ΕΘΝΙΚΟ ΜΕΤΣΟΒΙΟ ΠΟΛΥΤΕΧΝΕΙΟ Τοµέας Πυρηνικής Τεχνολογίας ∆ιευθυντής: Επικ. Καθηγητής Ε.Π. Χίνης

# **ΠΡΟΣΟΜΟΙΩΣΗ ΒΙΟΜΗΧΑΝΙΚΗΣ ΡΑ∆ΙΟΓΡΑΦΙΑΣ ΜΕ ΤΟΝ ΚΩ∆ΙΚΑ XRSIM**

# **SIMULATION OF INDUSTRIAL RADIOGRAPHY USING THE XRSIM CODE**

# ∆ΙΠΛΩΜΑΤΙΚΗ ΕΡΓΑΣΙΑ ΤOY **ΘΕΟ∆ΩΡΟΠΟΥΛΟΥ ΓΕΩΡΓΙΟΥ - ΒΛΑΣΙΟΥ**

Σπουδαστή της Σχολής Μηχανολόγων Μηχανικών ΕΜΠ

Επίβλεψη: Λέκτορας Ν.Π. Πετρόπουλος

ΑΘΗΝΑ 2009

# ΠΙΝΑΚΑΣ ΠΕΡΙΕΧΟΜΕΝΩΝ

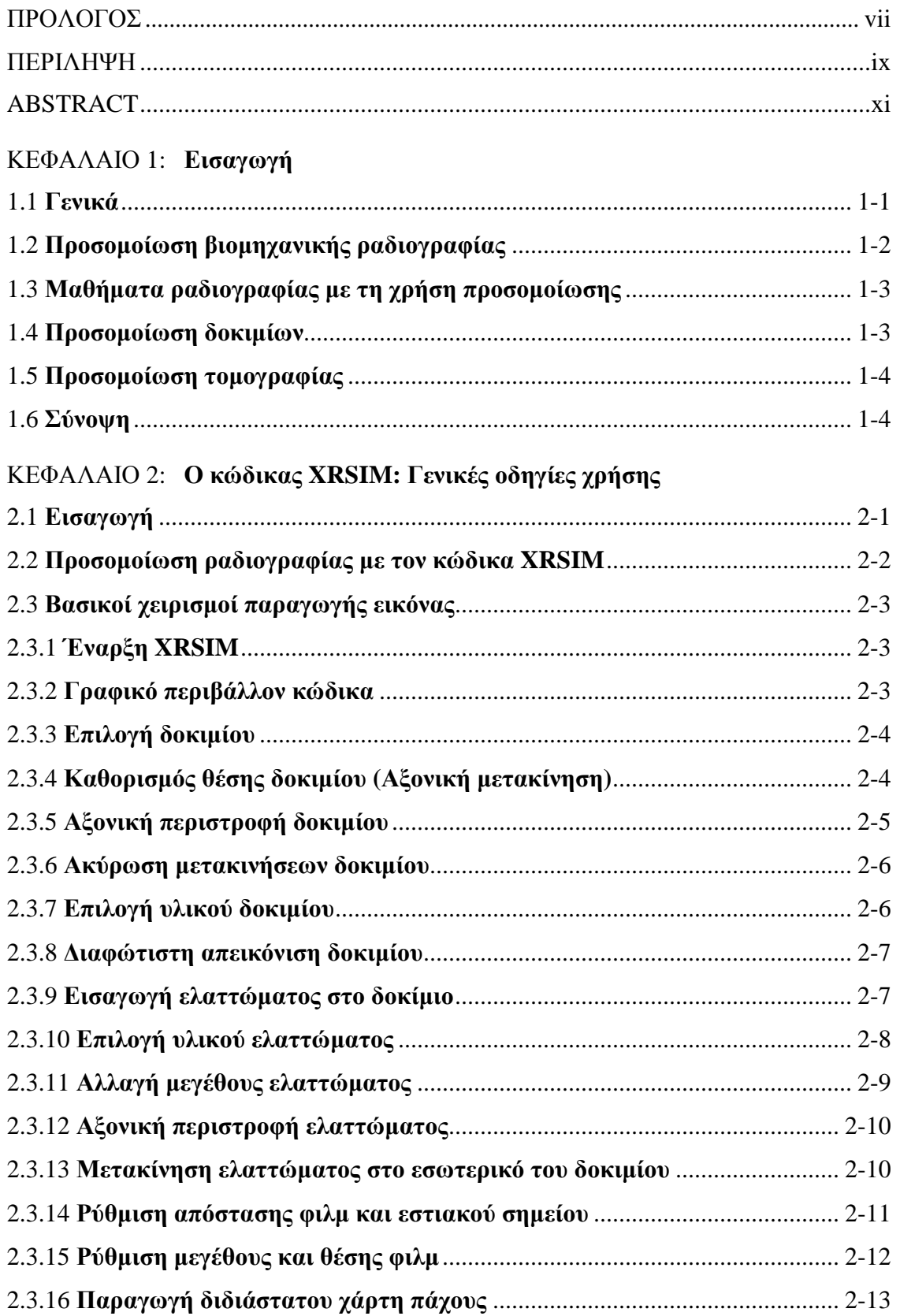

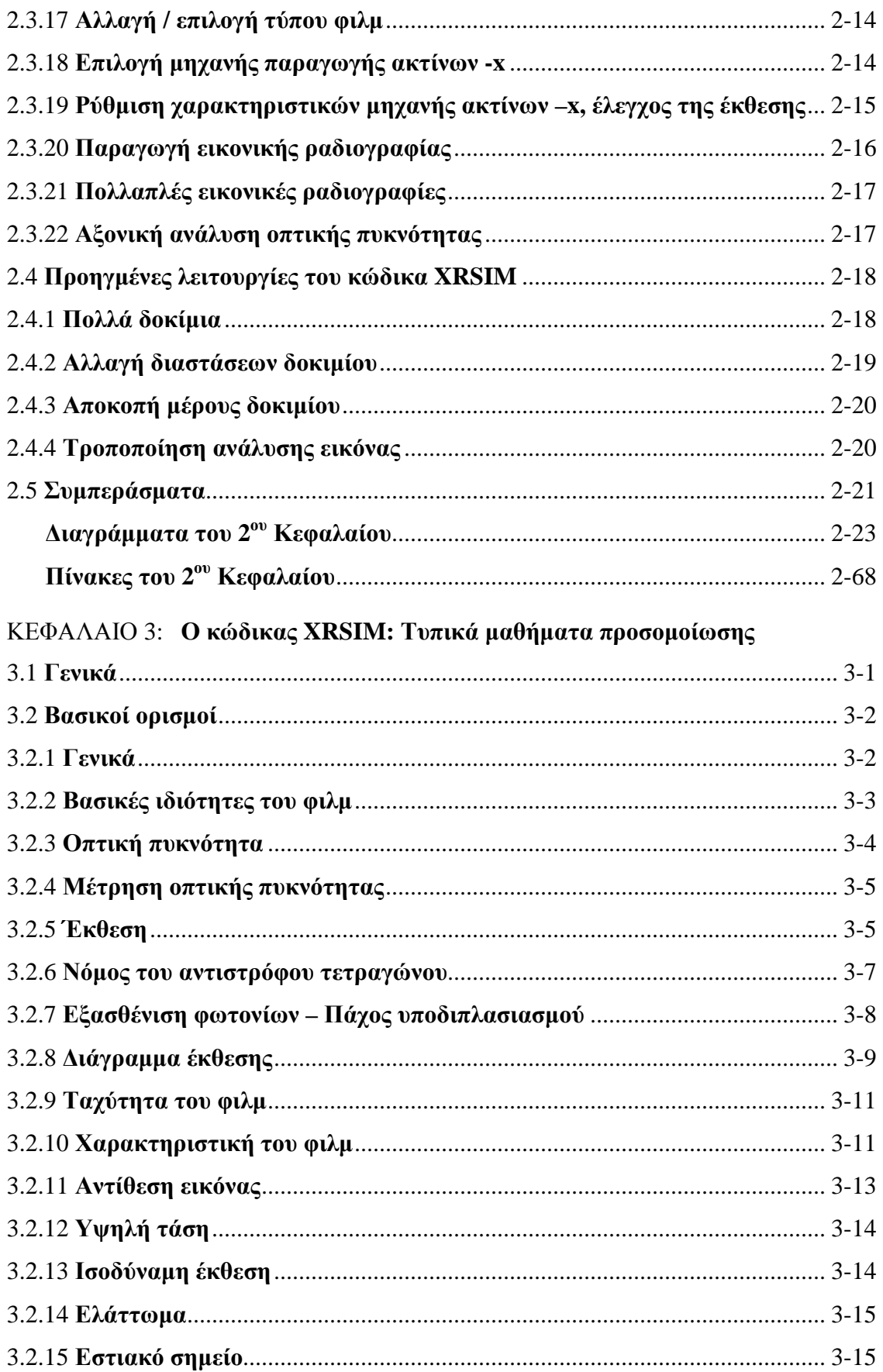

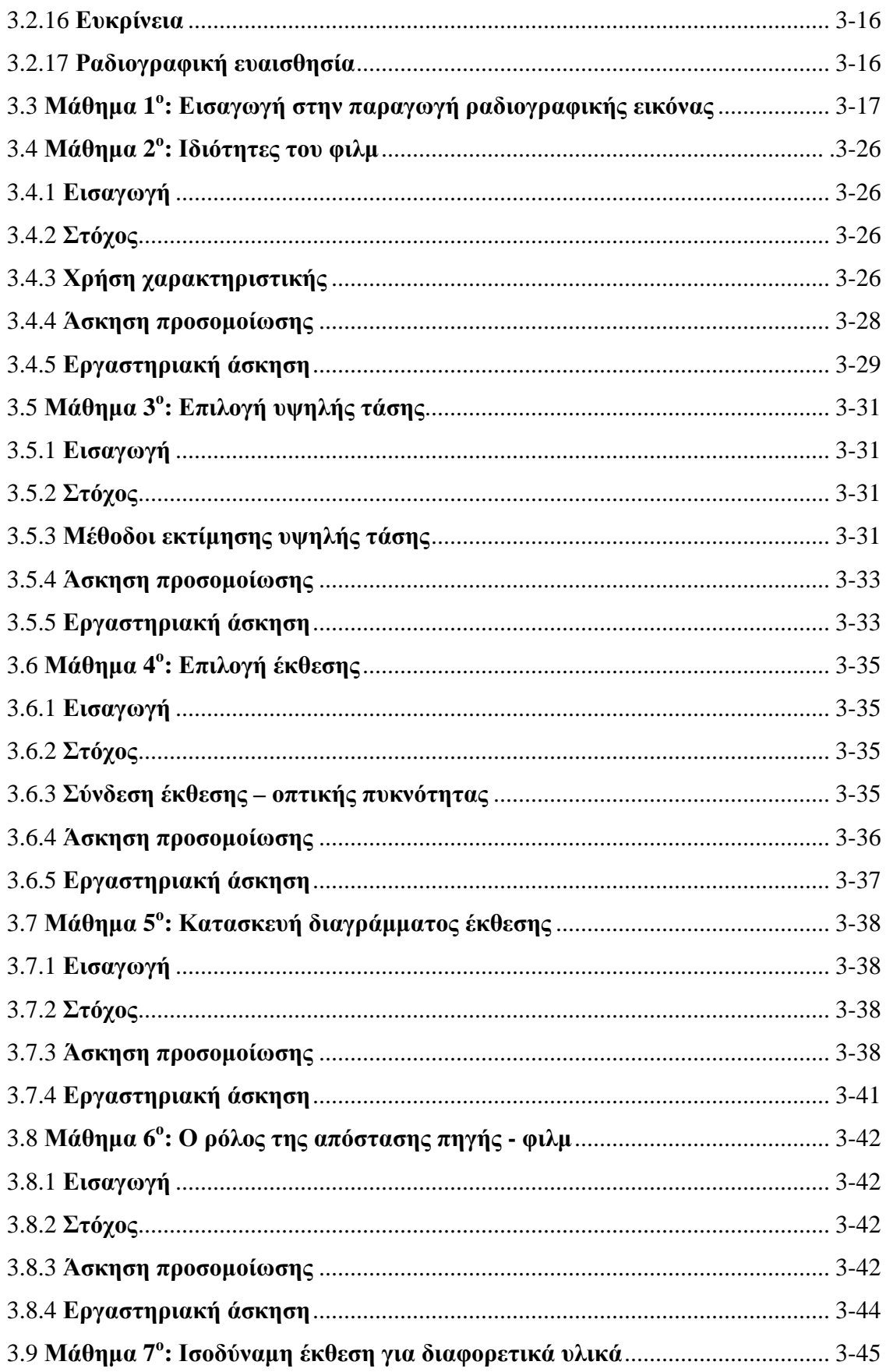

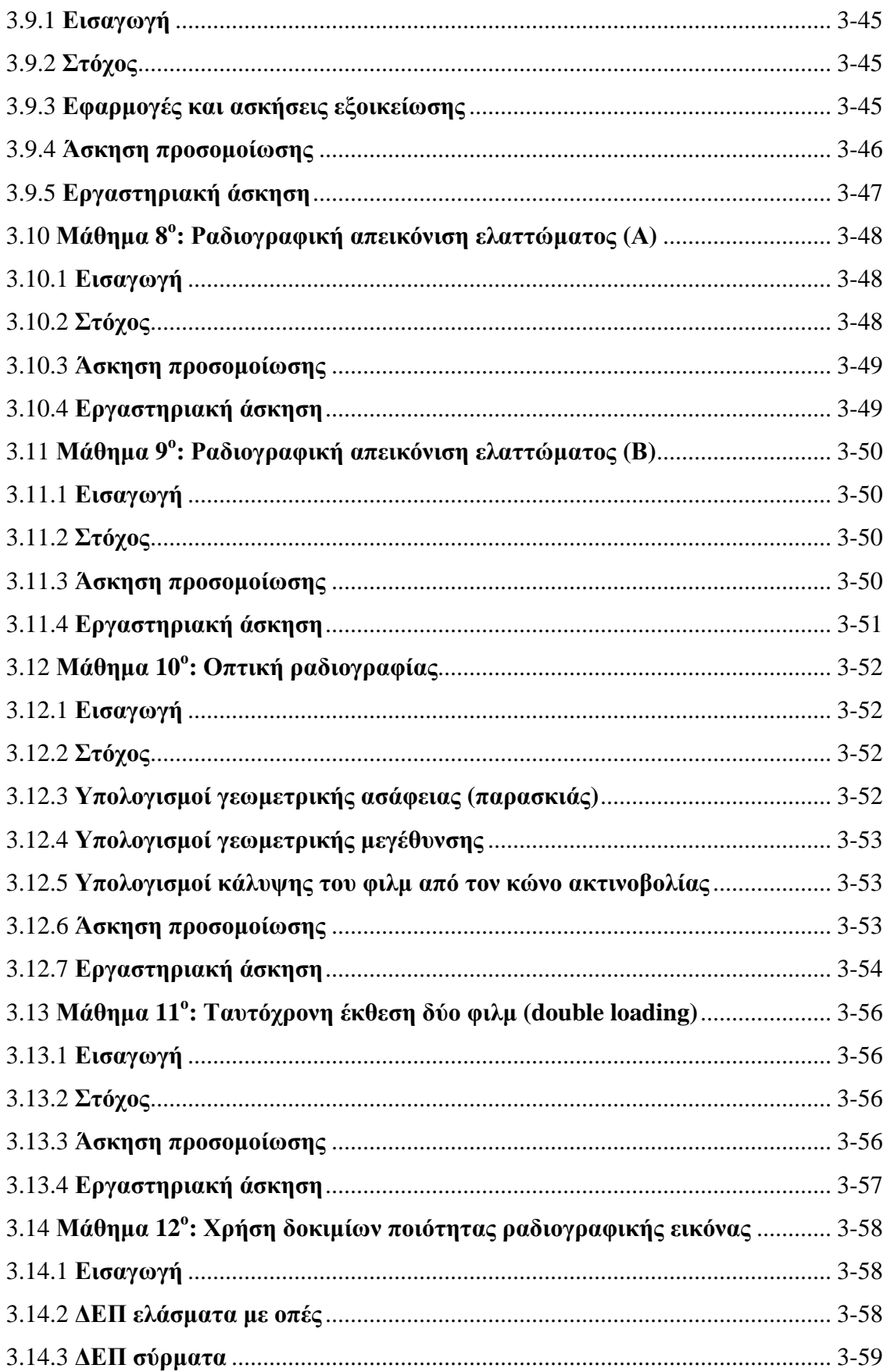

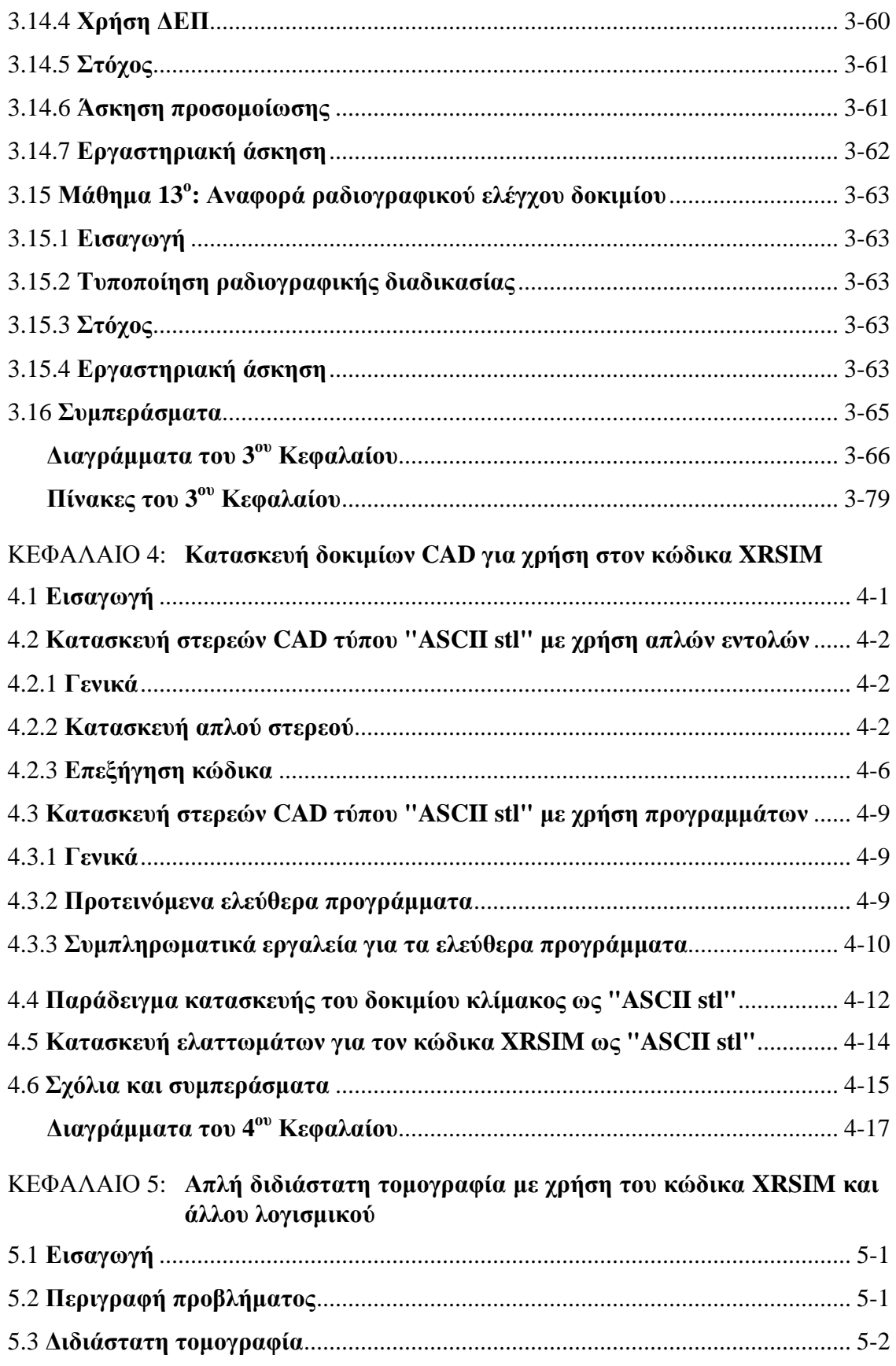

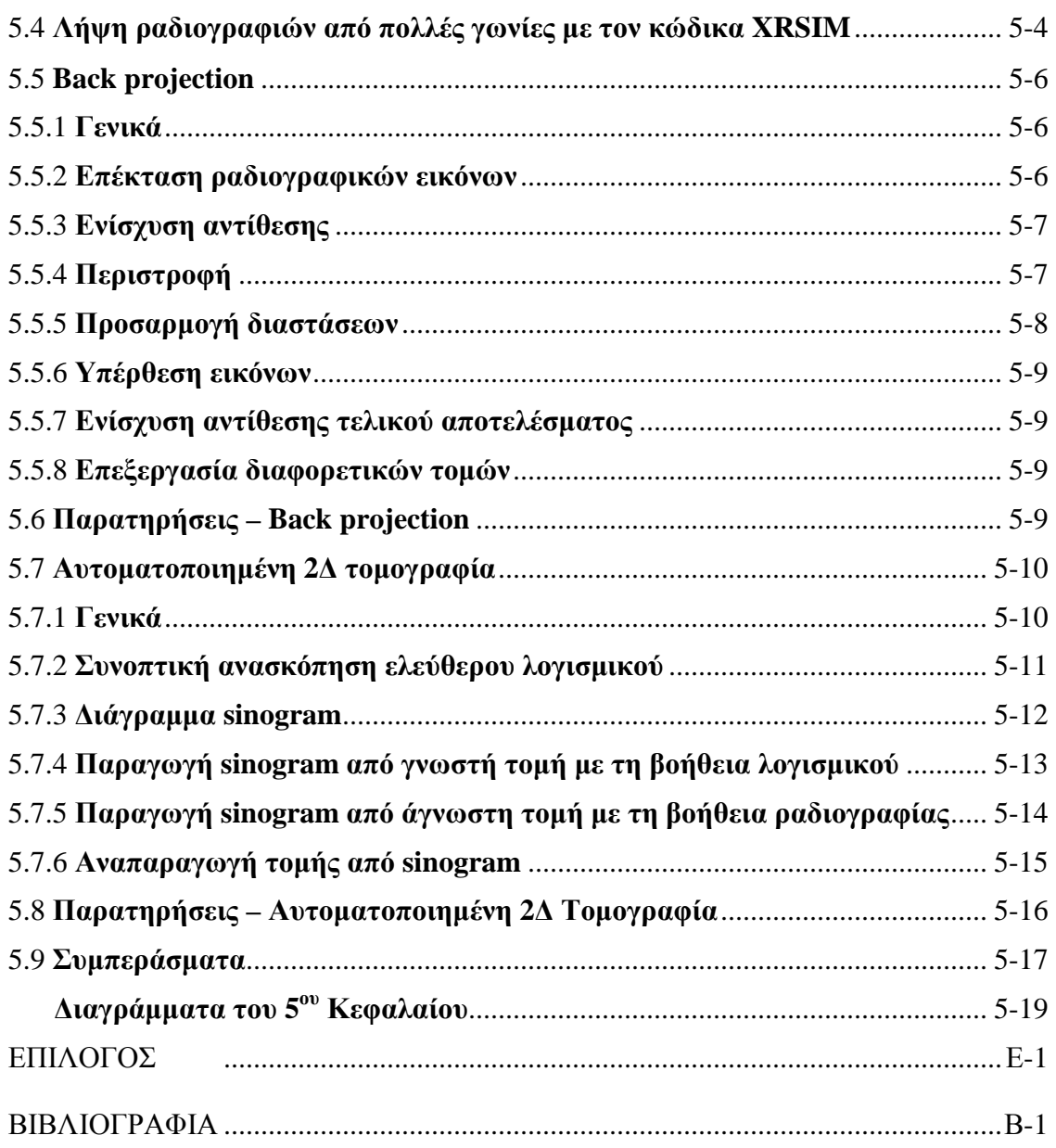

## **ΠΡΟΛΟΓΟΣ**

Η Βιοµηχανική Ραδιογραφία είναι µία από τις σηµαντικότερες εφαρµοζόµενες Μεθόδους Μη Καταστροφικού Ελέγχου. Μάλιστα, θεωρείται από πολλούς ως η πλέον ευέλικτη. Χρησιµοποιεί ακτίνες –x ή/και ακτίνες –γ υψηλής διαπεραστικής ικανότητας καθώς και άλλες µορφές ακτινοβολίας, οι οποίες ενώ δεν καταστρέφουν ή µε άλλο τρόπο παραποιούν το ραδιογραφούµενο αντικείµενο, παρέχουν µία σχεδόν πλήρη εικόνα των συνθηκών που επικρατούν στο εσωτερικό του. Η εικόνα αυτή καταγράφεται µόνιµα συνήθως σε φιλµ (µε τρόπο εντελώς ανάλογο όπως οι ιατρικές ακτινογραφίες) και περιέχει σηµαντικές πληροφορίες µε βάση τις οποίες ελέγχεται η κατασκευαστική πληρότητα του προϊόντος. Τα τελευταία 30 έτη (1975 –2005), τα στοιχεία από τέτοια φιλµ βιοµηχανικής ραδιογραφίας, επέτρεψαν στην βιοµηχανία να αυξήσει την αξιοπιστία των προϊόντων της, και παρείχαν τα µέσα για την πρόληψη µεγάλων ατυχηµάτων και τη συνακόλουθη διάσωση ζωών, µε κοινωνικό όφελος που καρπώνεται πλήρως ο τελικός χρήστης των ραδιογραφούµενων προϊόντων.

Η Βιοµηχανική Ραδιογραφία είναι εξαιρετικά ευέλικτη µέθοδος. Τα ραδιογραφούµενα αντικείµενα / προϊόντα, έχουν µέγεθος που κυµαίνεται από ηλεκτρονικά ανταλλακτικά σχεδόν οσοδήποτε µικρά, έως και οσοδήποτε µεγάλα µηχανολογικά µέρη διαστηµικών πυραύλων. Επιπλέον η σύνθεση των ραδιογραφούµενων αντικειµένων µπορεί να περιέχει σχεδόν οποιοδήποτε γνωστό κατασκευαστικό υλικό. Τέλος, ο τρόπος κατασκευής (χύτευση, συγκόλληση κλπ) των αντικειµένων αυτών, ελάχιστα επηρεάζει. Σηµειώνεται ότι υπάρχει διαρκής έρευνα και ανάπτυξη στο πεδίο της Βιοµηχανικής Ραδιογραφίας, από την οποία προκύπτουν συνεχώς νέες πηγές ακτινοβολίας και νέες τεχνικές παραγωγής της ραδιογραφικής εικόνας κατάλληλες προς χρήση.

Η σηµασία της Βιοµηχανικής Ραδιογραφίας οδηγεί στην ανάγκη για ύπαρξη ειδικά καταρτισµένου προσωπικού, ικανού να χειριστεί (α) την πραγµατοποίηση της ραδιογραφίας υπό ασφαλείς συνθήκες ραδιοπροστασίας, (β) την λήψη της ραδιογραφικής εικόνας από δοκίµια µε τους κανόνες της τέχνης και της επιστήµης και (γ) της ερµηνείας των αποτελεσµάτων που προκύπτουν από τη ραδιογραφία. Με το βλέµµα στην ανάγκη αυτήν, το Εθνικό Μετσόβιο Πολυτεχνείο και ο Τοµέας Πυρηνικής Τεχνολογίας της Σχολής Μηχανολόγων Μηχανικών αποφάσισαν τη δηµιουργία ενός Εργαστηρίου Βιοµηχανικής Ραδιογραφίας. Με τη λειτουργία του Εργαστηρίου αυτού στο ΕΜΠ θα επιδιωχθεί η εξοικείωση των µελλοντικών

vii

Μηχανολόγων και άλλων Μηχανικών µε το αντικείµενο της Βιοµηχανικής Ραδιογραφίας στο προπτυχιακό αλλά και στο µεταπτυχιακό στάδιο. Για το σκοπό αυτό στις σχετικές εγκαταστάσεις Βιοµηχανικής Ραδιογραφίας, οι οποίες αυτή τη στιγµή (2009) βρίσκονται στο στάδιο της διαµόρφωσης µε τη βοήθεια ήδη αποκτηθέντος εξοπλισµού, θα ραδιογραφούνται δοκίµια χρησιµοποιώντας συσκευή παραγωγής ακτίνων –x. ∆εδοµένου ότι ο εξοπλισµός αυτός είναι απολύτως ενεργητικός και λειτουργεί µόνο µε την παροχή της κατάλληλης ηλεκτρικής ισχύος αποφεύγονται ουσιαστικά προβλήµατα ραδιοπροστασίας που θα υπήρχαν αν αντίθετα γινόταν χρήση ισχυρών ισοτοπικών πηγών φωτονίων, όπως π.χ. προβλήµατα φύλαξης και ασφαλούς θωράκισης. Η καταγραφή της ραδιογραφικής εικόνας θα γίνεται σε συµβατικό φιλµ, του οποίου η εµφάνιση θα πραγµατοποιείται σε αυτόµατο εµφανιστήριο. Για τη λειτουργία του υπόψιν εξοπλισµού διατέθηκαν από τον Τοµέα Πυρηνικής Τεχνολογίας του ΕΜΠ συγκεκριµένοι χώροι που εξασφαλίζουν την ασφαλή για το προσωπικό και τους φοιτητές έκθεση των δοκιµίων και την εµφάνιση των φιλµ σε περιβαλλοντικές συνθήκες (φωτισµού, θερµοκρασίας κλπ.) που δεν αλλοιώνουν τη ραδιογραφική εικόνα. Tο αντικείµενο της παρούσας ∆ιπλωµατικής Εργασίας, η οποία ανατέθηκε στα πλαίσια του µαθήµατος "Βιοµηχανικές Εφαρµογές Πυρηνικής Τεχνολογίας" του 7ου χειµερινού εξαµήνου της Σχολής Μηχανολόγων Μηχανικών είναι γενικά η εξέταση της λειτουργίας και οι εφαρµογές που µπορεί να έχει το ειδικό λογισµικό προσοµοίωσης βιοµηχανικής ραδιογραφίας XRSIM ως µέρος της εκπαιδευτικής και της ερευνητικής διαδικασίας.

## **ΕΥΧΑΡΙΣΤΙΕΣ**

Θα ήθελα να ευχαριστήσω τον επιβλέποντα Λέκτορα κ. Ν.Π. Πετρόπουλο για την συνεργασία που είχαµε καθ' όλη τη διάρκεια της εκπόνησης αυτής της ∆ιπλωµατικής Εργασίας. Επιπλέον θα ήθελα να ευχαριστήσω τον ∆ιευθυντή του Τοµέα Πυρηνικής Τεχνολογίας Επίκουρο Καθηγητή κ. Ε.Π. Χίνη για τη διάθεση αναγκαίων πιστώσεων για µικρές δαπάνες προκειµένου για την ολοκλήρωση της παρούσας ∆ιπλωµατικής Εργασίας.

#### **ΠΕΡΙΛΗΨΗ**

# **ΠΡΟΣΟΜΟΙΩΣΗ ΒΙΟΜΗΧΑΝΙΚΗΣ ΡΑ∆ΙΟΓΡΑΦΙΑΣ ΜΕ ΤΟΝ ΚΩ∆ΙΚΑ XRSIM**

#### **∆ιπλωµατική Εργασία του Γ. Θεοδωρόπουλου**

Οι κύριοι στόχοι της παρούσας ∆ιπλωµατικής Εργασίας συνοψίζονται ως εξής:

(1) Να παρουσιασθεί και να εξετασθεί εκτενώς το ειδικό λογισµικό XRSIM, το οποίο προσοµοιώνει τη διαδικασία της βιοµηχανικής ραδιογραφίας. (2) Να εξετασθεί και να οργανωθεί ο τρόπος µε τον οποίο το λογισµικό XRSIM µπορεί να χρησιµοποιηθεί στην διδασκαλία των αρχών της βιοµηχανικής ραδιογραφίας ταυτόχρονα µε τη χρήση του πραγµατικού εργαστηρίου παραγωγής ραδιογραφιών. (3) Να εξετασθεί το πιο κατάλληλο και κατά προτίµηση ελεύθερο λογισµικό για την κατασκευή και τροποποίηση δοκιµίων σε µορφή αρχείων CAD, µε σκοπό την εισαγωγή τους στον κώδικα XRSIM για την εικονική ραδιογράφιση συγκεκριµένων γεωµετριών. (4) Να παρουσιασθούν οι βασικές αρχές της τοµογραφίας και να παραχθεί µία τοµογραφία µιας τυπικής γεωµετρίας µε τη βοήθεια του κώδικα XRSIM. Επισηµαίνεται ότι η χρήση του XRSIM αντί πραγµατοποίησης ραδιογραφίας στο Εργαστήριο ελαχιστοποιεί το κόστος της εκπαίδευσης κυρίως διότι δεν χρειάζεται χρηµατοδότηση για φιλµ και αναλώσιµα και συντήρηση του εµφανιστηρίου. Επί πλέον η χρήση του κώδικα XRSIM εξοικονοµεί πολύ χρόνο, αφού το βήµα της εµφάνισης του φιλµ έχει εξαλειφθεί. Έτσι εξάσκηση µε τον κώδικα XRSIM µε τη χρήση αντίστοιχων αποσπασµάτων θεωρίας βοηθούν στην κατανόηση του ρόλου των ρυθµίσεων της µηχανής παραγωγής ακτίνων –x, όπως της υψηλής τάσης (kV), της έντασης (mA), του χρόνου έκθεσης (s), της επιλογής τύπου φιλµ, της απόστασης κοκ. Τα αρχεία CAD που µπορούν να εισαχθούν στο κώδικα µε πληροφορίες για την γεωµετρία του δοκιµίου είναι τύπου "ASCII stl", µία από τις πρώτες προτυποποιήσεις για CAD πληροφορίες. Υπάρχουν πολλά ελεύθερα ή εµπορικά λογισµικά που µπορούν να δηµιουργήσουν και να χειρισθούν αρχεία αυτού του τύπου. Συµπεραίνεται ότι το ελεύθερο "GoogleSketchUp" είναι το πιο χρήσιµο στην γρήγορη και εύκολη παραγωγή αρχείων CAD τύπου "ascii stl". Ο χρήστης εξοικειώνεται γρήγορα µε το λογισµικό αυτό µε αποτέλεσµα τη δυνατότητα παραγωγής πολλών αρχείων απλής ή πολύπλοκης γεωµετρίας. Όσον αφορά τις τοµογραφικές µεθόδους, αυτές έχουν επικρατήσει στον µη καταστροφικό έλεγχο του εσωτερικού δοκιµίων τόσο στη

ix

βιοµηχανική όσο και στην ιατρική ραδιογραφία. Χρησιµοποιώντας τον κώδικα XRSIM και άλλο εξειδικευµένο λογισµικό γίνεται δυνατή η εξερεύνηση των µεθόδων τοµογραφίας σε επίπεδο προσοµοίωσης. Η προσοµοίωση τοµογραφίας βοηθάει (α) στην κατανόηση των µεθόδων "back projection" και την επιλογή της πιο αποτελεσµατικής από αυτές και (β) στο να καταδείξει τι απαιτείται να προστεθεί, σε πρακτικό επίπεδο, στον ήδη διαθέσιµο εξοπλισµό του Εργαστηρίου Πυρηνικής Τεχνολογίας του ΕΜΠ για την υλοποίηση πραγµατικής τοµογραφίας.

## **ABSTRACT**

# **SIMULATION OF INDUSTRIAL RADIOGRAPHY USING THE XRSIM CODE**

#### **Diploma Dissertation of G. Theodoropoulos**

The main objectives of this Diploma Dissertation may be summarized as it follows: (1) To extensively present and review the XRSIM special software, which simulates the typical processes of industrial radiography. (2) To use the XRSIM simulation software as a tool for teaching industrial radiography using the class in parallel to the actual radiography laboratory. (3) To review the most appropriate and preferably free available software to be used for the construction and modification of specimens in the form of CAD files, that could be introduced to XRSIM in order to serve for the simulation of the radiography of specific geometries. (4) To present the basic principles of tomography and to simulate a tomography of a typical cross-section using the help of XRSIM software. It is indicated that employing XRSIM, instead of actually performing radiographies, minimizes training costs mainly because there is no need to fund for film and film processor consumables and maintenance. Furthermore, simulations with XRSIM are extremely time saving since film development time is not necessary. Therefore, appropriate training simulation exercises accompanied by segments of basic radiography theory could assist towards the understanding of the role of the main radiographic procedures components on the virtual level, namely: the x-ray generator type, the selection of the suitable exposure (high voltage kV, mA, distance etc.) and the selection of the suitable film type. The CAD files that could be introduced to XRSIM with the geometry information of the specimen are following the "ASCII stl" format, originally introduced for stereolithography prototyping. Lots of free and commercial software is available for drawing in this format. It is concluded that the free "GoogleSketchUp" is readily provided for the easy and quick production of specimens in "ASCII stl". One can easily familiarize with this software , thus allowing for the production of numerous simple or complicated geometries of specimens. Regarding tomographic procedures, such methods have been well established for the non destructive inspection of specimen interior both in medical and industrial imaging. Tomography simulations from virtual specimens can be successfully investigated using XRSIM and other

specialized software. Such simulations could help (a) in terms of understanding which is the most appropriate variation of the back-projection tomographic methodology and (b) in showing what is further needed in the practical level, so that to proceed to actual tomographic imaging using the already available equipment in the Nuclear Engineering Laboratory of NTUA.

## **ΚΕΦΑΛΑΙΟ 1 ΕΙΣΑΓΩΓΗ**

## **1.1 Γενικά**

Οι στόχοι της παρούσας ∆ιπλωµατικής Εργασίας µπορούν γενικά να συνοψισθούν ως εξής:

(1) Η παρουσίαση του ειδικού λογισµικού XRSIM που προσοµοιώνει όλη τη διαδικασία βιοµηχανικής ραδιογραφίας για εκπαιδευτικούς σκοπούς. Η χρήση του λογισµικού αυτού στη θέση της πραγµατικής ραδιογραφίας έχει πλεονεκτήµατα έναντι της πραγµατικής εργαστηριακής εξάσκησης διότι απαλλάσσει από το κόστος του φιλµ, το κόστος της συντήρησης του εµφανιστηρίου καθώς και από το χρόνο που απαιτείται για τις εµφανίσεις.

(2) Η παρουσίαση µαθηµάτων µε χρήση του λογισµικού προσοµοίωσης XRSIM (µαθήµατα ραδιογραφίας). Τα µαθήµατα αυτά, συνοδευόµενα από την αντίστοιχη θεωρία, αποτελούν µία εισαγωγή στις κυριότερες έννοιες που αφορούν τη ραδιογραφία και οδηγούν τον εκπαιδευόµενο στη σωστή κατανόησή τους. Τα µαθήµατα αυτά επιπλέον εκµεταλλεύονται τις δυνατότητες του λογισµικού προσοµοίωσης σε σχέση µε την επιλογή της κατάλληλης µηχανής παραγωγής ακτίνων –x, την επιλογή της κατάλληλης έκθεσης (υψηλή τάση kV, mA, απόσταση κλπ) και την επιλογή του κατάλληλου φιλµ σε εικονικό επίπεδο.

(3) Η παρουσίαση των πιο εύχρηστων λογισµικών µε τα οποία µπορεί κανείς να κατασκευάσει και να τροποποιήσει τα δοκίµια σε µορφή αρχείων CAD, τα οποία είναι απαραίτητα για την προσοµοίωση δοκιµίων που εισάγονται στo λογισµικό XRSIM.

(4) Η παρουσίαση των βασικών αρχών της τοµογραφίας, δύο απλών µεθόδων πραγµατοποίησης τοµογραφίας και της αποτελεσµατικότητάς τους κρίνοντας εκ του αποτελέσµατος.

(5) Η διατύπωση συµπερασµάτων και η παρουσίαση προτάσεων σε σχέση µε την αποδοτική χρήση της εγκατάστασης βιοµηχανικής ραδιογραφίας που διαθέτει ο Τοµέας Πυρηνικής Τεχνολογίας.

## **1.2 Προσοµοίωση βιοµηχανικής ραδιογραφίας**

Για την προσοµοίωση της βιοµηχανικής ραδιογραφίας, την παραγωγή δηλαδή ραδιογραφικής εικόνας µε χρήση εικoνικής µηχανής παραγωγής ακτίνων –x, εικονικών ρυθµίσεων, εικονικού δοκιµίου και εικονικού φιλµ, διατίθεται ο κώδικας προσοµοίωσης XRSIM (από τα αρχικά των όρων X-RAY SIMULATOR). Πρόκειται για λογισµικό που λειτουργεί σε περιβάλλον Λειτουργικού Συστήµατος MSWindows το οποίο µε γραφικό τρόπο προσοµοιώνει βιοµηχανικούς ραδιογραφικούς ελέγχους χρησιµοποιώντας µοντέλα δοκιµίων σχεδιασµένα από κώδικες CAD για να παράγει ακριβείς προσοµοιώσεις ραδιογραφιών τους µε ακτίνες –x, για εκπαιδευτικούς σκοπούς. Το λογισµικό αυτό αγοράσθηκε από τον Τοµέα Πυρηνικής Τεχνολογίας ΕΜΠ, το 2008, µε τη βοήθεια της τελικής επαναδιανομής των διαθέσιμων πιστώσεων ΕΤΠΑ $^1$  από το έργο ΥΠΕΠΘ $^2$  - Β' ΕΠΕΑΕΚ<sup>3</sup> / Γ' ΚΠΣ<sup>4</sup> με τίτλο "Αναμόρφωση Προπτυχιακού Προγράμματος Σπουδών Σχολής Μηχανολόγων Μηχανικών ΕΜΠ". Πρόκειται για λογισµικό που διατίθεται από τον οίκο NDE Technologies Inc, 1785 Sourwood Pl., Charlottesville, VA22911, U.S.A., http://www.ndetechnologies.com/, τηλέφωνο επικοινωνίας +14349730299, e-mail: info@ndetechnologies.com. Ο Τοµέας προµηθεύθηκε την έκδοση 8.22b µε τρεις θέσεις εργασίας, για την οποία έκδοση τα δικαιώµατα ανήκουν τόσο στον οίκο NDE Technologies Inc (από 1999 έως και 2008), όσο και στο ISURF (Iowa State University Research Foundation, από 1995 έως και 2008). Οι τρεις θέσεις εργασίας ταυτίζονται με κατάλληλα USB κλειδιά, χωρίς την ύπαρξη των οποίων ο κώδικας αν εγκατασταθεί σε Η/Υ τύπου PC συµβατό, δεν µπορεί να "τρέξει". Ο κώδικας επιτρέπει τον εικονικό έλεγχο διαφορετικών δοκιµίων από διαφορετικά υλικά, την ρύθµιση της θέσης και του προσανατολισµού του δοκιµίου -έτσι ώστε να επιτυγχάνεται η κατάλληλη γεωµετρική του θέση σε σχέση µε την πηγή της ακτινοβολίας, και τη ρύθµιση των βασικότερων παραµέτρων λειτουργίας µιας µηχανής ακτίνων -x έτσι ώστε να επιτευχθεί η επιθυµητή έκθεση ενός εικονικού φιλµ. Ο χρήστης του XRSIM, έχει στη διάθεσή του τη δυνατότητα να χρησιµοποιεί στις προσοµοιώσεις του µια σειρά διαφορετικούς τύπους µηχανών παραγωγής ακτίνων –x διαφόρων κατασκευαστών και µία σειρά από

-

<sup>&</sup>lt;sup>1</sup> Ευρωπαϊκό Ταμείο Περιφερειακής Ανάπτυξης

<sup>2</sup> Υπουργείο Εθνικής Παιδείας και Θρησκευµάτων

<sup>&</sup>lt;sup>3</sup> 2º Επιχειρησιακό Πρόγραμμα Εκπαίδευσης και Αρχικής Επαγγελματικής Κατάρτισης

<sup>4</sup> 3<sup>ο</sup> Κοινοτικό Πλαίσιο Στήριξης

διαφορετικούς εικονικούς τύπους φιλμ, επίσης διαφόρων κατασκευαστών. Στο  $2^{\circ}$ Κεφάλαιο της ∆ιπλωµατικής Εργασίας παρουσιάζονται οι βασικότερες οδηγίες για την παραγωγή προσοµοιωµένης ραδιογραφικής εικόνας µε τον κώδικα XRSIM.

## **1.3 Μαθήµατα ραδιογραφίας µε τη χρήση προσοµοίωσης**

Μία από τις δυσκολίες που αντιµετωπίζει όποιος µαθαίνει τα βασικά της ραδιογραφίας είναι το σχετικά µεγάλο χρονικό διάστηµα ανάµεσα στην έκθεση ενός φιλµ και τη στιγµή που θα έχει στα χέρια του τη ραδιογραφία, το εµφανισµένο δηλαδή φιλµ. Αποτέλεσµα είναι µια εκπαιδευτική άσκηση, που απαιτεί πολλές εκθέσεις έτσι ώστε να γίνει κατανοητή η επίδραση διάφορων παραµέτρων στην ποιότητα της ραδιογραφίας, να είναι πολύ χρονοβόρα. Ο κώδικας προσοµοίωσης ραδιογραφίας XRSIM, επιτρέπει στον χρήστη/εκπαιδευόµενο να πειραµατιστεί µε τη γεωµετρία εξοπλισµού/δοκιµίου και τις διάφορες παραµέτρους της έκθεσης. Οι εικονικές ραδιογραφίες παράγονται από τον κώδικα προσοµοίωσης µέσα σε λίγα δευτερόλεπτα, παρέχοντας άµεση εποπτεία του αποτελέσµατος που έχουν οι προσοµοιούµενες παράµετροι στην ποιότητα της εικόνας. Στο 3<sup>ο</sup> Κεφάλαιο της ∆ιπλωµατικής Εργασίας παρουσιάζεται µία σειρά από δεκατρία (13) µαθήµατα προσοµοίωσης ραδιογραφίας κατάλληλα για εκπαίδευση. Η δοµή των µαθηµάτων, έχει γενικά ως εξής: Εισαγωγή, Στόχος, Ορισµοί, Ασκήσεις µε τον κώδικα, Ασκήσεις στο Εργαστήριο. Πριν τα δεκατρία αυτά µαθήµατα προηγείται µία πολύ βασική ενότητα µε τους περισσότερους αναγκαίους ορισµούς.

## **1.4 Προσοµοίωση δοκιµίων**

Είναι προφανές ότι για την προσοµοίωση ραδιογραφίας απαιτείται να εισάγονται στον κώδικα XRSIM δοκίµια σε µορφή ηλεκτρονικών αρχείων CAD στερεών που προσοµοιώνουν διάφορα πραγµατικά δοκίµια. Τα αρχεία CAD που µπορεί να "διαβάσει" ο κώδικας µπορούν να ακολουθούν κυρίως την τυποποίηση ASCII stl. Έχει αποδειχθεί ότι η τυποποίηση ASCII stl είναι πολύ αποδοτική για τη δηµιουργία τριδιάστατων δοκιµίων σε γραφικό περιβάλλον, για τις ανάγκες σε τριδιάστατα στερεά διαφόρων προγραµµάτων προσοµοίωσης, όπως και στην περίπτωση του κώδικα XRSIM. Η τυποποίηση ASCII stl είναι από τις πλέον απλές διότι περιγράφει µόνο την γεωµετρία της εξωτερικής επιφάνειας των διαφόρων τριδιάστατων αντικειµένων. Όλες οι επιφάνειες στην τυποποίηση αυτή περιγράφονται και ουσιαστικά αποτελούνται από πολλές µικρότερες τριγωνικού σχήµατος επιφάνειες, για τον καθορισµό της θέσης των οποίων χρησιµοποιείται ένα τριδιάστατο καρτεσιανό σύστηµα συντεταγµένων. Στο 4<sup>ο</sup> Κεφάλαιο της ∆ιπλωµατικής Εργασίας εξετάζεται µε σύντοµο τρόπο η κατασκευή, ο χειρισµός και η τροποποίηση δοκιµίων αυτής της τυποποίησης µε χρήση κατάλληλων λογισµικών, το πλέον πρόσφορο από τα οποία θεωρείται το GoogleSketchUp.

## **1.5 Προσοµοίωση τοµογραφίας**

Η τοµογραφία είναι χρήσιµη για τον έλεγχο της εσωτερικής δοµής της ύλης και ως εκ τούτου είναι απαραίτητη τόσο για τη διάγνωση πολλών ασθενειών στην ιατρική, αλλά και για τον έλεγχο δοκιμίων στη βιομηχανία. Στο 5<sup>ο</sup> Κεφάλαιο της Διπλωματικής Εργασίας περιγράφεται το πρόβληµα ελέγχου της εσωτερικής δοµής µιας τοµής από ένα δοκίµιο και ο τρόπος µε τον οποίο το αντιµετωπίζει η µέθοδος της τοµογραφίας µε τη χρήση απλών παραδειγµάτων και εφαρµογών. Για την υλοποίηση αυτού του είδους της τοµογραφίας απαιτούνται στην ουσία µία σειρά από τεχνικές ανάλυσης εικόνας, οι οποίες µπορούν να είναι σχετικά απλές έως εξαιρετικά πολύπλοκες και για τις οποίες απαιτείται σχετικά εξειδικευµένο λογισµικό. Ως πρώτη και απλούστερη από αυτές τις τεχνικές παρουσιάζεται και σχολιάζεται η λεγόµενη µέθοδος back projection. Σε πιο προχωρηµένο επίπεδο παρουσιάζεται και σχολιάζεται στη συνέχεια ο τρόπος υλοποίησης της τοµογραφίας µε χρήση λογισµικού το οποίο διευκολύνει στην ευκολότερη εφαρµογή της µεθόδου back projection. Οι βάσεις του υπόψιν λογισµικού είναι δύο κύριοι µαθηµατικοί µετασχηµατισµοί: ο µετασχηµατισµός Radon και ο µετασχηµατισµός Fourier. Στην παρούσα ∆ιπλωµατική Εργασία και τα δύο αυτά µαθηµατικά εργαλεία δεν αναλύονται σε βάθος αλλά αντιµετωπίζονται ως "µαύρα κουτιά". Κατ' αυτόν τον τρόπο τροφοδοτούνται µε όσο το δυνατόν ορθότερα δεδοµένα και ελέγχεται στην έξοδό τους η ποιότητα του τοµογραφικού αποτελέσµατος. Τέλος, διατυπώνονται συµπεράσµατα σε σχέση µε τις παρουσιαζόµενες µεθόδους.

## **1.6 Σύνοψη**

Στον επίλογο της ∆ιπλωµατικής Εργασίας, δίνονται τα κυριότερα σηµεία των επιµέρους συµπερασµάτων, τα οποία µπορούν να αναφερθούν περιληπτικά ως εξής:

(α) O κώδικας XRSIM προσοµοιώνει µε επιτυχία σε γραφικό περιβάλλον βιοµηχανικούς ραδιογραφικούς ελέγχους για να παράγει ραδιογραφίες µε ακτίνες –x, για εκπαιδευτικούς σκοπούς.

(β) Οι εφαρµογές του κώδικα XRSIM υπό τύπον διακριτών "µαθηµάτων", µπορεί να γίνονται µε τρόπο ώστε ο χρήστης/εκπαιδευόµενος να εξοικειωθεί τόσο µε τον ίδιο τον κώδικα, όσο και µε την πραγµατική ραδιογραφική διαδικασία που προσοµοιώνεται.

(γ) ∆ιαπιστώθηκε ότι, είναι δυνατόν µε απλά και γενικά ελεύθερα διαθέσιµα εργαλεία λογισµικού να κατασκευάζονται γεωµετρικές αναπαραστάσεις δοκιµίων σε ηλεκτρονικά αρχεία CAD τύπου "ASCII stl" για χρήση µε τον κώδικα XRSIM.

(δ) Όπως σχεδόν κάθε λογισµικό, έτσι και ο κώδικας XRSIM, παρουσιάζει προβλήµατα µικρότερης ή µεγαλύτερης βαρύτητας τα οποία εµποδίζουν την οµαλή λειτουργία του. Τα προβλήµατα αυτά διαπιστώθηκαν στα πλαίσια της παρούσας ∆ιπλωµατικής Εργασίας. Περισσότερες λεπτοµέρειες για τα προβλήµατα αυτά παρουσιάζονται στον Επίλογο,

και τέλος

(ε) Με τη βοήθεια και του κώδικα XRSIM, επαληθεύθηκαν οι βασικότερες µέθοδοι τοµογραφίας και έγινε µία πρώτη γνωριµία µε τα αναµφισβήτητα πλεονεκτήµατά της. Σε συνέχεια της επαλήθευσης αυτής διαπιστώθηκε και η βασικότερη έλλειψη της εγκατάστασης βιοµηχανικής ραδιογραφίας σε ό,τι αφορά την παραγωγή τοµογραφιών στην πράξη είναι η παραγωγή ψηφιοποιηµένης ραδιογραφικής εικόνας.

1-5

## **ΚΕΦΑΛΑΙΟ 2**

## **Ο ΚΩ∆ΙΚΑΣ XRSIM: ΓΕΝΙΚΕΣ Ο∆ΗΓΙΕΣ ΧΡΗΣΗΣ**

#### **2.1 Εισαγωγή**

Ο κώδικας XRSIM (από τα αρχικά των όρων X-RAY SIMULATOR), σχεδιάστηκε και αναπτύχθηκε στο Κέντρο Μη Καταστρεπτικού Ελέγχου του Πολιτειακού Πανεπιστηµίου της Iowa των Η.Π.Α (Iowa State University's Center for Nondestructive Evaluation). Ο κώδικας προσοµοιώνει σε γραφικό περιβάλλον βιοµηχανικούς ραδιογραφικούς ελέγχους χρησιµοποιώντας µοντέλα δοκιµίων σχεδιασµένα από κώδικες CAD (Computer Aided Design) για να παράγει ακριβείς προσομοιώσεις ραδιογραφιών τους με ακτίνες -x, για εκπαιδευτικούς σκοπούς. Ο κώδικας επιτρέπει στο χειριστή/εκπαιδευόµενο τον έλεγχο διαφορετικών δοκιµίων από διαφορετικά υλικά, την ρύθµιση της θέσης και του προσανατολισµού του δοκιµίου -έτσι ώστε να επιτυγχάνεται η κατάλληλη γεωµετρική του θέση σε σχέση µε την πηγή της ακτινοβολίας, και τη ρύθµιση των βασικότερων παραµέτρων λειτουργίας µιας µηχανής ακτίνων -x έτσι ώστε να επιτευχθεί η επιθυµητή έκθεση ενός εικονικού φιλµ. Ο χρήστης του XRSIM, έχει στη διάθεσή του τη δυνατότητα να χρησιµοποιεί στις προσοµοιώσεις του µια σειρά διαφορετικούς τύπους µηχανών παραγωγής ακτίνων –x διαφόρων κατασκευαστών και µία σειρά από διαφορετικούς εικονικούς τύπους φιλµ, επίσης διαφόρων κατασκευαστών

Όπως είναι γνωστό, η επιτυχηµένη ραδιογραφία εξαρτάται από πολυάριθµες µεταβλητές που επηρεάζουν την έκβαση και την ποιότητα της εικόνας. Πολλές από αυτές τις µεταβλητές επιδρούν ουσιαστικά στην ποιότητα της εικόνας, ενώ άλλες λιγότερο. Χρησιµοποιώντας τον XRSIM αυτές οι µεταβλητές µπορούν να τροποποιηθούν σε επίπεδο προσοµοίωσης και η τελική προσοµοιωµένη εικόνα στο φιλµ να παρατηρηθεί έτσι ώστε να κατανοηθεί η επίδραση τους σε αυτήν. Με τον κώδικα XRSIM µπορούν:

(α) να εξερευνηθούν από τον καθένα ένας µεγάλος αριθµός και ποικιλία προβληµάτων, και

(β) να κατανοηθούν οι επιδράσεις των διαφόρων µεταβλητών µέσω διαδοχικών δοκιµών, χωρίς να σπαταλώνται υλικά και εργαστηριακές ανθρωποώρες.

Τα αποτελέσµατα των προσοµοιώσεων δεν περιπλέκονται εξ αιτίας αστάθµητων παραγόντων, όπως π.χ.

(ι) ατέλειες που παρουσιάζονται στην επεξεργασία του πραγµατικού φιλµ

(ιι) διαταραχές της προσοχής του εκπαιδευόµενου, από θέµατα που δε συνδέονται µε την κύρια εκπαίδευση.

Ο κώδικας XRSIM έχει σχεδιαστεί να τρέχει σε περιβάλλον MSWindows σε προσωπικό Η/Υ IBM ή σε αντίστοιχο συµβατό τεχνολογίας Pentium. Για τη χρήση του XRSIM ο εκπαιδευόµενος πρέπει να είναι γενικά εξοικειωµένος µε το λειτουργικό σύστηµα των Windows. Στη συνέχεια θα παρουσιασθούν οι βασικότερες οδηγίες για την παραγωγή προσοµοιωµένης ραδιογραφικής εικόνας µε τον κώδικα (βλ. και XRSIM, 1999a).

## **2.2 Προσοµοίωση ραδιογραφίας µε τον κώδικα XRSIM**

Τα βήµατα που απαιτούνται για την παραγωγή µιας ραδιογραφίας µε τον κώδικα XRSIM είναι βασικά τα ίδια µε αυτά που απαιτούνται για την παραγωγή µιας πραγµατικής ραδιογραφίας. Ένα παραπάνω βήµα που απαιτείται αφού το δοκίµιο έχει τοποθετηθεί όπως επιθυµεί ο χρήστης, είναι η κατασκευή ενός δισδιάστατου χάρτη του πάχους του δοκιµίου, το οποίο θα προσβάλλει κάθετα η πρωτεύουσα δέσµη ακτίνων –x. Ένα δεύτερο πιθανό παραπάνω βήµα που µπορεί να περιλαµβάνεται στη διαδικασία προετοιµασίας του XRSIM είναι η εισαγωγή ενός ελαττώµατος στο δοκίµιο, κάτι που δεν είναι απαραίτητο. Τα βήµατα που απαιτούνται για την παραγωγή µιας εικονικής ραδιογραφίας είναι:

- 1. "Τρέξτε" τον κώδικα XRSIM (π.χ. από τη διαθέσιµη "συντόµευση")
- 2. Επιλέξτε ένα δοκίµιο (αρχείο CAD) για ραδιογραφία
- 3. Τοποθετήστε το δοκίµιο κατάλληλα σε σχέση µε το φιλµ και τη µηχανή ακτίνων –x
- 4. Επιλέξτε το υλικό του δοκιµίου
- 5. Εισάγετε, αν είναι επιθυµητό, ένα ελάττωµα στο δοκίµιο
- 6. Αλλάξτε τη θέση και το µέγεθος του φιλµ για να απεικονίσετε το επιθυµητό µέρος του δοκιµίου
- 7. "Τρέξτε" την κατάλληλη λειτουργία (Run CAD hot button) για την παραγωγή δισδιάστατου χάρτη πάχους του δοκιµίου
- 8. Επιλέξτε τον επιθυµητό τύπο φιλµ
- 9. Επιλέξτε τη µηχανή ακτίνων -x που θα χρησιµοποιήσετε
- 10. Ρυθµίστε κατάλληλα την υψηλή τάση (kilovoltage), την ένταση (amperage) και το χρόνο έκθεσης έτσι ώστε να έχετε την επιθυµητή οπτική πυκνότητα
- 11. "Τρέξτε" τον XRSIM (εκθέσθε δηλαδή το εικονικό φιλµ) για να παράγετε την ραδιογραφία

Τα πιοπάνω βήµατα, όπως θα περιγραφούν στη συνέχεια χωρίζονται σε δύο ενότητες. Η πρώτη καλύπτει τους βασικούς χειρισµούς που χρειάζονται για την παραγωγή εικόνας. Η δεύτερη καλύπτει µερικές από τις λιγότερο χρησιµοποιούµενες επιλογές του κώδικα.

*Συνιστάται να χρησιµοποιούνται οι οδηγίες αυτού του Κεφαλαίου ταυτόχρονα µε την εφαρµογή του κώδικα. Με αυτόν τον τρόπο η κατανόηση των λειτουργιών του θα γίνει πολύ πιο γρήγορα διότι ο εκπαιδευόµενος θα έχει τη δυνατότητα να εξερευνά τις διάφορες εντολές ενώ διαβάζει τις οδηγίες.* 

## **2.3 Βασικοί χειρισµοί παραγωγής εικόνας**

## **2.3.1 Έναρξη XRSIM**

- 1. Εντοπίστε το αρχείο XRSIM.exe στον υπολογιστή σας.
- 2. Κάνετε διπλό "κλικ" στο εικονίδιο του.

#### **2.3.2 Γραφικό περιβάλλον κώδικα**

Όταν τρέξει ο κώδικας ο χρήστης θα δει την εικόνα του ∆ιαγράµµατος 2.1. Στην κορυφή του κυρίως παραθύρου υπάρχουν "µενού" πολλαπλών επιλογών και εικονικά πλήκτρα (buttons) συντοµεύσεων, που λειτουργούν µε τον ίδιο τρόπο όπως σε κάθε περιβάλλον MS Windows. Τα πλήκτρα συντομεύσεων αντιστοιχούν στις πιο χρήσιμες εντολές των µενού. Ο έλεγχος και η τροποποίηση του δοκιµίου, του ελαττώµατος, του ανιχνευτή (δηλ. του εικονικού φιλµ) και της µηχανής ακτίνων -x γίνεται από τέσσερα ξεχωριστά παράθυρα ελέγχου στο αριστερό µέρος του κυρίως παραθύρου. Το επιθυµητό κάθε φορά παράθυρο ελέγχου εµφανίζεται κάνοντας "κλικ" σε αντίστοιχη ετικέτα (tab).

#### **2.3.3 Επιλογή δοκιµίου**

Όταν τρέξει ο κώδικας το παράθυρο ελέγχου του δοκιµίου (sample) θα είναι επιλεγµένο και ενεργό. Η πρώτη κίνηση που πρέπει να γίνει είναι ο χρήστης να ανοίξει το παράθυρο αρχείων CAD (τύπου \*.stl, \*.unv, ή \*.xad) και να επιλέξει ένα από τα διαθέσιµα για ραδιογραφικό έλεγχο, ως εξής, σύµφωνα και µε την εικόνα του ∆ιαγράµµατος 2.2:

- 1. Στην πάνω αριστερά γωνία της οθόνης επιλέξτε File και µετά Open (ή κάνετε "κλικ" στο αντίστοιχο πλήκτρο συντόµευσης)
- 2. Θα δείτε έναν αριθµό αρχείων δοκιµίων CAD τύπου \*.stl ή \*.unv ή \*.xad που µπορείτε να επιλέξετε. Για να ανοίξετε κάποιο κάνετε διπλό "κλικ" πάνω του ή επιλέξτε το αρχείο και κάνετε κλικ στην επιλογή Open, σύµφωνα και µε την εικόνα του ∆ιαγράµµατος 2.3. Το επιλεγµένο δοκίµιο θα εµφανιστεί σε πράσινο χρώµα στο "παράθυρο τρισδιάστατης απεικόνισης" (3D sample image window), όπως διακρίνεται στην εικόνα του ∆ιαγράµµατος 2.4.

Όπως θα αναλυθεί στο επόμενο 4<sup>°</sup> Κεφάλαιο, αρχεία δοκιμίων μπορούν να κατασκευασθούν µε διάφορους τρόπους σε διάφορα βασικά σχήµατα (π.χ. σφαίρες, ηµισφαίρια, κύλινδροι, κώνοι, πυραµίδες και ορθογώνια παραλληλεπίπεδα) αλλά και σύµφωνα µε κατασκευαστικά σχέδια µε πολύπλοκες γεωµετρίες.

#### **2.3.4 Καθορισµός θέσης δοκιµίου (Αξονική µετακίνηση)**

Αφού ο χρήστης εισάγει το δοκίµιο στο "παράθυρο τριδιάστατης απεικόνισης" (3D sample image window, βλ. και ∆ιάγραµµα 2.4) θα πρέπει να το τοποθετήσει και να το προσανατολίσει σωστά σε σχέση µε τη µηχανή ακτίνων -x και το εικονικό φιλµ, όπως θα απαιτούνταν σε ένα πραγµατικό Εργαστήριο Ραδιογραφίας. Για το σκοπό αυτό:

1. Χρησιµοποιήστε τα πλήκτρα επιλογής όψης στο άνω µέρος του παραθύρου τρισδιάστατης απεικόνισης (πλήκτρα χρώµατος "φούξια", τα οποία διακρίνονται σε µεγέθυνση στην εικόνα του ∆ιαγράµµατος 2.5) για να παρατηρήσετε το δοκίµιο από διαφορετικές όψεις. Είναι δυνατόν, η παρατήρηση να γίνεται τριδιάστατα, ή ως "κάτοψη", ή "εµπρόσθια όψη", ή "πλάγια από αριστερά όψη", ή "πλάγια από δεξιά όψη", ή "οπίσθια όψη", ή "άνοψη"

- 2. Για την τοποθέτηση του δοκιµίου αλλά και για µια σειρά άλλους χειρισµούς επί αυτού διατίθεται σχετική ετικέτα (sample) στο "µενού ελέγχου" (set-up window). Το δοκίµιο µπορεί να µετακινηθεί κατά τους x, ψ και z άξονες µε τρεις τρόπους. Ο πρώτος τρόπος σε όλες τις όψεις είναι κάνοντας "κλικ" πάνω του και µετακινώντας το ποντίκι (η γνωστή διαδικασία "click and drag"). Το δοκίµιο ανάλογα µε τις δυνατότητες του χρησιµοποιούµενου υπολογιστή και την έκδοση του κώδικα XRSIM µπορεί να µην ακολουθήσει ακαριαία την κίνηση του ποντικιού, για αυτό σε τέτοιες περιπτώσεις συνιστάται να σταµατάτε συχνά επιτρέποντάς του έτσι να ακολουθήσει. Σύµφωνα µε αυτόν τον τρόπο µετακίνησης όταν βλέπετε
	- την εµπρόσθια όψη, το δοκίµιο µετακινείται κατά x ή z,
	- την οπίσθια όψη, οµοίως
	- την πλάγια από αριστερά, το δοκίµιο µετακινείται κατά ψ ή z,
	- την πλάγια από δεξιά, οµοίως
	- την κάτοψη, το δοκίµιο µετακινείται κατά x ή ψ, και τέλος
	- την άνοψη οµοίως.

Ο δεύτερος τρόπος µετακίνησης είναι µε ρυθµίσεις στο του "µενού ελέγχου" στο "παράθυρο ελέγχου δοκιµίου" (sample set-up window) στην επιλογή "Smpl Translate" στο πλαίσιο "Sample Operation", µε την πληκτρολόγηση τιµών σε εκατοστά του µέτρου στα τρία κατάλληλα διαθέσιµα πλαίσια, όπως φαίνεται στην εικόνα του ∆ιαγράµµατος 2.6. Η όποια µετακίνηση θα ισχύσει αφού πατήσετε enter. Τέλος, ο τρίτος τρόπος µετακίνησης είναι να χρησιµοποιήσετε τα πλήκτρα ολίσθησης ή τα βελάκια που διακρίνονται στο "παράθυρο ελέγχου δοκιµίου".

#### **2.3.5 Αξονική περιστροφή δοκιµίου**

Ο προσανατολισµός του δοκιµίου µπορεί να τροποποιηθεί από το "παράθυρο ελέγχου δοκιµίου".

1. Στο "παράθυρο ελέγχου δοκιµίου", επιλέξτε "Smpl Rotate" στο πλαίσιο "Sample Operation".

2. Χρησιµοποιήστε τα πλήκτρα ολίσθησης ή συµπληρώστε τιµές σε µοίρες στα τρία κατάλληλα διαθέσιµα πλαίσια, όπως φαίνεται στην εικόνα του ∆ιαγράµµατος 2.7, για να περιστρέψετε το δοκίµιο αξονικά γύρω από τον άξονα x ή ψ ή z. Όταν παρατηρείτε το δοκίµιο από την εµπρόσθια όψη το πλήκτρο για τον άξονα x θα το περιστρέψει γύρω από έναν νοητό οριζόντιο άξονα παράλληλο µε την οθόνη, το πλήκτρο για τον άξονα ψ θα το περιστρέψει γύρω από έναν νοητό οριζόντιο άξονα κάθετο στην οθόνη και το πλήκτρο για τον άξονα z θα το περιστρέψει γύρω από έναν κατακόρυφο άξονα παράλληλο προς την οθόνη.

#### **2.3.6 Ακύρωση µετακινήσεων δοκιµίου**

Οποιαδήποτε µετακίνηση ή περιστροφή µπορεί εύκολα να ακυρωθεί επιλέγοντάς την (στο πλαίσιο αριστερά του πλήκτρου "Undo") και κάνοντας κλικ στο πλήκτρο αυτό. Για παράδειγµα στην εικόνα του ∆ιαγράµµατος 2.8, παρουσιάζεται µία ακύρωση περιστροφής.

#### **2.3.7 Επιλογή υλικού δοκιµίου**

∆ύο παράγοντες επηρεάζουν την αλληλεπίδραση του δοκιµίου µε την δέσµη ακτίνων -x, το υλικό του δοκιµίου και η πυκνότητά του. Χονδρικά και απλοποιητικά για τις βασικές ανάγκες αυτού του κειµένου µπορεί κανείς να πει γνωρίζοντας γενικές αρχές αλληλεπιδράσεων ακτινοβολιών και ύλης ότι π.χ.

- 1. ο µόλυβδος µειώνει την ενέργεια ενός φωτονίου πολύ περισσότερο από το αλουµίνιο, κάτι που δείχνει την επίδραση του ατοµικού αριθµού του υλικού.
- 2. ο συντελεστής εξασθένησης (attenuation coefficient) για µια συγκεκριµένη ενέργεια φωτονίων αυξάνεται ανάλογα µε την πέµπτη δύναµη του ατοµικού αριθµού (δηλ.  $\sim$ Z<sup>5</sup>).
- 3. για κάποια υλικά, έστω τα κεραµικά, η σύνθεση του κεραµικού υλικού δεν αλλάζει, αλλά η πυκνότητα µπορεί να αλλάξει ανάλογα µε τον τρόπο παρασκευής και τον σκοπό της εφαρµογής. Ένα κεραµικό υλικό που δεν έχει περάσει θερµική επεξεργασία έχει συνήθως µόνο το 60% της πυκνότητας του ίδιου υλικού µετά την θέρµανση. Σε αυτήν την περίπτωση ο συντελεστής εξασθένησης αυξάνεται γραµµικά ως συνάρτηση της πυκνότητας του υλικού.

Για την επιλογή υλικού του δοκιµίου:

- 1. Στο "παράθυρο ελέγχου δοκιµίου" (sample set-up window) εντοπίστε το πλαίσιο µε την ετικέτα "Material".
- 2. Επιλέξτε από τον διαθέσιμο κατάλογο το επιθυμητό υλικό για το δοκίμιο, κατά τον τρόπο που υποδεικνύεται στην εικόνα του ∆ιαγράµµατος 2.9. Στον κατάλογο αυτόν παρέχεται και η πυκνότητα του υλικού (σε gcm<sup>-3</sup>). Τα δυνατά υλικά του κώδικα XRSIM περιγράφονται στον Πίνακα 2.1. Τα γραµµοσκιασµένα υλικά του κώδικα είναι αυτά που διατίθενται για την έκδοση που αναλύεται εδώ.

#### **2.3.8 ∆ιαφώτιστη απεικόνιση δοκιµίου**

Το δοκίµιο συνήθως απεικονίζεται ως τριδιάστατο συµπαγές αντικείµενο. Υπάρχουν όµως περιπτώσεις που η διαφώτιστη (translucent) απεικόνιση είναι χρήσιµη, για να φαίνεται η εσωτερική του δοµή και τα τυχόν ελαττώµατα που µπορεί να τοποθετήσει ο χρήστης, για σκοπούς προσοµοίωσης.. Χρησιµοποιώντας τη διαφώτιστη απεικόνιση το ελάττωµα γίνεται ορατό και έτσι µπορεί εύκολα να µετακινηθεί στην επιθυµητή θέση κάτω από την επιφάνεια του δοκιµίου. Μπορείτε να δείτε τη διαφώτιστη απεικόνιση του δοκιµίου επιλέγοντας "display" στο κάτω µέρος του "παραθύρου ελέγχου του δοκιµίου" και τοποθετώντας "√" στη θέση"Translucent", µε τον τρόπο που διακρίνεται στην εικόνα του ∆ιαγράµµατος 2.10.

#### **2.3.9 Εισαγωγή ελαττώµατος στο δοκίµιο**

Αν είναι επιθυµητό, µπορεί να εισαχθεί ένα ελάττωµα στο δοκίµιο. Το ελάττωµα (όπως και το δοκίµιο) είναι ένα µοντέλο σε αρχείο CAD. Με αυτόν τον τρόπο είναι δυνατόν να γίνεται τροποποίηση του σχήµατος και των διαστάσεων του ελαττώµατος από κώδικες σχεδιασµού αλλά και ως ένα βαθµό από τον ίδιο τον κώδικα XRSIM, όσο αφορά µόνο στις διαστάσεις. Η έκδοση του κώδικα που αναλύεται εδώ είναι εφοδιασµένη µε ένα αρχείο ελαττώματος του βασικού σχήματος σφαίρα. Όπως θα αναλυθεί στο επόμενο 4<sup>°</sup> Κεφάλαιο, αρχεία ελαττωµάτων (αλλά και αρχεία δοκιµίων, όπως ήδη σηµειώθηκε) µπορούν να κατασκευασθούν µε διάφορους τρόπους σε διάφορα βασικά σχήµατα (π.χ. σφαίρες, ηµισφαίρια, κύλινδροι, κώνοι, πυραµίδες και ορθογώνια παραλληλεπίπεδα) αλλά και σύµφωνα µε κατασκευαστικά σχέδια µε πολύπλοκες γεωµετρίες. Τα αρχεία ελαττωµάτων γενικά µπορούν να χρησιµοποιηθούν για την αναπαράσταση κοινών ελαττωµάτων, όπως κενά, εγκάρσιες και διαµήκεις ρωγµές κλπ.

- 1. Κάνετε "κλικ" στην ετικέτα "Flaw" για να επιλέξετε από το "µενού" ελέγχου το "παράθυρο ελέγχου ελαττώµατος" (flaw set-up window) –βλ. και την εικόνα του ∆ιαγράµµατος 2.11.
- 2. Επιλέξτε ένα ελάττωµα παρόµοια µε τον τρόπο που επιλέξατε και το δοκίµιο, σύµφωνα και µε την εικόνα του ∆ιαγράµµατος 2.12, δηλαδή:
	- Στην πάνω αριστερά γωνία της οθόνης επιλέξτε File και µετά Open (ή κάνετε "κλικ" στο αντίστοιχο πλήκτρο συντόµευσης)
	- Θα δείτε έναν αριθµό αρχείων ελαττωµάτων CAD τύπου \*.flw, που µπορείτε να επιλέξετε. Για να ανοίξετε κάποιο (εδώ µοναδική επιλογή είναι το sphere.flw) κάνετε διπλό "κλικ" πάνω του ή επιλέξτε το αρχείο και κάνετε κλικ στην επιλογή Open, σύµφωνα και µε την εικόνα του ∆ιαγράµµατος 2.13. Το επιλεγµένο ελάττωµα θα εµφανιστεί σε φωτεινό (φωτεινότερο του δοκιµίου) πράσινο χρώµα στο "παράθυρο τρισδιάστατης απεικόνισης" (3D sample image window), όπως διακρίνεται στην εικόνα του Διαγράμματος 2.14.

Όπως θα αναλυθεί και στο επόµενο 4<sup>ο</sup> Κεφάλαιο, αρχεία ελαττωµάτων µπορούν να κατασκευασθούν µε διάφορους τρόπους σε διάφορα βασικά σχήµατα (π.χ. σφαίρες, ηµισφαίρια, κύλινδροι, κώνοι, πυραµίδες και ορθογώνια παραλληλεπίπεδα) αλλά και σύµφωνα µε κατασκευαστικά σχέδια µε πολύπλοκες γεωµετρίες. Σηµειώνεται ότι, όπως διερευνήθηκε στην παρούσα ∆ιπλωµατική Εργασία, τα αρχεία CAD τύπου \*.flw, είναι στην ουσία µετονοµασµένα αρχεία CAD τύπου \*.stl.

#### **2.3.10 Επιλογή υλικού ελαττώµατος**

Όπως ακριβώς και για το δοκίµιο, το ελάττωµα µπορεί να αποτελείται από ένα από τα διαθέσιµα υλικά (βλ. και Πίνακα 2.1). Το υλικό του ελαττώµατος επιλέγεται από τα διαθέσιµα υλικά ώστε να προσοµοιώνεται η επιθυµητή πυκνότητα του ελαττώµατος µε βάση την πυκνότητα των διαθέσιµων υλικών. Τα διαθέσιµα υλικά περιλαµβάνουν τον αέρα για αναπαράσταση ρωγµών και κενών στο δοκίµιο, και µια ποικιλία επιλογών µε υψηλή και χαµηλή πυκνότητα που µπορούν να αναπαραστήσουν εγκλείσµατα ξένων υλικών (inclusions) µέσα στο δοκίµιο. Για την επιλογή υλικού του ελαττώµατος:

- 1. Στο "παράθυρο ελέγχου ελαττώµατος" (flaw set-up window) εντοπίστε το πλαίσιο µε την ετικέτα "Material".
- 2. Επιλέξτε από τον διαθέσιµο κατάλογο το επιθυµητό υλικό για το ελάττωµα, κατά τον τρόπο που υποδεικνύεται στην εικόνα του ∆ιαγράµµατος 2.15.

## **2.3.11 Αλλαγή µεγέθους ελαττώµατος**

Αφού εισαχθεί το ελάττωµα στο παράθυρο τριδιάστατης απεικόνισης πρέπει –αν χρειάζεται- να καθοριστεί το µέγεθός του και να προσανατολισθεί και να τοποθετηθεί σωστά µέσα στο δοκίµιο. Συνήθως είναι ευκολότερο να καθορισθεί το µέγεθος του ελαττώµατος πριν τον προσανατολισµό και την τοποθέτησή του µέσα στο δοκίµιο. Με αυτόν τον τρόπο είναι δυνατόν να αναπαρασταθεί ένα σχεδόν διδιάστατο ή και µονοδιάστατο ελάττωµα κάνοντας τις διαστάσεις ενός δεδοµένου ελαττώµατος (π.χ. µιας σφαίρας) πολύ µικρές. Για το σκοπό αυτό:

- 1. Χρησιµοποιήστε τα πλήκτρα επιλογής όψης στο άνω µέρος του παραθύρου τριδιάστατης απεικόνισης (πλήκτρα χρώµατος "φούξια", τα οποία διακρίνονται σε µεγέθυνση στην εικόνα του ∆ιαγράµµατος 2.5) για να παρατηρήσετε το ελάττωµα από διαφορετικές όψεις, µε τρόπο παρόµοιο όπως γίνεται η παρατήρηση του δοκιµίου.
- 2. Στο παράθυρο ελέγχου δοκιµίου, επιλέξτε "Flaw Scale" στο πλαίσιο "Flaw operation", µε τον τρόπο που φαίνεται στην εικόνα του ∆ιαγράµµατος 2.16.
- 3. Το µέγεθος του ελαττώµατος µπορεί να αλλάξει πληκτρολογώντας µία τιµή στο κατάλληλο διαθέσιµο πλαίσιο, όπως φαίνεται στην εικόνα του ∆ιαγράµµατος 2.17. Η όποια αλλαγή θα ισχύσει αφού πατήσετε enter. Η αλλαγή µεγέθους του ελαττώµατος µπορεί να γίνει επίσης αν στο "παράθυρο ελέγχου δοκιµίου" χρησιµοποιηθούν κατάλληλα τα διαθέσιµα πλήκτρα ολίσθησης ή τα διαθέσιµα βελάκια. Πλήκτρα ολίσθησης και βελάκια παρέχονται για κάθε µία από τις τρεις µέγιστες διαστάσεις του ελαττώµατος. Έτσι, για να µειωθεί το µέγεθος ενός ελαττώµατος, για παράδειγµα µιας σφαίρας, χωρίς να αλλάξει το σχήµα του, θα πρέπει να µειωθούν οι τιµές των τριών αυτών διαστάσεων κατά το ίδιο ποσοστό. Στην εικόνα του ∆ιαγράµµατος 2.18 διακρίνεται το ελάττωµα που εισάχθηκε στο "παράθυρο τριδιάστατης απεικόνισης" (βλ. και ∆ιάγραµµα 2.14), αφού έχει µειωθεί η κατά x διάστασή του.

## **2.3.12 Αξονική περιστροφή ελαττώµατος**

Ο προσανατολισµός του ελαττώµατος γίνεται µε παρόµοιο τρόπο όπως και του δοκιµίου. Ο προσανατολισµός αυτός µπορεί να τροποποιηθεί από το "παράθυρο ελέγχου ελαττώµατος".

- 1. Στο "παράθυρο ελέγχου του ελαττώµατος" επιλέξτε "Flaw Rotate" στο πλαίσιο "Flaw operation".
- 4. Χρησιµοποιήστε τα πλήκτρα ολίσθησης ή συµπληρώστε τιµές σε µοίρες στα τρία κατάλληλα διαθέσιµα πλαίσια, όπως φαίνεται στην εικόνα του ∆ιαγράµµατος 2.19, για να περιστρέψετε το ελάττωµα αξονικά γύρω από τον άξονα x ή ψ ή z. Όταν παρατηρείτε το ελάττωµα από την εµπρόσθια όψη το πλήκτρο για τον άξονα x θα το περιστρέψει γύρω από έναν νοητό οριζόντιο άξονα παράλληλο µε την οθόνη, το πλήκτρο για τον άξονα ψ θα το περιστρέψει γύρω από έναν νοητό οριζόντιο άξονα κάθετο στην οθόνη και το πλήκτρο για τον άξονα z θα το περιστρέψει γύρω από έναν κατακόρυφο άξονα παράλληλο προς την οθόνη. Στην εικόνα του ∆ιαγράµµατος 2.20 διακρίνεται το ελάττωµα τροποποιηµένης διάστασης που υπήρχε στο "παράθυρο τριδιάστατης απεικόνισης" (βλ. και ∆ιάγραµµα 2.18), αφού έχει περιστραφεί κατά τι δεξιόστροφα γύρω από τον άξονα ψ.

## **2.3.13 Μετακίνηση ελαττώµατος στο εσωτερικό του δοκιµίου**

Αφού έχει καθορισθεί το µέγεθος και ο προσανατολισµός του ελαττώµατος, µπορεί αυτό να τοποθετηθεί στο εσωτερικό του δοκιµίου. Φυσικά, σε µερικές περιπτώσεις ίσως χρειαστεί να αλλαχθεί η θέση και η γωνία του ελαττώµατος πάνω από µία φορές για να επιτευχθεί η τοποθέτησή του στην επιθυµητή θέση µέσα στο δοκίµιο. Για την αναγκαία µετακίνηση:

- 1. Στο "παράθυρο ελέγχου του ελαττώµατος" επιλέξτε "Flaw Translate" στο πλαίσιο "Flaw Οperation".
- 2. Το ελάττωµα µπορεί να µετακινηθεί κατά τους x, ψ και z άξονες µε τρεις τρόπους. Ο πρώτος τρόπος σε όλες τις όψεις είναι κάνοντας "κλικ" πάνω του και µετακινώντας το ποντίκι (η γνωστή διαδικασία "click and drag"). Το ελάττωµα ανάλογα µε τις δυνατότητες του χρησιµοποιούµενου υπολογιστή και την έκδοση του κώδικα XRSIM µπορεί να µην ακολουθήσει ακαριαία την κίνηση του ποντικιού, για αυτό σε τέτοιες

περιπτώσεις συνιστάται να σταµατάτε συχνά επιτρέποντάς του έτσι να ακολουθήσει. Σύµφωνα µε αυτόν τον τρόπο µετακίνησης όταν βλέπετε

- την εµπρόσθια όψη, το ελάττωµα µετακινείται κατά x ή z,
- την οπίσθια όψη, οµοίως
- την πλάγια από αριστερά, το ελάττωµα µετακινείται κατά ψ ή z,
- την πλάγια από δεξιά, οµοίως
- την κάτοψη, το ελάττωµα µετακινείται κατά x ή ψ, και τέλος
- την άνοψη οµοίως.
- 5. Ο δεύτερος τρόπος µετακίνησης είναι µε ρυθµίσεις στο "µενού ελέγχου" στο "παράθυρο ελέγχου ελαττώµατος" (flaw set-up window) στην επιλογή "Flaw Translate" στο πλαίσιο " Flaw Οperation ", µε την πληκτρολόγηση τιµών σε εκατοστά του µέτρου στα τρία κατάλληλα διαθέσιµα πλαίσια, όπως φαίνεται στην εικόνα του ∆ιαγράµµατος 2.21. Η όποια µετακίνηση θα ισχύσει αφού πατήσετε enter. Τέλος, ο τρίτος τρόπος µετακίνησης είναι να χρησιµοποιήσετε τα πλήκτρα ολίσθησης ή τα βελάκια που διακρίνονται στο "παράθυρο ελέγχου ελαττώµατος". Στην εικόνα του ∆ιαγράµµατος 2.22 διακρίνεται το ελάττωµα τροποποιηµένης διάστασης και κατάλληλου προσανατολισµού, που υπήρχε στο "παράθυρο τριδιάστατης απεικόνισης" (βλ. και ∆ιάγραµµα 2.20), αφού έχει τοποθετηθεί στο εσωτερικό του δοκιµίου.

## **2.3.14 Ρύθµιση απόστασης φιλµ και εστιακού σηµείου**

Αφού το σύνολο δοκίµιο και ελάττωµα έχει διαµορφωθεί µε τον επιθυµητό τρόπο, µπορεί να χρειάζεται να καθορισθεί η απόσταση µεταξύ του φιλµ και του εστιακού σηµείου της µηχανής παραγωγής ακτίνων –x. Για το σκοπό αυτό:

1. Κάνετε "κλικ" στην ετικέτα "Detector" για να επιλέξετε από το "µενού" ελέγχου το "παράθυρο ελέγχου ανιχνευτή" (detector set-up window) –βλ. και την εικόνα του ∆ιαγράµµατος 2.23.

- 2. Στο πλαίσιο "Detector Type" επιλέξτε το είδος του ανιχνευτή, που για την εδώ εξεταζόµενη περίπτωση, µπορεί να είναι µόνο "film" και ακριβώς από κάτω, στο πλαίσιο "Detector List", τον τύπο του film.
- 3. Ρυθµίστε την απόσταση του φιλµ από το εστιακό σηµείο της µηχανής παραγωγής ακτίνων –x, πληκτρολογώντας µία τιµή στο πλαίσιο "Detector distance" και πατήστε enter, με τον τρόπο που διακρίνεται στην εικόνα του Διαγράμματος 2.23. Η σχετική προεπιλεγµένη τιµή είναι 100 cm. Η εικόνα του ∆ιαγράµµατος 2.24 παρουσιάζει το set-up της διάταξης για απόσταση φιλμ – εστιακού σημείου100 cm. Η εικόνα του ∆ιαγράµµατος 2.25 παρουσιάζει το set-up της διάταξης για απόσταση φιλµ – εστιακού σηµείου50 cm.

#### **2.3.15 Ρύθµιση µεγέθους και θέσης φιλµ**

Αφού το σύνολο δοκίµιο και ελάττωµα έχει διαµορφωθεί µε τον επιθυµητό τρόπο, και έχει επιπλέον ρυθµισθεί η απόσταση φιλµ – εστιακού σηµείου, µπορεί να χρειάζεται να µεταβληθεί η θέση ή το µέγεθος του φιλµ για να απεικονισθεί ραδιογραφικά η περιοχή που ενδιαφέρει. Για το σκοπό αυτό:

- 1. Επιλέξτε κάτοψη µε το κατάλληλο πλήκτρο επιλογής όψης (βλ. και ∆ιάγραµµα 2.5) ώστε να παρατηρείτε δοκίµιο, ελάττωµα και φιλµ "από πάνω (επίπεδο x-ψ)". Σε αυτήν την περίπτωση στο "παράθυρο τριδιάστατης απεικόνισης" το φιλµ αποδίδεται µε γαλάζιο χρώµα και η προβολή της δέσµης ακτίνων –x µε ροζ χρώµα.
- 2. Η x ή η ψ διάσταση του φιλµ µπορούν να αλλάξουν κάνοντας "κλικ" σε µία από τις γωνίες του και "τραβώντας" µε το ποντίκι κατά x ή ψ, όπως φαίνεται και στις εικόνες των ∆ιαγραµµάτων 2.26 και 2.27. Εναλλακτικά είναι δυνατόν να αλλάξετε την x ή την ψ διάσταση του φιλµ πληκτρολογώντας τιµές στα κατάλληλα πλαίσια µε ετικέτες "MaxX", "MinX", "MaxY", "MinY" στο "παράθυρο ελέγχου ανιχνευτή", µε τον τρόπο που διακρίνεται στην εικόνα του ∆ιαγράµµατος 2.28. Τα µεγέθη "MaxX", "MinX", "MaxY" και "MinY" ορίζονται σε σχέση µε το σηµείο (0,0) του επιπέδου στο οποίο τοποθετείται το φιλµ. Το σηµείο αυτό είναι η προβολή του εστιακού σηµείου της µηχανής παραγωγής ακτίνων –x στο επίπεδο του φιλµ.
- 3. Το φιλµ µπορεί να µετακινηθεί αξονικά κατά x ή ψ χωρίς να αλλάξει το µέγεθός του κάνοντας "κλικ" µακριά από τις γωνίες του και "τραβώντας" το µε το ποντίκι στην επιθυµητή θέση.
- 4. Επιλέξτε εµπρόσθια όψη µε το κατάλληλο πλήκτρο επιλογής όψης (βλ. και ∆ιάγραµµα 2.5) ώστε να παρατηρείτε δοκίµιο, ελάττωµα και φιλµ "από µπροστά (επίπεδο x – z)". Σε αυτήν την περίπτωση στο "παράθυρο τριδιάστατης απεικόνισης" το φιλµ αποδίδεται µε γαλάζια γραµµή. Προφανώς η γαλάζια γραµµή αναπαριστά το επίπεδο του φιλµ. Για µία ορθή προσοµοίωση ραδιογραφίας –ακριβώς όπως και για µία ορθή πραγµατική ραδιογραφία, το δοκίµιο πρέπει να βρίσκεται σε επαφή µε (ή έστω ελάχιστα πιοπάνω από) το φιλµ. Εποµένως αν χρειάζεται µετακινήστε το σύνολο δοκίµιο – ελάττωµα "τραβώντας" µε το ποντίκι µέχρι αυτό να τοποθετηθεί ακριβώς πάνω στο ή ελάχιστα παραπάνω από το επίπεδο του φιλµ. Σηµειώνεται και πάλι, ότι όταν µετακινείτε το δοκίµιο – ελάττωµα ή το φιλµ πρέπει να δίνετε χρόνο στον Η/Υ να ακολουθεί.
- 5. Επιστρέψτε στην άνοψη για να επιβεβαιώσετε ότι δεν έχετε μετακινήσει το δοκίμιο εκτός φιλµ.

## **2.3.16 Παραγωγή διδιάστατου χάρτη πάχους**

Αφού διαµορφωθεί η γεωµετρία και τα υλικά για το δοκίµιο, το ελάττωµα και το φιλµ χρειάζεται να παραχθεί ένας δισδιάστατος χάρτης πάχους (thickness map) του δοκιµίου ελαττώµατος. Αυτό το βήµα καθορίζει την ποσότητα του υλικού που οι ακτίνες -x πρέπει να διαπεράσουν, µε βάση τη διαµόρφωση του δοκιµίου και του ελαττώµατος. Ο διδιάστατος χάρτης πάχους υπολογίζεται µε βάση το εµβαδόν του φιλµ, οπότε αυτό το βήµα πρέπει να πραγµατοποιείται αφού έχουν καθορισθεί οι ιδιότητες, η θέση και οι διαστάσεις του δοκιµίου, του ελαττώµατος και του φιλµ. Αν χρειασθεί να γίνουν αλλαγές στα προηγούµενα, ο χάρτης πάχους πρέπει να υπολογιστεί ξανά (σηµειώνεται ότι δε χρειάζεται παραγωγή νέου διδιάστατου χάρτη πάχους αν αλλάξει το είδος του φιλµ). Για την παραγωγή διδιάστατου χάρτη πάχους:

- 1. Ξεκινήστε τη διαδικασία δηµιουργίας του διδιάστατου χάρτη πάχους του τεµαχίου κάνοντας κλικ στο κουµπί συντόµευσης "Run CAD" ή επιλέγοντας "Cad" στο µενού "Run", µε τον τρόπο που διακρίνεται στην εικόνα του ∆ιαγράµµατος 2.29.
- 2. Εµφανίζεται ένα αναδυόµενο παράθυρο ("pop-up"), στο οποίο είναι δυνατόν να επιλέξετε το όνοµα του αρχείου στο οποίο θα σώσετε το διδιάστατο χάρτη. Αν δεν αλλάξετε το όνοµα, το αρχείο θα αντικατασταθεί από τον επόµενο χάρτη την επόµενη φορά που θα κάνετε αυτή τη διαδικασία.

3. Πατώντας "OK" στο αναδυόµενο παράθυρο εµφανίζεται πάνω από "παράθυρο τριδιάστατης απεικόνισης" µια διδιάστατη εικόνα που παρουσιάζει µε διαφορετικό χρώµα τα διάφορα πάχη υλικού που θα διαπεράσουν κάθετα οι ακτίνες –x, αν προσβάλλουν κάθετα το δοκίµιο από την επιφάνεια της κάτοψης. Ένας τέτοιος διδιάστατος χάρτης πάχους παρουσιάζεται στην εικόνα του ∆ιαγράµµατος 2.30.

#### **2.3.17 Αλλαγή / επιλογή τύπου φιλµ**

*Τα βήµατα που αφορούν στην αλλαγή / επιλογή τύπου φιλµ καθώς και αυτά που αφορούν πιο κάτω στην επιλογή και τη ρύθµιση της µηχανής παραγωγής ακτίνων –x, δεν επηρεάζουν τον διδιάστατο χάρτη πάχους του προηγούµενου βήµατος.* 

Στον κώδικα XRSIM έχουν µοντελοποιηθεί ένας αριθµός από διαφορετικά φιλµ, διαφόρων τύπων, διαφόρων κατασκευαστών. Στον Πίνακα 2.2 παρουσιάζονται τα βασικότερα και πλέον δηµοφιλή φιλµ γνωστών κατασκευαστών που έχουν µοντελοποιηθεί. Για την επιλογή τύπου φιλµ:

- 1. Κάνετε "κλικ" στην ετικέτα "Detector" για να επιλέξετε από το "µενού" ελέγχου το "παράθυρο ελέγχου ανιχνευτή" (detector set-up window) –βλ. και την εικόνα του ∆ιαγράµµατος 2.23.
- 2. Στο πλαίσιο "Detector Type" επιλέξτε το είδος του ανιχνευτή, που για την εδώ εξεταζόµενη περίπτωση, µπορεί να είναι µόνο "film" και ακριβώς από κάτω, στο πλαίσιο "Detector List", τον τύπο του film.
- 3. Μπορείτε να αλλάξετε τον τύπο φιλµ κάνοντας "κλικ" πάνω στον τύπο φιλµ που είναι ήδη επιλεγµένος. Τότε θα ανοίξει ένα παράθυρο µε τον διαθέσιµο κατάλογο από τύπους φιλµ. Επιλέξτε νέο τύπο φιλµ κάνοντας "κλικ" στον επιθυµητό τύπο και πατώντας "ΟΚ". Η διαδικασία αυτή φαίνεται στην εικόνα του ∆ιαγράµµατος 2.31.

#### **2.3.18 Επιλογή µηχανής παραγωγής ακτίνων -x**

Στον κώδικα XRSIM έχουν µοντελοποιηθεί ένας αριθµός από διαφορετικές µηχανές παραγωγής ακτίνων -x, διαφόρων τύπων, διαφόρων κατασκευαστών. Στην έκδοση του κώδικα που εξετάζεται εδώ, ο αριθµός των τύπων είναι µάλλον περιορισµένος. Στον Πίνακα 2.3 παρουσιάζονται τα βασικότερα και πλέον δηµοφιλή µοντέλα µηχανών γνωστών κατασκευαστών που έχουν µοντελοποιηθεί σε πληρέστερες εκδόσεις του κώδικα XRSIM. Για την επιλογή µηχανής παραγωγής ακτίνων –x:

- 1. Κάνετε "κλικ" στην ετικέτα "Generator" για να επιλέξετε από το "µενού" ελέγχου το "παράθυρο ελέγχου µηχανής" (generator set-up window) –βλ. και την εικόνα του ∆ιαγράµµατος 2.32.
- 2. Στο πλαίσιο "Generator Type" επιλέξτε το είδος της µηχανής. Θα διαπιστώσετε ότι η γωνία του κώνου της δέσµης των ακτίνων -x είναι γενικά διαφορετική από µηχανή σε µηχανή. Η γωνία του κώνου της δέσµης αναγράφεται στο "παράθυρο ελέγχου µηχανής" και απεικονίζεται στο "παράθυρο τρισδιάστατης απεικόνισης". Η σύγκριση της εικόνας του ∆ιαγράµµατος 2.32 µε την εικόνα του ∆ιαγράµµατος 2.33 δείχνει διαφορετικούς κώνους δέσµης από διαφορετικές µηχανές.

## **2.3.19 Ρύθµιση χαρακτηριστικών µηχανής ακτίνων –x, έλεγχος της έκθεσης**

Όπως σε κάθε σύστηµα παραγωγής ακτίνων -x, έτσι και στο εικονικό σύστηµα που προσοµοιώνεται στον κώδικα XRSIM υπάρχουν τρεις παράµετροι που πρέπει να καθορισθούν για να επιτευχθεί η επιθυµητή ραδιογραφική εικόνα. Αυτές είναι:

(α) η τάση της µηχανής (kilovoltage), η οποία καθορίζει το φάσµα ενεργειών και την "δραστική" ενέργεια των εκπεµπόµενων φωτονίων,

(β) η ένταση (milliamperage) του ρεύµατος των ηλεκτρονίων που προσβάλλουν την άνοδο της µηχανής, η οποία καθορίζει την ποσότητα των φωτονίων που παράγονται σε ένα συγκεκριµένο χρονικό διάστηµα, και τέλος

(γ) ο χρόνος έκθεσης (exposure time), που καθορίζει το χρόνο που θα εκτεθεί το φιλµ στην ακτινοβολία.

Για τις ρυθµίσεις των παραµέτρων αυτών ρυθµίστε την τάση (kV), την ένταση (mA), και τον χρόνο έκθεσης (s) πληκτρολογώντας τιµές στα αντίστοιχα πλαίσια στο "παράθυρο ελέγχου µηχανής". Οι αλλαγές θα ισχύσουν αφού πατήσετε enter. Σχετικά δείτε και την εικόνα του ∆ιαγράµµατος 2.34.

Αφού καθορισθούν οι παράµετροι αυτές, είναι δυνατόν να γίνει ένας προκαταρκτικός έλεγχος στην οπτική πυκνότητα του φιλµ που θα προκύψει από την προσοµοίωση για να ελεγχθεί αν η έκθεση (exposure) όπως έχει ρυθµισθεί πιοπάνω µε βάση τις παραµέτρους (α), (β) και (γ) είναι κατ' αρχήν ορθή. Υπενθυµίζεται ότι το παραγόµενο φιλµ βιοµηχανικής ραδιογραφίας πρέπει να έχει κατά µέσο όρο οπτική πυκνότητα περί το 2

(βλ. π.χ. και Quinn R.A., 1980). Η οπτική πυκνότητα µπορεί να ελεγχθεί στο κέντρο του ελαττώµατος (αν υπάρχει) ή σε οποιοδήποτε σηµείο του δισδιάστατου χάρτη πάχους. Για τον προκαταρκτικό έλεγχο της οπτικής πυκνότητας:

- 1. Επιλέξτε έναν από τους δύο διαθέσιµους τρόπους ελέγχου της έκθεσης στο κάτω µέρος του "παραθύρου ελέγχου µηχανής" στο πλαίσιο "Check exposure". Οι τρόποι είναι "OnFlawCenter" (δηλ. στο "κέντρο του ελαττώµατος") ή "OnMouse" (δηλ. όπου γίνει "κλικ" µε το ποντίκι στον διδιάστατο χάρτη πάχους).
- 2. Θα ανοίξει το "παράθυρο ελέγχου οπτικής πυκνότητας" που απεικονίζει τιµές οπτικής πυκνότητας. Η µεσαία γραµµή δίνει προκαταρκτικά αποτελέσµατα οπτικής πυκνότητας για τις τιµές των παραµέτρων που έχετε επιλέξει για τη µηχανή παραγωγής ακτίνων –x στο σηµείο "OnFlawCenter" ή στο σηµείο "OnΜouse", ανάλογα. Η πρώτη γραµµή περιγράφει πως θα ήταν οι οπτικές πυκνότητες αν είχατε το ένα τέταρτο της έκθεσης που έχετε. Η τρίτη γραµµή περιγράφει πως θα ήταν οι οπτικές πυκνότητες αν είχατε την τετραπλάσια έκθεση. Όταν επιλέξετε να γίνει έλεγχος της οπτικής πυκνότητας στο κέντρο του ελαττώµατος ("OnFlawCenter"), στη δεύτερη στήλη υπάρχει η οπτική πυκνότητα στο κέντρο του ελαττώµατος και στην τρίτη στήλη υπάρχει η οπτική πυκνότητα στην περιοχή δίπλα στο ελάττωµα. Όταν κάνετε την άλλη επιλογή ελέγχου (δηλ. την "OnMouse"), στο παράθυρο αυτό απεικονίζεται η οπτική πυκνότητα σε όποιο σηµείο του δισδιάστατου χάρτη πάχους κάνετε "κλικ". Στην δεύτερη αυτή περίπτωση όλες οι στήλες παρουσιάζουν τις ίδιες τιµές.
- 3. Κλείστε το "παράθυρο ελέγχου οπτικής πυκνότητας" κάνοντας κλικ στο "OK".

## **2.3.20 Παραγωγή εικονικής ραδιογραφίας**

Μετά τη ρύθµιση της µηχανής παραγωγής ακτίνων –x και τον προκαταρκτικό έλεγχο της οπτικής πυκνότητας είναι δυνατόν να παραχθεί πλέον η εικονική ραδιογραφία. Αυτό γίνεται ως εξής:

1. Κάνοντας κλικ στο πλήκτρο συντόµευσης "Run XRS" ή επιλέγοντας "XRS" στο µενού "Run", εµφανίζεται το παράθυρο Save Density Image File, που προτρέπει για την αποθήκευση της εικονικής ραδιογραφίας που θα παραχθεί, όπως παρουσιάζεται στην εικόνα του ∆ιαγράµµατος 2.35, µε όνοµα και τύπο (format) που µπορεί να επιλεγεί. O εξ'ορισµού (default) τύπος είναι \*.jpg.

- 2. Πατώντας "Save" τρέχει η προσοµοίωση και παράγεται / αποθηκεύεται η εικονική ραδιογραφία, η οποία εµφανίζεται σε ξεχωριστό παράθυρο, το οποίο ονοµάζεται Density Image.
- 3. Χρειάζεται προσοχή διότι αν την επόµενη φορά που "τρέξετε" προσοµοίωση δεν αλλάξετε το όνοµα του αρχείου της εικονικής ραδιογραφίας, η προηγούµενη εικονική ραδιογραφία θα χαθεί, διότι το προηγούµενο αρχείο θα αντικατασταθεί µε το νεότερο µε το ίδιο όνοµα.

## **2.3.21 Πολλαπλές εικονικές ραδιογραφίες**

Είναι δυνατόν να υπάρχουν ανοιχτά πολλά παράθυρα Density Image File, δηλ. περισσότερες από µία ραδιογραφίες την ίδια στιγµή έτσι ώστε να είναι δυνατή η σύγκριση ή άλλες εργασίες. Ο τρόπος που γίνεται αυτό έχει ως εξής (βλ. και εικόνα του ∆ιαγράµµατος 2.36):

- 1. Κάνετε "κλικ" στο πλήκτρο συντόµευσης "Open" ή επιλέξτε "Open" στο µενού "File" και θα εµφανιστεί το παράθυρο από όπου µπορούν να επιλέγονται αρχεία.
- 2. Στο πλαίσιο "Files of type" επιλέξτε "Density image-all format"
- 3. Επιλέξτε το επιθυµητό αρχείο και κάνετε "κλικ" στο "Open".
- 4. Επαναλάβετε τη διαδικασία για να ανοίξετε επιπλέον ραδιογραφίες.

#### **2.3.22 Αξονική ανάλυση οπτικής πυκνότητας**

Μετά την προσοµοίωση µε τον κώδικα XRSIM η εικονική ραδιογραφία που προκύπτει (έστω ότι το επίπεδό της είναι το x – ψ) είναι δυνατόν να αναλυθεί ως προς την οπτική της πυκνότητα κατά µήκος αξόνων παράλληλων µε τον x=0 ή αξόνων παράλληλων µε τον ψ=0. Αυτό γίνεται παράγοντας ένα γράφηµα µε την οπτική πυκνότητα κατά µήκος οποιασδήποτε οριζόντιας (δηλ. παράλληλης µε τον x) ή κάθετης (δηλ. παράλληλης µε τον ψ) ευθείας που διασχίζει την ραδιογραφική εικόνα. Ο τρόπος αξονικής ανάλυσης οπτικής πυκνότητας έχει ως εξής (βλ. και την εικόνα του ∆ιαγράµµατος 2.37):

- 1. "Ανοίξτε" µία ή περισσότερες ραδιογραφικές εικόνες προς επεξεργασία
- 2. Από το µενού "Image" επιλέξτε "Analysis" και µετά "Slice". Έτσι θα εµφανιστεί το παράθυρο Slice.
- 3. Στο παράθυρο Slice kάνετε "κλικ" στο πλήκτρο "Horizontal", αν επιθυµείτε γράφηµα της οπτικής πυκνότητας κατά µήκος ευθείας παράλληλης στον άξονα x, ή κάνετε "κλικ" στο πλήκτρο "Vertical", αν επιθυµείτε γράφηµα της οπτικής πυκνότητας κατά µήκος ευθείας παράλληλης στον άξονα ψ.
- 4. Κάνετε "κλικ" στο σηµείο της εικόνας (που εµφανίζεται σε παράθυρο Density Image) που θέλετε να γίνει η οριζόντια ή κάθετη ανάλυση οπτικής πυκνότητας. Θα χαραχθεί επί της εικόνας µία οριζόντια ή κατακόρυφη γραµµή, ανάλογα µε την επιλογή σας στο προηγούµενο βήµα. Η οπτική πυκνότητα κατά µήκος αυτής της γραµµής θα εµφανιστεί σε γράφηµα στο παράθυρο Slice. Ένα µικρό σηµείο "x" στο γράφηµα θα δείχνει πού κάνατε κλικ µε το ποντίκι και επίσης θα αναφέρονται η οπτική πυκνότητα και οι συντεταγµένες του σηµείου αυτού. Τέλος, αν θέλετε µπορείτε κρατώντας το "κλικ" πατηµένο να εξερευνήσετε µε το ποντίκι τη ραδιογραφική εικόνα και να παρατηρήσετε τις οπτικές πυκνότητες που απεικονίζονται σε κάθε θέση, για πλήθος παράλληλων κατά x ή κατά ψ ευθειών.
- 5. Κάνετε "κλικ" στο "Done" στο παράθυρο Slice για να τερµατίσετε αυτού του είδους την ανάλυση.

## **2.4 Προηγµένες λειτουργίες του κώδικα XRSIM**

#### **2.4.1 Πολλά δοκίµια**

Ο κώδικας XRSIM επιτρέπει την προσοµοίωση ραδιογραφίας µε πολλά δοκίµια (αρχεία CAD) ταυτόχρονα, έτσι ώστε να είναι δυνατή η µοντελοποίηση ελέγχων που εµπλέκουν πολλά αντικείµενα. Αυτό το χαρακτηριστικό επιτρέπει π.χ. να τοποθετηθούν σε κατάλληλη θέση στο δοκίµιο που ραδιογραφείται εικονικά, δείκτες ποιότητας ραδιογραφικής εικόνας (image quality indicators), κατά DIN (Ευρωπαϊκοί και ∆ιεθνείς κανονισµοί) ή κατά ASTM (κανονισµοί Η.Π.Α). Επίσης µε αυτό το τεχνικό χαρακτηριστικό γίνεται δυνατή η προσοµοίωση ραδιογραφικού ελέγχου συναρµολογηµένων ή συγκεντρωµένων εξαρτηµάτων. Η αξιοποίηση του χαρακτηριστικού αυτού γίνεται ως εξής (βλ. και τις εικόνες των ∆ιαγραµµάτων 2.38 και 2.39).

1. Επιλέξτε ένα δοκίµιο από αρχείο CAD, όπως εξηγείται στην προηγούµενη ενότητα 2.3. Η διαδικασία επιλογής δοκιµίου επαναλαµβάνεται για κάθε νέο δοκίµιο που
επιθυµείτε να εισάγετε στον κώδικα. Τα εισαχθέντα θα φαίνονται στο "παράθυρο τρισδιάστατης απεικόνισης".

- 2. Τα ονόµατα των δοκιµίων που έχουν επιλεγεί διακρίνονται στο πλαίσιο που υπάρχει στο κάτω µέρος του "παραθύρου ελέγχου δοκιµίου".
- 3. Το δοκίµιο που είναι επιλεγµένο (συνήθως "µπλε") σε αυτό το πλαίσιο είναι το ενεργό δοκίµιο (δηλαδή το δοκίµιο στο οποίο εφαρµόζονται οι αλλαγές που πραγµατοποιούνται). Ο αριθµός του ενεργού δοκιµίου φαίνεται στο πλαίσιο µε ετικέτα "Sample No" στην πάνω δεξιά γωνία του "παραθύρου ελέγχου δοκιµίου". Μπορείτε να αλλάξετε τη θέση, τον προσανατολισµό και το µέγεθος του δοκιµίου όπως αναλύεται στην ενότητα 2.3. Μπορείτε επίσης, φυσικά, να επιλέξετε το υλικό για όλα τα δοκίµια.

## **2.4.2 Αλλαγή διαστάσεων δοκιµίου**

Τα αρχεία CAD των δοκιµίων µπορούν να τροποποιηθούν σε περιορισµένο βαθµό, µέσα από τον κώδικα XRSIM (εξάλλου ο κώδικας αυτός δεν µπορεί να είναι ταυτόχρονα και σχεδιαστικό λογισµικό), έτσι ώστε να είναι δυνατόν να γίνονται βασικές αλλαγές στις διαστάσεις τους και να µπορεί να παράγεται µία συλλογή από δοκίµια µε βασικά σχήµατα και διαφορετικούς όγκους που να µπορούν να τροποποιηθούν για χρήση σε µια µεγάλη ποικιλία περιπτώσεων ελέγχου. Για παράδειγµα, ένα βασικό σχήµα κυλινδρικού δοκιµίου ελέγχου ποιότητας ραδιογραφικής εικόνας, µπορεί να αλλάξει σε διαστάσεις και να αναπαριστά σχεδόν οποιοδήποτε κυλινδρικό τέτοιο δοκίµιο ελέγχου. Το ίδιο είναι δυνατόν να γίνει και µε ένα δοκίµιο τύπου "κλίµακας" (step wedge) το οποίο µπορεί να τροποποιηθεί για να καλύπτει ένα µεγάλο φάσµα πάχους υλικών. Η διαδικασία αλλαγής µεγέθους έχει ως εξής (βλ. και τις εικόνες στα ∆ιαγράµµατα 2.40, 2.41 και 2.42)

- 1. Στο "παράθυρο ελέγχου δοκιµίου" στο πλαίσιο "Sample Operation" επιλέξτε "Smpl Scale".
- 2. Οι διαστάσεις του δοκιµίου µπορούν να αυξηθούν ή µειωθούν αναλογικά πληκτρολογώντας έναν πολλαπλασιαστή στο κατάλληλο πλαίσιο (οι αλλαγές ισχύουν αφού πατήσετε enter), ή χρησιµοποιώντας τα πλήκτρα ολίσθησης ή τα βελάκια για να αλλάξετε την τιµή του πολλαπλασιαστή. Πλαίσιο και πλήκτρα ολίσθησης παρέχονται για κάθε µία από τις τρεις διαστάσεις του δοκιµίου.

### **2.4.3 Αποκοπή µέρους δοκιµίου**

Εκτός από την αλλαγή των διαστάσεών του, το δοκίµιο µπορεί να διαµορφωθεί και "αφαιρώντας" διάφορα µέρη του. Έτσι µη επιθυµητά ή άχρηστα µέρη του δοκιµίου µπορούν να "σβηστούν". Το ίδιο το αρχείο CAD του δοκιµίου δεν αλλάζει µε αυτή τη διαδικασία. Η διαδικασία αποκοπής έχει ως εξής (βλ. και τις εικόνες στα ∆ιαγράµµατα 2.43, 2.44 και 2.45):

- 1. Στο "παράθυρο ελέγχου δοκιµίου" στο πλαίσιο "Sample Operation" επιλέξτε "Smpl Clip"
- 2. Μπορείτε να αφαιρέσετε ύλη από το δοκίµιο κατά τους άξονες x, ψ και z πληκτρολογώντας µία τιµή στο κατάλληλο πλαίσιο ή χρησιµοποιώντας τη µπάρα ή χρησιµοποιώντας τα πλήκτρα ολίσθησης ή τα βελάκια για να αλλάξετε την τιµή αυτή. Πλαίσιο και πλήκτρα ολίσθησης παρέχονται φυσικά για κάθε µία από τις τρεις διαστάσεις του δοκιµίου. Αν έχει γίνει "tick" στην επιλογή "Χ+", ή στην επιλογή "Y+" ή στην επιλογή "Ζ+" τότε από το δοκίµιο θα αφαιρεθεί όλη η ύλη που έχει x, ή ψ ή z µικρότερο από την τιµή που τοποθετήθηκε στο αντίστοιχο πλαίσιο. Προφανώς, αν δεν έχει γίνει "tick" στην επιλογή "Χ+", ή στην επιλογή "Υ+" ή στην επιλογή "Ζ+" τότε από το δοκίµιο θα αφαιρεθεί όλη η ύλη που έχει x, ή ψ ή z µεγαλύτερο από την τιµή που τοποθετήθηκε στο αντίστοιχο πλαίσιο. Τα πλαίσια στα οποία συµπληρώνονται οι τιµές αυτές είναι προσυµπληρωµένα µε τις ακραίες διαστάσεις του δοκιµίου κατά x ή ψ ή z.
- 3. Σηµειώνεται ότι δεν είναι δυνατή νέα αποκοπή επί παλαιότερης. Πάντοτε αν συµπληρώνονται νέοι αριθµοί στα κατάλληλα κενά πλαίσια, οι αφαιρέσεις υλικού που γίνονται αφαιρούνται από τις αρχικές διαστάσεις του δοκιµίου.

### **2.4.4 Τροποποίηση ανάλυσης εικόνας**

Ο κώδικας XRSIM δίνει επιπλέον την δυνατότητα να καθορίζεται η ανάλυση της λαµβανόµενης εικονικής ραδιογραφίας αλλάζοντας τον αριθµό των pixel που χρησιµοποιούνται για την απεικόνιση. Εξ ορισµού (δηλ. µε το που "τρέχει" ο κώδικας XRSIM) το πλάτος της εικόνας είναι 256 pixel και το ύψος έχει ανάλογο µέγεθος ώστε ο λόγος τους να είναι ίδιος µε το λόγο πλάτους προς ύψους του χρησιµοποιούµενου φιλµ.

Με άλλα λόγια αν το φιλµ είναι τετράγωνο, το πλάτος της λαµβανόµενης ραδιογραφίας από την προσοµοίωση θα είναι 256 pixel και το ύψος θα είναι επίσης 256 pixel. Αν το φιλµ έχει διπλάσιο πλάτος από ύψος, τότε η εικονική ραδιογραφία θα έχει πλάτος 256 pixel και ύψος 128 pixel. Αν κάποιος αλλάξει τη µία από τις δύο διαστάσεις της ραδιογραφίας τότε η άλλη θα αλλάξει αυτόµατα για να ταιριάζει µε το λόγο πλάτους/ύψους του φιλµ. Η τροποποίηση ανάλυσης εικόνας κάτω από τις παραπάνω προϋποθέσεις, µπορεί να γίνει ως εξής (βλ. και την εικόνα στο ∆ιάγραµµα 2.46):

- 1. Στο "παράθυρο ελέγχου ανιχνευτή", εισάγετε τον επιθυµητό αριθµό pixel είτε στο πλαίσιο "Grid w" (πλάτος) είτε στο πλαίσιο "Grid h" (ύψος). Η αρχική τιµή του πλάτους είναι 256 pixel, οπότε αν επιθυµείτε µία εικόνα µε διπλάσιο µέγεθος εισάγετε 512 pixel στο πλαίσιο "Grid w".
- 2. Τρέξτε το "run CAD" για την παραγωγή του δισδιάστατου χάρτη πάχους. Παρατηρήστε ότι ο χρόνος επεξεργασίας αυξάνεται όσο αυξάνεται το µέγεθος της εικόνας.
- 3. Τρέξτε το "Run XRS" για την παραγωγή της εικόνας.

## **2.5 Συµπεράσµατα**

Από την περιγραφή που προηγήθηκε, διαπιστώθηκε ότι ο κώδικας προσοµοιώνει σε γραφικό περιβάλλον βιοµηχανικούς ραδιογραφικούς ελέγχους χρησιµοποιώντας µοντέλα δοκιµίων σχεδιασµένα από κώδικες CAD (Computer Aided Design) για να παράγει εικονικές ραδιογραφίες τους µε ακτίνες –x, για εκπαιδευτικούς σκοπούς. Ο κώδικας επιτρέπει στο χειριστή/εκπαιδευόµενο την εύκολη εισαγωγή και τον έλεγχο διαφορετικών δοκιµίων από διαφορετικά υλικά, την εύκολη ρύθµιση της θέσης και του προσανατολισµού του δοκιµίου και την εύκολη ρύθµιση των βασικότερων παραµέτρων λειτουργίας µιας µηχανής ακτίνων -x έτσι ώστε να επιτευχθεί η επιθυµητή έκθεση ενός εικονικού φιλµ. Ο χρήστης του XRSIM, έχει στη διάθεσή του τη δυνατότητα να χρησιµοποιεί στις προσοµοιώσεις του µια σειρά διαφορετικούς τύπους µηχανών παραγωγής ακτίνων –x διαφόρων κατασκευαστών και µία σειρά από διαφορετικούς εικονικούς τύπους φιλµ, επίσης διαφόρων κατασκευαστών

Το πλεονέκτηµα της χρήσης του κώδικα XRSIM είναι ότι χωρίς πείραµα, µπορούν να ελεγχθούν πολλά σενάρια έκθεσης σε µικρό χρόνο, δεδοµένου ότι η ρύθµιση της έκθεσης και των λοιπών γεωµετρικών στοιχείων της ραδιογραφικής διαδικασίας µπορούν να ολοκληρωθούν γρήγορα και επιπλέον το βήµα της εµφάνισης του φιλµ δεν είναι απαραίτητο, διότι το φιλµ στην εφαρµογή αυτή είναι εικονικό. Τα ταχέα αποτελέσµατα γίνονται έτσι πολύτιµα για εκπαίδευση και για εξάσκηση.

Φυσικά ο κώδικας XRSIM δεν απαιτεί πραγµατικό δοκίµιο για έλεγχο. Έτσι, µπορούν να προσοµοιωθούν ραδιογραφίες που θα ήταν αδύνατο ή πολύ ακριβό να πραγµατοποιηθούν εκτός υπολογιστικού περιβάλλοντος. Ελαττώµατα σε διάφορα σχήµατα και µεγέθη µπορούν εύκολα να εισαχθούν στο δοκίµιο µε εικονικό τρόπο, έτσι ώστε να παραχθεί µια σειρά σεναρίων για τον εντοπισµό τους. Τέλος, µε τη χρήση του κώδικα XRSIM είναι δυνατόν οι εκπαιδευόµενοι να αναπτύξουν µια αποτελεσµατική κατανόηση των επιστηµονικών εννοιών που συνδέονται µε τη ραδιογραφία.

Παρόλαυτά τα αποτελέσµατα του κώδικα πρέπει να εφαρµόζονται µε προσοχή στην πράξη, διότι η οπτική πυκνότητα (density) που παράγεται µε την προσοµοίωση στο εικονικό φιλµ µπορεί να µην είναι ακριβώς ίδια µε την οπτική πυκνότητα που παράγεται στο Εργαστήριο µε παρόµοιες ρυθµίσεις. Τυχόν διαφορές µπορεί να οφείλονται στις παραδοχές που έγιναν στον κώδικα για την µοντελοποίηση της εξασθένησης και γενικά της αλληλεπίδραση της ακτινοβολίας µε την ύλη. Η µοντελοποίηση αυτή είναι σχετικά απλή ώστε οι χρόνοι παραγωγής της προσοµοίωσης να είναι σχετικά σύντοµοι. Το βασικότερο πρόβληµα στις προσοµοιώσεις µε τον XRSIM είναι η αδυναµία εκτίµησης της σκεδαζόµενης ακτινοβολίας που φθάνει στο εικονικό φιλµ, ιδίως όταν τα δοκίµια είναι µεγάλου πάχους και περίπλοκης γεωµετρίας. Στις περιπτώσεις που η σκέδαση της ακτινοβολίας γίνεται κυρίαρχο φαινόµενο, ένα µεγάλο µέρος της ακτινοβολίας που θα φτάνει στο φιλµ θα είναι δευτερεύουσα ακτινοβολία και η οπτική πυκνότητα της προσοµοίωσης στο εικονικό φιλµ του XRSIM δεν θα συµφωνεί γενικά µε την πραγµατική οπτική πυκνότητα που παράγεται στο Εργαστήριο.

Στο επόµενο 3<sup>ο</sup> Κεφάλαιο, θα παρουσιασθούν εφαρµογές του κώδικα υπό τύπον "µαθηµάτων", ώστε ο χρήστης/εκπαιδευόµενος να εξοικειωθεί τόσο µε τον ίδιο τον κώδικα, όσο και µε την πραγµατική ραδιογραφική διαδικασία, που προσοµοιώνεται.

2-22

# **∆ΙΑΓΡΑΜΜΑΤΑ ΤΟΥ 2ου ΚΕΦΑΛΑΙΟΥ**

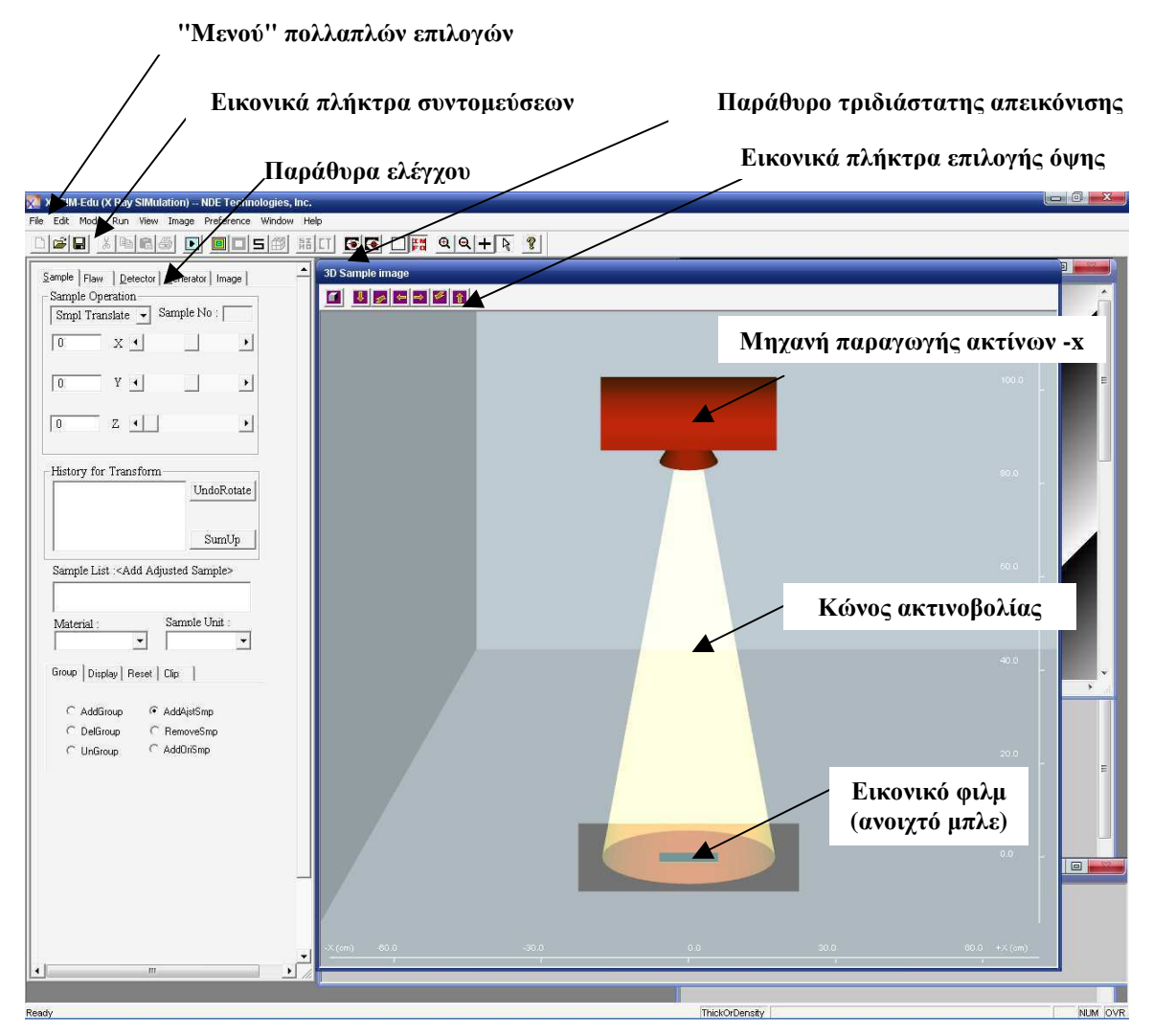

**∆ιάγραµµα 2.1 Αρχική (πρώτη) εικόνα του κώδικα XRSIM** 

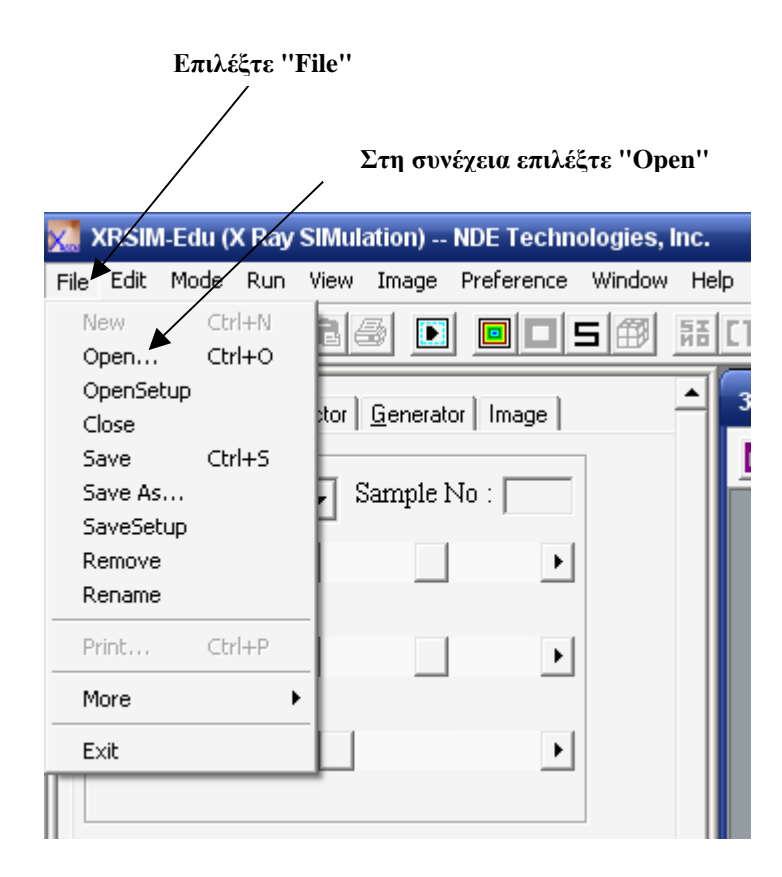

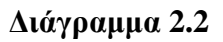

**Επιλογή ενός από τα διαθέσιµα δοκίµια για ραδιογραφικό έλεγχο (1<sup>η</sup> εικόνα)** 

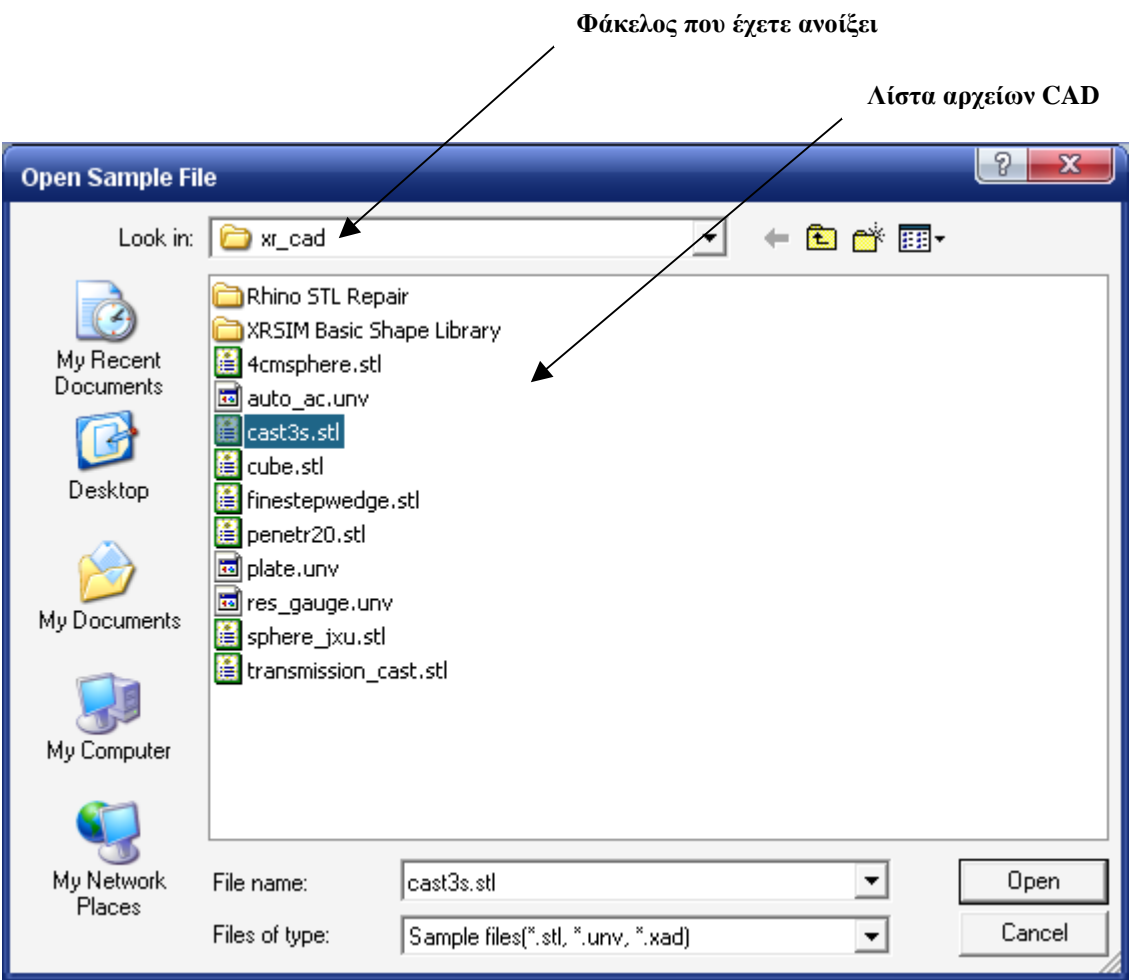

**Επιλογή ενός από τα διαθέσιµα δοκίµια για ραδιογραφικό έλεγχο (2<sup>η</sup> εικόνα)** 

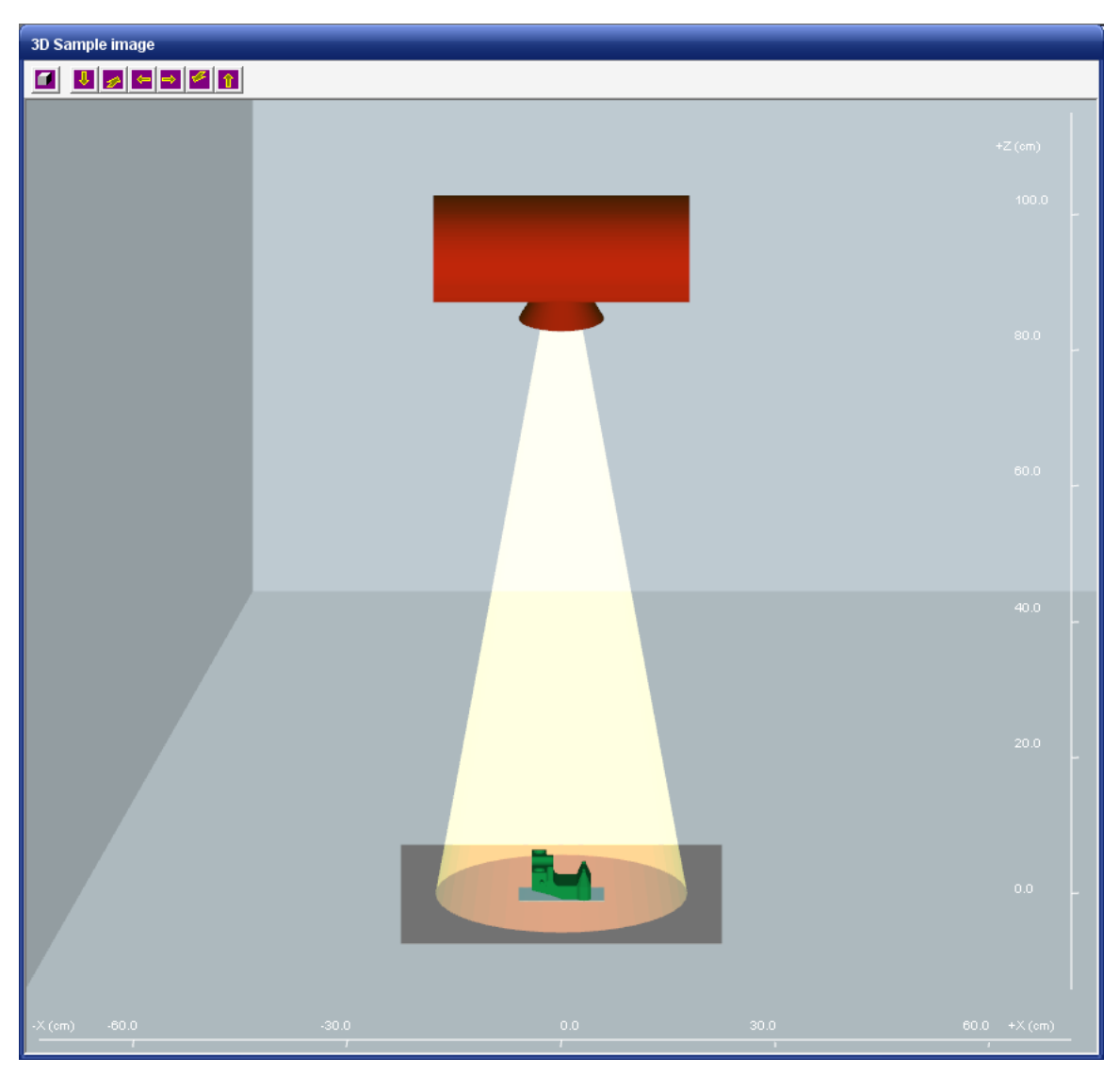

**∆ιάγραµµα 2.4 Παράθυρο τριδιάστατης απεικόνισης (3D sample image window)**

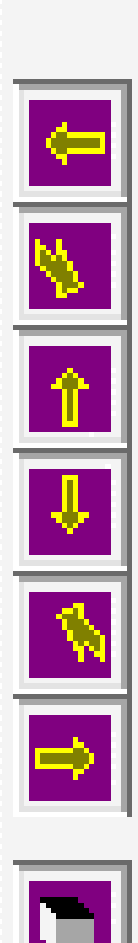

# **Άνοψη**

**Οπίσθια όψη**

**Εµπρόσθια όψη Πλάγια όψη από δεξιά Πλάγια όψη από αριστερά** **∆ιάγραµµα 2.5 Πλήκτρα επιλογής όψης**

Πλήκτρα επιλογής όψης Διάγραμμα 2.5

**Κάτοψη**

**Τριδιάστατη απεικόνιση**

2-27

**Πλαίσιο θέσης του δοκιµίου Πλήκτρα ολίσθησης**Â  $S$ ample  $f$ law Detector | Generator | Image | Sample Operation Sample No Smpl Translate  $\blacktriangleright$ Q1  $\sqrt{0}$  $X$   $\left| \cdot \right|$  $\blacktriangleright$  $<$ X-axis>cm  $Y \neq$  $\sqrt{0}$  $\mathbf{F}$  $<$ Y-axis>cm  $\sqrt{0}$  $\bar{z}$  $\vert \cdot \vert$  $\blacktriangleright$ <Z-axis>cm <<History(SampleShift):>> Undo:SpShift Sum:SpShift Sample List :< Add Adjusted Sample>  $#01$ :cast3s.st1 Sample Unit: Material: A1:2.702000  $\blacktriangledown$  $\lfloor$ cm  $\color{blue}\star$ Group | Display | Reset | Clip C AddGroup C AddAjstSmp C DelGroup C RemoveSmp C AddOriSmp C UnGroup

**"Mενού" πολλαπλών επιλογών τροποποίησης δοκιµίου**

**∆ιάγραµµα 2.6** 

**Παράθυρο ελέγχου δοκιµίου (sample set-up window), επιλογή "Smpl Translate", µετακίνηση δοκιµίου παράλληλα µε τους άξονες x, ψ, z**

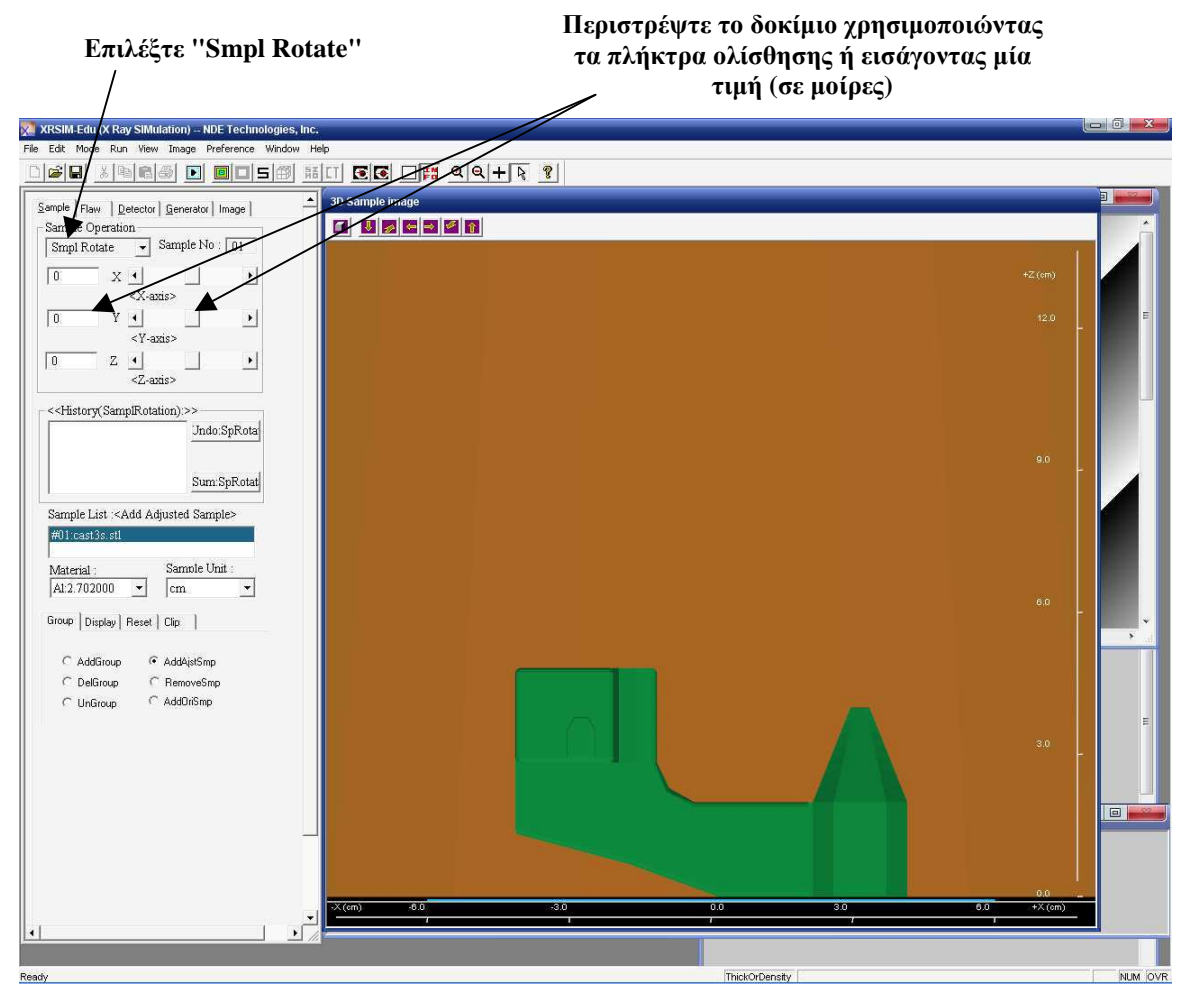

**∆ιάγραµµα 2.7** 

**Παράθυρο ελέγχου δοκιµίου (sample set-up window), επιλογή "Smpl Rotate", περιστροφή δοκιµίου γύρω από τους άξονες x, ψ, z** 

**Οποιαδήποτε από τις περιστροφές που έχετε κάνει µπορεί να διορθωθεί, απλά επιλέγοντάς την και κάνοντας κλικ στο πλήκτρο "Undo"** 

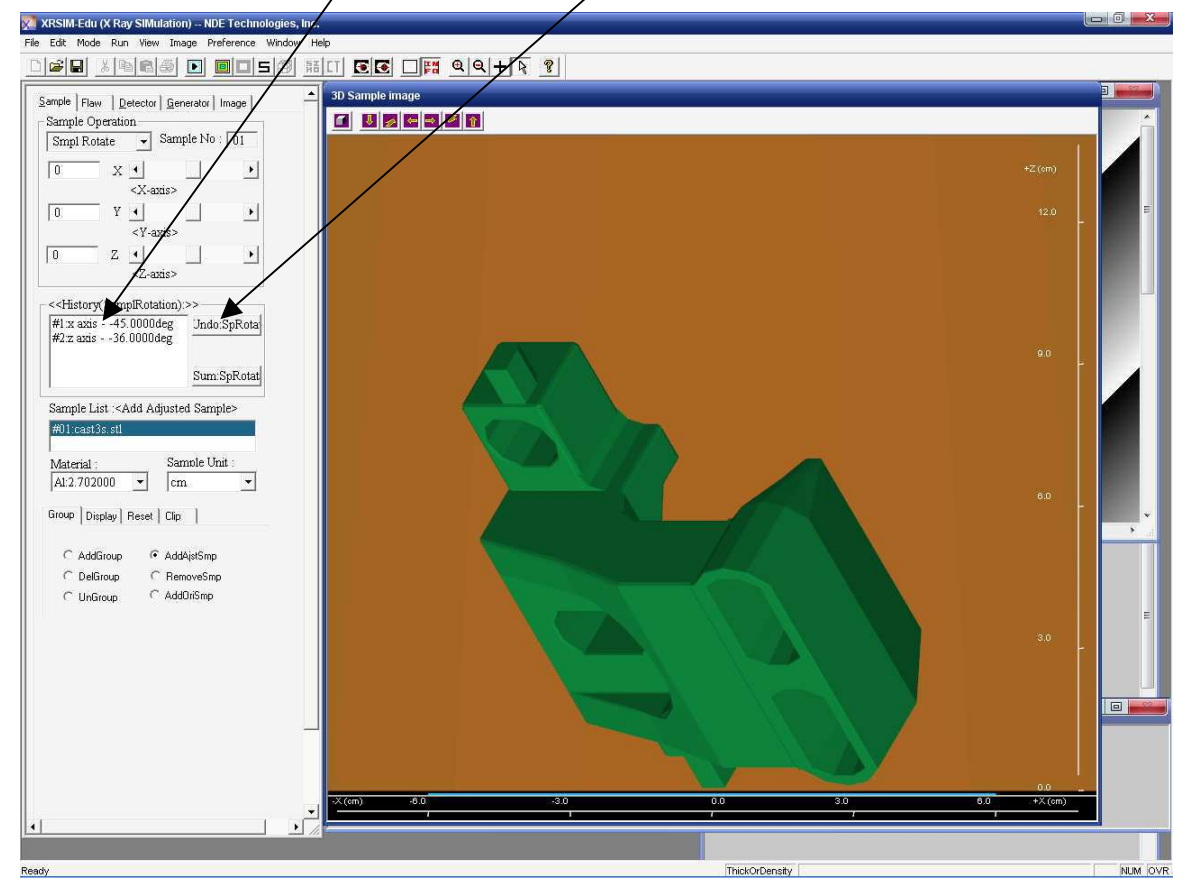

**∆ιάγραµµα 2.8** 

**Ακύρωση µετακίνησης ή περιστροφής δοκιµίου: στην εικόνα παρουσιάζεται µία ακύρωση περιστροφής**

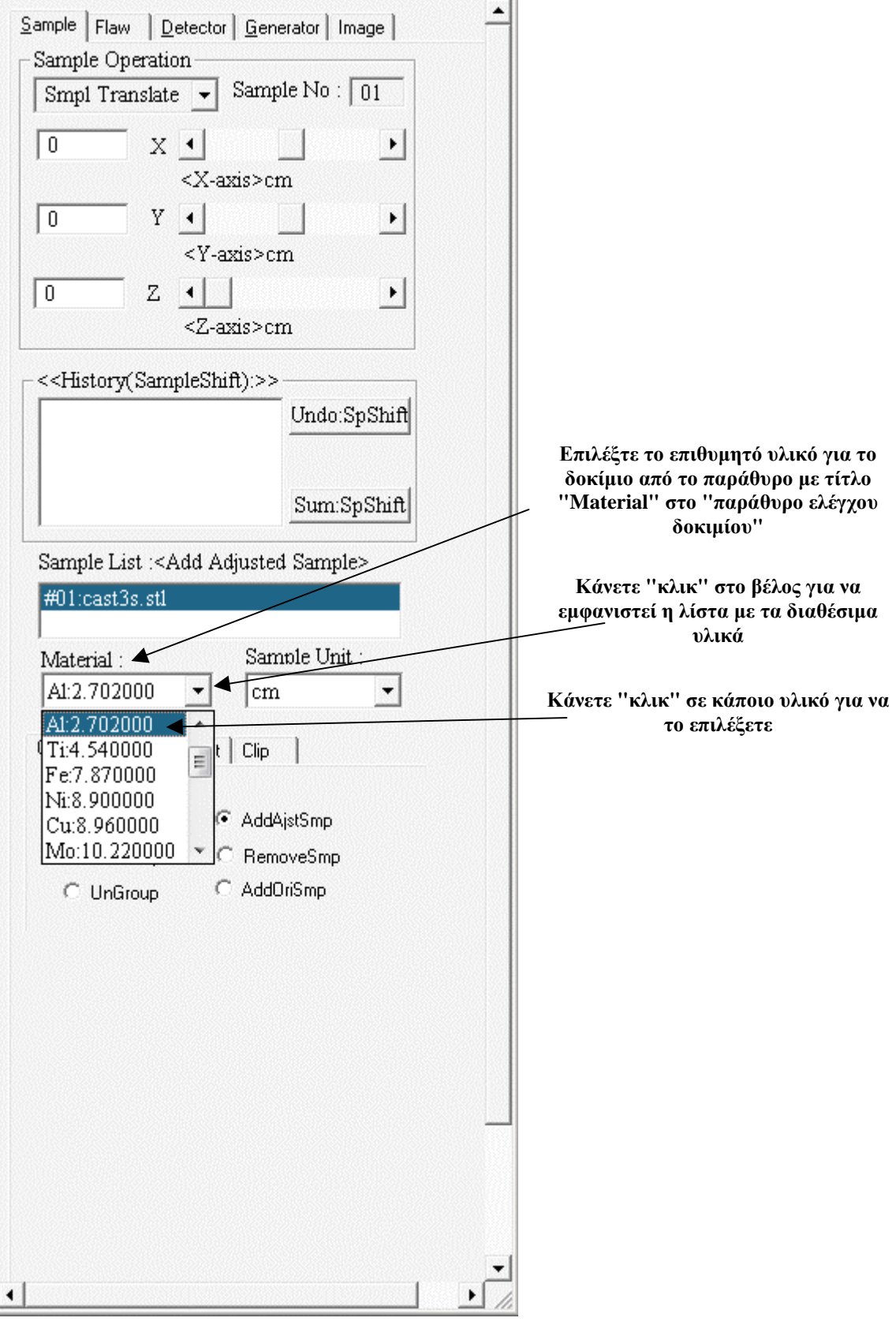

**∆ιάγραµµα 2.9 Επιλογή υλικού δοκιµίου**

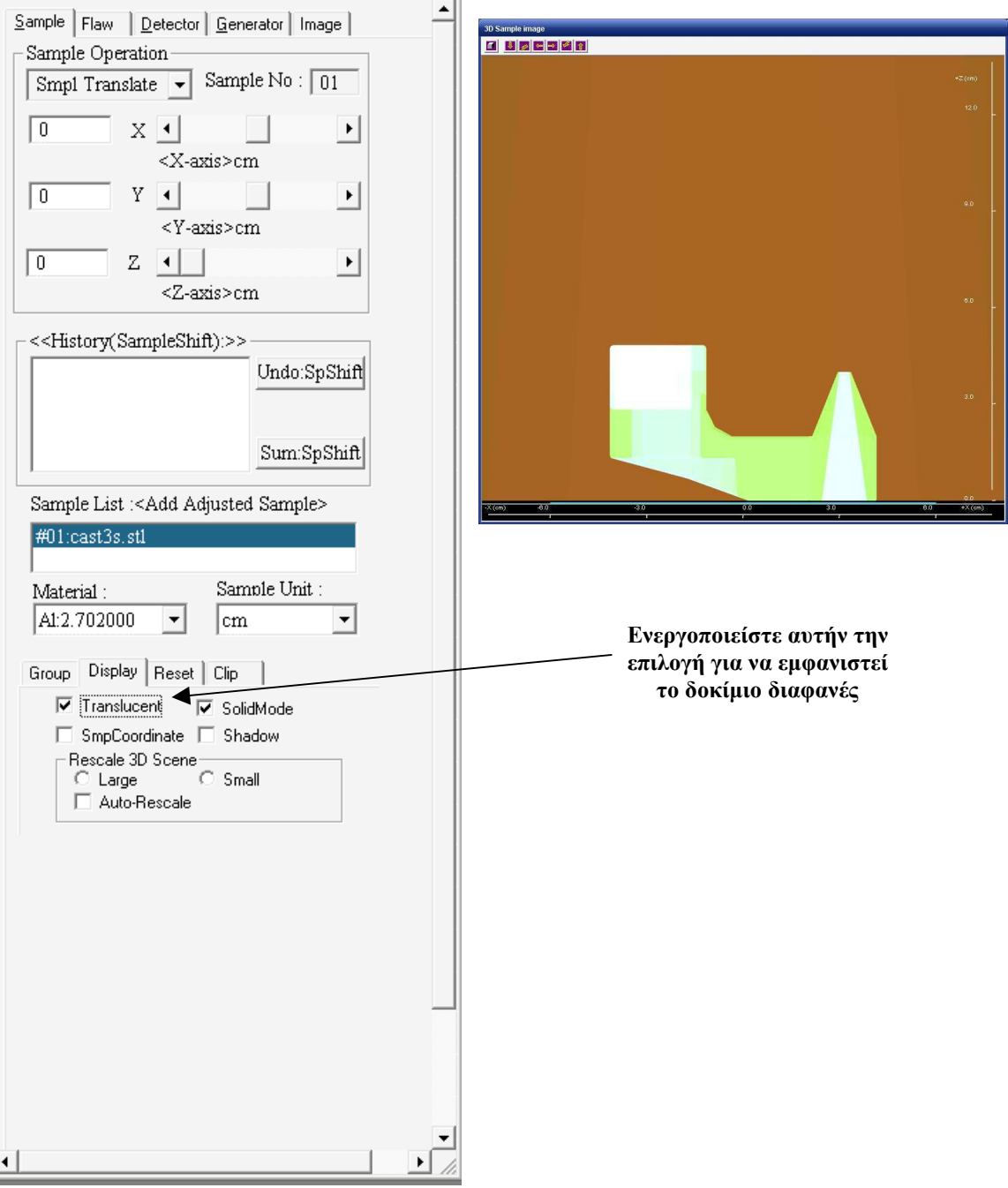

**∆ιάγραµµα 2.10 ∆ιαφώτιστη απεικόνιση του δοκιµίου**

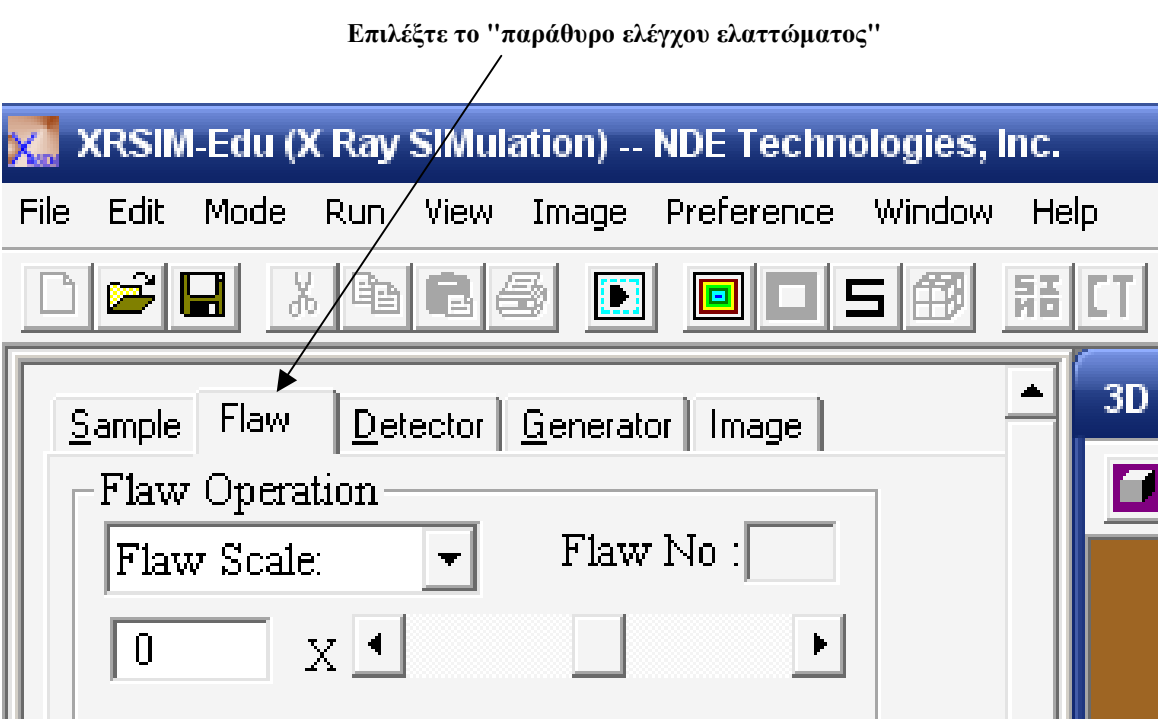

**∆ιάγραµµα 2.11 Παράθυρο ελέγχου ελαττώµατος**

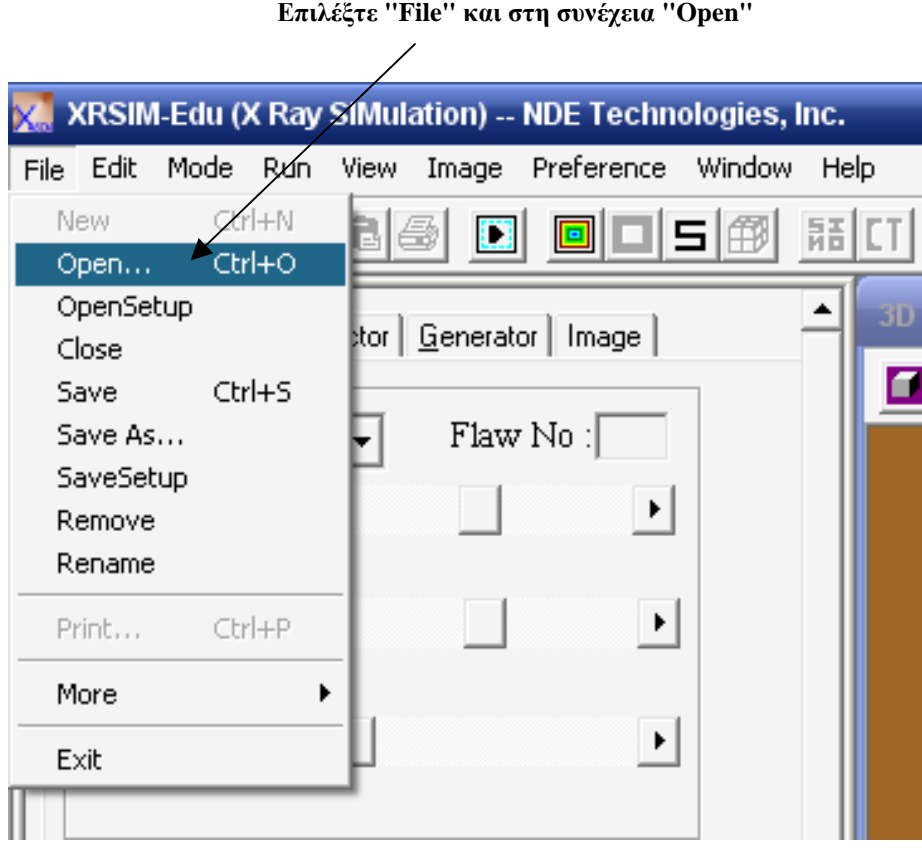

**Παράθυρο ελέγχου ελαττώµατος**

**Επιλογή ενός από τα διαθέσιµα ελαττώµατα για το δοκίµιο (1<sup>η</sup> εικόνα)** 

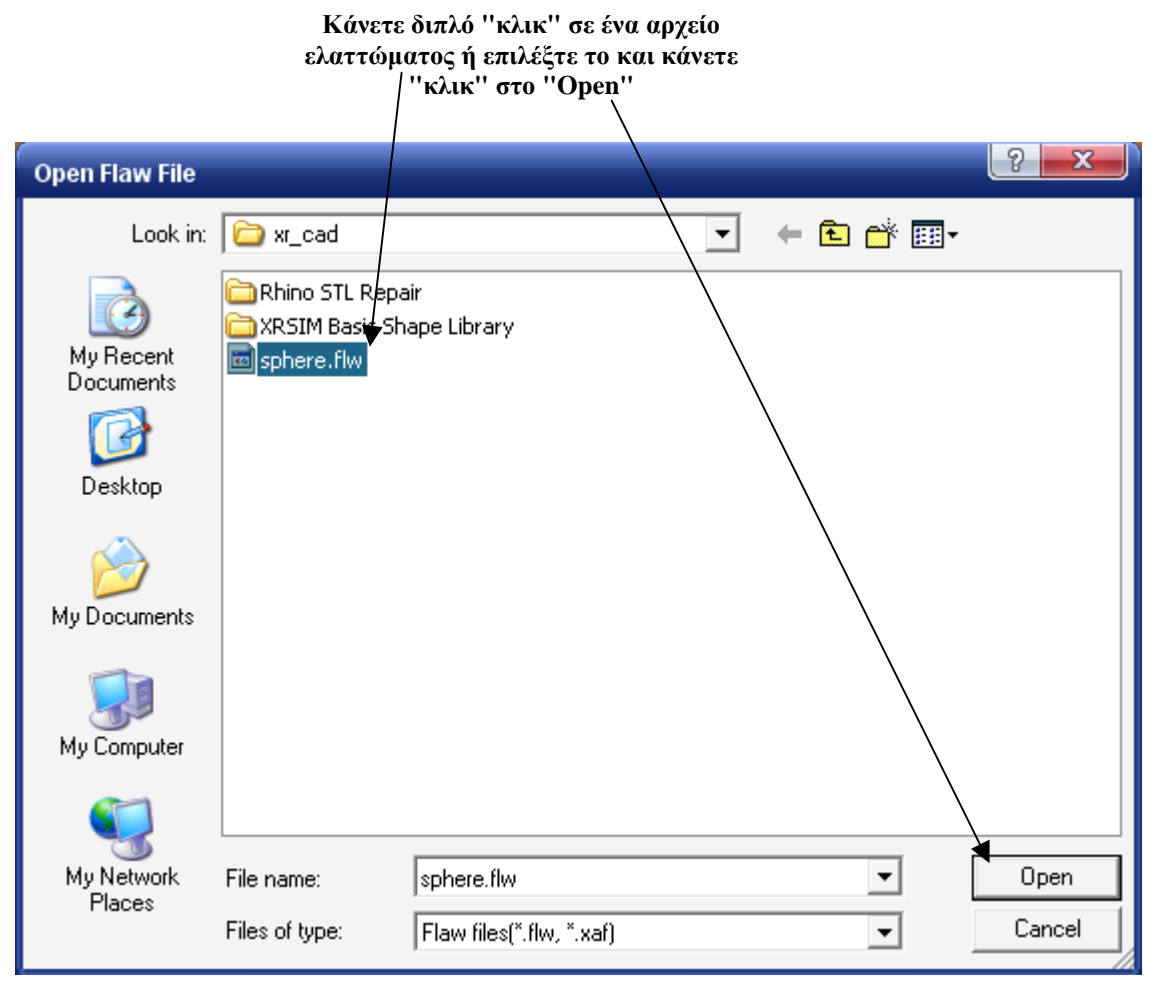

**∆ιάγραµµα 2.13** 

**Επιλογή ενός από τα διαθέσιµα ελαττώµατα για το δοκίµιο (2<sup>η</sup> εικόνα)** 

### **Το ελάττωµα θα εµφανιστεί στο"παράθυρο τριδιάστατης απεικόνισης". Η θέση του ελαττώµατος σε σχέση µε το περίγραµµα του δοκιµίου δίνεται στο πάνω αριστερό µέρος του παραθύρου**

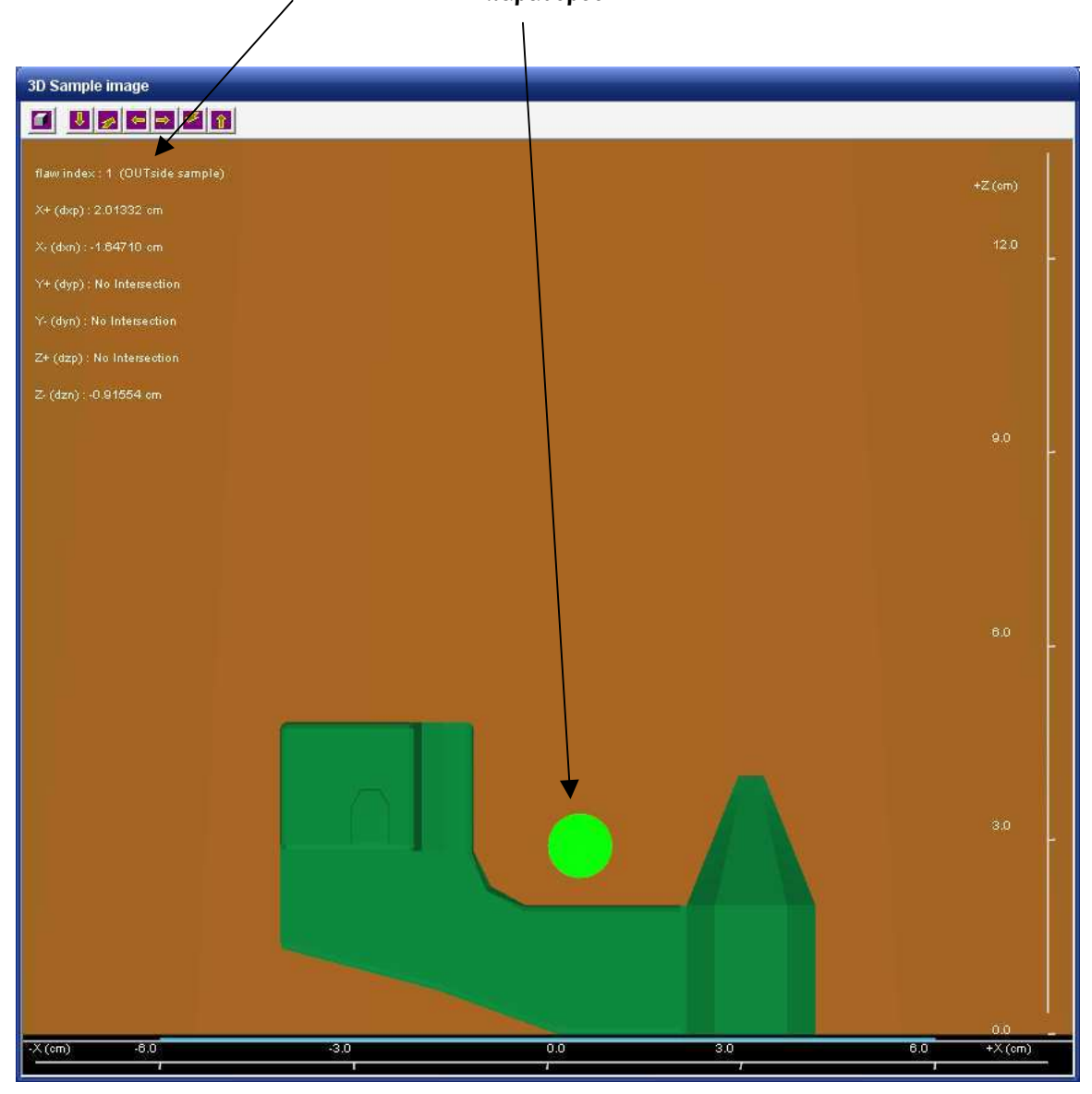

**∆ιάγραµµα 2.14** 

**Παράθυρο τριδιάστατης απεικόνιση: δοκίµιο και ελάττωµα**

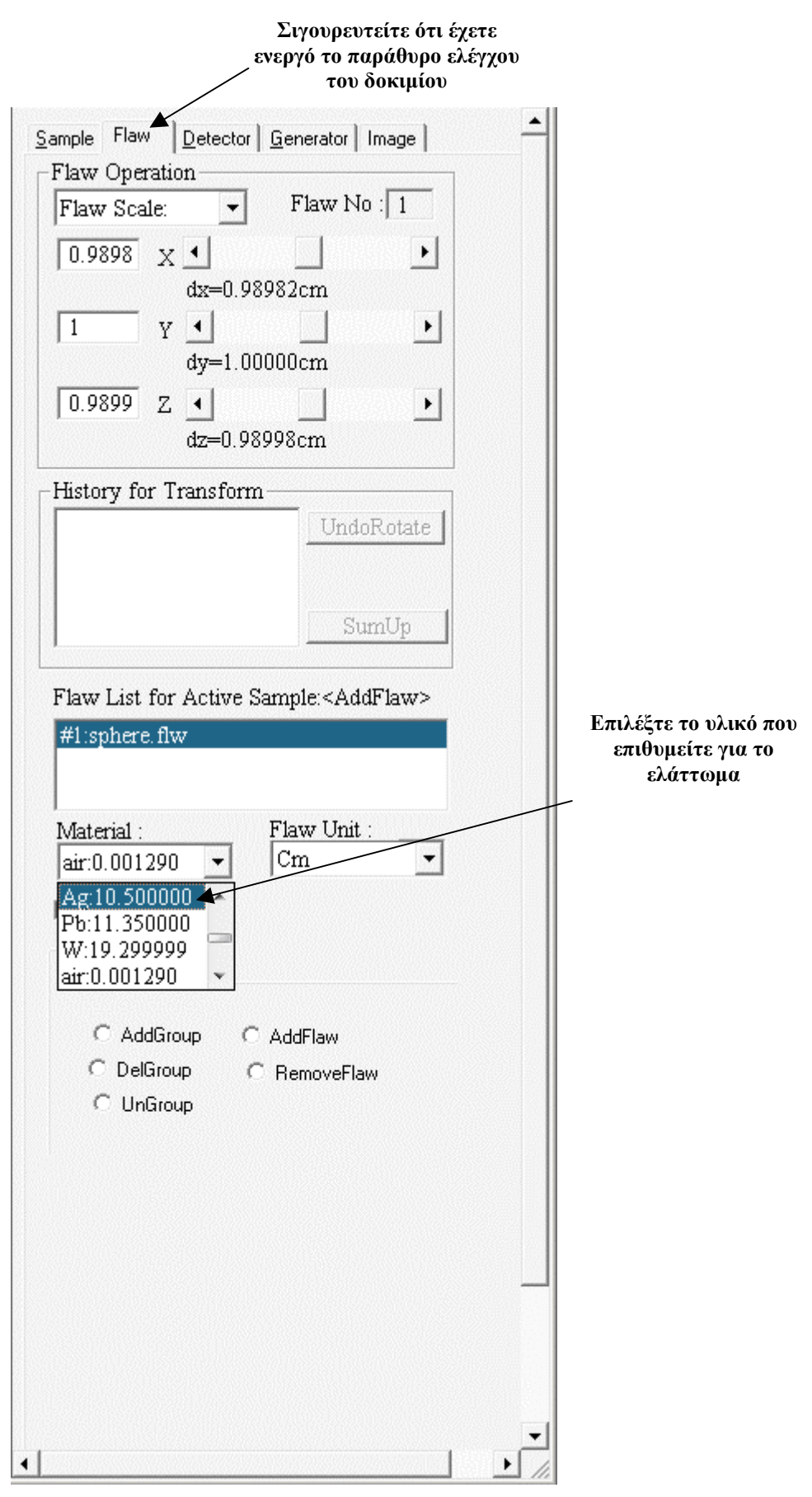

**∆ιάγραµµα 2.15 Επιλογή υλικού ελαττώµατος**

#### **Στο παράθυρο ελέγχου του ελαττώµατος, επιλέξτε "Flaw Scale" στο πλαίσιο "Flaw operation"** X. XRSIM-Edu (X Ray SIMulation) -- NDE Technologies, File Edit Mode Run View Image Preference Window c e  $\Box$ 38 电  $\blacksquare$  $\bullet$  $\blacksquare$  $\blacksquare$  $\blacksquare$  $\boxplus$ Sample Flaw Detector | Generator | Image | Flaw Operation Flaw No:  $\boxed{1}$ Flaw Scale:  $\overline{\phantom{a}}$ Flaw Scale  $\blacktriangleright$ Flaw Translate: 8982cm| Flaw Rotate:

## **∆ιάγραµµα 2.16**

**Παράθυρο ελέγχου ελαττώµατος, επιλογή "Flaw Scale" για αλλαγή µεγέθους του ελαττώµατος**

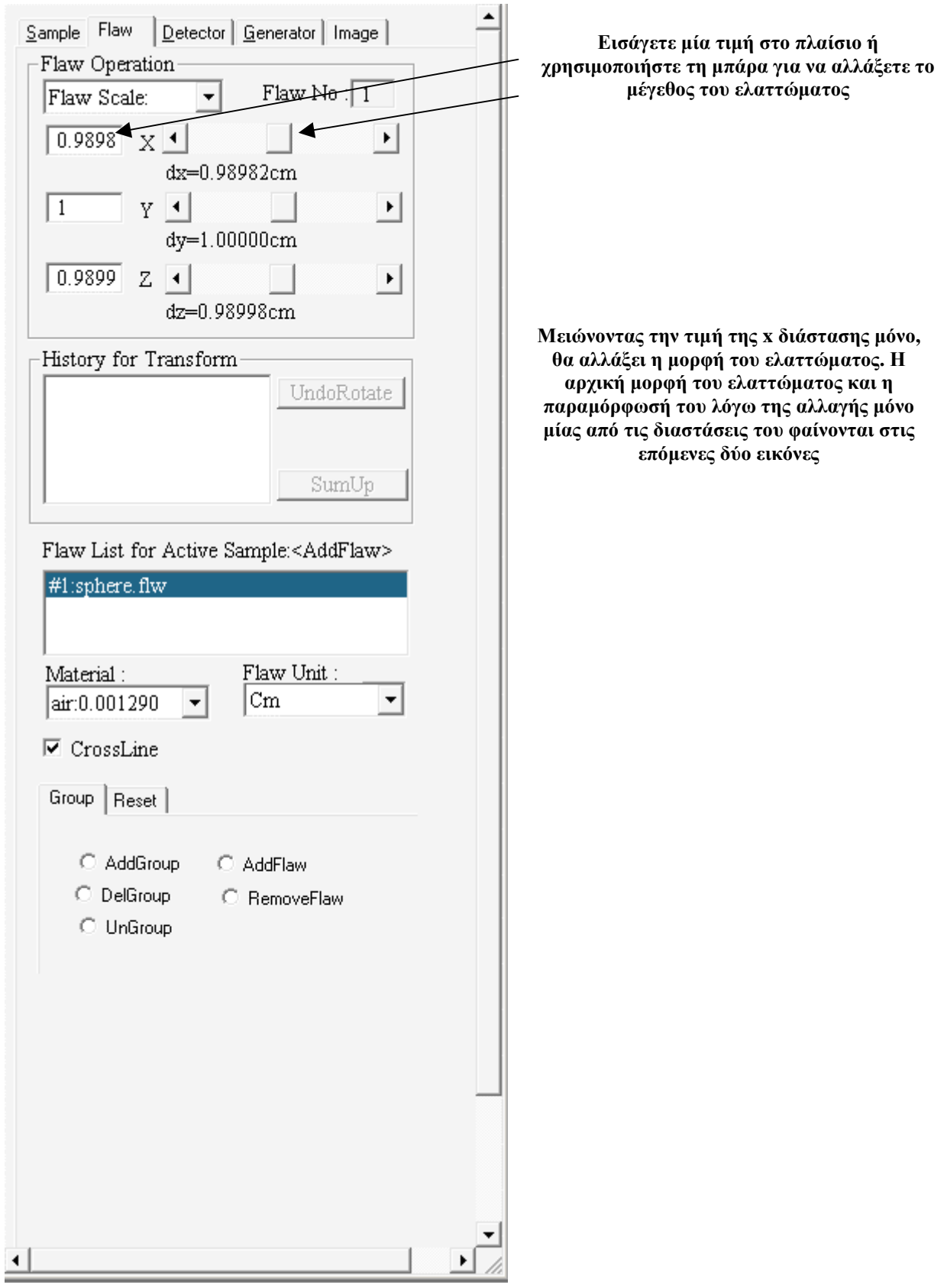

**∆ιάγραµµα 2.17 Αλλαγή µεγέθους του ελαττώµατος**

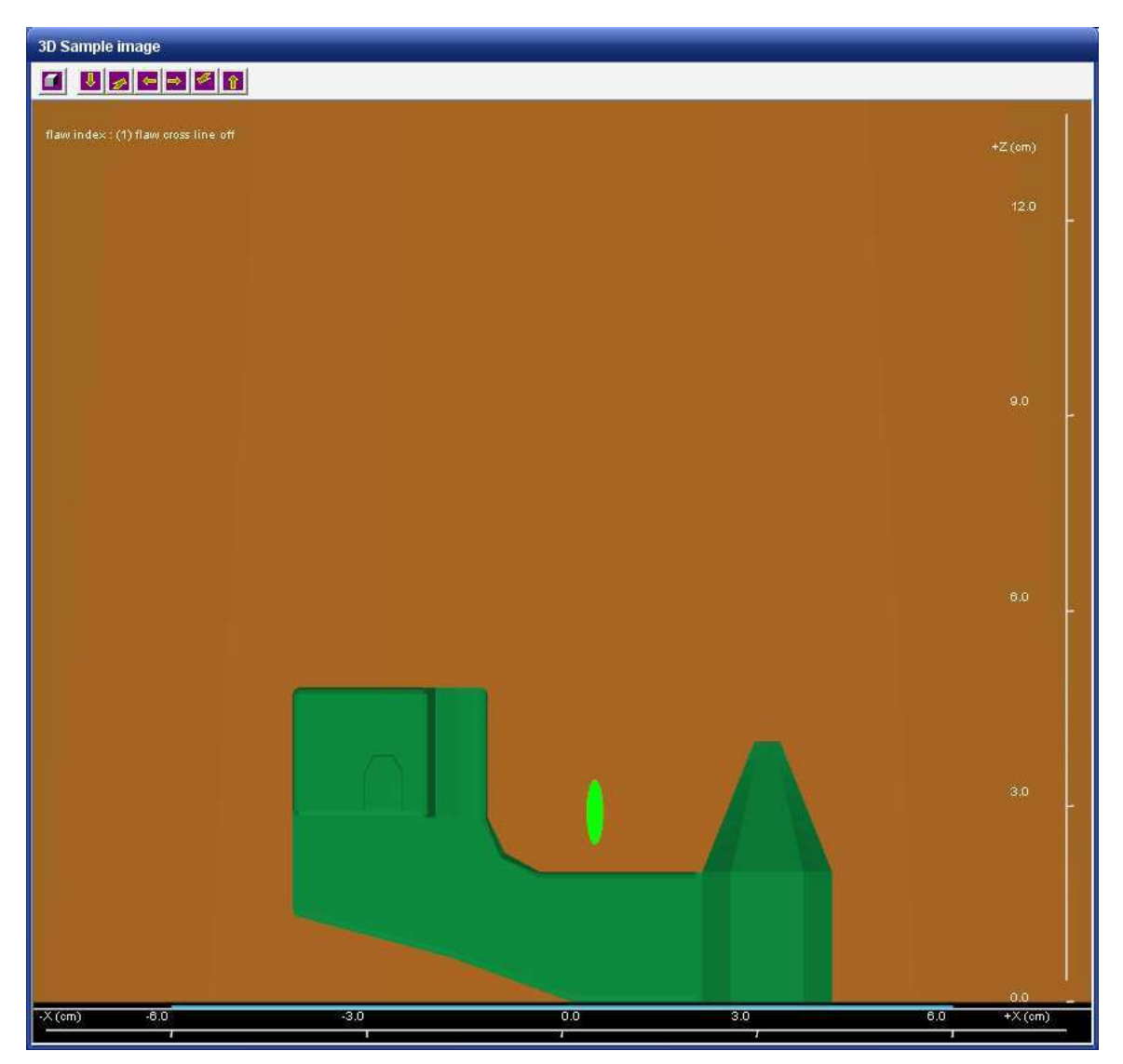

**∆ιάγραµµα 2.18 Μορφή του ελαττώµατος µετά την κατά άξονα x µείωση του µεγέθους του**

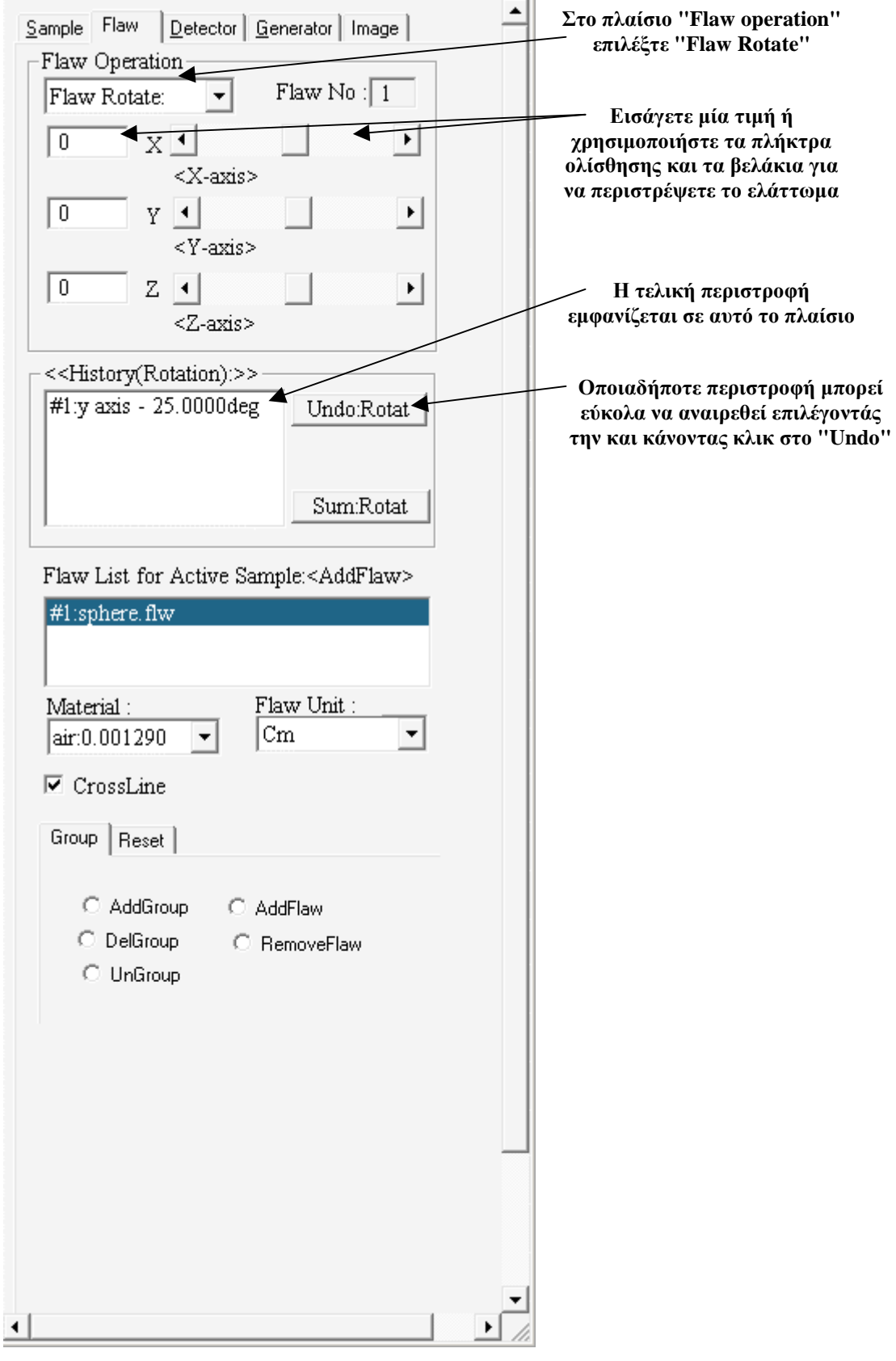

**∆ιάγραµµα 2.19 Αξονική περιστροφή ελαττώµατος κατά x, ψ ή z** 

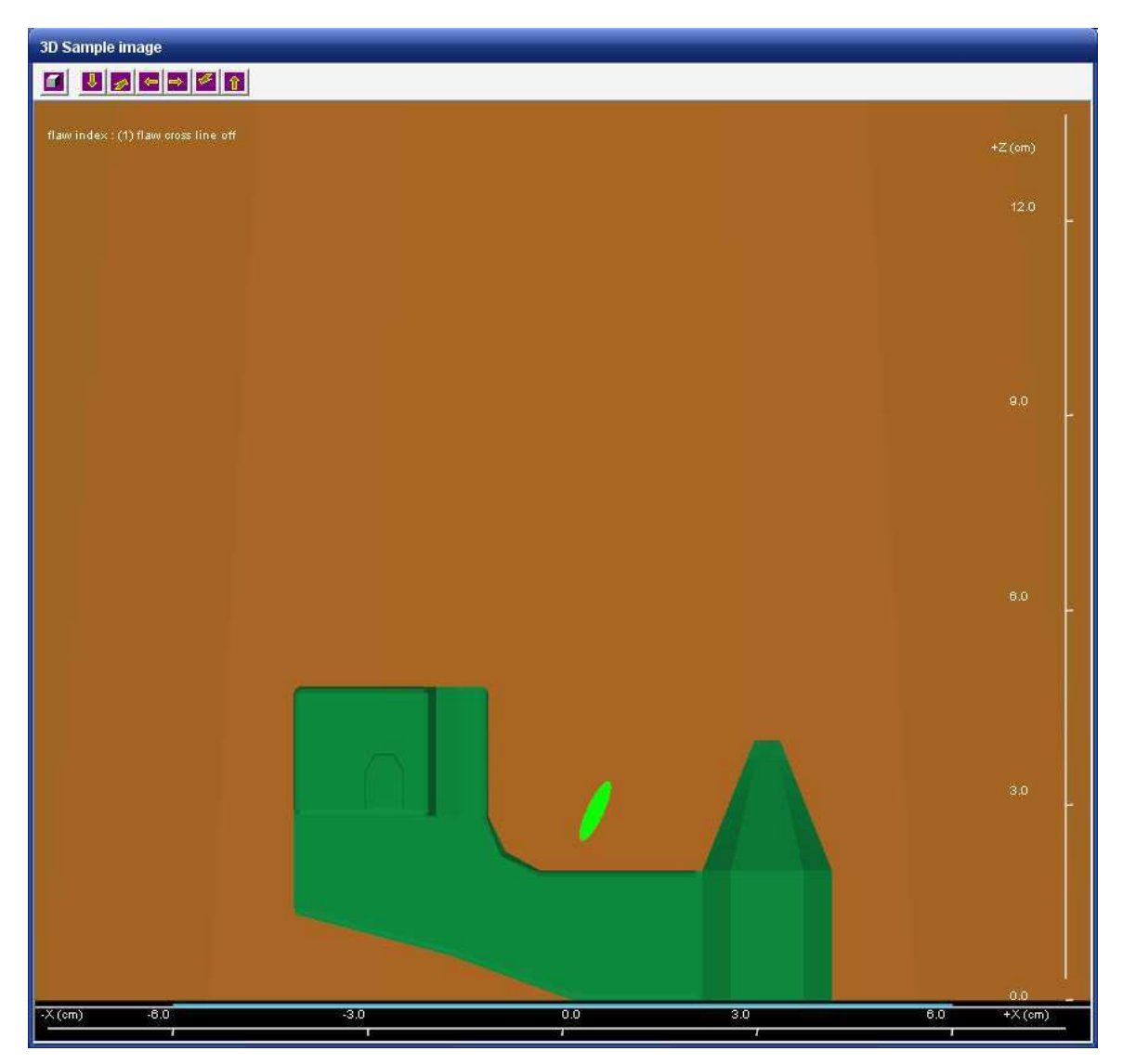

**∆ιάγραµµα 2.20 Απεικόνιση του ελαττώµατος µετά την περιστροφή του γύρω από τον άξονα ψ**

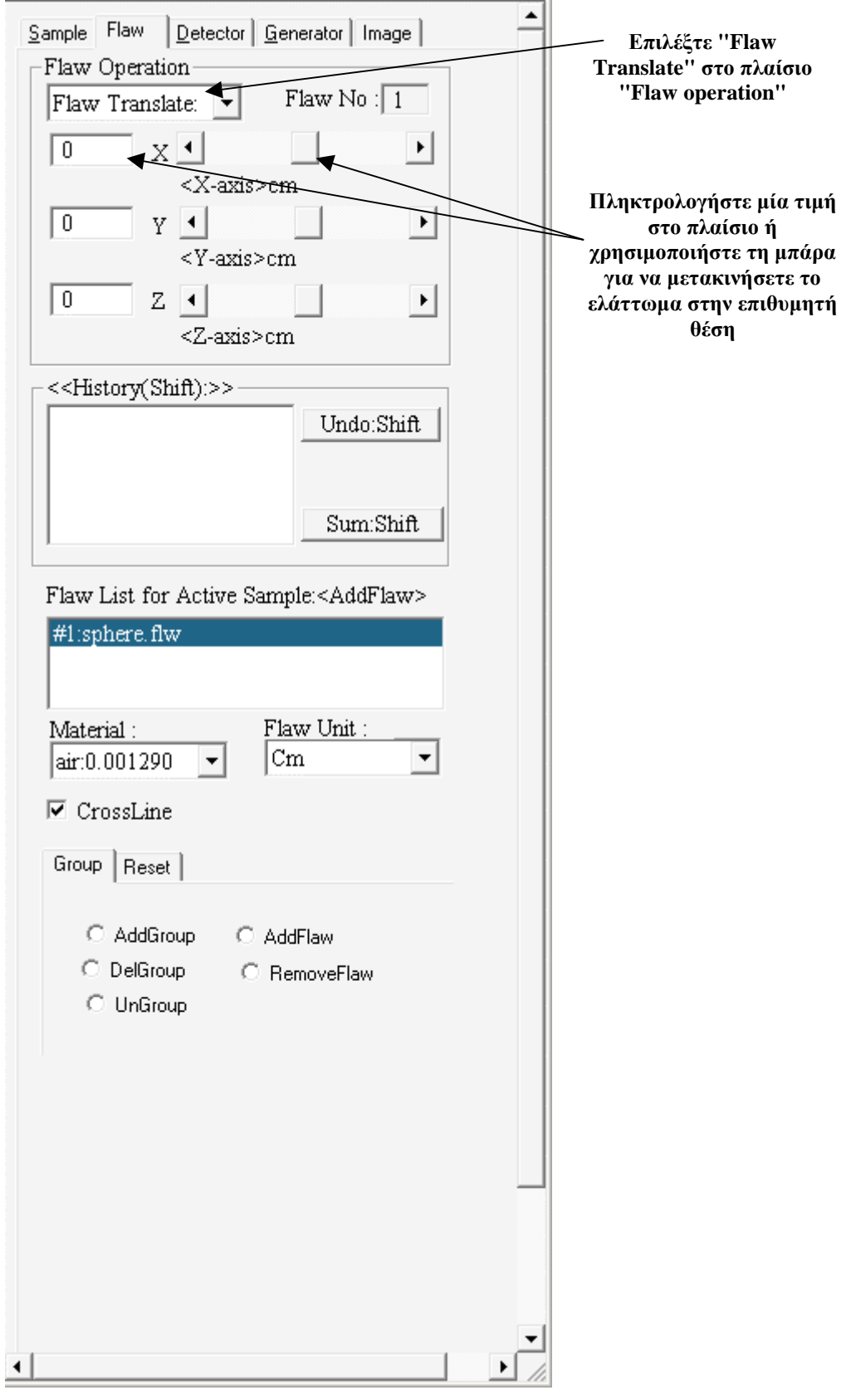

**"Παράθυρο ελέγχου ελαττώµατος" (flaw set-up window), επιλογή "Flaw Translate", µετακίνηση ελαττώµατος παράλληλα µε τους άξονες x, ψ, z** 

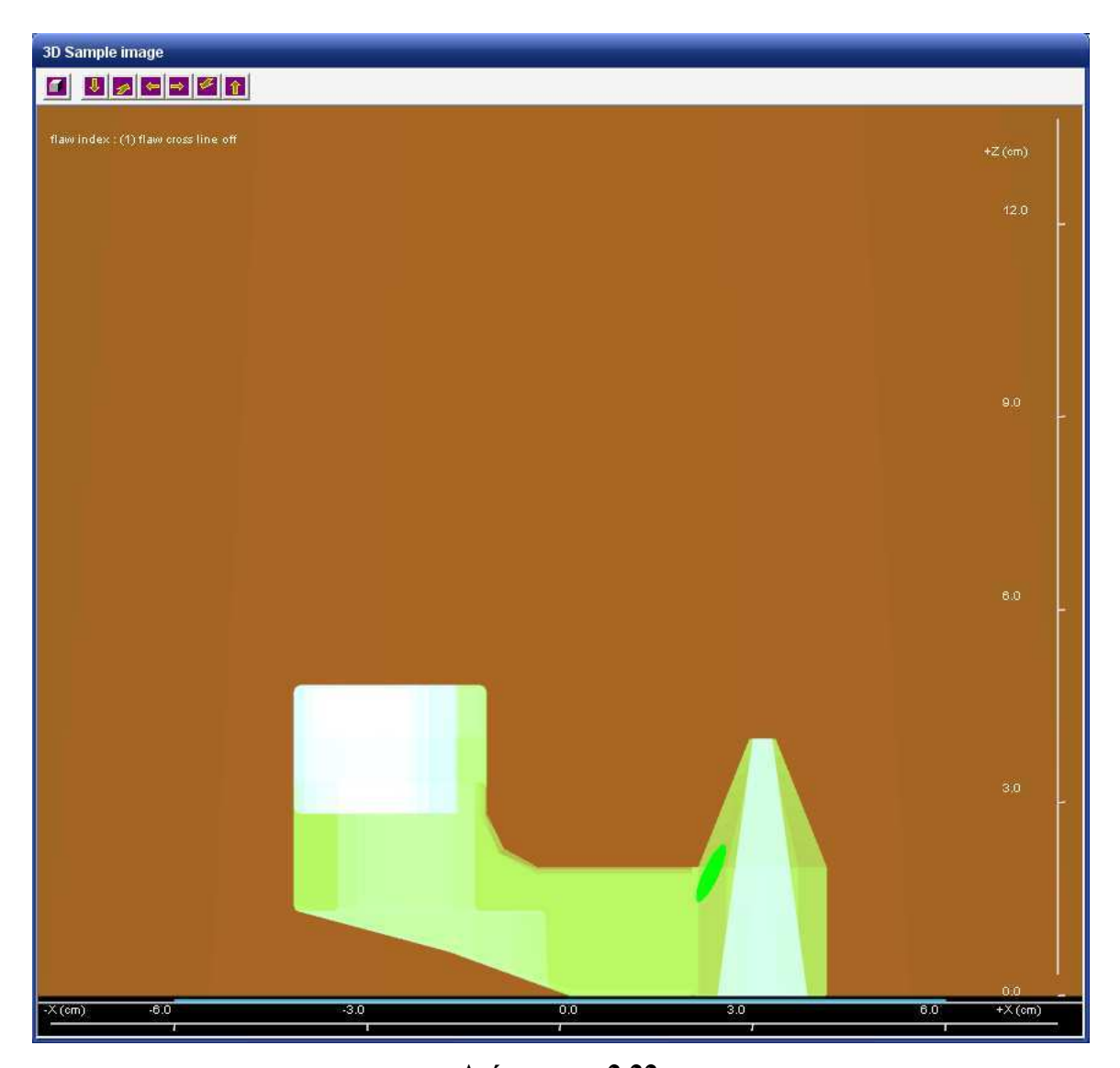

**∆ιάγραµµα 2.22 Το ελάττωµα αφού έχει τοποθετηθεί µέσα στο δοκίµιο (Το δοκίµιο απεικονίζεται ηµιδιαφανές έτσι ώστε να είναι ορατό το ελάττωµα)** 

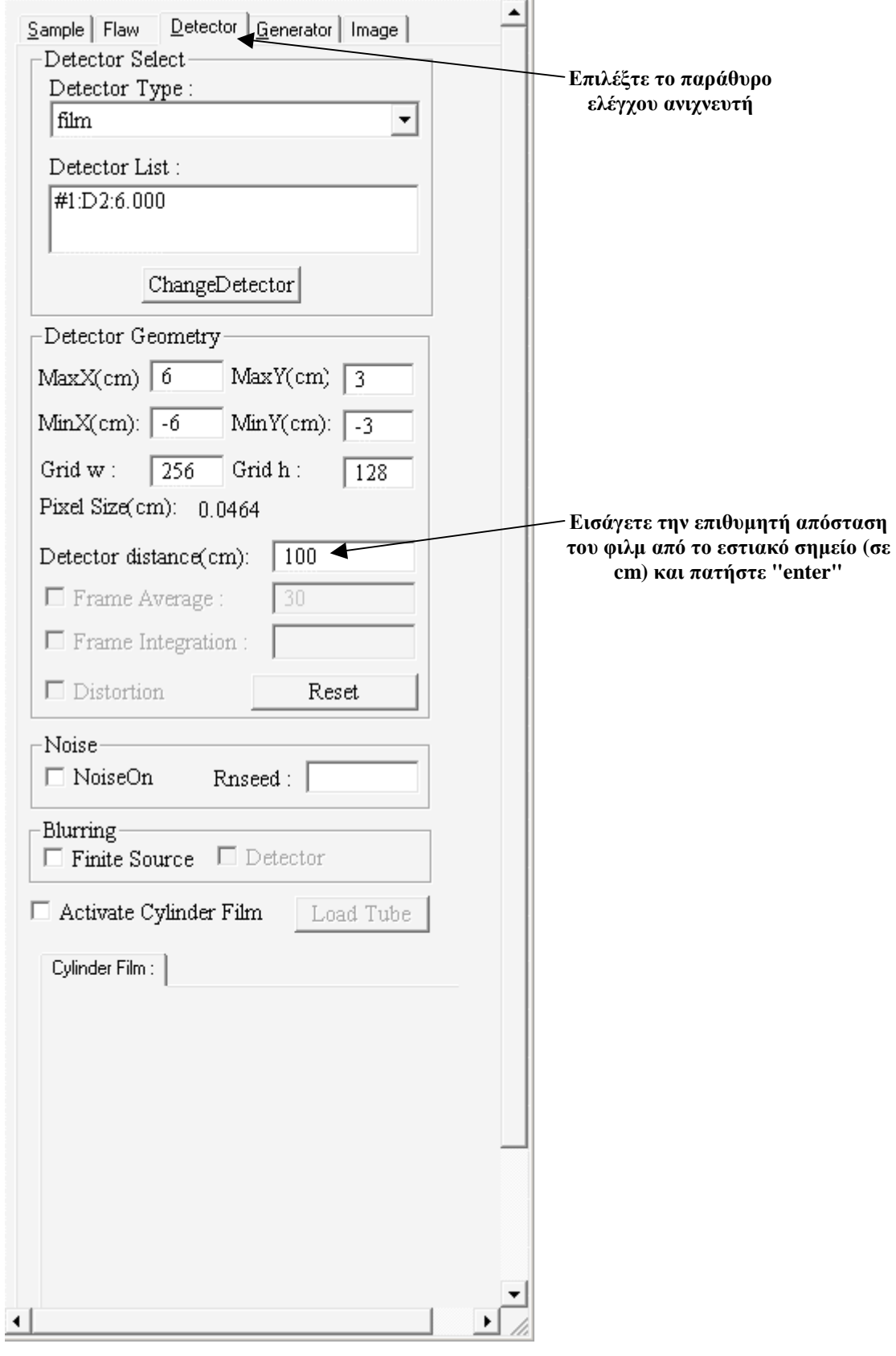

**∆ιάγραµµα 2.23 "Παράθυρο ελέγχου ανιχνευτή", επιλογή της απόστασης του ανιχνευτή από το εστιακό σηµείο**

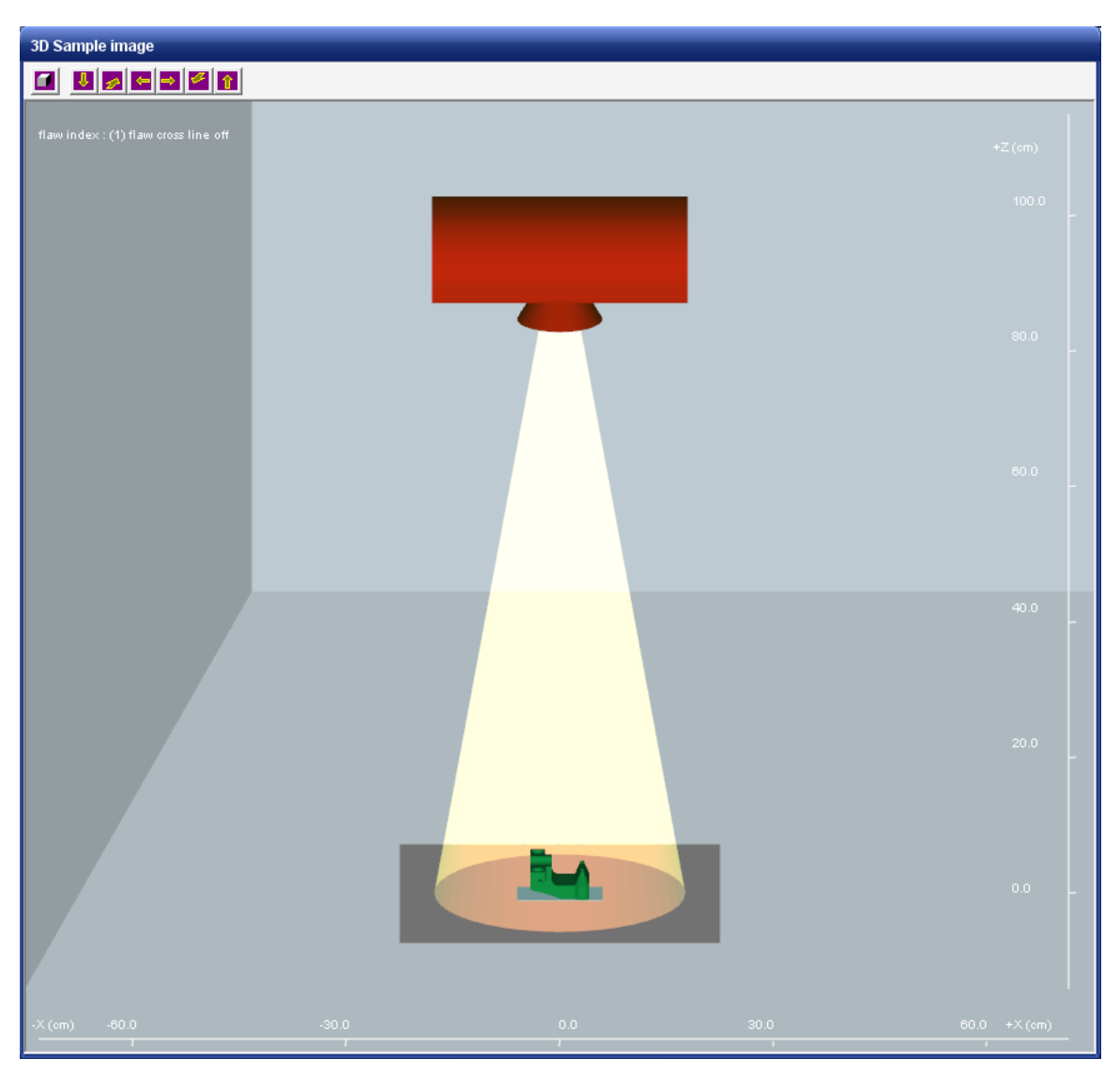

**∆ιάγραµµα 2.24 Απόσταση ανιχνευτή – εστιακού σηµείου 100cm** 

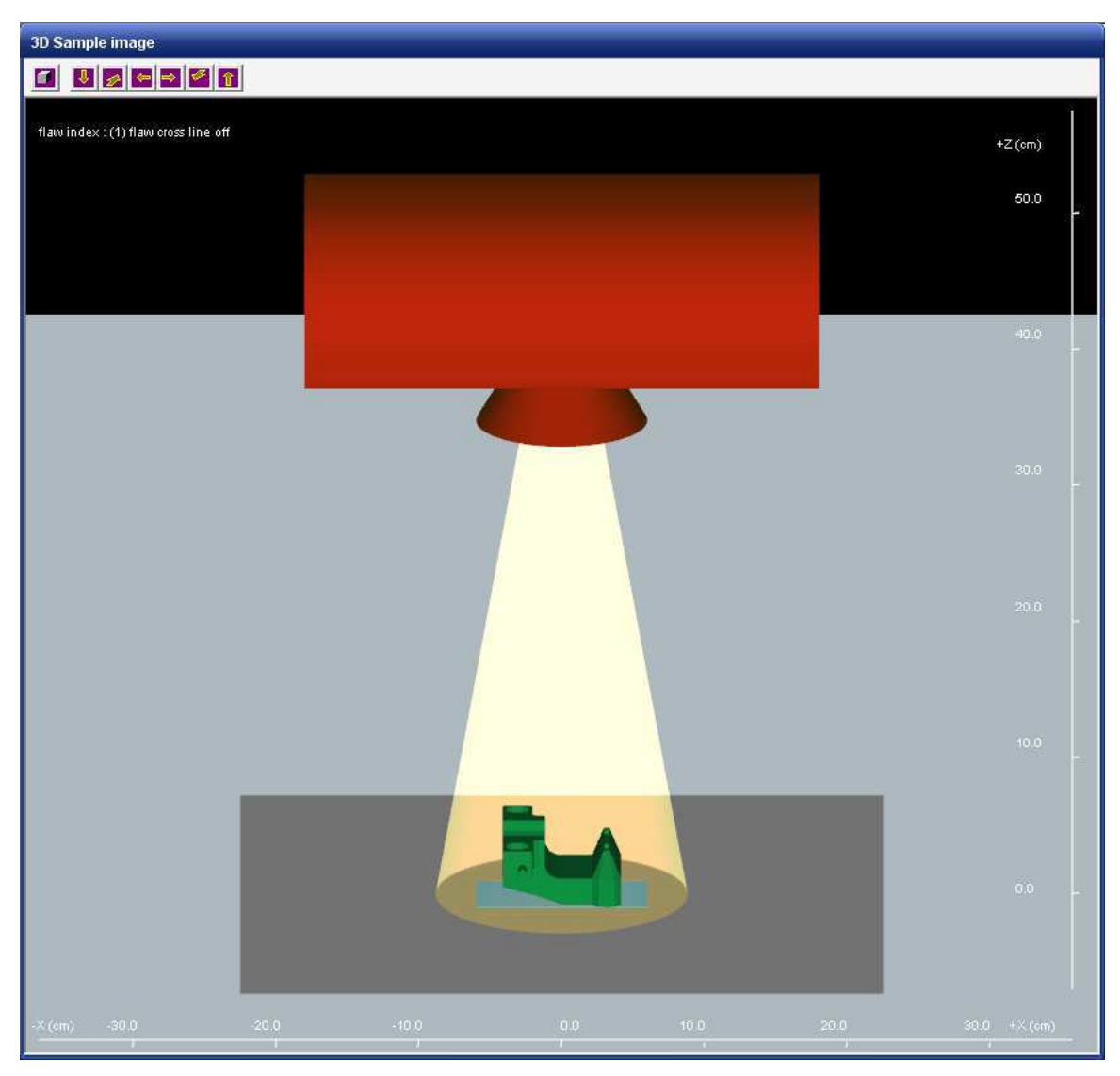

**Απόσταση ανιχνευτή – εστιακού σηµείου 50cm (παρατηρείται ότι η προβολή της ακτινοβολίας στο επίπεδο του ανιχνευτή είναι πολύ µικρότερη λόγω της µειωµένης απόστασης)** 

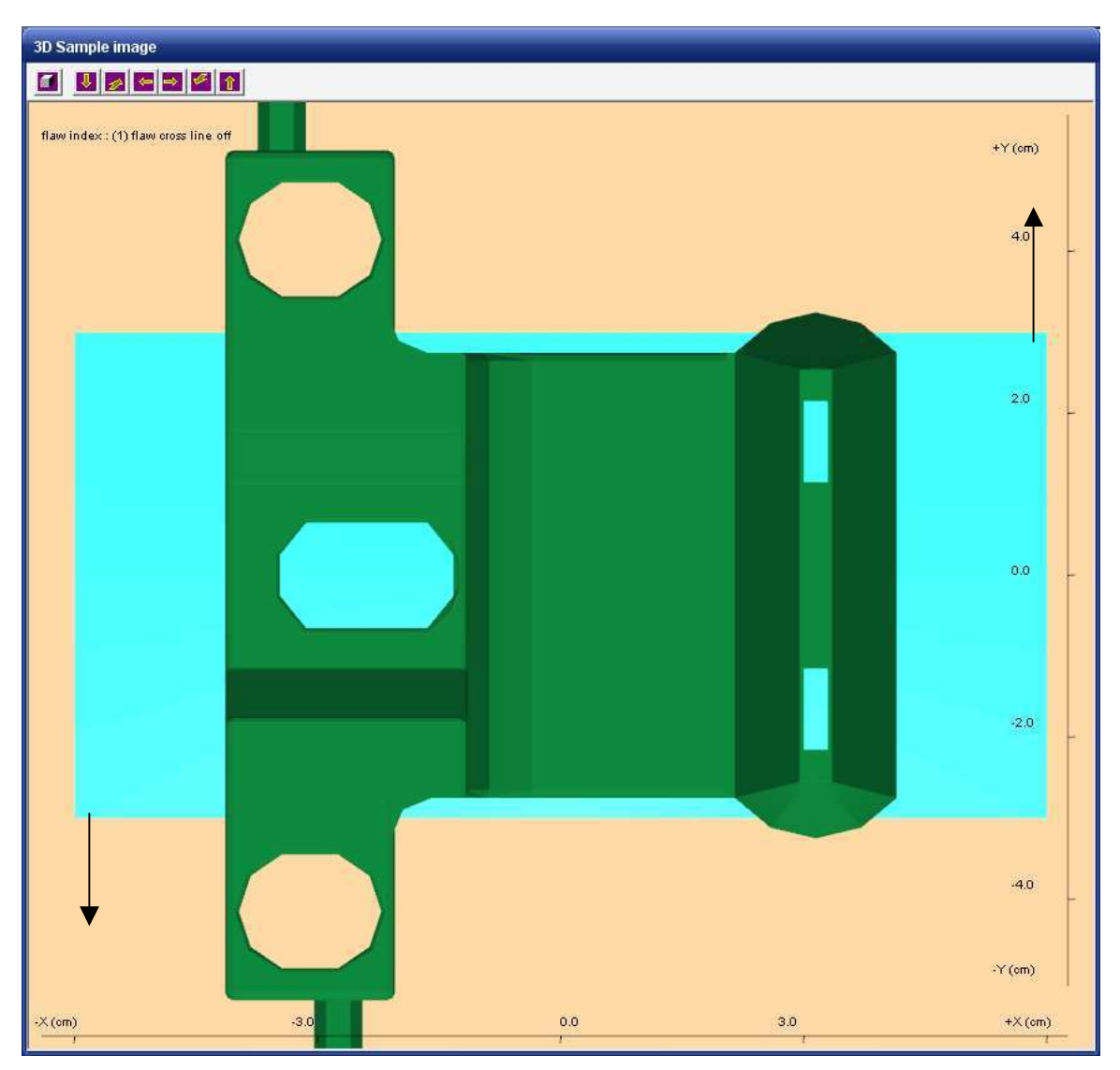

**Κάνοντας "κλικ" στις γωνίες του φιλµ και "τραβώντας" µε τον τρόπο που δείχνουν τα βέλη της εικόνας θα αλλάξετε το µέγεθος του φιλµ, έτσι ώστε να καλύπτει ολόκληρο το δοκίµιο**

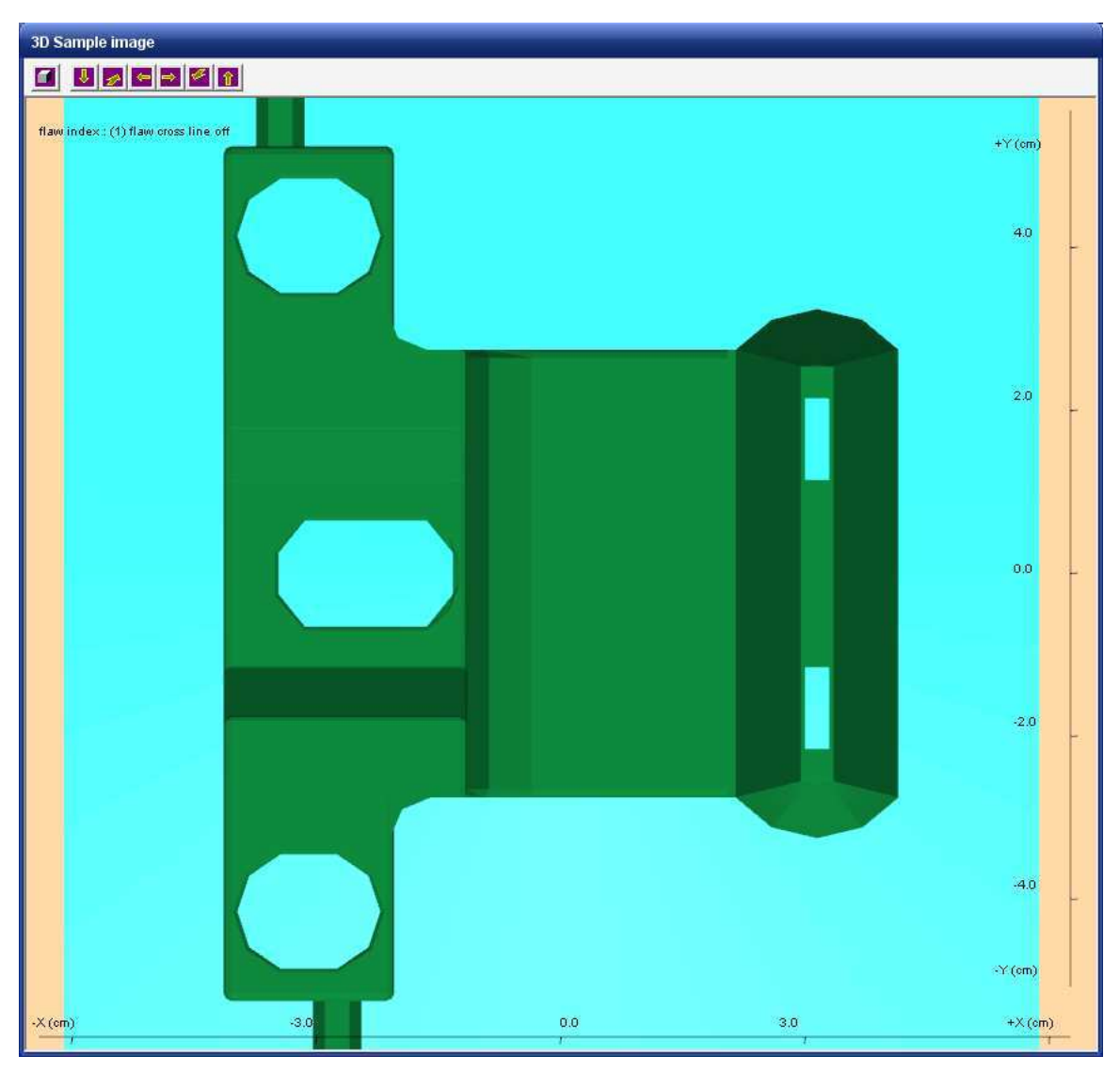

**∆ιάγραµµα 2.27 Το φιλµ καλύπτει ολόκληρο το δοκίµιο**

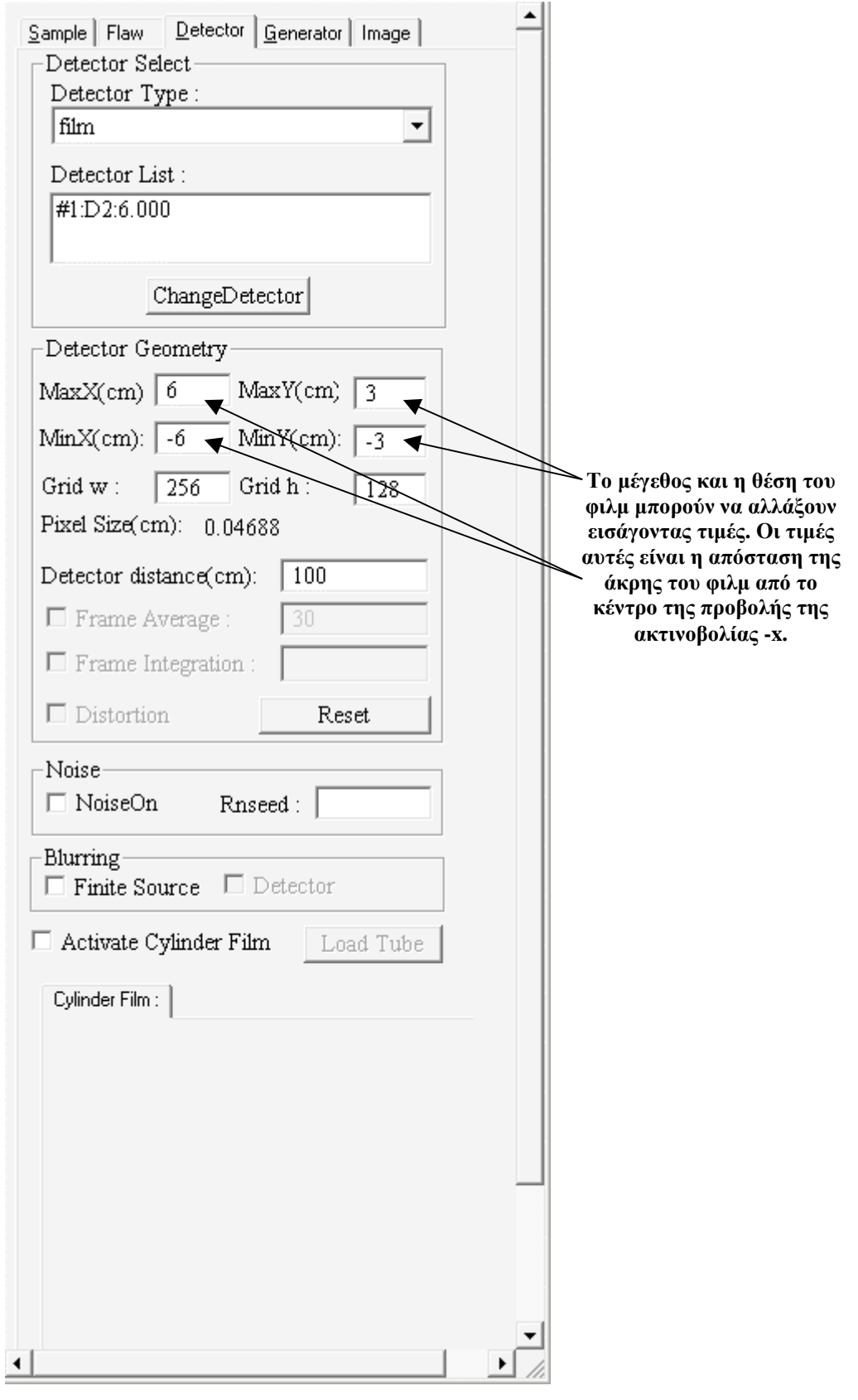

**∆ιάγραµµα 2.28 "Παράθυρο ελέγχου ανιχνευτή", αλλαγή µεγέθους του φιλµ χρησιµοποιώντας τα κατάλληλα πλαίσια**

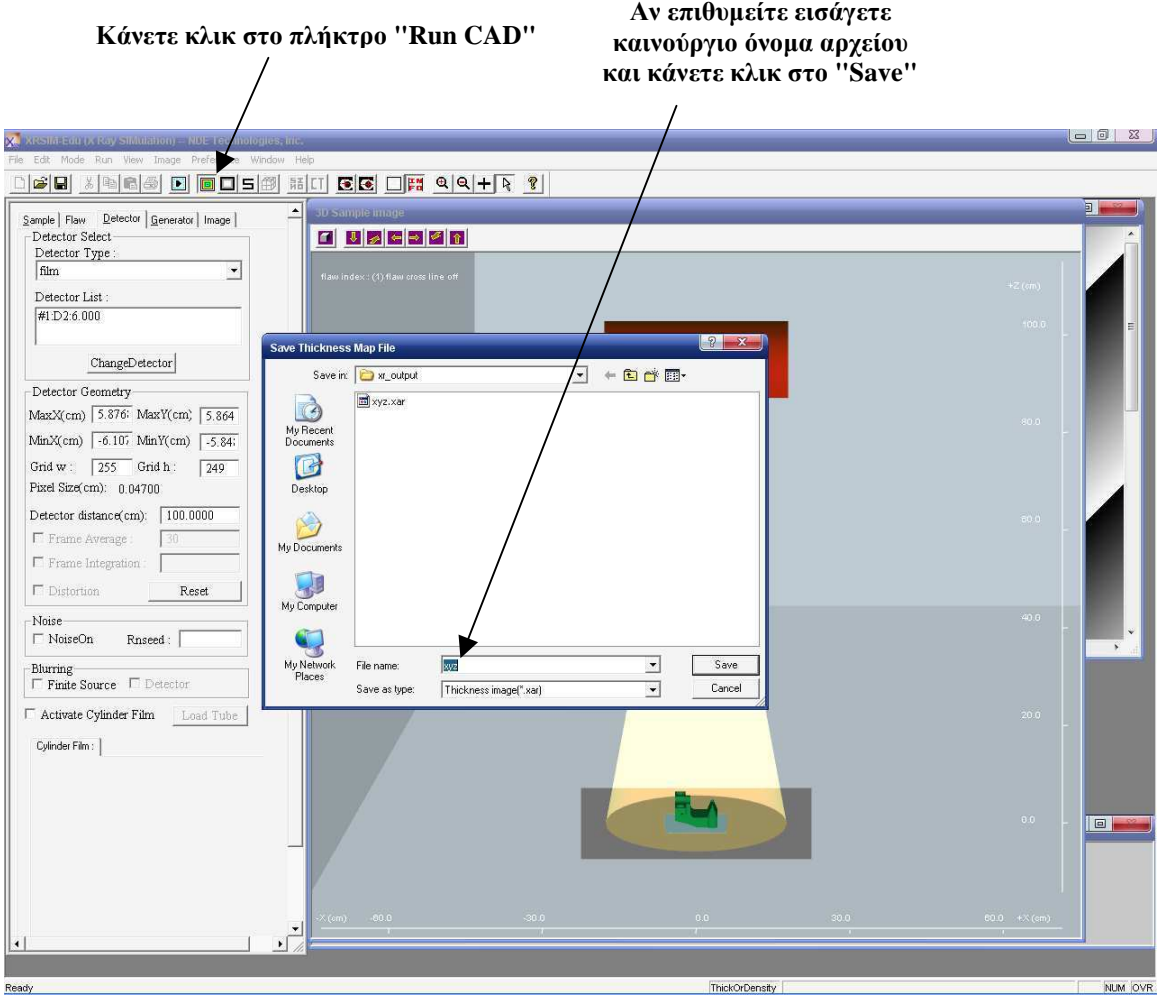

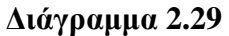

**Κάνοντας "κλικ" στο πλήκτρο συντόµευσης "Run CAD" εµφανίζεται ένα αναδυόµενο παράθυρο για την εισαγωγή του ονόµατος του αρχείου που αποθηκεύεται ο διδιάστατος χάρτης πάχους**

#### **Το πάχος του υλικού που η ακτίνα πρέπει να διαπεράσει απεικονίζεται συναρτήσει του χρώµατοςX** XRSIM-Edu (X Ray SiMulation) -- NDE Technologies, In<br>Education Market Blue - New Japanese Defenses - New York  $\blacksquare$   $\blacksquare$ **미래티 세페리의 미 미미디에 제대 모르 미래 이익+ R ?**  $\begin{array}{ll} \underline{\mathsf{Sample}} \hspace{.1cm} | \hspace{.1cm} \text{Flaw} \hspace{.1cm} \underline{\mathsf{Defector}} \hspace{.1cm} | \hspace{.1cm} \underline{\mathsf{Generator}} \hspace{.1cm} | \hspace{.1cm} \text{Image} \hspace{.1cm} | \\ \hspace{.1cm} \top \text{Detector Set} \hspace{.1cm} \end{array}$ d dacada Detector Type :  $\overline{\phantom{a}}$ Detector List : **2.** Thickness map  $\sqrt{41 \cdot D2:6.000}$ **EE** Z  $\label{th:example} \text{ChangeDetector}\Big|$ -<br>Detector Geometry MaxX(cm)  $\sqrt{5.876}$  MaxY(cm)  $\sqrt{5.864}$ Ñ Min $X$ (cm)  $-6.107$  Min $Y$ (cm)  $-5.84$ łd Grid w:  $\sqrt{255}$  Grid h:  $\sqrt{249}$ n Pixel Size $(cm)$ :  $0.04700$ Detector distance(cm): 100.0000  $\overline{\Gamma}$ Frame Average :  $\overline{\Gamma}$ Frame Integration :  $\overline{\phantom{a}}$ 0.000 - 0.000 cm<br>0.000 - 0.538 cm<br>0.538 - 1.076 cm<br>1.076 - 1.614 cm<br>1.614 - 2.152 cm  $\Box$ <br> Distortion  $\operatorname{Reset}$ Noise  $\Box$  NoiseOn Rnseed:  $\Box$ 1.614 - 2.152 cm<br>2.152 - 2.690 cm<br>2.690 - 3.229 cm<br>3.229 - 3.767 cm<br>3.767 - 4.305 cm -<br> **Exercise Exerce** F Detector Activate Cylinder Film Load Tube Cylinder Film: O X -ri ThickOrDensity NUM OVR

**∆ιάγραµµα 2.30 Απεικόνιση µε διαφορετικό χρώµα του πάχους του υλικού που θα διαπεράσει η κάθετη ακτινοβολίας σε κάθε σηµείο του δοκιµίου**

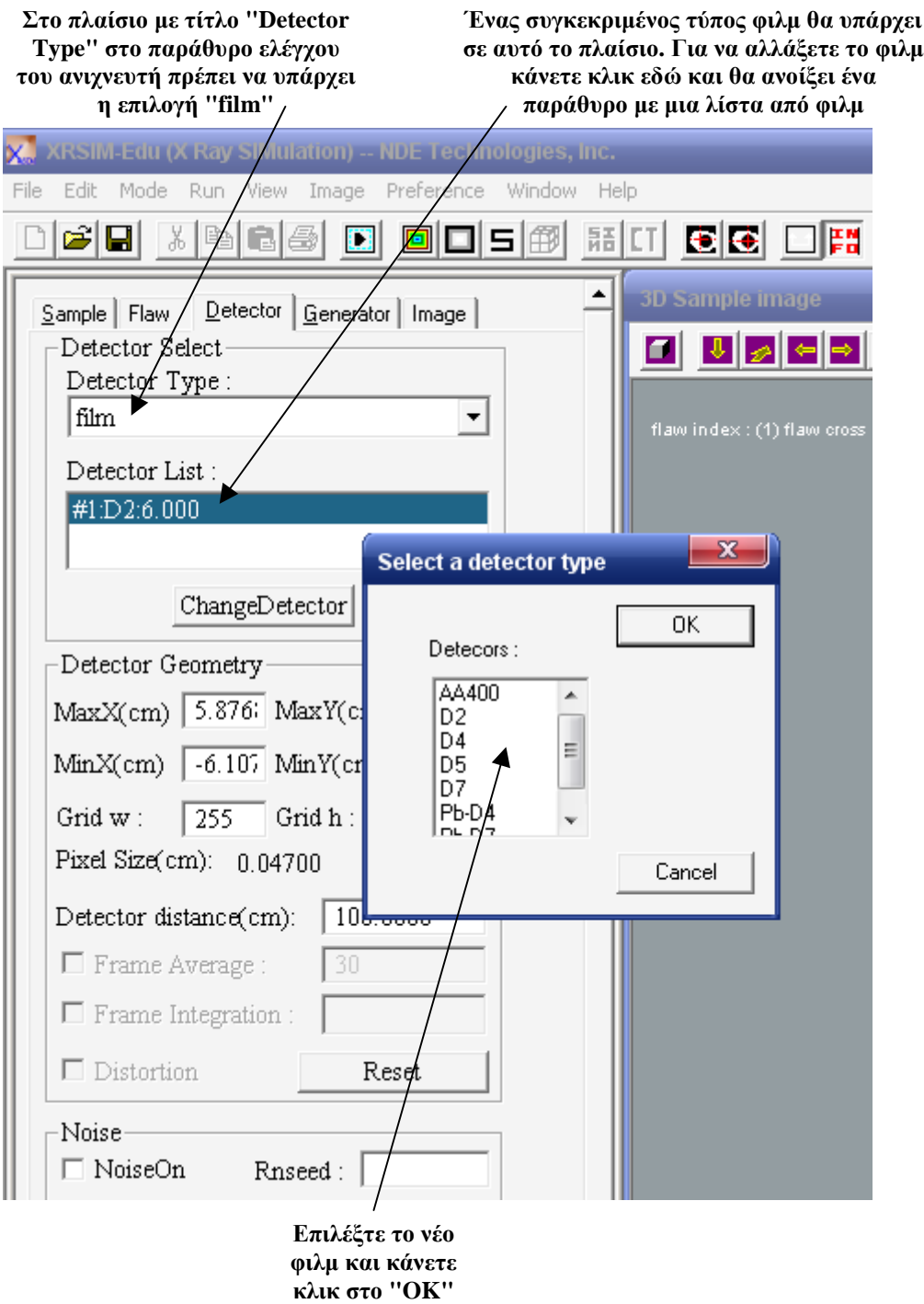

**∆ιάγραµµα 2.31 "Παράθυρο ελέγχου ανιχνευτή", διαδικασία αλλαγής φιλµ**

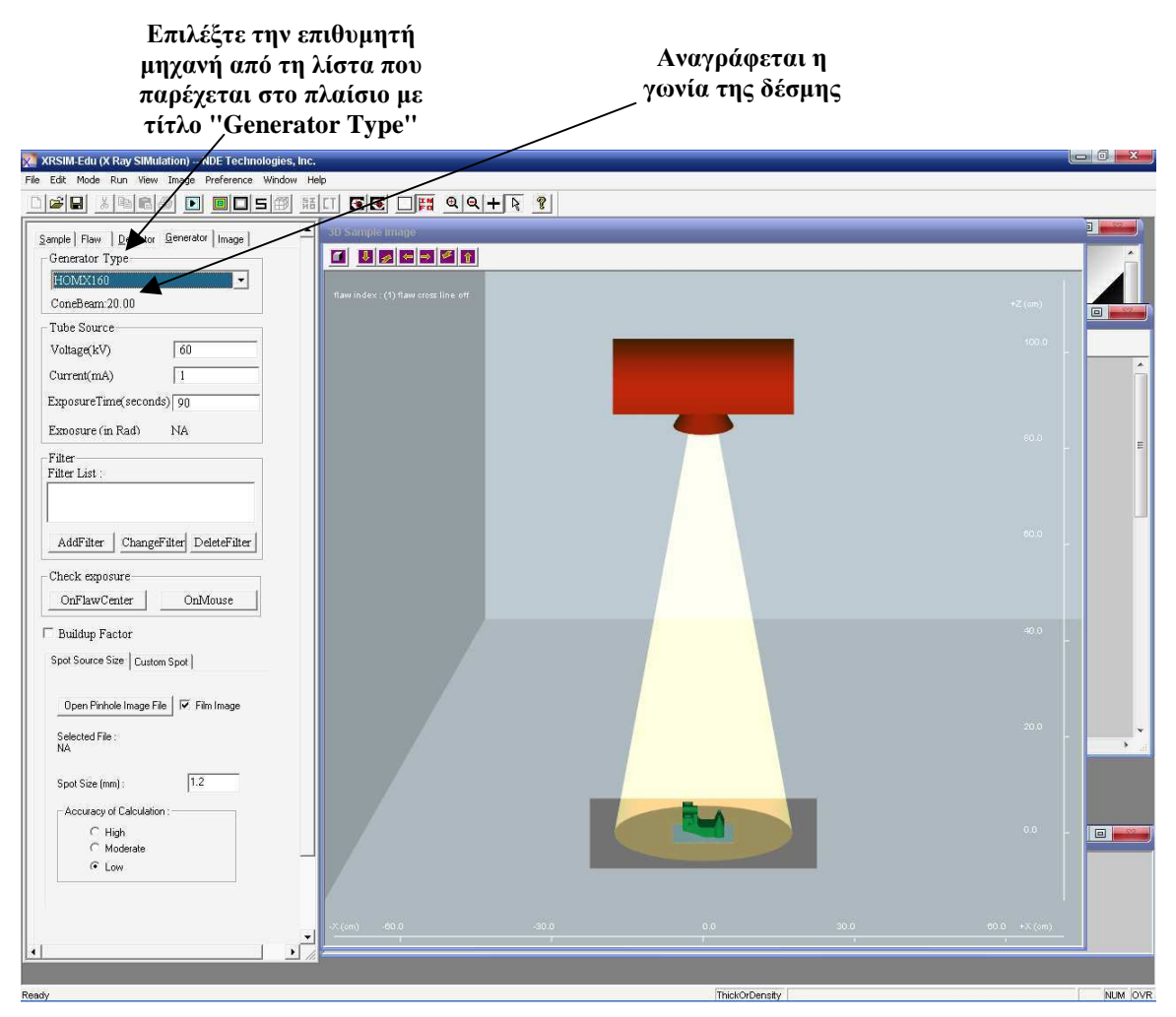

**∆ιάγραµµα 2.32 "Παράθυρο ελέγχου µηχανής", επιλογή µηχανής παραγωγής ακτίνων –x** 

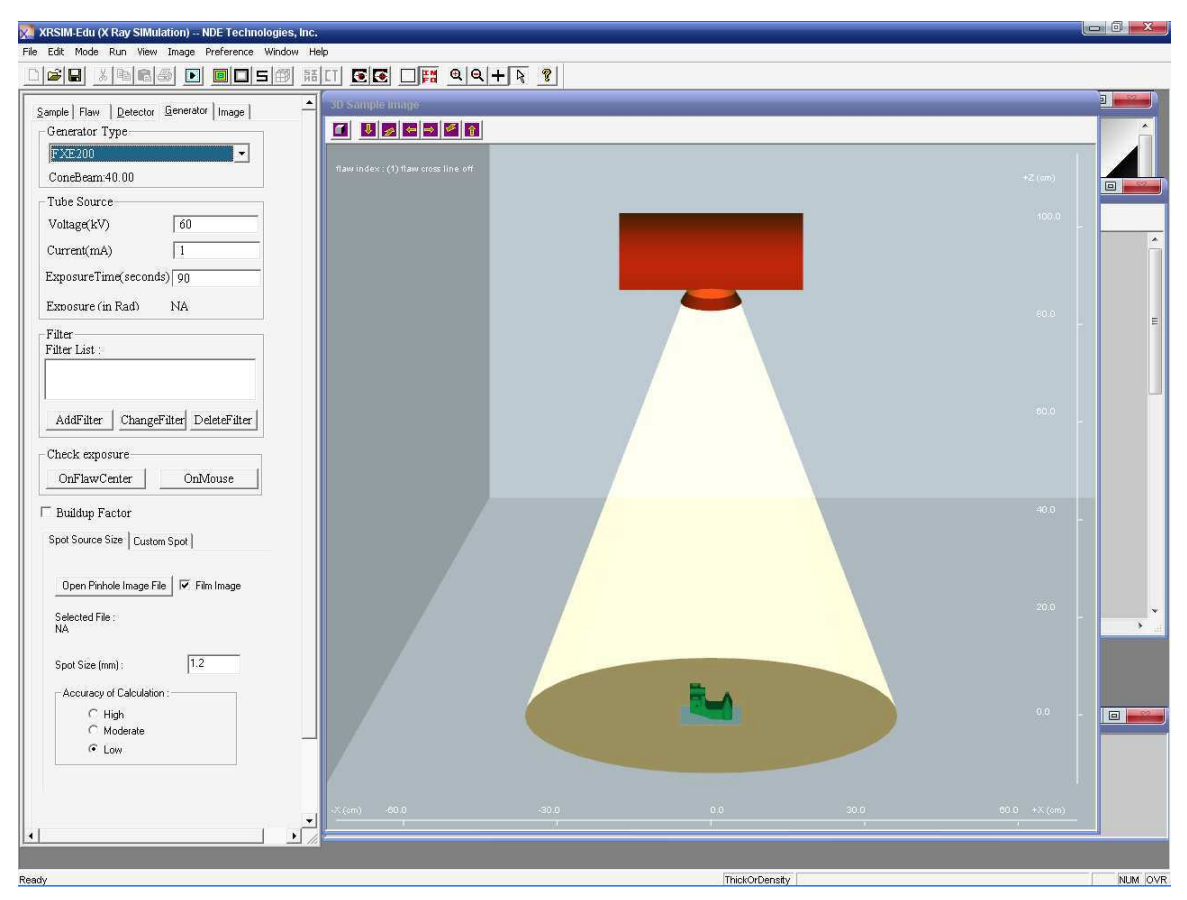

**∆ιάγραµµα 2.33 Απεικόνιση του κώνου ακτινοβολίας µηχανής µε διπλάσια γωνία (40 µοίρες) από την αρχική (HOMX160)**
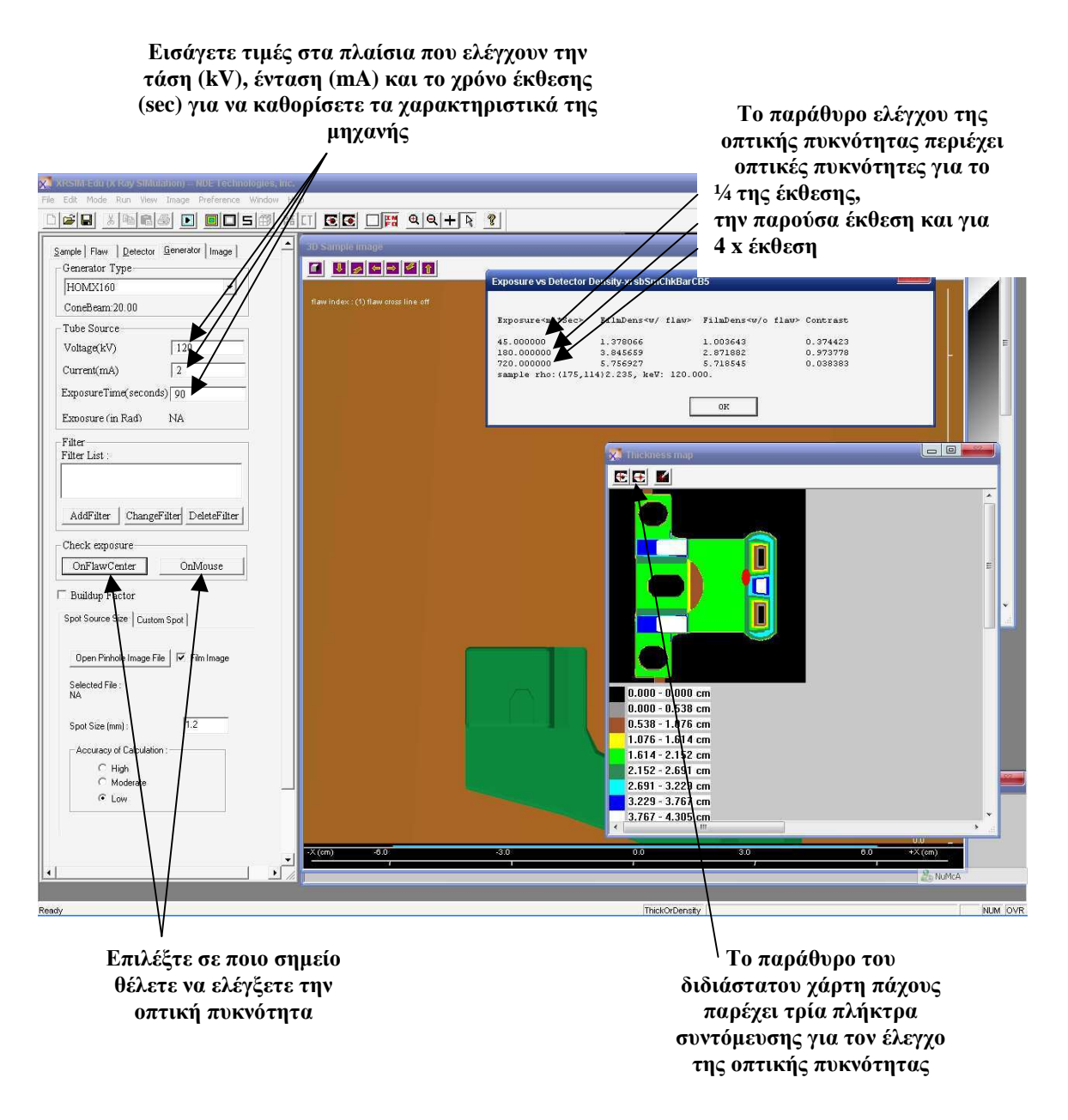

## **∆ιάγραµµα 2.34**

**"Παράθυρο ελέγχου µηχανής", ρύθµιση των παραµέτρων της µηχανής παραγωγής ακτίνων –x και προκαταρκτικός έλεγχος της οπτικής πυκνότητας**

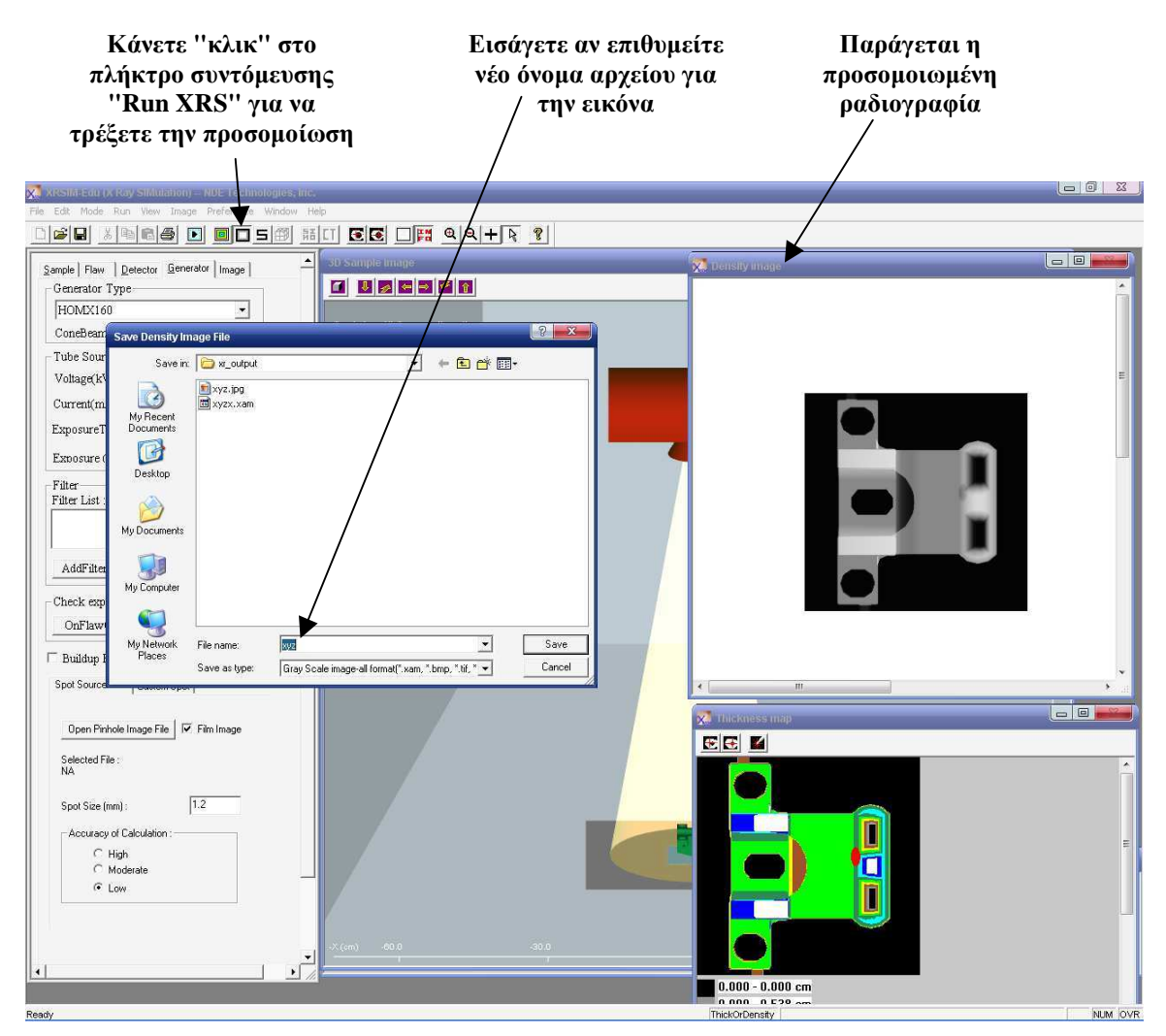

**∆ιάγραµµα 2.35 Παραγωγή εικονικής ραδιογραφίας**

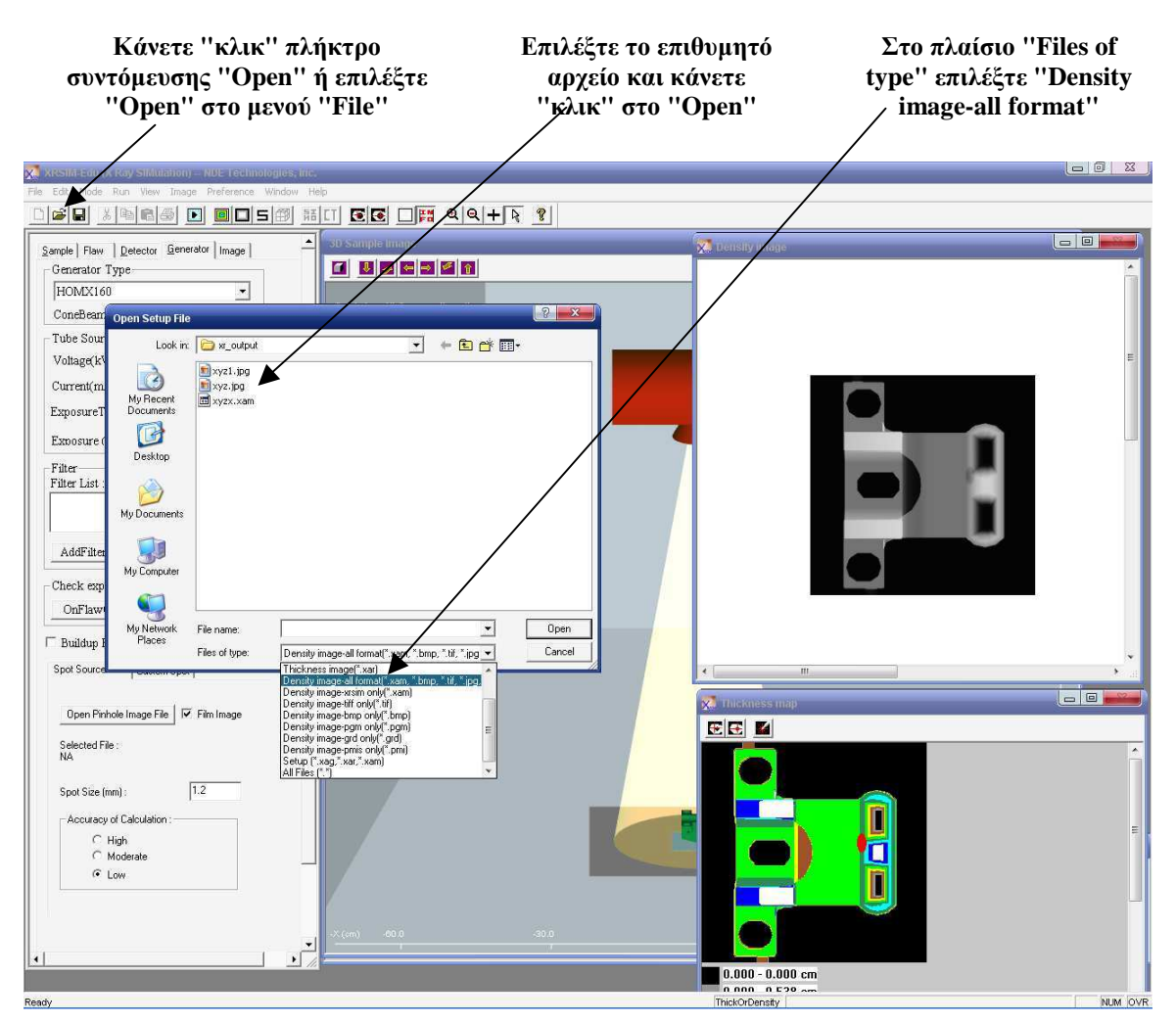

**∆ιάγραµµα 2.36 "Ανοίγοντας" πολλαπλές ραδιογραφικές εικόνες**

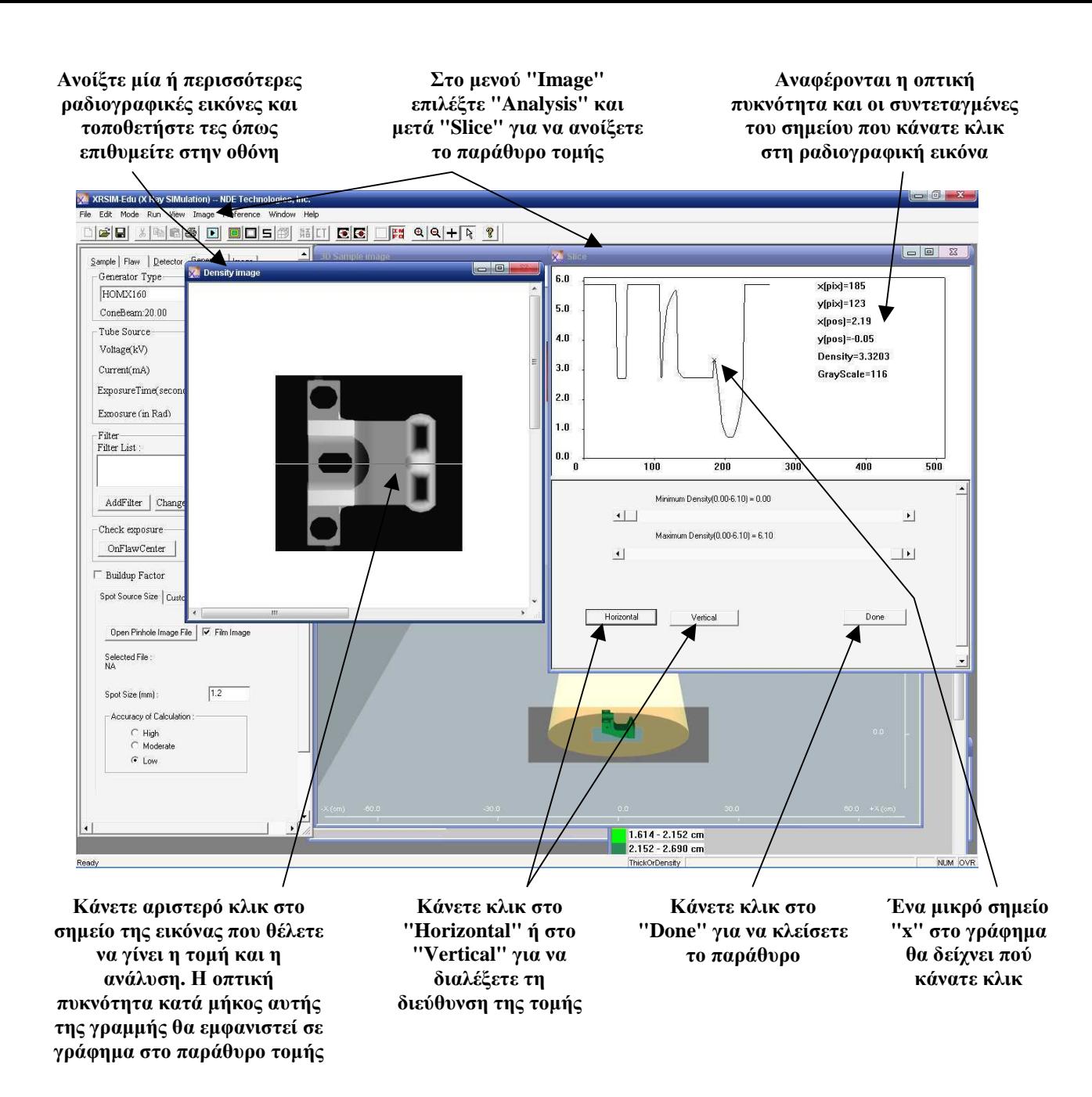

## **∆ιάγραµµα 2.37 Ανάλυση της οπτικής πυκνότητας κατά µήκος οριζόντιου ή κατακόρυφου άξονα µε την επιλογή "Analysis" και "Slice" στο µενού "Image"**

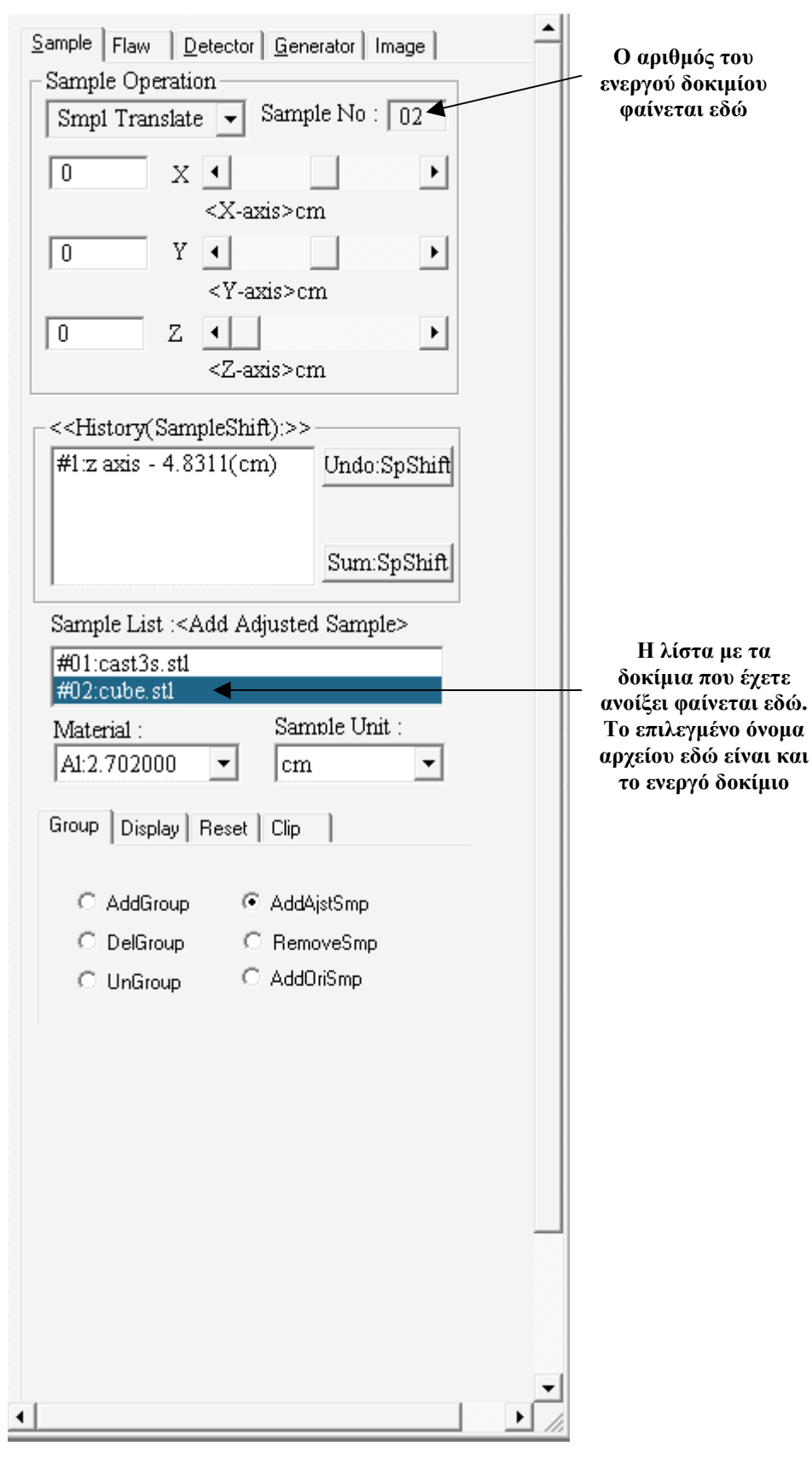

**∆ιάγραµµα 2.38 Χειρισµός πολλών δοκιµίων**

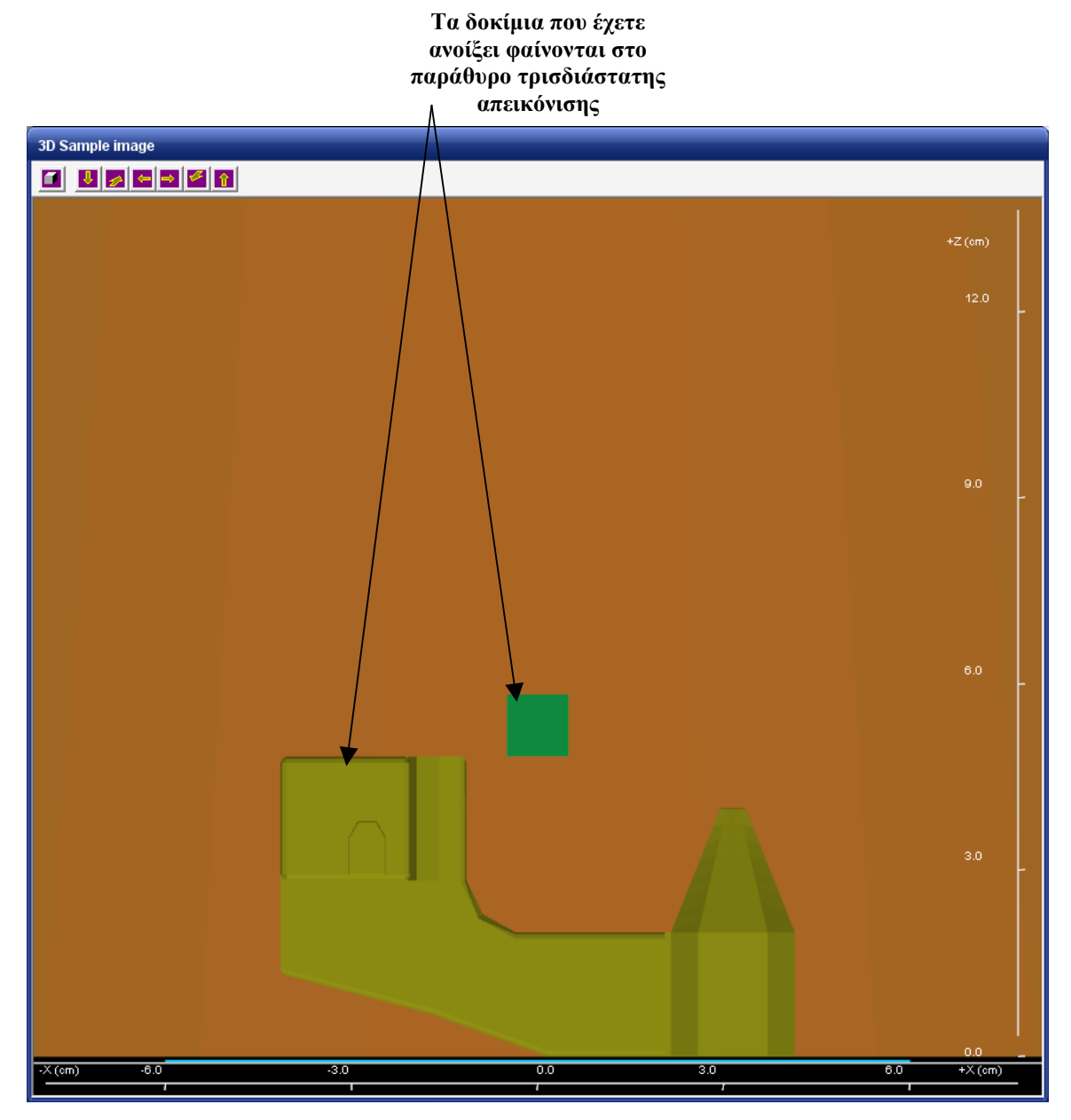

**∆ιάγραµµα 2.39 "Παράθυρο τριδιάστατης απεικόνισης", όπου φαίνονται τα δοκίµια που έχετε "ανοίξει"** 

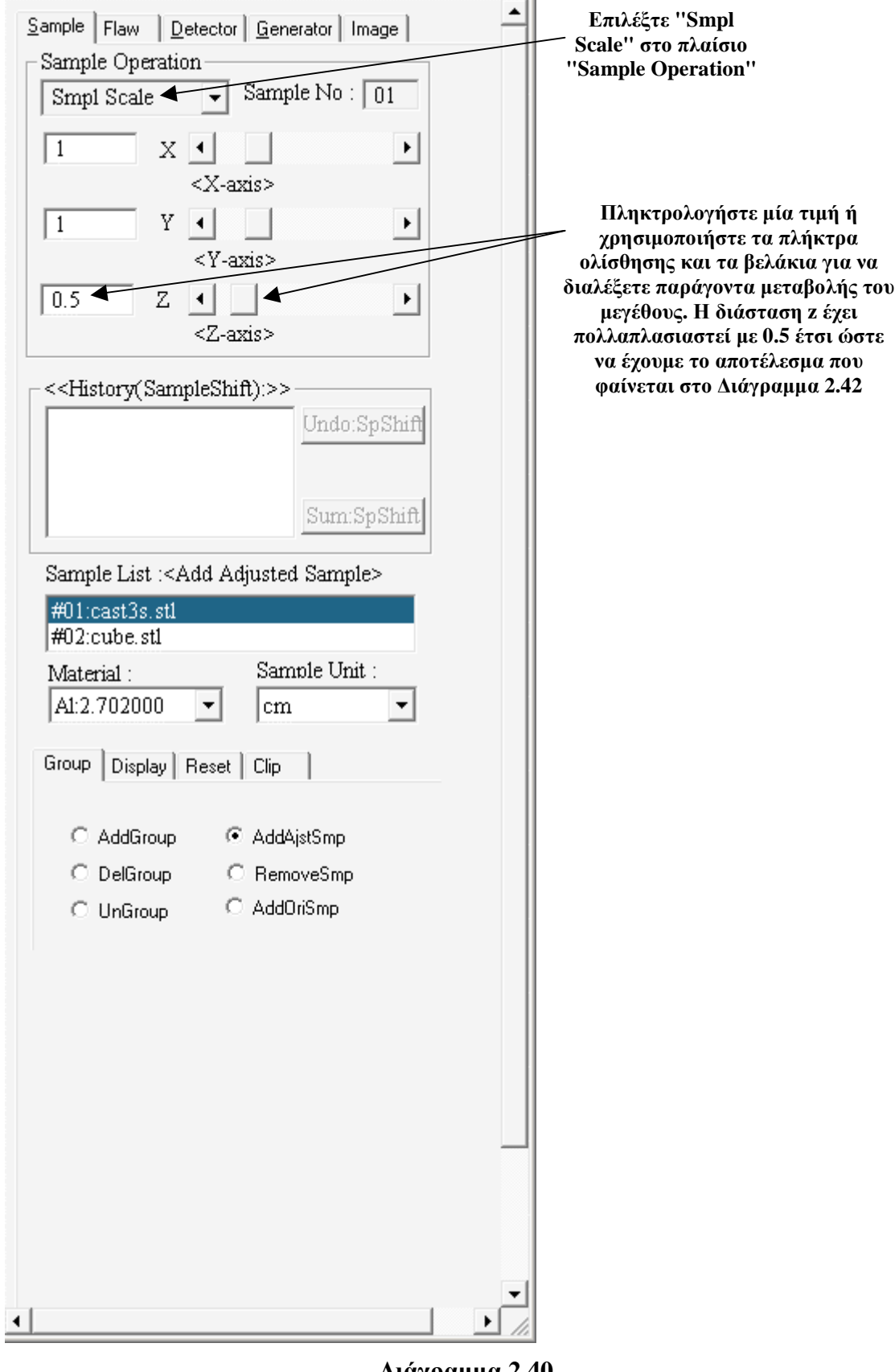

**∆ιάγραµµα 2.40 "Παράθυρο ελέγχου δοκιµίου", επιλογή "Smpl Scale", αλλαγή µεγέθους του δοκιµίου**

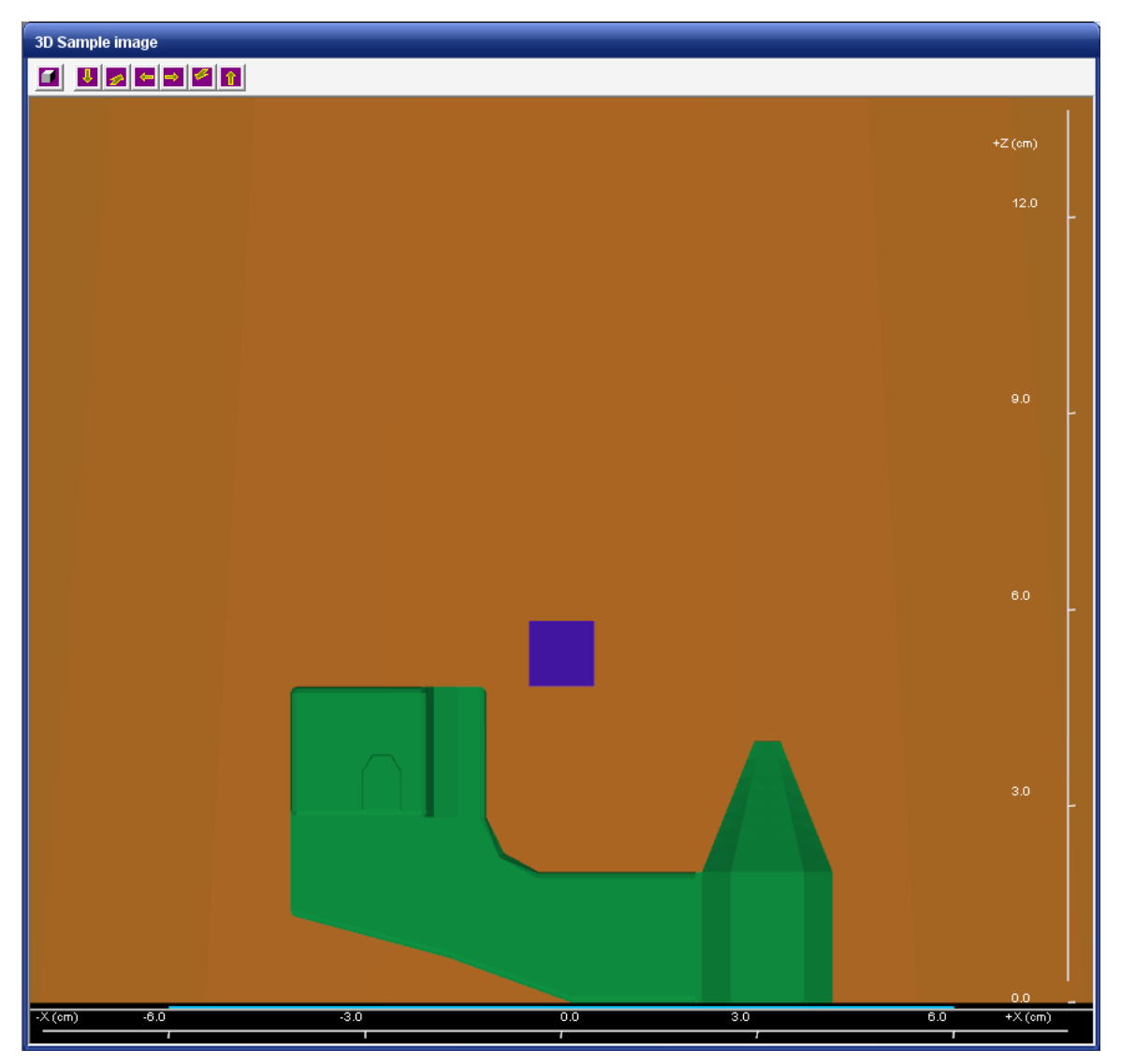

**∆ιάγραµµα 2.41 Αρχική µορφή των δύο δοκιµίων που έχετε εισάγει**

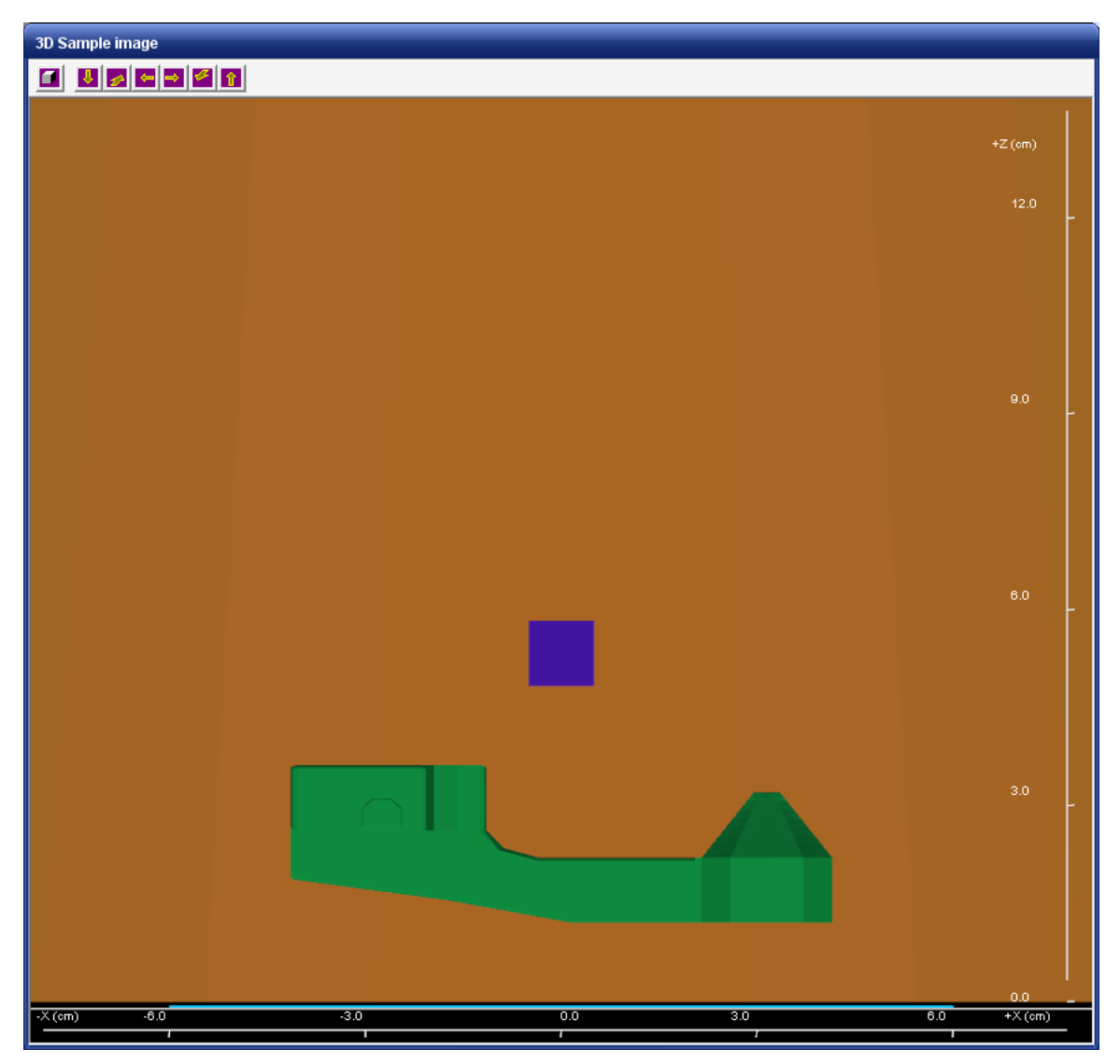

**∆ιάγραµµα 2.42** 

**Μορφή του δοκιµίου "cast3s.stl", αφού πολλαπλασιάσετε την z διάστασή του µε 0.5 όπως απεικονίζεται στο ∆ιάγραµµα 2.40** 

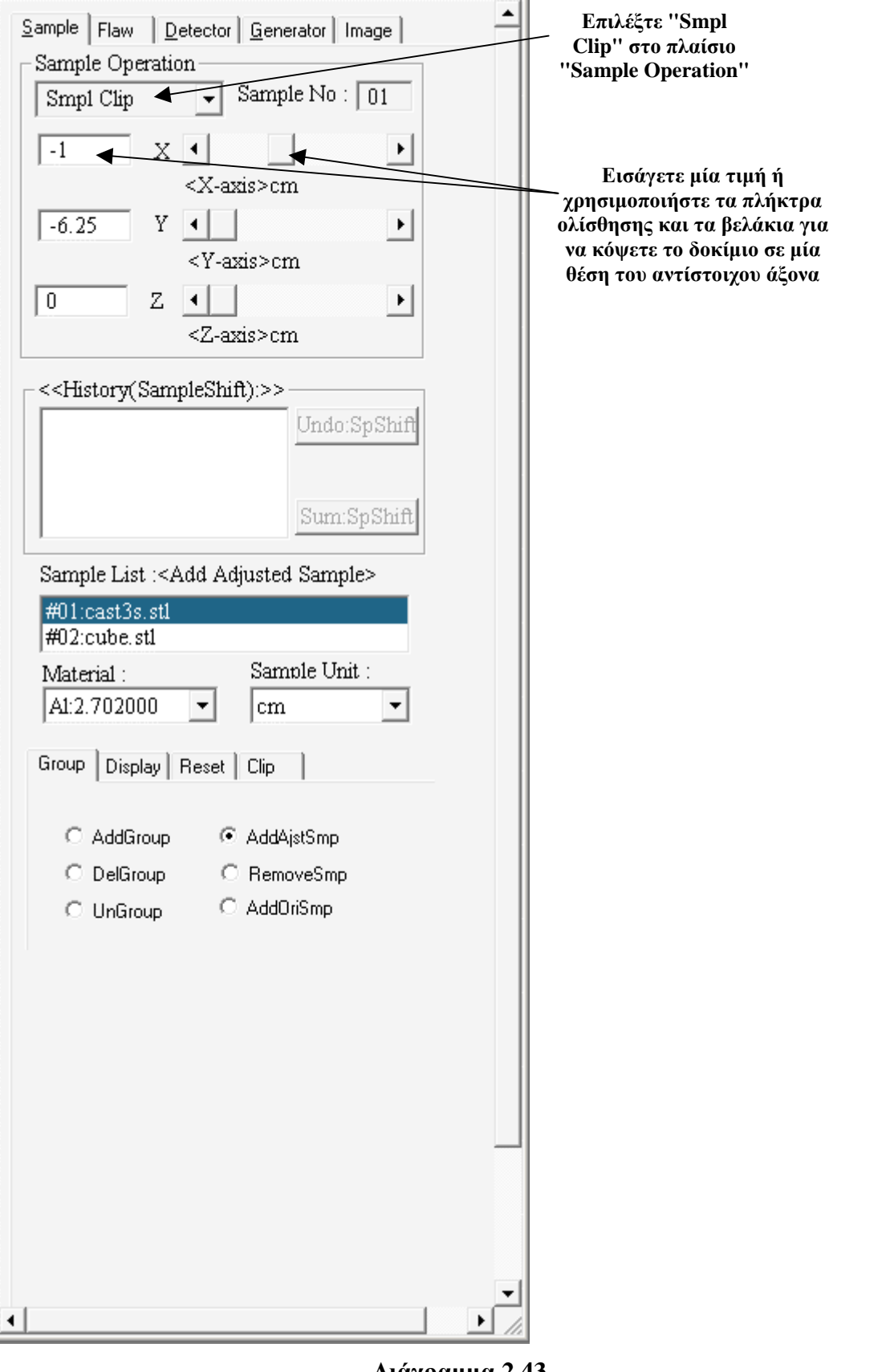

**∆ιάγραµµα 2.43 "Παράθυρο ελέγχου δοκιµίου", επιλογή "Smpl Clip", αποκοπή ενός µέρους του δοκιµίου**

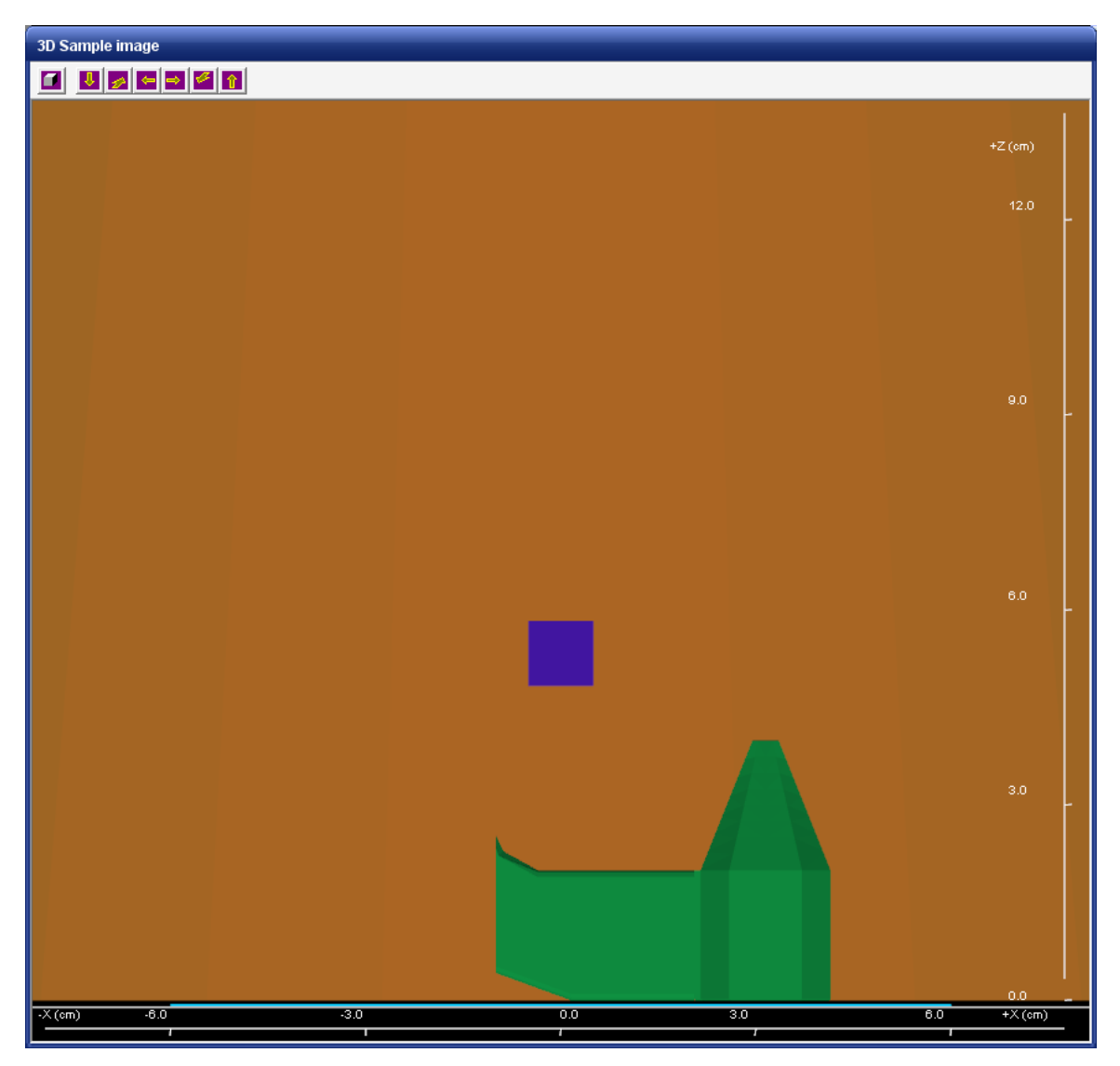

**∆ιάγραµµα 2.44 Αποτέλεσµα της αποκοπής του δοκιµίου "cast3s.stl" στο σηµείο -1 του άξονα x** 

**Επιλέξτε την ετικέτα "Clip" στο κάτω µέρος του "παραθύρου ελέγχου δοκιµίου"** 

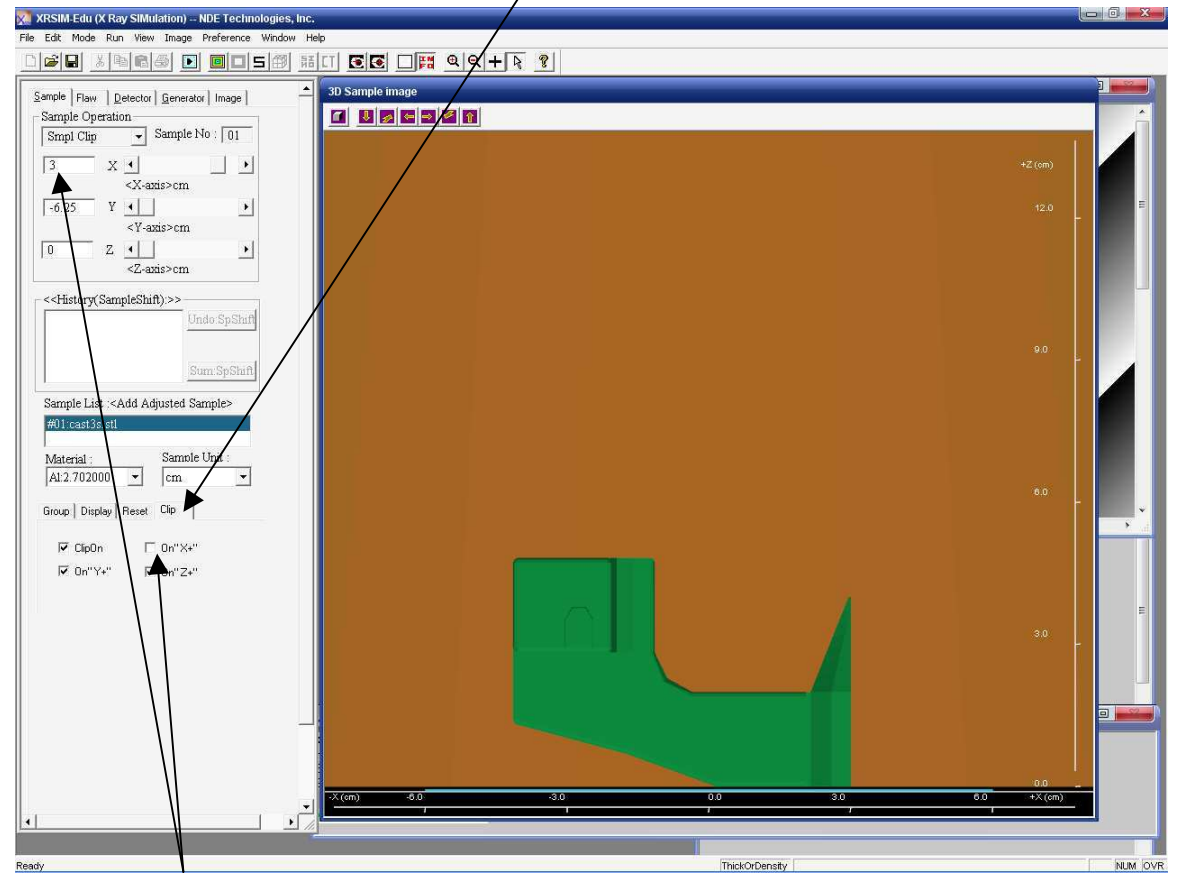

**Κάνετε "κλικ" στη θέση "On X+", έτσι ώστε να µην είναι επιλεγµένη. Αν πληκτρολογήσετε µία τιµή (π.χ. x = 3), τότε θα αφαιρεθεί από το δοκίµιο όλη η ύλη που έχει x > 3.** 

**∆ιάγραµµα 2.45 Αποτέλεσµα της αποκοπής του δοκιµίου "cast3s.stl" στο σηµείο 3 του άξονα x, αφαιρώντας όλη την ύλη που έχει x > 3** 

**Η εικόνα στα αριστερά έχει διαστάσεις 256x256, ενώ εκείνη στα δεξιά 512x512.** X XRSIM Edu (X Ray SiMulation) -- NDE Technologies, Inc <u> 20 XNNS D DDS HII GG ON AQ+</u>  $\sqrt{\frac{1}{2}}$  xyz.jpg  $\begin{array}{ll} \mbox{\small\texttt{Sample}} & \mbox{\small\texttt{Flaw}} & \mbox{\small\texttt{Delete} of} \\ \mbox{\small\texttt{[Detect Selector Slect-]}} & \mbox{\small\texttt{Lenterator}} & \mbox{\small\texttt{Image}} \end{array}$  $\mathcal{L}$  and Detector Type:  $\overline{\cdot}$ Detector List  $H1Pb-D4:6.000$  $\label{th:example} \begin{minipage}[c]{0.03\textwidth} \centering \begin{tabular}{|l|l|} \hline \textbf{ChangeDetector} \\ \hline \textbf{1} & \textbf{1} & \textbf{1} \\ \hline \textbf{1} & \textbf{1} & \textbf{1} \\ \hline \textbf{1} & \textbf{1} & \textbf{1} \\ \hline \textbf{1} & \textbf{1} & \textbf{1} \\ \hline \textbf{1} & \textbf{1} & \textbf{1} \\ \hline \textbf{1} & \textbf{1} & \textbf{1} \\ \hline \textbf{1} & \textbf{1} & \textbf{1} \\ \$ -<br>Detector Geometry MaxX(cm)  $\boxed{6}$  MaxY(cm)  $\boxed{6}$ Min $X$ (cm)  $-6$  $MinY(cm)$  -6 Grid w:  $\sqrt{256}$ Grid h:  $\sqrt{256}$ Pixel Size(cm) $0.04688$ Detector distance (cm):  $\sqrt{100}$ E Frame A  $\Box$ Frame Inte  $\overline{\Box}$ Distortion  $Re$ -Noise<br>□ NoiseOn nseed:  $\lceil$  $\begin{tabular}{l} \bf Blurring \\ \begin{tabular}{c} \textbf{\textcolor{red}{\bf \textcolor{blue}{\bf \textcolor{green}{\bf \textcolor{blue}{\bf \textcolor{blue}{\bf \textcolor{$  $\overline{\phantom{a}}$  Activate Cylinder Tube Cylinder Film:  $\overline{\mathbf{r}}$ 1.614 - 2.152 cm Reach ThickOrDensity NUM OVR

**Εισάγετε σε αυτά τα πλαίσια τον αριθµό των pixel που επιθυµείτε να έχει η παραγόµενη εικόνα. Προσέξτε ότι διατηρείται αυτόµατα η αναλογία µήκους-πλάτους του φιλµ. Αν θέλετε να την αλλάξτε θα πρέπει να αλλάξετε το σχήµα του φιλµ**

## **∆ιάγραµµα 2.46**

**Αλλαγή των διαστάσεων της παραγόµενης εικόνας της εικονικής ραδιογραφίας**

# **ΠΙΝΑΚΕΣ ΤΟΥ 2ου ΚΕΦΑΛΑΙΟΥ**

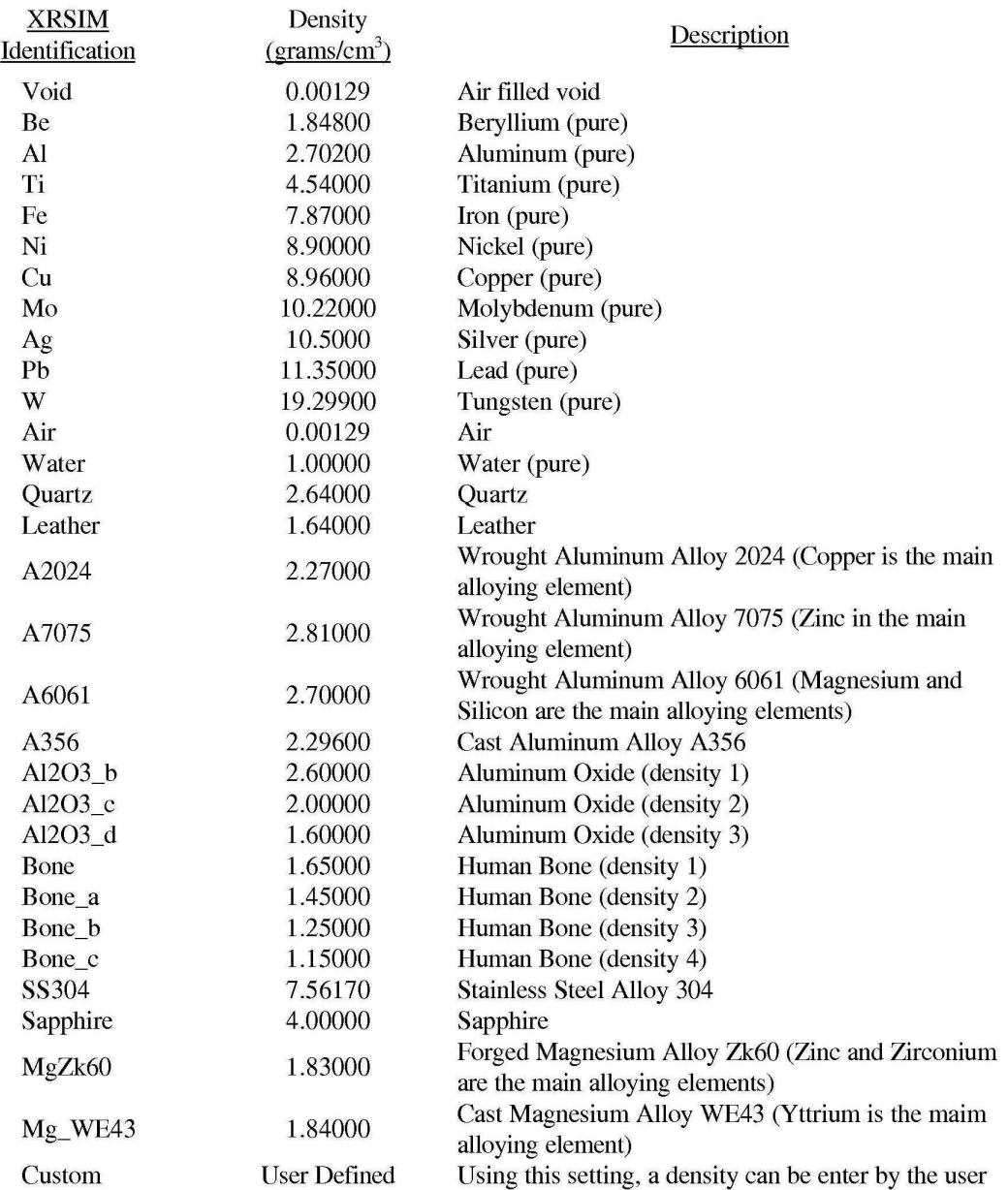

# **Πίνακας 2.1**

# **∆υνατός κατάλογος υλικών του XRSIM**

## **General Film Characteristics**

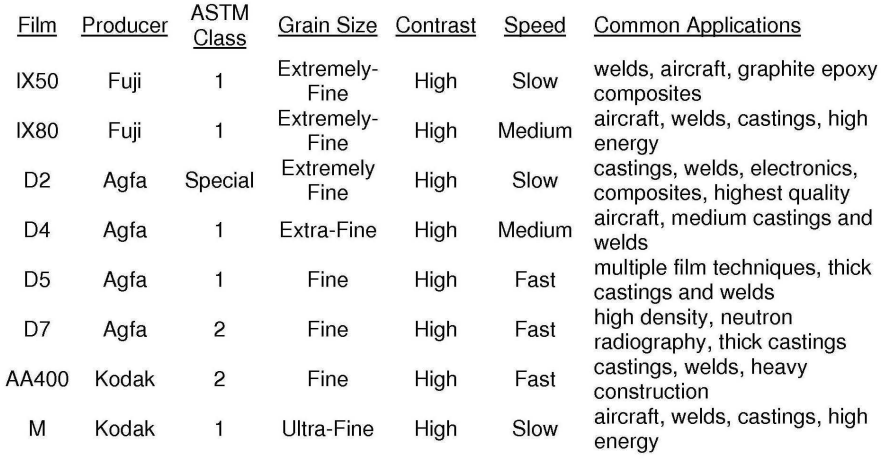

## **Πίνακας 2.2**

## **Κατάλογος τυπικών φιλµ µοντελοποιηµένων στον κώδικα XRSIM**

# X-ray Generator Descriptions

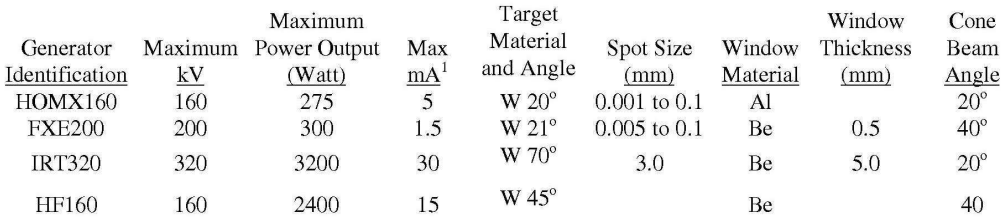

1 - The maximum mA values are limited by the maximum power (kV x mA) capability. As kV is increased, mA will decrease to stay within limits.

### **Πίνακας 2.3**

## **Κατάλογος τυπικών µηχανών παραγωγής ακτίνων -x µοντελοποιηµένων στον κώδικα XRSIM**

#### **ΚΕΦΑΛΑΙΟ 3**

# **Ο ΚΩ∆ΙΚΑΣ XRSIM: TΥΠΙΚΑ ΜΑΘΗΜΑΤΑ ΠΡΟΣΟΜΟΙΩΣΗΣ 3.1 Γενικά**

Η επιτυχηµένη ραδιογραφία εξαρτάται από πολλές παραµέτρους που επηρεάζουν την έκβαση και την ποιότητά της. Πολλές από αυτές τις παραµέτρους έχουν σηµαντική επίδραση στα αποτελέσµατα, ενώ άλλες µικρότερη. Μία από τις δυσκολίες που αντιµετωπίζει όποιος µαθαίνει τα βασικά της ραδιογραφίας είναι το σχετικά µεγάλο χρονικό διάστηµα ανάµεσα στην έκθεση και τη στιγµή που θα έχει στα χέρια του τη ραδιογραφία. Αποτέλεσµα είναι µια άσκηση, που απαιτεί πολλές εκθέσεις έτσι ώστε να γίνει κατανοητή η επίδραση διάφορων παραµέτρων στην ποιότητα της ραδιογραφίας, να είναι πολύ χρονοβόρα. Στα παρακάτω µαθήµατα χρησιµοποιείται ο κώδικας προσοµοίωσης ραδιογραφίας XRSIM, που επιτρέπει στον χρήστη/εκπαιδευόµενο να πειραµατιστεί µε τη γεωµετρία εξοπλισµού/δοκιµίου και τις διάφορες παραµέτρους της έκθεσης. Οι εικονικές ραδιογραφίες στον κώδικα προσοµοίωσης παράγονται µέσα σε λίγα δευτερόλεπτα, παρέχοντας άµεση εποπτεία του αποτελέσµατος που έχουν οι προσοµοιούµενες παράµετροι στην ποιότητα της εικόνας. Όπως έγινε ήδη κατανοητό από το 2<sup>ο</sup> Κεφάλαιο ο κώδικας XRSIM επιτρέπει να γίνονται κατά το δυνατόν ακριβείς εικονικές ραδιογραφίες χρησιµοποιώντας µοντέλα δοκιµίων σχεδιασµένα σε CAD. Στη συνέχεια θα παρουσιασθούν µία σειρά από δεκατρία (13) µαθήµατα προσοµοίωσης ραδιογραφίας κατάλληλα για εκπαίδευση. Τα κείµενα των περισσοτέρων από τα µαθήµατα αυτά βασίζονται σε αντίστοιχα κείµενα στα αγγλικά (βλ. και XRSIM, 1999b), που παράχθηκαν από τους συγγραφείς του κώδικα XRSIM, µε χρηµατοδότηση από το National Science Foundation των ΗΠΑ (NSF-USA). Η δομή των μαθημάτων, πλην του πρώτου, έχει γενικά ως εξής: Εισαγωγή, Στόχος, Ορισµοί, Ασκήσεις µε τον κώδικα, Ασκήσεις στο Εργαστήριο. Το πρώτο µάθηµα είναι µία εφαρµογή που µπορεί να χρησιµεύσει ως γενική εισαγωγή στον κώδικα και τις λειτουργίες του και στη βιοµηχανική ραδιογραφία γενικότερα. Πριν τα δεκατρία αυτά µαθήµατα προηγείται µία πολύ βασική ενότητα µε τους περισσότερους αναγκαίους ορισµούς. Επιπλέον στα µαθήµατα τα τµήµατα του κειµένου µε έντονους (bold) και κεκλιµένους (italic) χαρακτήρες είναι αποσπάσµατα από εγχειρίδια θεωρίας ραδιογραφικού ελέγχου. Σηµειώνεται ότι για αυτά τα θεωρητικά τµήµατα χρησιµοποιήθηκαν οι ακόλουθες

βιβλιογραφικές πηγές: (α) Rumyantsev (1967), (β) Quinn (1980), (γ) Bryant (1985), (δ) Halmshaw (1995) και (ε) Πετρόπουλος (2009).

## **3.2 Βασικοί ορισµοί**

#### **3.2.1 Γενικά**

Ως ραδιογραφία µε τη χρήση φιλµ ορίζεται η φωτογραφική αποτύπωση που παράγεται σε φωτογραφικό φιλµ από φωτόνια, δηλαδή ακτίνες –x ή ακτίνες –γ, που έχουν διαπεράσει ένα δοκίµιο Το φωτογραφικό φιλµ είναι ένα λεπτό φύλλο από οργανικό υλικό πάνω στο οποίο συγκρατείται ένα λεπτό στρώµα από κατάλληλο στερεό διάλυµα φωτοευαίσθητου άλατος βροµιούχου αργύρου. Όταν το φιλµ εκτίθεται σε ακτίνες –x ή ακτίνες –γ ή και στο ορατό φως, στο φωτοευαίσθητο άλας πραγµατοποιούνται αόρατες φωτοχηµικές αλλαγές που ονοµάζονται "λανθάνουσα εικόνα". Για να αποκαλυφθεί η λανθάνουσα εικόνα, το φιλµ µετά την έκθεση πρέπει να "εµφανισθεί". Για το σκοπό αυτό εµβαπτίζεται σε κατάλληλο χηµικό υγρό, το οποίο αλληλεπιδρά χηµικά µε όσο από το φωτοευαίσθητο άλας έχει προσβληθεί από τις ακτίνες και εµφανίζει την εικόνα. Η χηµική αυτή αλληλεπίδραση πρέπει να διαρκεί πολύ συγκεκριµένο χρόνο και γίνεται σε συγκεκριµένη θερµοκρασία. Υπέρβαση του χρόνου και κακή τήρηση της θερµοκρασίας έχει ως συνέπεια την καταστροφή του φωτοευαίσθητου άλατος. Η εικόνα αποδίδεται σε αποχρώσεις του γκρίζου και είναι µάλιστα τόσο πιο "µαύρη" όσες περισσότερες ακτίνες –x ή –γ έχουν αλληλεπιδράσει µε το φιλµ. Μετά την εµφάνιση, το φιλµ "ξεπλένεται" σε επόµενο κατάλληλο χηµικό υγρό, ώστε να σταµατήσει η χηµική διαδικασία της εµφάνισης. Στη συνέχεια το φιλµ εµβαπτίζεται σε σταθεροποιητικό υγρό, το οποίο σταθεροποιεί το φωτοευαίσθητο άλας που έχει εµφανισθεί και τέλος "ξεπλένεται" µε νερό ή άλλο υγρό ώστε να αποµακρυνθούν και όσα τµήµατα του άλατος δεν έχουν σταθεροποιηθεί. Το φιλµ µετά και από αυτή τη διαδικασία γίνεται κατάλληλο για µελέτη, επεξεργασία και αρχειοθέτηση. Η διαδικασία εµφάνισης εκτεθέντος φιλµ µπορεί να γίνει είτε χειρωνακτικά είτε σε αυτόµατες µονάδες επεξεργασίας. Σήµερα (2009) στις περισσότερες περιπτώσεις, η εµφάνιση του φιλµ γίνεται µε αυτόµατο τρόπο, µε αποτέλεσµα οι χρόνοι επεξεργασίας του κατά τα διάφορα στάδια και η θερµοκρασία των χηµικών διαλυµάτων που χρησιµοποιούνται να είναι σταθεροί και ως εκ τούτου να µην επηρεάζουν ως ανεξάρτητες µεταβλητές το αποτέλεσµα της βιοµηχανικής ραδιογραφίας.

#### **3.2.2 Βασικές ιδιότητες του φιλµ**

∆ιατίθενται από περιορισµένο αριθµό κατασκευαστών διάφοροι ειδικοί τύποι φιλµ, κατάλληλοι για την βιομηχανική Ραδιογραφία. Ως υλικό δεν διαφέρουν σημαντικά από το ασπρόµαυρο φωτογραφικό φιλµ, οι διαστάσεις τους είναι όµως σαφώς µεγαλύτερες και σε µερικές περιπτώσεις φθάνουν να έχουν την επιφάνεια ιατρικής ακτινογραφίας. Τα φιλµ της βιοµηχανικής ραδιογραφίας σε αντίθεση µε τα φιλµ της αναλογικής φωτογραφίας, είναι συνήθως καλυµµένα µε φωτοευαίσθητο άλας και από τις δύο πλευρές τους και ονοµάζονται φιλµ "διπλής επικάλυψης" (double coated). Η ύπαρξη δύο επικαλύψεων βελτιώνει την απόδοση του φιλµ και µειώνει το χρόνο έκθεσης. ∆ιατίθενται και φιλµ "µονής επικάλυψης" (single coated), τα οποία χρησιµοποιούνται σε ειδικές περιπτώσεις.

Όταν µία δέσµη φωτονίων προσβάλλει την επιφάνεια ενός φιλµ, µόλις περί το 1% των φωτονίων που προσπίπτουν αλληλεπιδρούν, λόγω του µικρού πάχους του φιλµ και του µικρού συντελεστή εξασθένισης (υπενθυµίζεται ότι το φιλµ είναι κατασκευασµένο από υλικά µε µικρό ατοµικό αριθµό). ∆εδοµένου ότι ο σχηµατισµός της ραδιογραφικής εικόνας εξαρτάται κυρίως από αυτό ακριβώς το ποσοστό των φωτονίων που αλληλεπιδρά µε το φιλµ, γίνεται κατανοητό ότι το 99% της διαθέσιµης από τα προσπίπτοντα φωτόνια ενέργειας "πάει χαµένη" διότι δεν είναι φωτογραφικά παραγωγική. Προφανώς, οποιοδήποτε διαθέσιµο µέσο ή µέθοδος που θα µετέτρεπε σε φωτογραφικό αποτέλεσµα έστω και µέρος της ενέργειας που χάνεται, είναι πολύ επιθυµητά. Για το σκοπό αυτό χρησιµοποιούνται οι λεγόµενες "ενισχυτικές οθόνες" (intensifying screens) µε τη βοήθεια των οποίων το φωτογραφικό αποτέλεσµα από την απευθείας δράση των φωτονίων µπορεί να ενισχυθεί. Η λειτουργία των ενισχυτικών οθονών βασίζεται στο γεγονός ότι ένα µέρος από τα φωτόνια που προσβάλλουν ένα αντικείµενο µπορούν, να ελευθερώσουν ηλεκτρόνια. Αν µάλιστα το αντικείµενο αυτό είναι µεταλλικό και αρκετά λεπτό, τα ηλεκτρόνια αυτά είναι περισσότερα και έχουν την ενεργειακή δυνατότητα να διαφεύγουν από την ύλη του. Μία συνήθης µορφή ενισχυτικών οθονών είναι λεπτά φύλλα µολύβδου πάχους ~0.1 mm, που προσοµοιάζουν σε εµφάνιση το αλουµινόχαρτο, τα οποία τοποθετούνται σε επαφή µε το ραδιογραφικό φιλµ και στις δύο πλευρές του –εµπρός και πίσω. Ο µόλυβδος προτιµάται ως υλικό για ενισχυτικές οθόνες διότι σε αυτόν το φαινόµενο παραγωγής ηλεκτρονίων από

προσπίπτοντα φωτόνια είναι πολύ εντονότερο από άλλα ελαφρύτερα µέταλλα. Έτσι, τα φωτόνια των ακτίνων –x και των ακτίνων –γ που φθάνουν στην περιοχή του φιλµ, αλληλεπιδρούν µε το µόλυβδο και παράγουν ηλεκτρόνια, τα οποία µε τη σειρά τους εκπεµπόµενα από το λεπτό φύλλο, αλληλεπιδρούν µε το φιλµ ενισχύοντας το φωτογραφικό αποτέλεσµα. Οι οθόνες αυτές ονοµάζονται "οθόνες µολύβδου" (lead screens). Έτσι, οι ενισχυτικές οθόνες µπορούν να βοηθήσουν σηµαντικά στον αύξηση της απόδοσης ενός φιλµ. ∆ευτερευόντως, ένα φύλλο µολύβδου που βρίσκεται σε επαφή µε ένα φιλµ απορροφά σηµαντικό µέρος από τυχόν ακτινοβολία φωτονίων χαµηλότερης ενέργειας από αυτήν της δέσµης που εξέρχεται από το δοκίµιο. Η κύρια πηγή τέτοιων φωτονίων µειωµένης ενέργειας είναι τα φωτόνια από σκέδαση που παράγονται από την αλληλεπίδραση της δέσµης ακτίνων –x µε ύλη εκτός του φιλµ και των ενισχυτικών οθονών, δηλ. στο ραδιογραφούµενο αντικείµενο ή σε γειτονικά τοιχώµατα κλπ. Σηµειώνεται ότι τα φύλλα µολύβδου λειτουργώντας µε αυτόν τον τρόπο ενισχύουν το φωτογραφικό αποτέλεσµα που οφείλεται στην προσπίπτουσα δέσµη ακτίνων -x, περισσότερο από το φωτογραφικό αποτέλεσµα που οφείλεται σε φωτόνια από σκέδαση της δέσµης αυτής. Εποµένως η επιλεκτική απορρόφηση της σκεδαζόµενης ακτινοβολίας και η επιλεκτική ενίσχυση του φωτογραφικού αποτελέσµατος που παράγεται από την προσπίπτουσα δέσµη στην ουσία περιορίζει σηµαντικά την καταγραφή των φωτονίων από σκέδαση στο φιλµ βοηθώντας στην καλή ακρίβεια της σχηµατιζόµενης ραδιογραφικής εικόνας. Επισηµαίνεται ότι η πράξη δείχνει ότι οι οθόνες µολύβδου, τοποθετηµένες σε επαφή εµπρός και πίσω από το φιλµ, είναι η πλέον αποτελεσµατική τεχνική για τη µείωση των συνεπειών σκέδασης, διότι είναι µέθοδος απλή, τυποποιηµένη, οικονοµική, και εφαρµόσιµη σχεδόν στο σύνολο των εφαρµογών βιοµηχανικής ραδιογραφίας. Σήµερα (2009) σετ φιλµ και οθονών από λεπτά φύλλα µολύβδου δίνονται ως έτοιµο προϊόν συσκευασµένο εν κενώ σε φωτοστεγανό φάκελο κάτω από υπερκαθαρή ατµόσφαιρα.

#### **3.2.3 Οπτική πυκνότητα**

Η "οπτική πυκνότητα" (optical density) είναι ένα αδιάστατο ποσοτικό µέτρο των φωτονίων που αλληλεπιδρούν µε το φιλµ και κατά συνέπεια το αµαυρώνουν. Η οπτική πυκνότητα υπολογίζεται από την σχέση:

$$
D = \log\left(\frac{I'}{I''}\right) \tag{3.1}
$$

όπου

D είναι η οπτική πυκνότητα,

I' είναι τα φωτόνια που προσπίπτουν στο φιλµ, και

Ι'' είναι τα φωτόνια που διαπερνούν το φιλµ χωρίς να αλληλεπιδράσουν µε αυτό.

Είναι φανερό ότι επειδή Ι' >≈ Ι" µόλις πολύ λίγα Ι'-Ι" φωτόνια αλληλεπιδρούν µε το φιλµ και δηµιουργούν την ραδιογραφική εικόνα.

#### **3.2.4 Μέτρηση οπτικής πυκνότητας**

Η οπτική πυκνότητα µπορεί να εκφράζεται ποσοτικά µε σχετικό τρόπο ως η έκταση που καταλαµβάνουν τα µαύρα σηµεία σε µία επιφάνεια φιλµ (δηλαδή η έκταση του φωτοευαίσθητου υλικού που έχει αντιδράσει µε φωτόνια) προς την έκταση που καταλαµβάνουν τα λευκά σηµεία στην ίδια επιφάνεια (δηλαδή η έκταση του φωτοευαίσθητου υλικού που δεν έχει αντιδράσει µε φωτόνια). Η οπτική πυκνότητα µπορεί επίσης να εκφράζεται ως το ποσοστό του φωτός που µπορεί να διαπεράσει ένα "µαυρισµένο" φιλµ σε σχέση µε το φως που θα το περνούσε αν το φιλµ δεν είχε "µαυρίσει". Με βάση αυτή την έκφραση η οπτική πυκνότητα µπορεί να µετράται µε τη χρήση του µετρητή οπτικής πυκνότητας (densitometer), µια γραφική αναπαράσταση του οποίου διακρίνεται στο ∆ιάγραµµα 3.1. Για τους σκοπούς της βιοµηχανικής ραδιογραφίας, ένα τέτοιο όργανο δεν απαιτείται να έχει καλή ακρίβεια, είναι απαραίτητο όµως να έχει πολύ καλή επαναληψιµότητα.

#### **3.2.5 Έκθεση**

Από ποσοτική άποψη στη βιοµηχανική ραδιογραφία, η απεικόνιση του ραδιογραφούµενου αντικειµένου στο ραδιογραφικό φιλµ, εξαρτάται από την ποσότητα της ακτινοβολίας που αντιδρά µε το στρώµα του φωτοευαίσθητου υλικού, δηλαδή στην ουσία από την ποσότητα Ι'. Η ποσότητα της ακτινοβολίας αυτής εξαρτάται από µια σειρά από παράγοντες όπως την ποσότητα της συνολικής ακτινοβολίας που εκπέµπεται από την πηγή (ακτίνες –x ή ακτίνες –γ),την ποσότητα της ακτινοβολίας που προσβάλλει το ραδιογραφούµενο αντικείµενο, το ποσοστό της ακτινοβολίας που διαπερνά το

3-5

αντικείµενο αυτό, τη δράση των λεγόµενων ενισχυτικών οθονών αν χρησιµοποιούνται κ.α.

Η συνολική ακτινοβολία (αριθµός φωτονίων) που εκπέµπεται από µία µηχανή παραγωγής ακτίνων –x εξαρτάται από την ένταση του ρεύµατος των ηλεκτρονίων (milliamperage), την υψηλή τάση (kilovoltage) και το χρόνο που λειτουργεί η λάµπα. Όταν όλες οι άλλες συνθήκες παραµένουν σταθερές, (δηλαδή στην ουσία η υψηλή τάση και η απόσταση του εστιακού σηµείου από το φιλµ) τότε µία αλλαγή στο milliamperage προκαλεί ανάλογη αλλαγή στο ρυθµό δέσµης φωτονίων (π.χ. σε φωτόνια/sec) που προσβάλλουν το δοκίµιο. Να σηµειωθεί ότι, µε την οποιαδήποτε αλλαγή µόνο στο milliamperage η ενεργειακή σύνθεση του φάσµατος φωτονίων δεν αλλάζει, δεν προστίθενται δηλαδή ή αφαιρούνται µήκη κύµατος από το φάσµα, απλά µεταβάλλεται ο ρυθµός εκποµπής φωτονίων σε κάθε µήκος κύµατος. Έτσι, δεν παρατηρείται ποιοτική αλλαγή στα εκπεµπόµενα φωτόνια, παρά µόνο ποσοτική και η διαπεραστική ικανότητα των εκπεµπόµενων φωτονίων δεν µεταβάλλεται. Όπως είναι αναµενόµενο η συνολική ακτινοβολία που εκπέµπεται από µία µηχανή παραγωγής ακτίνων –x σε συγκεκριµένες συνθήκες milliamperage και kilovoltage είναι ανάλογη µε το χρόνο λειτουργίας. Καταλήγοντας, το συµπέρασµα είναι ότι:

O αριθµός φωτονίων πρωτεύουσας δέσµης από µία µηχανή παραγωγής ακτίνων –x, τα οποία προσβάλλουν την επιφάνεια ενός φιλµ, αν το kilovoltage παραµένει ίδιο, η απόσταση του φιλµ από το εστιακό σηµείο της µηχανής είναι σταθερή και δεν µεσολαβεί τίποτα µεταξύ φιλµ και µηχανής παραγωγής ακτίνων -x είναι κατευθείαν ανάλογος µε το γινόµενο του milliamperage και του χρόνου λειτουργίας. Το γινόµενο αυτό ονοµάζεται "έκθεση" (exposure) και συµβολίζεται µε Ε.

$$
E = Mt \tag{3.2}
$$

όπου Ε είναι η έκθεση, M το ρεύμα (mA), και t ο χρόνος λειτουργίας (π.χ. σε min)

Προφανώς το milliamperage είναι ένας όρος που χρησιµοποιείται για να περιγράψει την ένταση της ακτινοβολίας που παράγει η µηχανή ακτίνων -x.

Από τη σχέση (3.2) προκύπτει ότι η ποσότητα της εκπεµπόµενης ακτινοβολίας που προσβάλλει το φιλµ παραµένει σταθερή, αν ισοδύναµα η έκθεση (το γινόµενο) παραµένει σταθερό. Οι επί µέρους τιµές των συνιστωσών αυτού του γινοµένου είναι υπό προϋποθέσεις αδιάφορες όσο δεν επηρεάζεται το αποτέλεσµα του πολλαπλασιασµού. Η έκθεση σε φωτόνια από µηχανή παραγωγής ακτίνων –x υπολογίζεται σε µονάδες milliampere-min (mA-min) ή milliampere-second (mA-s), χωρίς να απαιτείται ο επιµέρους καθορισµός του ρεύµατος στη µηχανή ή του χρόνου λειτουργίας. ∆εδοµένου ότι ο χρόνος έκθεσης συνδέεται άµεσα µε την ποσότητα ρεύµατος που χρησιµοποιείται (όσο περισσότερο ρεύµα χρησιµοποιούµε, δηλαδή όσο ψηλότερο milliamperage έχουµε, τόσο λιγότερο χρόνο έκθεσης χρειαζόµαστε), είναι πιο εύχρηστο και σωστό να λαµβάνεται υπ' όψιν µας το γινόµενό τους, παρά η κάθε συνιστώσα του ξεχωριστά.

#### **3.2.6 Νόµος του αντιστρόφου τετραγώνου**

Όταν το ρεύµα και η τάση σε µία µηχανή παραγωγής ακτίνων –x διατηρούνται σταθερά, τότε η ένταση της πρωτεύουσας δέσµης φωτονίων που φθάνει στο φιλµ [π.χ. σε φωτόνια/(sec cm<sup>2</sup>)] είναι αντιστρόφως ανάλογη με την απόσταση μεταξύ της μηχανής παραγωγής ακτίνων –x και του φιλµ. Το φαινόµενο εξηγείται από την οπτική και η εξήγηση ισχύει και για φωτόνια. Τα φωτόνια που εκπέµπονται σηµειακά από το εστιακό σηµείο και προς όλες τις κατευθύνσεις καλύπτουν όλο και µεγαλύτερη επιφάνεια όσο αποµακρύνονται από την πηγή τους. Το σχήµα στο ∆ιάγραµµα 3.1 βοηθάει για την κατανόηση του φαινοµένου. Στο σχηµατικά παρουσιαζόµενο παράδειγµα τα φωτόνια παράγονται στην άνοδο A µιας µηχανής παραγωγής ακτίνων –x, περνούν από το διάφραγμα Β, και όταν προσβάλλουν το επίπεδο C<sub>1</sub> (σε απόσταση r<sub>1</sub> = AC<sub>1</sub> = 30 cm), καλύπτουν με φωτόνια μία επιφάνεια 24 cm<sup>2</sup>. Όταν τα φωτόνια προσβάλλουν το επίπεδο  $\rm C_2$  (σε διπλάσια απόσταση r $_{2}$  = A $\rm C_2$  = 60 cm), καλύπτουν μία επιφάνεια 96 cm $^{2}$ , τέσσερις φορές µεγαλύτερη από την επιφάνεια στο επίπεδο C1. Συµπεραίνεται εποµένως ότι η ακτινοβολία ανά μονάδα επιφάνειας στο επίπεδο C<sub>1</sub> είναι τέσσερις φορές περισσότερη από εκείνη στο επίπεδο C2. Έτσι, µία ένταση πρωτεύουσας δέσµης κατάλληλη για ραδιογραφία στο επίπεδο C1, πρέπει να πολλαπλασιασθεί 4 φορές για να αποδώσει το ίδιο ραδιογραφικό αποτέλεσµα στο επίπεδο C2 που απέχει από την πηγή δύο φορές από ότι το επίπεδο C1. Στην πράξη αυτό γίνεται αυξάνοντας το χρόνο, ή αν διατίθενται µηχανή παραγωγής ακτίνων –x, αυξάνοντας εναλλακτικά το milliamperage. Το

φαινόµενο αυτό ονοµάζεται "νόµος του αντιστρόφου τετραγώνου" (inverse square law) και µπορεί να εκφράζεται αλγεβρικά ως εξής:

$$
\frac{E_1}{E_2} = \frac{r_2^2}{r_1^2} \tag{3.3}
$$

όπου

 $E_1$  και  $E_2$  είναι η έκθεση σε απόσταση  $r_1$  and  $r_2$  αντίστοιχα.

#### **3.2.7 Εξασθένιση φωτονίων – Πάχος υποδιπλασιασµού**

Όταν µεταξύ της πηγής και του φιλµ µεσολαβήσει το ραδιογραφούµενο αντικείµενο, τότε είναι προφανές ότι το µέγεθος "έκθεση" αλλοιώνεται, διότι από τα φωτόνια της πρωτεύουσας δέσµης που προσβάλλουν ένα αντικείµενο (βλ. και ∆ιάγραµµα 3.2), κάποια το διαπερνούν χωρίς να παρεκκλίνουν και να χάνουν ενέργεια, και κάποια από αυτά αλληλεπιδρούν παράγοντας δευτερογενή φωτόνια τυχαίας κατεύθυνσης ή ακόµα και ηλεκτρόνια. Το φαινόµενο ονοµάζεται εξασθένιση της πρωτεύουσας δέσµης. Το ποσοστό των φωτονίων της πρωτεύουσας δέσµης που διαπερνούν το αντικείµενο χωρίς να παρεκκλίνουν και να χάνουν ενέργεια είναι αυτό που τελικά προσβάλλει παραγωγικά το φιλµ και σχηµατίζει την ραδιογραφική εικόνα του, είναι δηλαδή τα φωτόνια Ι' που προσπίπτουν στο φιλµ. Φυσικά από διατοµή σε διατοµή του ραδιογραφούµενου αντικειµένου το µέγεθος Ι' µπορεί να διαφέρει σηµαντικά. Αυτές ακριβώς οι διαφορές που συνήθως οφείλονται σε διαφορές πυκνότητας ή πάχους που υπάρχουν στο ραδιογραφούµενο αντικείµενο, δίνουν διαφορετική πληροφορία στην ραδιογραφική εικόνα και χαρίζουν στην βιοµηχανική ραδιογραφία την χρηστική της αξία.

Αν η βιοµηχανική ραδιογραφία πραγµατοποιούνταν µε χρήση δέσµης µονοενεργειακών φωτονίων, και τα ραδιογραφούµενα αντικείµενα ήταν κατασκευασµένα από ένα και µόνο στοιχείο, τότε ο νόµος της εξασθένισης της δέσµης µονοενεργειακών φωτονίων σε ύλη πάχους d, θα ίσχυε χωρίς αποκλίσεις, ως εξής:

$$
I = I_0 e^{-\mu d} \tag{3.4}
$$

όπου

Ι<sup>0</sup> είναι η ένταση της δέσµης που προσβάλλει την ύλη στο πάχος "0" (η ένταση της πρωτεύουσας δέσµης που προσβάλλει το φιλµ, αν δεν υπήρχε δοκίµιο),

Ι η ένταση της δέσµης που έχει διαπεράσει το πάχος "d" χωρίς να αλληλεπιδράσει και

µ συντελεστής (συντελεστής εξασθένισης) που εξαρτάται κυρίως από την ενέργεια των φωτονίων, από την πυκνότητα της ύλης και από τον ατοµικό αριθµό της. Επισηµαίνεται ότι ο ατοµικός αριθµός επηρεάζει το συντελεστή εξασθένισης περισσότερο από τους άλλους δυο παράγοντες µαζί.

Όσο µεγαλύτερη είναι η ενέργεια των φωτονίων τόσο µικρότερο είναι το µέγεθος µ και τόσο µεγαλύτερος ο λόγος Ι/Ι0. Επίσης όσο µεγαλύτερος είναι ο ατοµικός αριθµός της ύλης τόσο μεγαλύτερος είναι και ο λόγος Ι/Ι<sub>0</sub>. Το μέγεθος μ δίνεται από πίνακες και διαγράµµατα για διαφορετικά υλικά και για διαφορετικές ενέργειες φωτονίων.

Με βάση την σχέση (3.4) ως "πάχος υποδιπλασιασµού" (στα αγγλικά Half- value Layer) ορίζεται το πάχος d = HVL για το οποίο ισχύει:

$$
\frac{I_0}{2} = I_0 e^{-\mu(HVL)}\tag{3.5}
$$

Εποµένως "Half-Value Layer" είναι το πάχος ενός υλικού που θα µειώσει την ένταση µιας συγκεκριµένης ακτινοβολίας συγκεκριµένης µοναδικής ενέργειας φωτονίων κατά 50%. Η ενέργεια της ακτινοβολίας και το υλικό του δοκιµίου επηρεάζουν το πάχος αυτό. Είναι προφανές ότι:

$$
HVL = \frac{\ln 2}{\mu} \tag{3.6}
$$

## **3.2.8 ∆ιάγραµµα έκθεσης**

Στην ραδιογραφική πραγµατικότητα τα φωτόνια της πρωτεύουσας δέσµης που φθάνουν στο φιλµ διανύοντας την απόσταση από το σηµείο παραγωγής τους µέχρι την επιφάνειά του δεν είναι αυτά που υπολογίζονται από το µέγεθος έκθεση. Οι λόγοι είναι πολλοί και προφανείς. Αναφέρονται οι πλέον σηµαντικοί:

- (α) το ραδιογραφούµενο αντικείµενο έχει πάχος
- (β) παρατηρείται το φαινόµενο της σκέδασης, και
- (γ) χρησιµοποιούνται ενισχυτικές οθόνες

Ειδικά για το πάχος του ραδιογραφούµενου αντικειµένου, θα µπορούσε κανείς να ισχυρισθεί, ότι η έκθεση µειώνεται κατά τον νόµο της εξασθένισης [σχέση (3.4)], παρόλαυτά αυτός ο χονδρικός υπολογισµός δεν ισχύει διότι κατά κανόνα το ραδιογραφούµενο αντικείµενο δεν αποτελείται από ένα µόνο στοιχείο, δεν έχει ενιαίο πάχος και τα φωτόνια που προέρχονται από µία µηχανή παραγωγής ακτίνων –x, είναι µιας µοναδικής ενέργειας. Είναι επίσης προφανές ότι ραδιογραφούµενα αντικείµενα παρόµοιας σύνθεσης που διαφέρουν κατά το πάχος και µόνο (π.χ. δύο πρίσµατα από χάλυβα διαφορετικού πάχους) ή κατά την πυκνότητα και µόνο (π.χ. ατµός και νερό) θα εξασθενήσουν την ακτινοβολία µε διαφορετικό τρόπο. Το παχύτερο ή το πυκνότερο θα απορροφήσουν περισσότερα φωτόνια από την πρωτεύουσα δέσµη. Με βάση τις πιοπάνω παρατηρήσεις γίνεται προφανές ότι το µέγεθος έκθεση δεν είναι αντιπροσωπευτικό του αριθµού των φωτονίων που αλληλεπιδρούν και αµαυρώνουν τελικά το φιλµ. Στη θέση του µεγέθους έκθεση θα πρέπει να χρησιµοποιηθεί το µέγεθος οπτική πυκνότητα

Η γραφική αναπαράσταση της σύνδεσης της έκθεσης E µε την οπτική πυκνότητα D ονοµάζεται "διάγραµµα έκθεσης" (exposure diagram). Το διάγραµµα έκθεσης είναι ένα διάγραµµα που δείχνει την σχέση µεταξύ του πάχους του δοκιµίου, του kilovoltage και της έκθεσης για µία ζητούµενη οπτική πυκνότητα. Ένα διάγραµµα έκθεσης είναι γενικά µία επιφάνεια οπτικής πυκνότητας D, πάνω στην οποία έχουν χαραχθεί γραφικές παραστάσεις που επιτρέπουν τον υπολογισµό της έκθεσης E που απαιτείται ώστε να επιτυγχάνεται πάντα η ίδια οπτική πυκνότητα D, για οποιοδήποτε πάχος ραδιογραφούµενου αντικειµένου. Ένα διάγραµµα έκθεσης ισχύει πάντοτε, (i) για ένα τρόπο παραγωγής φωτονίων, (ii) για ένα και µόνο υλικό, (iii) για ένα και µόνο είδος φιλµ, (iv) για µία και µόνο κατάσταση ενισχυτικών οθονών (δηλ. "µε οθόνες" ή "χωρίς οθόνες"), (v) για µία και µόνη οπτική πυκνότητα, και τέλος (vi) για µία και µόνη γεωµετρική µορφή ραδιογραφούµενου δοκιµίου, το ορθογώνιο παραλληλεπίπεδο, το οποίο επιπλέον προσβάλλεται κάθετα από τα φωτόνια της πρωτεύουσας δέσµης και ως εκ τούτου το προσβαλλόµενο πάχος είναι σταθερό. Ένα τυπικό διάγραµµα έκθεσης για ακτίνες –x, για δεδοµένη απόσταση πηγής φωτονίων και φιλµ, διακρίνεται στο σχήµα του ∆ιαγράµµατος 3.3, όπου ο οριζόντιος άξονας είναι το πάχος χαλύβδινης πλάκας και ο κατακόρυφος άξονας η έκθεση E σε mA-min. Προφανώς, από αυτό το διάγραµµα έκθεσης προκύπτουν συνήθως πολλές λύσεις για διάφορα kilovoltage ρύθµισης της µηχανής ακτίνων –x, για να επιτευχθεί η επιθυµητή οπτική πυκνότητα. Επί πλέον, υπό προϋποθέσεις, µέσω ενός διαγράµµατος έκθεσης και µε χρήση και ορισµένων άλλων πληροφοριών µπορούν να γίνονται υπολογισµοί έκθεσης για συνθήκες και υλικά διαφορετικά από εκείνα για τα οποία χαράχθηκε το διάγραµµα έκθεσης. Στο σαφώς απλούστερο διάγραµµα έκθεσης για ακτίνες –x που διακρίνεται στο σχήµα του

∆ιαγράµµατος 3.4, ο κατακόρυφος άξονας είναι τα kV, ενώ η έκθεση σε mA-min παραµένει σταθερή. Ο λόγος ύπαρξης τέτοιων απλών διαγραµµάτων έκθεσης είναι ότι πολλές φορές σε ένα εργαστήριο βιοµηχανικής ραδιογραφίας παρατηρείται σταθερότητα στα εφαρµοζόµενα mA-min.

#### **3.2.9 Ταχύτητα του φιλµ**

Οι κόκκοι του φιλµ (film grains) είναι τα υλικά που συλλαµβάνουν την εικόνα. Οι κόκκοι του φιλµ αποτελούνται από εξαιρετικά µικρούς κρυστάλλους βροµιούχου αργύρου. Υπάρχουν εκατοµµύρια τέτοιοι κόκκοι σε κάθε τετραγωνικό εκατοστό φιλµ. Όσο πιο µεγάλο είναι το µέγεθος του κόκκου τόσο πιο "γρήγορο" θεωρείται το φιλµ, δηλαδή αµαυρώνεται µε λιγότερη έκθεση από άλλο µε µικρότερους κόκκους. Αυτό συµβαίνει διότι ένα φωτόνιο ακτίνας –x έχει µεγαλύτερη πιθανότητα να αλληλεπιδράσει µε µεγάλο κόκκο. Περισσότερα φωτόνια ακτίνων –x χρειάζονται για να αλληλεπιδράσουν µε µικρότερους κόκκους. Η ταχύτητα του φιλµ εποµένως εξαρτάται από το µέγεθος του κόκκου του φιλµ. Από την άλλη, τα φιλµ αργής ταχύτητας, µε λεπτότερο κόκκο είναι µεγαλύτερης διακριτικής ικανότητας. Η βιοµηχανία χρησιµοποιεί µία ποικιλία φιλµ µε διαφορετικές ταχύτητες για την παραγωγή εικόνας, ανάλογα και µε την ποιότητα που επιδιώκεται. Η ταχύτητα του φιλµ είναι ένας όρος που χρησιµοποιείται ως µέτρο του σχετικού χρόνου έκθεσης που χρειάζονται τα διάφορα φιλµ. Όσο µεγαλύτερος είναι ο κόκκος τόσο µικρότερος χρόνος έκθεσης χρειάζεται για την παραγωγή µιας συγκεκριµένης οπτικής πυκνότητας.

#### **3.2.10 Χαρακτηριστική του φιλµ**

Η λογαριθµική χαρακτηριστική καµπύλη ενός φιλµ, ή όπως απλά λέγεται στην πράξη η "χαρακτηριστική του φιλµ" (characteristic curve) είναι καµπύλη, η οποία εκφράζει τη σχέση που υπάρχει µεταξύ της έκθεσης και της παραγόµενης οπτικής πυκνότητας. Η χαρακτηριστική του φιλµ ονοµάζεται και "σενσιτοµετρική καµπύλη" (sensitometric curve) ή ακόμη καμπύλη H-D, προς τιμήν των Hurter και Driffield, που τη χρησιµοποίησαν πρώτοι το 1890. Στο γράφηµα του ∆ιαγράµµατος 3.5, διακρίνονται οι χαρακτηριστικές από τρία διαφορετικά φιλµ X,Y και Ζ, όταν αυτά εκτίθενται µε ενισχυτικές οθόνες από φύλλα µολύβδου. Τέτοιες καµπύλες µπορούν να παράγονται µε σειρά από κατάλληλα πειράµατα έκθεσης. Ο οριζόντιος άξονας του γραφήµατος είναι ο δεκαδικός λογάριθµος της σχετικής µεταβολής της έκθεσης από πείραµα σε πείραµα. Ο

κατακόρυφος άξονας του γραφήµατος είναι η προκύπτουσα οπτική πυκνότητα στο φιλµ. Στα γραφήµατα των χαρακτηριστικών των φιλµ προτιµάται να χρησιµοποιείται ως ανεξάρτητη µεταβλητή η σχετική µεταβολή της έκθεσης, προκειµένου να µην υπάρχει προβληµατισµός σχετικά µε το ποια είναι η αρχική έκθεση αναφοράς και σε ποιες πειραµατικές συνθήκες δηµιουργήθηκε. Επιπλέον η δεκαδική λογαρίθµιση της σχετικής µεταβολής της έκθεσης συγκεντρώνει επίσης πλεονεκτήµατα διότι κυρίως µικραίνει την αντίστοιχη γραµµική κλίµακα. Στη βιοµηχανική ραδιογραφία, έχει πολύ περισσότερη αξία η χρήση λόγου δύο διαφορετικών εκθέσεων από τις ίδιες τις τιµές των δύο διαφορετικών εκθέσεων. ∆ύο εκθέσεις που παρουσιάζουν τον ίδιο λόγο παριστάνονται στο διάγραµµα της χαρακτηριστικής του φιλµ από την ίδια απόσταση πάνω στον άξονα του δεκαδικού λογάριθµου της σχετικής µεταβολής της έκθεσης. Έστω, για παράδειγµα, σχετικές αυξήσεις έκθεσης 1, 5, 2, 10, 30 και 50 φορές. Οι αντίστοιχοι δεκαδικοί λογάριθµοι είναι 0.00, 0.70, 0.30, 1.00, 1.48 και 2.18. Παρατηρείται ότι η σχετική αύξηση 1 → 5, αναπαριστάται στο διάγραµµα της χαρακτηριστικής ενός φιλµ από το διάστημα δεκαδικών λογαρίθμων (0.00, 0.70), η σχετική αύξηση  $2 \rightarrow 10$ , αναπαριστάται στο διάγραµµα της χαρακτηριστικής ενός φιλµ από το διάστηµα δεκαδικών λογαρίθµων (0.30, 1.00), και η σχετική αύξηση 30  $\rightarrow$  50, αναπαριστάται στο διάγραμμα της χαρακτηριστικής ενός φιλµ από το διάστηµα δεκαδικών λογαρίθµων (0.30, 1.00). Όλα τα διαστήµατα των υπόψιν δεκαδικών λογαρίθµων έχουν το ίδιο µήκος (0.70). ∆ιατυπώνονται οι εξής µάλλον εµπειρικοί κανόνες:

(α) Οι κλίσεις και το σχήµα των χαρακτηριστικών των φιλµ εξαρτώνται αρκετά από το χρόνο που διαρκεί η εµφάνιση. Επειδή όµως σήµερα (2009), τα φιλµ εµφανίζονται αυτόµατα, ο χρόνος της εµφάνισης διατηρείται σχεδόν σταθερός (και κοντά στον µέγιστο) µε αποτέλεσµα η ραδιογραφική εργασία µε ένα τύπο φιλµ να γίνεται µε συγκεκριµένη αµετάβλητη κλίση και σχήµα χαρακτηριστικής καµπύλης.

(β) Οι κλίσεις και το σχήµα των χαρακτηριστικών των φιλµ είναι γενικά ανεξάρτητες από την ενέργεια των φωτονίων της πρωτεύουσας δέσµης

αλλά

(γ) Οι θέση της χαρακτηριστικής του φιλµ µετακινείται παράλληλα µε τον άξονα του λογαρίθµου της σχετικής αύξησης της έκθεσης αν µεταβληθεί η ενέργεια των

φωτονίων της πρωτεύουσας δέσµης. Αυτό σηµαίνει ότι αν αυξηθεί η ενέργεια αυτών των φωτονίων η καµπύλη θα µετακινηθεί αριστερά και αντίστροφα.

(δ) Για την ίδια ενέργεια φωτονίων φιλµ που παρουσιάζουν χαρακτηριστικές καµπύλες σε σχετικά αριστερότερη θέση από άλλα, είναι φιλµ "µεγαλύτερης ταχύτητας", δηλαδή αραιότερων και µεγαλύτερων κόκκων.

#### **3.2.11 Αντίθεση εικόνας**

Ως "αντίθεση" (contrast) ορίζεται η διαφορά οπτικής πυκνότητας ανάµεσα σε δύο περιοχές της ραδιογραφικής εικόνας που αντιστοιχούν σε γειτονικές τιµές πάχους του δοκιµίου. Η αντίθεση εξαρτάται από δύο παράγοντες: την "αντίθεση του δοκιµίου" (subject contrast) και την "αντίθεση του φιλµ" (film contrast).

Η αντίθεση του φιλµ υπολογίζεται από την κλίση της χαρακτηριστικής καµπύλης του. Εξαρτάται κυρίως από τον τύπο του φιλµ, το είδος των ενισχυτικών οθονών που έχουν χρησιµοποιηθεί και τον τρόπο εµφάνισης. Ένα φιλµ έχει χαµηλή αντίθεση όταν για µεγάλες µεταβολές της έκθεσης, δεν µεταβάλλεται σηµαντικά η παραγόµενη οπτική πυκνότητα (σχεδόν οριζόντια χαρακτηριστική). Ένα φιλµ έχει υψηλή αντίθεση όταν για µικρές µεταβολές της έκθεσης η οπτική πυκνότητα µεταβάλλεται πάρα πολύ (σχεδόν κατακόρυφη χαρακτηριστική). Τα συνήθως χρησιµοποιούµενα φιλµ έχουν περί την τιµή της οπτικής πυκνότητας "2" χαρακτηριστική με ικανοποιητική κλίση περί τις 70°. Αυτό επιτρέπει την σταδιακή –και όχι την απότοµη- αµαύρωση του φιλµ µε σχετικά µικρές µεταβολές της έκθεσης. Η περιοχή εκθέσεων της χαρακτηριστικής ενός φιλµ για την οποία η κλίση είναι ικανοποιητική ονοµάζεται "ωφέλιµο εύρος έκθεσης" (στα αγγλικά exposure latitude).

 $\Omega$ ς αντίθεση δοκιμίου ορίζεται ο λόγος των εντάσεων (φωτόνια/cm $^2$  s) των ακτίνων  $-{\rm x}$ που έχουν περάσει µέσα από δύο διαφορετικά πάχη υλικού του δοκιµίου. Όταν εξετάζεται η αντίθεση του δοκιµίου πρέπει να λαµβάνεται υπ' όψιν η ενέργεια της ακτινοβολίας, η σκέδαση και η ένταση της ακτινοβολίας που χρησιµοποιείται. Ένα δοκίµιο έχει χαµηλή αντίθεση όταν για µεγάλες µεταβολές της έκθεσης, δεν µεταβάλλεται σηµαντικά η παραγόµενη οπτική πυκνότητα για γειτονικές τιµές πάχους του δοκιµίου. Ένα δοκίµιο έχει υψηλή αντίθεση όταν για µικρές µεταβολές της έκθεσης η οπτική πυκνότητα µεταβάλλεται πάρα πολύ για γειτονικές τιµές πάχους του δοκιµίου.

∆οκίµια µε υψηλή αντίθεση θα παρουσιάζουν καλή ραδιογραφική εικόνα µόνο περί το µέσο πάχος τους. Τα λεπτά άκρα θα παρουσιάζουν µεγάλη σχεδόν όµοια αµαύρωση, ενώ τα παχύτερα σχεδόν όµοια πολύ µικρή. ∆οκίµια µε χαµηλή αντίθεση θα παρουσιάζουν σχεδόν όµοια αµαύρωση, σε όλα σχεδόν τα πάχη τους. ∆οκίµια µε καλή αντίθεση είναι εκείνα που δεν παρουσιάζουν τα µειονεκτήµατα της υψηλής ή της χαµηλής αντίθεσης.

## **3.2.12 Υψηλή τάση**

Ως υψηλή τάση (kilovoltage) ορίζεται η διαφορά δυναµικού που εφαρµόζεται µεταξύ ανόδου και καθόδου σε µια µηχανή παραγωγής ακτίνων –x (βλ. και το σχήµα του ∆ιαγράµµατος 3.6). Όσο ψηλότερη είναι αυτή η τάση, τόσο πιο µεγάλη είναι η ενέργεια των παραγόµενων φωτονίων και τόσο πιο µεγάλη είναι η διεισδυτικότητα της ακτινοβολίας. Η ενέργεια των φωτονίων ακτίνων –x που πρέπει να χρησιµοποιηθεί επηρεάζεται επίσης από το υλικό του δοκιµίου που ραδιογραφείται. Το kilovoltage πρέπει να επιλέγεται προσεκτικά διότι: (α) Η σκέδαση αυξάνεται όσο αυξάνεται η ενέργεια (β) Η αντίθεση µειώνεται όσο αυξάνεται η ενέργεια. Αν χρησιµοποιηθεί υπερβολικά υψηλή τάση (οπότε αντίστοιχα υψηλή ενέργεια ακτινοβολίας) τότε η αντίθεση της εικόνας µειώνεται, διότι οι ακτίνες –x υψηλής ενέργειας θα διαπεράσουν όλες το δοκίµιο ανεξάρτητα από το πάχος του, και δεν θα µεταφερθεί έτσι πληροφορία στο φιλµ.

### **3.2.13 Ισοδύναµη έκθεση**

Τα διαγράµµατα έκθεσης για φωτόνια που παράγονται από µηχανές παραγωγής ακτίνων –x κατασκευάζονται συνήθως για δύο υλικά αναφοράς:

(α) για το χάλυβα αν η μηχανή –x λειτουργεί με υψηλή τάση  $\geq 150$  kV, και (β) για το αλουµίνιο αν η µηχανή –x λειτουργεί µε υψηλή τάση ≤ 100 kV.

Παρόλαυτά, τα διάφορα υλικά που πρέπει να ραδιογραφηθούν δεν είναι µόνο χάλυβας ή µόνο αλουµίνιο. Μπορεί να είναι ξεκινώντας από τα ελαφρότερα π.χ. µαγνήσιο, κράµατα αλουµινίου, τιτάνιο, ανοξείδωτος χάλυβας, χαλκός, ψευδάργυρος, ορείχαλκος, ζιρκόνιο, µόλυβδος και ουράνιο, αν αναφερθούν τα σηµαντικότερα. Στον Πίνακα 3.1 διακρίνονται οι προσεγγιστικοί συντελεστές διόρθωσης µε τους οποίους πολλαπλασιάζεται το πάχος ενός υλικού για να µας δώσει το ισοδύναµο πάχος του υλικού αναφοράς που αντιστοιχεί σε αυτό. Οι συντελεστές αυτοί επιτρέπουν να συσχετίζονται διαφορετικά υλικά µε υλικά για τα οποία διατίθενται διαγράµµατα έκθεσης και έτσι να γίνονται εκτιµήσεις για τις ρυθµίσεις που χρειάζεται η ραδιογραφία των διαφορετικών αυτών υλικών.

Αν ο Πίνακας 3.1 συγκριθεί µε τον Πίνακα 3.2, στον οποίο παρουσιάζονται οι λόγοι των πυκνοτήτων των υλικών που αναφέρθηκαν προς τις πυκνότητες του χάλυβα και του αλουµινίου, παρατηρείται ότι οι παρουσιαζόµενοι συντελεστές, έχουν µακρινή µόνο (και όχι προφανή) σχέση µε αυτούς τους λόγους. Μπορεί κανείς να πει ότι οι λόγοι πυκνοτήτων "πλησιάζουν" τις τιµές των συντελεστών διόρθωσης µόνο στην περίπτωση ακτίνων –x παραγόµενων από υψηλές τάσεις κυρίως όταν τα εξεταζόµενα υλικά έχουν κοντινές πυκνότητες. Ένα διάγραµµα έκθεσης µπορεί να χρησιµοποιηθεί χωρίς συντελεστές διόρθωσης αν υπάρχει βεβαιότητα ότι χρησιµοποιείται στις συνθήκες (i), (ii), (iii), (iv), (v), (vi)της παραγράφου 3.2.8, για τις οποίες υπολογίσθηκε. Παρόλαυτά υπάρχουν τρόποι που επιτρέπουν να χρησιµοποιείται και για άλλες συνθήκες. Για το σκοπό αυτό µπορούν να υπολογίζονται διάφοροι συντελεστές διόρθωσης, λεπτοµερέστερη αναφορά για τους οποίους θα γίνει στο πλαίσιο των µαθηµάτων. Ειδικά αν πρόκειται να χρησιµοποιηθεί ένα υπάρχον διάγραµµα έκθεσης για άλλο υλικό, πρέπει να χρησιµοποιούνται οι συντελεστές διόρθωσης του Πίνακα 3.1.

#### **3.2.14 Ελάττωµα**

Ως ελάττωµα σε δοκίµιο, µπορεί να ορίζεται κάθε τι το οποίο δεν προβλέπεται να υπάρχει σε αυτό σύµφωνα µε το κατασκευαστικό του σχέδιο. Στη ραδιογραφία είναι δυνατόν –κάτω από προϋποθέσεις- να ανιχνεύονται, ελαττώµατα που περιέχουν ύλη διαφορετική από το υλικό του υπόλοιπου δοκιµίου, ενώ αυτό δεν προβλέπεται ή ελαττώµατα που εν περιέχουν ύλη ενώ θα έπρεπε, δηλαδή κενά ελαττώµατα. Τα κενά ελαττώµατα ονοµάζονται "απώλειες υλικού". Ειδική περίπτωση απώλειας υλικού είναι η "ρωγµή". Τα περισσότερα εγχειρίδια ορίζουν ως ρωγµή το ελάττωµα που έχει µήκος τουλάχιστον τριπλάσιο από το πλάτος του. Για παράδειγµα ένα ελάττωµα µε πλάτος 0.009 cm θα χρειαζόταν µήκος τουλάχιστον 0.027cm για να θεωρηθεί ρωγµή.

#### **3.2.15 Εστιακό σηµείο**

Όπως διακρίνεται στο ∆ιάγραµµα 3.7 η προσβαλλόµενη από τα ηλεκτρόνια "πραγµατική επιφάνεια του εστιακού σηµείου" ή "πραγµατικό εστιακό σηµείο" (actual focal spot), µπορεί να είναι αρκετά µεγάλη. Παρόλαυτά αν το εστιακό σηµείο προσβάλλεται από τα ηλεκτρόνια υπό όσο το δυνατόν µικρότερη γωνία, το µέγεθος της οποίας είναι συνήθως

περίπου 20°, τα παραγόμενα φωτόνια από το εστιακό σημείο εμφανίζονται ότι παράγονται από επιφάνεια σαφώς µικρότερη από την πραγµατική επιφάνεια του εστιακού σηµείου, η οποία ονοµάζεται "δραστική επιφάνεια του εστιακού σηµείου" ή "δραστικό εστιακό σηµείο" (effective focal spot). Στη συνέχεια αυτού του κειµένου, εκτός αν αναφέρεται διαφορετικά, ως διαστάσεις εστιακού σηµείου θα εννοούνται οι διαστάσεις που ορίζουν την δραστική του επιφάνεια. Η εξέταση της γεωµετρίας του ∆ιαγράµµατος 3.7 δείχνει ότι αν το πραγµατικό εστιακό σηµείο παρουσιάζει την επιφάνεια ορθογωνίου παραλληλογράµµου, το δραστικό εστιακό σηµείο, ανάλογα µε την γωνία προσβολής, µπορεί να παρουσιάζει επιφάνεια τετραγώνου. Το εστιακό σηµείο επηρεάζει την ευκρίνεια της εικόνας, με τρόπο που θα αναλυθεί και στο 10<sup>°</sup> Μάθημα. Όσο µικρότερο είναι το εστιακό σηµείο τόσο καλύτερα απεικονίζονται τα όρια του δοκιµίου στη ραδιογραφική εικόνα.

### **3.2.16 Ευκρίνεια**

Ως "ευκρίνεια" (definition) ορίζεται η ευκολία διάκρισης των ορίων του δοκιµίου στην ραδιογραφική εικόνα (είτε αυτά είναι τα εξωτερικά όρια του δοκιµίου είτε άλλα όρια στο εσωτερικό του). Η ευκρίνεια εξαρτάται από τον τύπο των ενισχυτικών οθονών και του φιλµ που έχουν χρησιµοποιηθεί, από την ενέργεια της ακτινοβολίας, τη γεωµετρία του ραδιογραφούµενου δοκιµίου και το εστιακό σηµείο (spot size) της πηγής ακτίνων –x. Το κύριο µέτρο της ευκρίνειας είναι η λεγόµενη "γεωµετρική ασάφεια" (geometric unsharpness), ή "παρασκιά" (penumbra) η οποία αναφέρεται στην κατάσταση όπου κάποια γραµµή της ραδιογραφικής εικόνας δεν είναι αρκετά ευκρινής ή είναι θολή. Επειδή αυτό το φαινόµενο επηρεάζει την ποιότητα της εικόνας είναι αναγκαίο να υπολογίζεται και αν είναι δυνατόν να περιορίζεται. Ο τρόπος υπολογισµού της γεωμετρικής ασάφειας ή παρασκιάς εξετάζεται στο  $10^{\circ}$  Μάθημα.

### **3.2.17 Ραδιογραφική ευαισθησία**

Ως "ραδιογραφική ευαισθησία" (radiographic sensitivity) ορίζεται η µικρότερη λεπτοµέρεια που µπορεί να παρατηρηθεί σε µια ραδιογραφία. Με άλλα λόγια η ραδιογραφική ευαισθησία περιγράφει την ελάχιστη ποσότητα πληροφορίας που µπορεί να παρατηρηθεί σε µια ραδιογραφία. Οι παράγοντες που καθορίζουν το επίπεδο της ραδιογραφικής ευαισθησίας είναι δύο: η ευκρίνεια (definition) και η αντίθεση (contrast).

# **3.3 Μάθηµα 1<sup>ο</sup> : Εισαγωγή στην παραγωγή ραδιογραφικής εικόνας**

Το µάθηµα αυτό είναι στην ουσία µία σύνοψη σχετικά µε το πως µπορεί να χρησιµοποιηθεί ο κώδικας XRSIM για να δηµιουργηθεί µια εικονική ραδιογραφία, σύμφωνα και με τα όσα σημειώθηκαν στο  $2^{\circ}$  Κεφάλαιο. Η σύνοψη αυτή είναι χρήσιμη στα βασικά της σηµεία και για τη λήψη πραγµατικών ραδιογραφιών. Για να παρακολουθήσει κάποιος το μάθημα αυτό, πρέπει να έχει μελετήσει το 2<sup>ο</sup> Κεφάλαιο και να µπορεί να "τρέξει" τον κώδικα XRSIM σε διαθέσιµο υπολογιστή. Στο σηµείο αυτό τονίζεται ότι όπου χρειάζονται να χρησιµοποιηθούν διαστάσεις στον κώδικα, αυτές είναι εξ'ορισµού σε εκατοστά του µέτρου. Οι µονάδες των διαστάσεων µπορούν φυσικά να αλλάξουν είτε σε άλλες του συστήµατος SI, είτε σε αντίστοιχες του Αγγλοσαξονικού συστήµατος.

- 1. Ξεκινήστε τον κώδικα π.χ. κάνοντας "κλικ" στο αντίστοιχο εικονίδιο στο µενού "έναρξη" ("start").
- 2. Αριστερά στην οθόνη θα δείτε το "µενού ελέγχου" που διαθέτει τέσσερις ετικέτες (δηλαδή τέσσερα "παράθυρα ελέγχου"), τις εξής: ∆οκίµιο (Sample), Ελάττωµα (Flaw), Ανιχνευτής (Detector), Γεννήτρια (Generator). ∆εξιά στην οθόνη θα δείτε µια συµβολική αναπαράσταση της µηχανής παραγωγής ακτίνων -x και του φιλµ, στο λεγόµενο "παράθυρο τριδιάστατης απεικόνισης".
- 3. Το "παράθυρο ελέγχου δοκιµίου" στο "µενού ελέγχου" θα είναι ενεργό. Στην πάνω αριστερή γωνία της οθόνης κάνοντας "κλικ" στο "File" και µετά στο "Open" εµφανίζεται παράθυρο επιλογής δοκιµίων. Από τα διαθέσιµα δοκίµια κάνοντας "κλικ" στο "stepwedge<sup>1</sup>" και μετά "κλικ" στο "Open", μπορείτε να εισάγετε το δοκίµιο "stepwedge" στο παράθυρο τριδιάστατης απεικόνισης. Το δοκίµιο θα εµφανιστεί κάτω από τη µηχανή ακτίνων -x.

*Σηµειώνεται ότι το δοκίµιο stepwedge είναι γενικά ένα δοκίµιο κλίµακος µε πολλά "σκαλοπάτια" (steps) διαφορετικού πάχους, έτσι ώστε όταν ραδιογραφείται να παράγονται στο ίδιο φιλµ µία µεγάλη ποικιλία οπτικών πυκνοτήτων. Αξιοποιείται για να αναλυθούν τα χαρακτηριστικά και η ταχύτητα του φιλµ, αλλά και η*

-

<sup>1</sup> Το δοκίµιο "stepwedge" δεν είναι διαθέσιµο στην έκδοση του κώδικα XRSIM που γρησιμοποιείται. Κατασκευάσθηκε όμως στα πλαίσια της παρούσης Διπλωματικής Εργασίας με τρόπο και απλά εργαλεία που θα περιγραφούν στο 4<sup>ο</sup> Κεφάλαιο.

## *ποιότητα και διεισδυτικότητα της ακτινοβολίας που χρησιµοποιούνται για να πραγµατοποιηθούν ραδιογραφίες.*

Στην εδώ περίπτωση το δοκίµιο stepwedge έχει τα ακόλουθα χαρακτηριστικά (βλ. και το προοπτικό σχέδιο του ∆ιαγράµµατος 3.8):

- 1. 5 "σκαλοπάτια"
- 2. συνολικό µήκος 5cm
- 3. µέγιστο ύψος 1.8cm
- 4. το κάθε "σκαλοπάτι" είναι 0.3cm χαµηλότερο από το προηγούµενο
- 5. ελάχιστο ύψος 0.6 cm, και τέλος, όπως παρατηρείται το δοκίµιο σε κάτοψη
- 6. το κάθε "σκαλοπάτι" έχει διαστάσεις 1x1cm.
- 4. Αλλάξτε την όψη που βλέπετε το δοκίµιο επιλέγοντας την κάτοψη. Μελετήστε το εµβαδόν που καταλαµβάνει η προβολή του δοκιµίου στο επίπεδο του φιλµ. Αν το εµβαδόν αυτό δεν καλύπτεται από φιλµ θα πρέπει να επεκτείνετε την επιφάνεια του φιλµ έτσι ώστε το εµβαδόν αυτό να χωρέσει στο επίπεδο που βρίσκεται το φιλµ. Αν το εµβαδόν αυτό καλύπτεται από φιλµ είναι δυνατόν –χωρίς να είναι και απαραίτητονα περιορίσετε την επιφάνεια του φιλµ έτσι ώστε η έκταση του διαθέσιµου φιλµ να είναι περίπου στις διαστάσεις του εµβαδού της προβολής. Για να γίνουν αυτά σε µία από τις γωνίες του κάνετε "κλικ" µε το αριστερό πλήκτρο του ποντικιού, κρατήστε το "πατηµένο" και σύρετε µε το ποντίκι το φιλµ µέχρι να υπερκαλύψει το εµβαδόν της προβολής.
- 5. Πιθανόν να διαπιστώσετε ότι το δοκίµιο, στην εδώ περίπτωση δηλαδή το δοκίµιο stepwedge, δεν είναι στην επιθυµητή θέση.

*Ως επιθυµητή θέση του δοκιµίου ορίζεται εκείνη κατά την οποία, η διατοµή του δοκιµίου που είναι επιθυµητό να µελετηθεί*

- *(α) είναι παράλληλη µε το επίπεδο του φιλµ*
- *(β) προσβάλλεται κατά το δυνατόν κάθετα από τις ακτίνες -x*

Για παράδειγµα, αν χρειάζεται να περιστρέψετε 90 µοίρες το δοκίµιο κατά τον άξονα z, για να το τοποθετήσετε σωστά σε σχέση με τη μηχανή παραγωγής ακτίνων -x και το φιλµ, ενεργείτε ως εξής: Στο "παράθυρο ελέγχου δοκιµίου" κάτω από την ετικέτα "Sample" θα δείτε το πλαίσιο "Sample Operation", στο οποίο θα επιλέξετε "Smpl

Rotate". Στο πλαίσιο που αφορά στον άξονα z πληκτρολογήστε -90 και πατήστε enter. Υπενθυμίζεται ότι όποτε αλλάζετε κάτι σε αυτά τα πλαίσια αλλαγής θέσης πρέπει να πατήσετε enter για να ισχύσει η αλλαγή. Στη συνέχεια επιλέξτε την εµπρόσθια όψη χρησιµοποιώντας τα πλήκτρα αλλαγής όψης στο "παράθυρο τριδιάστατης απεικόνισης". Παρατηρείστε, ότι αν υπάρχει απόσταση φιλµ και δοκιµίου χρειάζεται να µετακινήσετε το δοκίµιο προς τα κάτω για να αποκτήσει επαφή µε το φιλµ. Για το σκοπό αυτό κάνετε "κλικ" και σύρετε το δοκίµιο προς τα κάτω µε το ποντίκι. Ανάλογα µε τις δυνατότητες του υπολογιστή σας το δοκίµιο πιθανόν να µην ακολουθήσει ακαριαία την κίνησή σας, δώστε του τότε τον απαραίτητο χρόνο. Σε κάποιους υπολογιστές το δοκίµιο θα συνεχίσει να κινείται αφού έχετε αφήσει το "κλικ". Με εξάσκηση θα συνηθίσετε την κίνησή του.

- 6. Πρέπει να επιλέξετε το υλικό από το οποίο θα είναι φτιαγµένο το δοκίµιο stepwedge. Στο κάτω µέρος του "παραθύρου ελέγχου δοκιµίου" θα δείτε το πλαίσιο "Material". Προτείνεται να επιλέξετε ως υλικό του δοκιμίου το τιτάνιο (Ti) και όχι το αλουμίνιο (Al), που είναι η προεπιλογή.
- 7. Αφού έχετε ρυθµίσει τη θέση, τον προσανατολισµό και το υλικό του δοκιµίου, είναι τώρα δυνατό να εισάγετε ένα ελάττωµα µε διαστάσεις και υλικό της επιλογής σας. Για παράδειγµα µπορείτε να τοποθετήσετε ένα ελάττωµα στο πρώτο (µεγαλύτερο) "σκαλοπάτι" του stepwedge, που έχει πάχος 1.8 cm. Προτείνεται πρώτα να κάνετε το δοκίµιο διαφώτιστο έτσι ώστε να βλέπετε που θα τοποθετήσετε το ελάττωµα. Για το σκοπό αυτό επιλέξτε "display" στο κάτω µέρος του "παραθύρου ελέγχου δοκιµίου" και κάνετε "κλικ" στην επιλογή "Translucent". Παρατηρήστε ότι το δοκίµιο άλλαξε χρώµα (για να συµβολίζεται το διαφώτιστο). Για το ελάττωµα κάνετε "κλικ" στην ετικέτα "Flaw" στο "µενού ελέγχου" για να ανοίξει το "παράθυρο ελέγχου ελαττώµατος" και µετά επιλέξτε "File" και "Open". Στο παράθυρο επιλογών αρχείων σφαλµάτων που εµφανίζεται επιλέξτε τη σφαίρα (sphere.flw) και µετά "Open". Μία σφαίρα θα εµφανιστεί τότε πάνω από το δοκίµιο stepwedge. Έστω ότι µε το ελάττωµα θέλετε να αναπαραστήσετε µία απώλεια υλικού 10%. Το πρώτο "σκαλοπάτι" του stepwedge έχει πάχος 1.8 cm οπότε η σφαίρα - ελάττωµα θα πρέπει να έχει διάµετρο 0.18 cm. Για την προσαρµογή των διαστάσεων του σφαιρικού ελαττώµατος στο επιθυµητό µέγεθος, στο πλαίσιο "Flaw Operation" επιλέξτε "Flaw

Scale". Στο πλαίσιο που αντιστοιχεί στον άξονα x εισάγετε 0.18 και πατήστε enter. Κάνετε το ίδιο για τους ψ και z άξονες. Θα παρατηρήσετε ότι το µέγεθος του ελαττώµατος έχει µειωθεί σηµαντικά. Κάνετε "κλικ" πάνω στο ελάττωµα και σύρετέ το µέχρι να το φέρετε στο κέντρο βάρους του πρώτου "σκαλοπατιού" του δοκιµίου stepwedge. Στο κάτω µέρος του "παραθύρου ελέγχου ελαττώµατος" βρίσκεται το πλαίσιο "Material". Κάνετε "κλικ" για να εµφανιστούν τα υλικά από τα οποία µπορεί να αποτελείται το ελάττωµα. Επιλέξτε τον αέρα για να αναπαραστήσετε µία σφαιρική φυσαλίδα διαµέτρου 0.18 cm.

8. Σε αυτό το βήµα µπορείτε να επιλέξετε το φιλµ που θα εκθέσετε. Για το σκοπό αυτό στο "µενού ελέγχου" κάνετε "κλικ" στην ετικέτα "Detector" και θα εµφανιστεί το "παράθυρο ελέγχου ανιχνευτή". Στο πάνω µέρος του παραθύρου αυτού θα δείτε ότι είναι επιλεγµένο ένα φιλµ D2. Κάνετε "κλικ" πάνω στην επιλογή D2 και δεξιά στην οθόνη θα ανοίξει ένα παράθυρο µε τον κατάλογο από τα διαθέσιµα φιλµ. Προτείνεται να επιλέξετε φιλµ D5 κάνοντας "κλικ" πάνω του. Πιο κάτω στο "παράθυρο ελέγχου ανιχνευτή" θα βρείτε το πλαίσιο "Detector distance(cm)" για τη ρύθµιση της απόστασης φιλµ – µηχανής παραγωγής ακτίνων -x. Η προεπιλογή είναι 100 cm.

# *Η συνήθης απόσταση φιλµ – µηχανής παραγωγής ακτίνων –x, στη βιοµηχανική ραδιογραφία κυµαίνεται µεταξύ 60 και 100 cm (συνήθως είναι 70 cm).*

- 9. Αλλάξτε την απόσταση φιλµ µηχανής παραγωγής ακτίνων -x σε 70 cm, πληκτρολογώντας "70" στο πλαίσιο "Detector distance(cm)" και πατώντας enter. Φυσικά αν η απόσταση φιλµ – µηχανής παραγωγής ακτίνων -x γίνει πολύ µικρή (µετακινηθεί δηλαδή η µηχανή πολύ πιο κοντά στο δοκίµιο stepwedge) είναι προφανές ότι η δέσµη των ακτίνων –x που προσβάλλει το δοκίµιο θα έχει πολύ µικρότερη διατοµή.
- 10. Κάνετε "κλικ" στο "µενού ελέγχου" στην ετικέτα "Generator" για να εµφανιστεί το "παράθυρο ελέγχου µηχανής". Κάνετε "κλικ" στο πλαίσιο "Generator Type" για να εµφανιστεί ο κατάλογος µε τις διαθέσιµες µηχανές. Αφήστε την προεπιλεγµένη µηχανή HOMX160. Προχωρώντας προς τα κάτω στο παράθυρο θα δείτε ότι µπορείτε να ρυθµίσετε την τάση (kilovoltage), την ένταση (miliamperage) και το χρόνο

έκθεσης (exposure time). Οι ρυθµίσεις είναι περιορισµένες όπως και σε µία πραγµατική µηχανή.

*Η µέγιστη τάση µιας µηχανής παραγωγής ακτίνων –x περιορίζεται από τις δυνατότητές της. Η µέγιστη ένταση επίσης δεν µπορεί να είναι διαθέσιµη για όλες τις τάσεις.* 

Ρύθµιση στα 1 ή 2 miliampere θα είναι συχνή στην προσοµοίωση. Ο χρόνος έκθεσης µετράται σε δευτερόλεπτα. Κάνετε τις ακόλουθες ρυθµίσεις, στα κατάλληλα πλαίσια στο "παράθυρο ελέγχου µηχανής": 180 kV, 2 mΑ, 172 s, πατώντας enter µετά από κάθε αλλαγή.

- 11. Αφού έχουν επιλεχθεί τα χαρακτηριστικά του το δοκιµίου, του ελαττώµατος, του φιλµ και της µηχανής παραγωγής ακτίνων -x, πρέπει να παραχθεί ένας διδιάστατος χάρτης πάχους του δοκιµίου. Αυτό γίνεται κάνοντας "κλικ" στο πλήκτρο συντόµευσης πάνω από την ετικέτα του ανιχνευτή και δεξιά του πλήκτρου συντόµευσης για την διαφώτιστη απεικόνιση του δοκιµίου. Όταν κάνετε αυτό το "κλικ" θα εµφανιστεί ένα παράθυρο, στο οποίο θα πρέπει να επιλέξετε το όνοµα µε το οποίο θα αποθηκευτεί το αρχείο διδιάστατου χάρτη πάχους δοκιµίου. Αφήστε το στην προεπιλογή xyz. Αφού πατήσετε "OK" θα εµφανιστεί ο διδιάστατος χάρτης πάχους. Ουσιαστικά είναι µία διδιάστατη εικόνα που παρουσιάζει µε διαφορετικό χρώµα τα διάφορα πάχη υλικού που θα διαπεράσει η προσπίπτουσα πρωτεύουσα δέσµη ακτίνων -x. Παρατηρήστε ότι στον χάρτη αυτό το ελάττωµα που επιλέχθηκε φαίνεται σαν ένας κύκλος κόκκινου χρώµατος.
- 12. Στο κάτω µέρος του "παραθύρου ελέγχου µηχανής" υπάρχει το πλαίσιο "Check exposure". Με αυτή τη λειτουργία ο εξοµοιωτής XRSIM επιτρέπει να ελέγξετε προκαταρκτικά και προσεγγιστικά την οπτική πυκνότητα (density) της ραδιογραφικής εικόνας που θα παραχθεί, στο σηµείο που επιθυµείτε, χωρίς να τρέξετε στην ουσία τον κώδικα. Μπορείτε να χρησιµοποιήσετε αυτό το χαρακτηριστικό κάνοντας "κλικ" στις διαθέσιµες επιλογές στο κάτω µέρος του παραθύρου ή µπορείτε να χρησιµοποιήσετε πλήκτρα συντόµευσης για τον προκαταρκτικό έλεγχο της οπτικής πυκνότητα που βρίσκονται στο άνω µέρος του παραθύρου που περιέχει το δισδιάστατο χάρτη πάχους. Όποιο από τα προηγούµενα
χρησιµοποιήσετε το αποτέλεσµα θα είναι να εµφανισθεί ένα παράθυρο µε εκθέσεις και οπτικές πυκνότητες για το σηµείο που επιλέξατε να γίνει ο έλεγχος. Σε αυτόν το παράθυρο η πρώτη στήλη απεικονίζει το γινόµενο χρόνου έκθεσης του φιλµ και έντασης, δηλαδή την έκθεση (exposure) σε mAs. Αν υποτεθεί ότι έχετε επιλέξει να ελέγξετε την οπτική πυκνότητα στο κέντρο του ελαττώµατος (δηλ. "OnFlawCenter"), η δεύτερη στήλη περιέχει τις οπτικές πυκνότητες στο σηµείο του ελέγχου και η τρίτη στήλη περιέχει τις υποθετικές οπτικές πυκνότητες στο ίδιο σηµείο αν δεν υπήρχε ελάττωµα. Προφανώς αν δεν έχετε επιλέξει έλεγχο στη θέση του ελαττώµατος (δηλ. έχετε επιλέξει έλεγχο "OnMouse"), οι δύο αυτές στήλες (δεύτερη και τρίτη) θα ταυτίζονται. Η τέταρτη και τελευταία στήλη απεικονίζει την αντίθεση µεταξύ των δύο προηγούµενων, αν υπάρχει. Επίσης στο παράθυρο υπάρχουν και τρεις γραµµές. Η µεσαία γραµµή περιέχει τις οπτικές πυκνότητες για την έκθεση (exposure) που έχετε κάνει τον έλεγχο. Η πρώτη γραµµή περιέχει τις αντίστοιχες πληροφορίες για το ¼ της έκθεσης που έχετε επιλέξει. Τέλος η τρίτη γραµµή περιέχει πληροφορίες για τετραπλάσια έκθεση από αυτήν που έχετε τώρα. Στην περίπτωσή του παραδείγµατος µε δοκίµιο stepwedge και έκθεση µε χαρακτηριστικά: 180 kV, 2 mΑ, 172 s, σε φιλµ D5, παρατηρείστε ότι ο προκαταρκτικός έλεγχος αποδίδει οπτική πυκνότητα περίπου "1" για το "σκαλοπάτι" του δοκιµίου που έχει το ελάττωµα. ∆εδοµένου ότι:

# *Η οπτική πυκνότητα είναι ανάλογη της έκθεσης αρκεί η ένταση σε mA ή ο χρόνος σε s ή το γινόµενό τους σε mAs, να µην µεταβάλλονται πάνω από 4 φορές προς τα πάνω ή προς τα κάτω.*

ανεβάστε (δηλ. διπλασιάστε) π.χ. το χρόνο έκθεσης στα 344 δευτερόλεπτα και ελέγξτε προκαταρκτικά την οπτική πυκνότητα. Παρατηρήστε ότι το αποτέλεσμα είναι πολύ κοντά στο διπλάσιο δηλ. το "2". Για το ίδιο αποτέλεσµα µπορείτε να αυξήσετε τα mA, αν φυσικά το επιτρέπει ο τύπος της µηχανής ακτίνων –x που έχετε επιλέξει.

13. Για να παράγετε την προσοµοίωση της ραδιογραφίας κάνετε "κλικ" στο πλήκτρο συντόµευσης "Run XRS" δίπλα στο πλήκτρο συντόµευσης που παράγει το διδιάστατο χάρτη πάχους. Στο παράθυρο που ανοίγει η προεπιλογή του ονόµατος του αρχείου στο οποίο είναι δυνατόν να σωθεί η παραγόµενη εικόνα της ραδιογραφίας είναι xyz. Για να µην αντικατασταθεί το αρχείο αυτό την επόµενη φορά που θα τρέξετε τον κώδικα πρέπει να αλλάξετε το όνοµα. Για αυτό το παράδειγµα δώστε π.χ. νέο όνοµα το xy1. Στη συνέχεια κάνετε κλικ στο "OK" για να γίνει η εξοµοίωση. Όταν τελειώσει θα εµφανιστεί ένα παράθυρο µε την προσοµοίωση της ραδιογραφίας.

- 14. Μπορείτε να πάρετε µια εικόνα της οπτικής πυκνότητας κατά µήκος ενός οριζόντιου ή κατακόρυφου άξονα επί της ραδιογραφικής εικόνας. Ανοίξτε ένα αρχείο εικόνας ραδιογραφίας επιλέγοντας "File" και µετά "Open". Στο πλαίσιο "Files of type" επιλέξτε ως τύπο αρχείων "density image". Θα εµφανιστεί ένας κατάλογος αρχείων. Επιλέξτε το xy1 του παραδείγµατος και ανοίξτε το. Στο άνω µέρος του κυρίως παραθύρου του κώδικα επιλέξτε το µενού "Image" µετά "Analyze" και "Slice". Θα εµφανιστεί το παράθυρο "Slice" Στο κάτω µέρος αυτού του παραθύρου υπάρχουν οι επιλογές "Horizontal", "Vertical" και "Done". Επιλέξτε "Horizontal" και κάνετε "κλικ" οπουδήποτε πάνω στη ραδιογραφία. Κρατώντας το "κλικ" πατηµένο εξερευνήστε µε το ποντίκι τη ραδιογραφία και παρατηρήστε τις οπτικές πυκνότητες που απεικονίζονται γραφικά σε κάθε θέση, κατά µήκος ενός οριζόντιου άξονα που περνάει από αυτή τη θέση. Παρατηρήστε επίσης ότι το παράθυρο "Slice" παρέχει τη θέση (απεικονίζεται ως ένα µικρό "x") που βρίσκεται ο δείκτης του ποντικιού, και αναφέρει τις συντεταγµένες της και την οπτική πυκνότητα στο σηµείο εκείνο. Τοποθετήστε το δείκτη του ποντικιού πάνω στο ελάττωµα και παρατηρήστε την αύξηση στην οπτική πυκνότητα. Αλλάξτε τη ρύθµιση της διεύθυνσης του άξονα που αναλύεται η οπτική πυκνότητα σε "Vertical" και επαναλάβετε τα παραπάνω. Μπορείτε να κλείσετε το παράθυρο "Slice" κάνοντας κλικ στο "Done".
- 15. Για ανασκόπηση και σύνοψη του µαθήµατος, να επιφέρετε αλλαγές στο ελάττωµα, στο δοκίµιο, στο φιλµ και σε διάφορες συναφείς ρυθµίσεις.
	- A. *Αλλαγές στο ελάττωµα:* Επιστρέψτε στο "παράθυρο ελέγχου ελαττώµατος" και αλλάξτε το υλικό του ελαττώµατος από αέρα (δηλ. στην ουσία ελάττωµα φυσαλίδα) σε µόλυβδο (Pb). Τρέξτε την προσοµοίωση και στην προκύπτουσα εικόνα παρατηρήστε την αλλαγή στην οπτική πυκνότητα του ελαττώµατος.
	- B. *Αλλαγές στο δοκίµιο:* Αφήστε ως υλικό του ελαττώµατος το µόλυβδο. Στο "παράθυρο ελέγχου δοκιµίου" αλλάξτε το υλικό του δοκιµίου stepwedge από

τιτάνιο σε αλουµίνιο (Al) και τρέξτε την εξοµοίωση. Παρατηρήστε την αλλαγή στην οπτική πυκνότητα της εικόνας, η εικόνα γίνεται "κατάµαυρη".

C. *Αλλαγές στο φιλµ:* Για υλικό δοκιµίου Αλουµίνιο και φιλµ D2, πηγαίνετε στο "παράθυρο ελέγχου µηχανής" και εισάγετε τις ακόλουθες ρυθµίσεις πατώντας enter μετά από κάθε αλλαγή 100 kV, 2 mA, 40 sec. Ελέγξτε την οπτική πυκνότητα µε την επιλογή "Check exposure" και θα παρατηρήσετε ότι έχει την τιµή περίπου D=0.5 για το παχύτερο "σκαλοπάτι" του δοκιµίου stepwedge. Τρέξτε τον κώδικα για παραγωγή ραδιογραφίας. Στο άνω µέρος του κυρίως παραθύρου επιλέξτε το µενού "Image" µετά "Analyze" και "Slice". Επιλέξτε οριζόντια επιθεώρηση και εξερευνήστε τις διάφορες οπτικές πυκνότητες πάνω στη ραδιογραφία. Παρατηρήστε ότι οι οπτικές πυκνότητες των λεπτότερων "σκαλοπατιών" είναι φυσικά πολύ µεγαλύτερες από εκείνες τω παχύτερων "σκαλοπατιών". Όταν τελειώσετε την επιθεώρηση κλείστε τα παράθυρα "Slice" και της ραδιογραφίας. Για να επιτύχετε ραδιογραφική εικόνα οπτικής πυκνότητας D=1 στο παχύτερο "σκαλοπάτι" έχετε στην ουσία µία από δύο επιλογές:

(α) να ραδιογραφήσετε µε ρυθµίσεις 100 kV, 2 mA, 100 sec ή

(β) να αλλάξετε είδος φιλµ, πηγαίνοντας σε ένα φιλµ δηλαδή διαφορετικής όπως λέµε ταχύτητας, που παράγει µεγαλύτερη οπτική πυκνότητα µε την έκθεση στις ρυθµίσεις 100 kV, 2 mA, 40 sec.

Για το (β) πηγαίνετε στο "παράθυρο ελέγχου ανιχνευτή", κάνετε "κλικ" στο επιλεγµένο D2 φιλµ και στο παράθυρο που ανοίγει µπορείτε να δείτε τις υπόλοιπες διαθέσιµες επιλογές για φιλµ. Επιλέξτε το D4. Τρέξτε την προσοµοίωση και παρατηρήστε την αλλαγή των οπτικών πυκνοτήτων στην προκύπτουσα εικόνα. Θα πρέπει το παχύτερο "σκαλοπάτι" του δοκιµίου stepwedge να έχει αποκτήσει οπτική πυκνότητα  $D=1$ .

D. *Αλλαγή απόστασης φιλµ – εστιακού σηµείου:* Επιστρέψτε στο φιλµ D2 και τις ρυθµίσεις 100 kV, 2 mA, 40 sec. Στο "παράθυρο ελέγχου ανιχνευτή" στο πλαίσιο "Detector distance" αλλάξτε την απόσταση σε 40 cm (από 70 cm). Πατήστε enter και τρέξτε την προσοµοίωση. Απαιτείται να παράγετε νέο δισδιάστατο χάρτη πάχους. Αφού το κάνετε στη συνέχεια τρέξτε τον κώδικα. Θα παρατηρήσετε σηµαντική αύξηση της οπτικής πυκνότητας.

# **3.4 Μάθηµα 2<sup>ο</sup> : Ιδιότητες του φιλµ**

### **3.4.1 Εισαγωγή**

Σε αυτό το µάθηµα θα αξιολογηθεί η σχέση της ταχύτητας ενός φιλµ µε την έκθεση. Για το σκοπό αυτό θα χρησιµοποιηθεί η λεγόµενη χαρακτηριστική καµπύλη του φιλµ (sensitometric curve) και θα γίνουν υπολογισµοί χρησιµοποιώντας διαφορετικά φιλµ µε διαφορετικές χαρακτηριστικές, έτσι ώστε να επιλέξετε το κατάλληλο φιλµ για δεδοµένη έκθεση ή αντίστροφα. ∆εν έχει πολύ σηµασία ο κατασκευαστής του φιλµ, αφού όλα σχεδόν τα φιλµ βιοµηχανικής ραδιογραφίας λειτουργούν µε παρόµοιο τρόπο. Καλό είναι να µελετήσετε εγχειρίδια από διάφορα φιλµ διαφορετικών κατασκευαστών πριν προχωρήσετε στο µάθηµα.

## **3.4.2 Στόχος**

Στόχοι του 2<sup>ου</sup> μαθήματος είναι:

(α) η κατανόηση των ιδιοτήτων των φιλµ βιοµηχανικής ραδιογραφίας

(β) η ερµηνεία των χαρακτηριστικών καµπυλών για διάφορα φιλµ, και

(γ) η κατανόηση του τρόπου αλλαγής τύπου φιλµ, χωρίς να µεταβάλλεται η οπτική πυκνότητα της ραδιογραφίας

### **3.4.3 Χρήση χαρακτηριστικής**

Η χαρακτηριστική του φιλμ μπορεί να χρησιμοποιείται στη ραδιογραφία για τη λύση διαφόρων ποσοτικών προβληµάτων που προκύπτουν. Συνήθως χρησιµοποιούνται χαρακτηριστικές προετοιµασµένες από τον κατασκευαστή

### *Εφαρµογή 1: Ίδιο φιλµ – αλλαγή οπτικής πυκνότητας*

Έστω ραδιογραφία που γίνεται µε το φιλµ τύπου Z (βλ. και ∆ιάγραµµα 3.5) µε έκθεση 12 mAmin, επιτυγχάνοντας οπτική πυκνότητα 0.8. Να υπολογισθεί η έκθεση που απαιτείται ώστε η οπτική πυκνότητα να αυξηθεί σε 2.0. Είναι:

για D = 2.0,  $log E_{2.0} = 1.62$ για D = 0.8, log  $E_{0.8}$  = 1.00 Εποµένως:  $log E_{2.0} - log E_{0.8} = 0.62$ Και:  $10^{0.62} = 4.2$ 

Έτσι, αν η έκθεση των 12 mAmin πολλαπλασιασθεί µε 4.2 τότε θα γίνει 50 mAmin. Για τη νέα αυτή έκθεση η παραγόµενη οπτική πυκνότητα θα είναι 2.0.

### *Εφαρµογή 2: Ίδια οπτική πυκνότητα – αλλαγή φιλµ*

Έστω ραδιογραφία που γίνεται µε το φιλµ τύπου Z (βλ. και ∆ιάγραµµα 3.5) µε έκθεση 50 mA-min, επιτυγχάνοντας οπτική πυκνότητα 2.0. Να υπολογισθεί η έκθεση που απαιτείται ώστε αντί για φιλµ τύπου Z να χρησιµοποιείται φιλµ τύπου Χ και να επιτυγχάνεται πάλι οπτική πυκνότητα 2.0.Είναι:

για D = 2.0 και φιλμ X, log  $E_X$  = 1.91 για  $D = 2.0$  και φιλμ Z, log  $E_z = 1.62$ 

Εποµένως:

 $log E_X - log E_Z = 0.29$ 

Και:

 $10^{0.29} = 1.95$ 

Έτσι, αν η έκθεση των 50 mA-min πολλαπλασιασθεί µε 1.95 τότε θα γίνει 97.5 mA-min. Για τη νέα αυτή έκθεση και φιλµ τύπου X, η παραγόµενη οπτική πυκνότητα θα είναι 2.0.

### *Εφαρµογή 3: Αλλαγή φιλµ – αλλαγή οπτικής πυκνότητας*

Έστω ραδιογραφία που γίνεται µε το φιλµ τύπου X (βλ. και ∆ιάγραµµα 3.5) µε έκθεση 20 mA-min, επιτυγχάνοντας οπτική πυκνότητα 1.0. Να υπολογισθεί η έκθεση που απαιτείται ώστε αντί για φιλµ τύπου X να χρησιµοποιείται φιλµ τύπου Y και να επιτυγχάνεται οπτική πυκνότητα 2.5. Είναι:

για D = 1.0 και φιλμ X, log  $E_X \approx 1.58$ 

για D = 2.5 και φιλμ Y, log E<sub>Y</sub>  $\approx$  2.62

Εποµένως:

log E<sub>Y</sub>- log E<sub>X</sub> $\approx 1.04$ 

και:

$$
10^{1.04} = 10.96
$$

Έτσι, αν η έκθεση των 20 mAmin πολλαπλασιασθεί µε 10.96 τότε θα γίνει 220 mAmin. Για τη νέα αυτή έκθεση και φιλµ τύπου Y, η παραγόµενη οπτική πυκνότητα θα είναι 2.5.

#### **3.4.4 Άσκηση προσοµοίωσης**

Χρησιµοποιείστε τον κώδικα XRSIM για να κατανοήσετε την χρήση της χαρακτηριστικής των φιλµ πραγµατοποιώντας την παρακάτω άσκηση.

- 1. Παρατηρήστε τις χαρακτηριστικές καµπύλες από φιλµ του ∆ιαγράµµατος 3.9.
- 2. Παρατηρήστε τον Πίνακα 3.3 στον οποίο παρουσιάζονται συντελεστές διόρθωσης έκθεσης ως προς φιλµ αναφοράς το D-7, προκειµένου να µπορούν να γίνονται ισοδύναµης οπτικής πυκνότητας ραδιογραφίες του ίδιου δοκιµίου µε άλλα φιλµ.
- 3. Στον κώδικα XRSIM επιλέξτε το δοκίµιο stepwedge.stl (το οποίο αναφέρεται σε παράδειγµα χυτού δοκιµίου) και επιλέξτε αλουµίνιο για υλικό. Στο κάτω µέρος του "παραθύρου ελέγχου δοκιµίου" επιλέξτε την ετικέτα "Display" και κάνετε "κλικ" στο "Translucent" για να απεικονίζεται το δοκίµιο διαφώτιστο και να µπορείτε έτσι να παρατηρείτε τη θέση του ελαττώµατος. Από το "παράθυρο ελέγχου ελαττώµατος" επιλέξτε, κατά τον γνωστό τρόπο, σφαίρα ως ελάττωµα µε υλικό τον αέρα. Τοποθετήστε το ελάττωµα στο µέσο του ύψους του στο µεσαίο "σκαλοπάτι" του δοκιµίου, που από την κατασκευή του έχει ύψος 12 mm. Στο "παράθυρο ελέγχου ανιχνευτή" επιλέξτε φιλµ D-7 και απόσταση 70 cm. Χρησιµοποιήστε µηχανή HOMX160 και με ρυθμίσεις, 100 kV, 1 mA και 60 sec θα πρέπει να πάρετε οπτική πυκνότητα περίπου 2.5 γύρω από το ελάττωµα. Χρησιµοποιήστε για την διαπίστωση αυτή την επιλογή "Slice" για να δείτε την οπτική πυκνότητα κατά µήκος κάποιου άξονα της εικόνας. Μην ξεχνάτε ότι για να δουλέψουν όλα αυτά, θα πρέπει να ελέγξετε / προσαρµόσετε, αν χρειάζεται, τις διαστάσεις του φιλµ στο δοκίµιο και τις διαστάσεις του ελαττώµατος, ώστε αυτό να µην είναι πολύ µικρό ή πολύ µεγάλο σε σχέση µε το δοκίµιο. Για παράδειγµα στην εδώ περίπτωση η σφαίρα ελάττωµα µπορεί να ρυθµισθεί µε διάµετρο 3 mm.
- 4. Χρησιµοποιώντας τις χαρακτηριστικές καµπύλες για φιλµ του κατασκευαστή AGFA του ∆ιαγράµµατος 3.9 υπολογίστε, σύµφωνα µε όσα σηµειώθηκαν στην προηγούµενη παράγραφο, τι πρέπει να αλλάξετε για να αυξηθεί η οπτική πυκνότητα από το 2.5 στο 3.5. Παράγετε µια νέα ραδιογραφική εικόνα µε τον κώδικα XRSIM για να επιβεβαιώσετε τον υπολογισµό σας. Συµφωνούν τα αποτελέσµατα των υπολογισμών σας με εκείνα της προσομοίωσης $^2$ ; Αν όχι γιατί;
- 5. Αλλάξτε το φιλµ σε D-5 και κάνετε τους κατάλληλους υπολογισµούς για να υπολογίσετε τις ρυθµίσεις που χρειάζονται για να έχουµε εικόνα µε οπτική πυκνότητα 3.5 γύρω από το ελάττωµα. Παράγετε µια νέα ραδιογραφική εικόνα µε τον κώδικα XRSIM για να επιβεβαιώσετε τον υπολογισµό σας. Συµφωνούν τα αποτελέσματα των υπολογισμών σας με εκείνα της προσομοίωσης<sup>2</sup>; Αν όχι γιατί;
- 6. Ο Πίνακας 3.3 δίνει µια προσεγγιστική εικόνα για τις σχέσεις µεταξύ των χαρακτηριστικών καµπυλών των διαφόρων φιλµ ενός κατασκευαστή, σε συγκεκριµένα kV. Στην περίπτωση του Πίνακα 3.3 ως φιλµ αναφοράς έχει επιλεγεί το D-7. Για παράδειγµα αν έχετε εκθέσει ένα φιλµ D-7 σε 100 kV, για να πάρετε την ίδια οπτική πυκνότητα µε ένα φιλµ D-5, θα πρέπει να το εκθέσετε περίπου 1.8 φορές περισσότερο. Παρατηρήστε ότι οι συντελεστές διόρθωσης αλλάζουν όταν αλλάζει η τάση. Ερμηνεύσατε γιατί συμβαίνει αυτό $^2$ .
- 7. Χρησιµοποιώντας και πάλι τις χαρακτηριστικές καµπύλες για AGFA φιλµ του ∆ιαγράµµατος 3.9 , συγκρίνετε δύο φιλµ, τα D-4 και D-7. Αν έχετε οπτική πυκνότητα 2 όταν εκθέτετε φιλµ D-4 για 43 mΑ-sec στα 100 kV, ποια θα ήταν η σωστή έκθεση για την ίδια οπτική πυκνότητα με φιλμ D-7<sup>2</sup>; Συμφωνεί ο λόγος των εκθέσεων με τις πληροφορίες που σας δίνει ο Πίνακας 3.3 $^2$ ;

### **3.4.5 Εργαστηριακή άσκηση**

-

Αυτή η εργαστηριακή άσκηση<sup>3</sup> απαιτεί τη χρήση μηχανής παραγωγής ακτίνων –x. η µηχανή αυτή είναι τύπου ERESCO 42 MF3 της εταιρείας κατασκευής GE Inspection Technologies. Θα πρέπει να έχετε διδαχθεί πως να χειρίζεστε µε ασφάλεια τον εξοπλισµό αυτό, ή να υπάρχει εξουσιοδοτηµένος για αυτό επιβλέπων.

1. Παράγετε ραδιογραφία ενός χαλύβδινου δοκιµίου κλίµακος (stepwedge) πάχους π.χ. 2.5 έως 12.5 mm χρησιµοποιώντας τον εξοπλισµό του Εργαστηρίου σας. Ρυθµίστε τη µηχανή παραγωγής ακτίνων -x (kV, mA, χρόνο έκθεσης), για κάποιο από τα "σκαλοπάτια" του δοκιµίου, σύµφωνα µε το διάγραµµα έκθεσης (π.χ. σαν αυτό του

<sup>2</sup> Οι ερωτήσεις των µαθηµάτων µπορούν να απαντώνται σε χωριστά φύλλα, από τους εκπαιδευόµενους.

<sup>3</sup> Εργαστηριακές ασκήσεις ραδιογραφίας στο Εργαστήριο Πυρηνικής Τεχνολογίας θα είναι δυνατόν να γίνονται µετά το πέρας της εγκατάστασης και την αδειοδότηση του αντίστοιχου εξοπλισµού, στα πλαίσια του κατ' επιλογήν υποχρεωτικού µαθήµατος του 7ου εξαµήνου "Βιοµηχανικές Εφαρµογές Πυρηνικής Τεχνολογίας"

∆ιαγράµµατος 3.3). Τοποθετήστε ένα γράµµα από µολύβι στην άκρη του "σκαλοπατιού" που σας ενδιαφέρει και πραγµατοποιείστε την έκθεση. Προέβλεψε το διάγραμμα έκθεσης σωστά την οπτική πυκνότητα $^2;$ 

- 2. Χρησιµοποιώντας τα κατάλληλα διαγράµµατα χαρακτηριστικών φιλµ υπολογίστε τον καινούργιο χρόνο έκθεσης που απαιτείται για να παραχθεί η ίδια οπτική πυκνότητα µε διαφορετικό φιλµ.
- 3. Παράγετε µία δεύτερη ραδιογραφία µε τον καινούργιο χρόνο έκθεσης και το καινούργιο φιλµ. Προβλέψατε σωστά (µε µέγιστη απόκλιση 5%) την ίδια οπτική πυκνότητα $^2$ ; Αν όχι, ποιοι είναι οι πιθανοί λόγοι για τη διαφορά αυτή $^2$ ;

# **3.5 Μάθηµα 3<sup>ο</sup> : Επιλογή υψηλής τάσης**

## **3.5.1 Εισαγωγή**

Σε αυτό το µάθηµα θα µελετηθεί η σχέση µεταξύ της υψηλής τάσης της µηχανής παραγωγής ακτίνων –x (δηλ. στην ουσία της µέγιστης ενέργειας των ακτίνων –x) και της αντίθεσης της ραδιογραφικής εικόνας (contrast). Η υψηλή τάση αυτή είναι της τάξης των χιλιάδων βολτ (kV). Η τάση έχει επίπτωση στη ραδιογραφική εικόνα διότι η διεισδυτικότητα των ακτίνων –x εξαρτάται από την µέγιστη ενέργειά τους. Εποµένως, το πρώτο πράγµα που πρέπει να γίνει πριν πραγµατοποιηθεί µία ραδιογραφία είναι να καθορισθεί τι µέγιστης ενέργειας ακτινοβολία απαιτείται για να διαπεράσει το δοκίµιο σε έναν πρακτικό χρόνο έκθεσης. Έχουν αναπτυχθεί διάφορες µέθοδοι για να υπολογισθεί η τάση που απαιτείται για τη ραδιογραφία δοκιµίου συγκεκριµένου πάχους και υλικού. Οι δύο µέθοδοι που θα παρουσιασθούν εδώ είναι οι Half-Value Layer Method (HVL) και Fixed Exposure Method.

## **3.5.2 Στόχος**

Στόχοι του 3ου µαθήµατος είναι:

(α) να παρουσιασθούν διάφορες µέθοδοι εκτίµησης της υψηλής τάσης που απαιτείται για µια έκθεση, και

(β) να εκτιµηθεί πώς η ενέργεια της ακτινοβολίας (kilovoltage) επηρεάζει την ποιότητα της εικόνας.

## **3.5.3 Μέθοδοι εκτίµησης υψηλής τάσης**

∆ιακρίνονται δύο κύριες µέθοδοι για την κατ'αρχήν εκτίµηση της υψηλής τάσης που απαιτείται για µια έκθεση:

(α) Η µέθοδος του πάχους υποδιπλασιασµού (στα αγγλικά Half-Value Layer Method), και

(β) Η µέθοδος σταθερής έκθεσης (στα αγγλικά Fixed Exposure Method)

### *Μέθοδος του πάχους υποδιπλασιασµού ή µέθοδος HVL*

Η µέθοδος HVL είναι η απλοποίηση ενός πολύπλοκου υπολογισµού και επεξεργάζεται µόνο λίγες από τις µεταβλητές που επηρεάζουν τη ραδιογραφία µε ακτίνες –x. Στη µέθοδο αυτή υποτίθεται ότι η ακτινοβολία των ακτίνων –x είναι µονοενεργειακή και η

σκέδαση δε λαµβάνεται υπόψιν. Για την εφαρµογή της µεθόδου χρησιµοποιούνται πίνακες όπως π.χ. ο Πίνακας 3.4 σε συνδυασµό µε την σχέση (3.6), ως εξής:

Επιλέγεται η υψηλή τάση ώστε το πάχος του δοκιµίου που θα διαπεραστεί να αποτελεί  $\sim$ 5 πάχη υποδιπλασιασμού για τη συγκεκριμένη υψηλή τάση. Αν οι υπολογισμοί δεν µπορούν να γίνουν ακριβώς τα αποτελέσµατα είναι επίσης ικανοποιητικά αν η απόκλιση από τον προηγούµενο κανόνα δεν είναι µεγαλύτερη των 2 παχών υποδιπλασιασµού, δηλαδή αν οι υπολογισµοί γίνουν για ~3 - 7 πάχη υποδιπλασιασµού. Στην κατώτερη τιµή των τριών παχών η ραδιογραφική εικόνα έχει χαµηλή αντίθεση και στην ανώτερη τιµή των εφτά ο χρόνος έκθεσης θα είναι υπερβολικός.

### *Εφαρµογή:*

Πρέπει να ελεγχθεί ένα ατσάλινο δοκίµιο πάχους 1.27cm. Επιλέξτε τάση που θα παράγει ραδιογραφία σε λογικό χρόνο έκθεσης. Από την εµπειρία τα 150kV θα έχουν αρκετή διεισδυτικότητα και θα παράγουν ραδιογραφία σε σχετικά σύντοµο χρόνο. Από τον Πίνακα 3.4 βλέπετε ότι για τα 150kV ο συντελεστής εξασθένισης µ είναι 1.54. Χρησιµοποιώντας τη σχέση (3.6) διαιρέστε το ln2=0,693 µε το 1.54 µε αποτέλεσµα 0.45 cm. Οπότε 0.45cm θα είναι το πάχος υποδιπλασιασµού για τα 150 kV. ∆ιαιρώντας τώρα τα 1.27cm του δοκιµίου µε τα 0.45cm του πάχους υποδιπλασιασµού παίρνετε 2.8 και στρογγυλοποιώντας προς τα πάνω ~3 πάχη υποδιπλασιασµού. Αυτό είναι το χαµηλότερο όριο και θα έχει ως αποτέλεσµα σχεδόν ικανοποιητική ραδιογραφία µε κάπως µειωµένη αντίθεση. Ο υπολογισµός εποµένως πρέπει να επαναληφθεί για χαµηλότερη υψηλή τάση.

#### *Μέθοδος σταθερής έκθεσης ή µέθοδος FEM*

Στη µέθοδο FEM, η υψηλή τάση ρυθµίζεται έτσι ώστε να παράγεται σταθερή οπτική πυκνότητα σε ραδιογραφίες δοκιµίων µε διαφορετικά πάχη, υλικά και ιδιότητες. Ο χρόνος έκθεσης, το milliamperage (ένταση της ακτινοβολίας) και η απόσταση του φιλµ από την πηγή διατηρούνται σταθερά. Αυτή η µέθοδος δε χρησιµοποιείται ευρέως όπως η µέθοδος HVL γιατί απαιτεί είτε σηµαντική εµπειρία από το χειριστή είτε λεπτοµερή διαγράµµατα έκθεσης έτσι ώστε να παράγονται σωστές ραδιογραφίες. Χωρίς την απαιτούµενη εµπειρία ή τα διαγράµµατα αυτή η µέθοδος χρειάζεται πολλές δοκιµές οπότε θα υπάρχουν και πολλές αποτυχίες.

#### **3.5.4 Άσκηση προσοµοίωσης**

- 1. Χρησιµοποιώντας τον κώδικα XRSIM επιλέξτε το δοκίµιο κλίµακος stepwedge µε υλικό τον χάλυβα (Fe). Στο κέντρο βάρους του παχύτερου "σκαλοπατιού" (πάχους 1.8 cm) τοποθετήστε ένα ελάττωµα σφαίρα µε υλικό τον αέρα και διάµετρο 0.2 cm.
- 2. Χρησιμοποιώντας τη μέθοδο HVL υπολογίστε πόσα kV γρειάζονται για να έχουμε 5 πάχη υποδιπλασιασµού στο παχύτερο αυτό "σκαλοπάτι". Ρυθµίστε την µηχανή παραγωγής ακτίνων –x (δηλ. τα mA-min) ώστε να παράγετε µία εικόνα µε οπτική πυκνότητα 2.5 για αυτό το βήµα χρησιµοποιώντας φιλµ Pb-D7. Σώστε την ραδιογραφική εικόνα για να την συγκρίνετε µε τις επόµενες αργότερα.
- 3. Παράγετε δύο ακόµα ραδιογραφικές εικόνες χρησιµοποιώντας το ίδιο φιλµ Pb-D7 και διατηρώντας την οπτική πυκνότητα στο 2.5. Η πρώτη εικόνα θα προκύψει µε την µισή υψηλή τάση της αρχικής και η δεύτερη µε την τριπλάσια. Σε ποια από τις τρεις εικόνες φαίνεται πιο εύκολα το ελάττωμα $^2;$
- 4. Χρησιµοποιώντας την επιλογή απεικόνισης της οπτικής πυκνότητας Image / Slice βρείτε την αντίθεση (δηλαδή το λόγο των οπτικών πυκνοτήτων) µεταξύ του ελαττώµατος και του δοκιµίου. Ήταν η εικόνα µε την µεγαλύτερη αντίθεση εκείνη που φαίνεται το ελάττωμα πιο εύκολα $^2;$
- 5. Χρησιµοποιώντας την επιλογή απεικόνισης της οπτικής πυκνότητας Image / Slice σε, αναφέρετε σε ποια από τις τρεις ραδιογραφικές εικόνες απεικονίζονται τα περισσότερα σκαλοπάτια µε οπτική πυκνότητα µεταξύ 1 και 4. Είναι αυτή η εικόνα εκείνη που φαίνεται καλύτερα το ελάττωμα $^2;$
- 6. Επαναλάβατε τις προσοµοιώσεις µε άλλες επιλογές υλικού, φιλµ και ρυθµίσεων. Σχολιάστε τα συμπέρασματά σας σε κείμενο δύο περίπου παραγράφων $^2$ .

### **3.5.5 Εργαστηριακή άσκηση**

Χρησιµοποιώντας τη µέθοδο HVL υπολογίστε και καταγράψτε την υψηλή τάση που αντιστοιχεί σε 3.5 και 7 πάχη υποδιπλασιασµού για ένα αλουµινένιο ή χαλύβδινο δοκίµιο κλίµακος σαν αυτό της προσοµοίωσης ή άλλο που πιθανός διατίθεται στο Εργαστήριό σας. Χρησιµοποιώντας ένα διάγραµµα έκθεσης για τον εξοπλισµό µηχανής παραγωγής ακτίνων –x που διατίθεται ελέγξτε αν η υψηλή τάση που προσδιορίσατε µε την µέθοδο

HVL είναι κατάλληλη ή έστω κατά προσέγγιση κατάλληλη για το δοκίµιό σας και τα υλικά σας. Γράψτε µία παράγραφο εξηγώντας την συσχέτιση που κατ'αρχήν διαπιστώσατε µεταξύ της υψηλής τάσης που υπολογίσατε µε την µέθοδο HVL και εκείνης που προέκυψε από το διάγραµµα έκθεσης. Σηµειώστε αναλυτικά πόσο καλή είναι ή δεν είναι η συσχέτιση αυτή.

# **3.6 Μάθηµα 4<sup>ο</sup> : Επιλογή έκθεσης**

## **3.6.1 Εισαγωγή**

Σε αυτό το µάθηµα θα εξετασθεί η ορθότερη επιλογή έκθεσης.

## **3.6.2 Στόχος**

Στόχοι του 4<sup>ου</sup> μαθήματος είναι:

(α) να γίνει κατανοητή η επίδραση του milliamperage και του χρόνου έκθεσης στην οπτική πυκνότητα της ραδιογραφίας, και

(β) ο πρακτικός υπολογισµός της αλλαγής στην οπτική πυκνότητα της ραδιογραφικής εικόνας όταν αλλάζουν το milliamperage ή ο χρόνος έκθεσης.

### **3.6.3 Σύνδεση έκθεσης – οπτικής πυκνότητας**

Η έκθεση (δηλ. το γινόµενο milliamperage επί το χρόνο έκθεσης) είναι κατά προσέγγιση ανάλογη µε την οπτική πυκνότητα, δηλ.

$$
D = kE \tag{3.7}
$$

ή ισοδύναµα

$$
D = kMt \tag{3.8}
$$

- Αν ο χρόνος έκθεσης t διατηρηθεί σταθερός και µεταβάλλεται µόνο το milliamperage M, τότε μία αρχική κατάσταση έκθεσης "1", μπορεί να συνδέεται με μία νέα κατάσταση έκθεσης "2", ως εξής:

$$
\frac{M_1}{M_2} = \frac{D_1}{D_2} \tag{3.9}
$$

όπου

Μ1=Αρχικό milliamperage

M2=Νέο milliamperage

D1=Αρχική οπτική πυκνότητα

D2=Νέα οπτική πυκνότητα

- Αν το milliamperage M διατηρηθεί σταθερό και µεταβάλλεται µόνο ο χρόνος έκθεσης t τότε µία αρχική κατάσταση έκθεσης "1", µπορεί να συνδέεται µε µία νέα κατάσταση έκθεσης "2", ως εξής:

$$
\frac{t_1}{t_2} = \frac{D_1}{D_2} \tag{3.10}
$$

όπου

t<sub>1</sub>=Αρχικός χρόνος έκθεσης

t<sub>2</sub>=Νέος χρόνος έκθεσης

D1=Αρχική οπτική πυκνότητα

D2=Νέα οπτική πυκνότητα

- Αν, τέλος, µεταβάλλονται τόσο το milliamperage M όσο και ο χρόνος έκθεσης t τότε µία αρχική κατάσταση έκθεσης "1", µπορεί να συνδέεται µε µία νέα κατάσταση έκθεσης "2", ως εξής:

$$
\frac{M_1t_1}{M_2t_2} = \frac{D_1}{D_2}
$$
\n(3.11)  
\nόπου προφανώς  
\nM<sub>1</sub>t<sub>1</sub>=Αρχική έκθεση

M<sub>2</sub>t<sub>2</sub>=Νέα έκθεση

D1=Αρχική οπτική πυκνότητα

D<sub>2</sub>=Νέα οπτική πυκνότητα

# **3.6.4 Άσκηση προσοµοίωσης**

- 1. Στον κώδικα XRSIM επιλέξτε το δοκίµιο κλίµακος stepwedge. Επιλέξτε ως υλικό το Τιτάνιο (Ti) και την απόσταση από την πηγή στα 70 cm. Χρησιµοποιήστε φιλµ D-5 και ρυθµίστε τη µηχανή παραγωγής ακτίνων –x στα 150kV, 1mA και χρόνο έκθεσης 845 sec. Ποια είναι η οπτική πυκνότητα στο παχύτερο "σκαλοπάτι" (πάχους 1.8 cm)<sup>2</sup>;
- 2. ∆ιπλασιάστε το milliamperage από 1mA σε 2mA. Ποια είναι τώρα η οπτική πυκνότητα στο παχύτερο "σκαλοπάτι"<sup>2</sup>;
- 3. Μειώστε το milliamperage στο 1mA και διπλασιάστε το χρόνο έκθεσης στα 1690 sec sec. Ποια είναι τώρα η οπτική πυκνότητα στο παχύτερο "σκαλοπάτι"<sup>2</sup>;
- 4. Ισχύει ο γενικός κανόνας ότι αν ο χρόνος έκθεσης διπλασιασθεί, τότε διπλασιάζεται και η οπτική πυκνότητα $^2$ ; Για την αναγκαία επαλήθευση χρησιμοποιήστε την επιλογή απεικόνισης της οπτικής πυκνότητας Image / Slice.
- 5. ΄Ηταν η οπτική πυκνότητα η ίδια στα προηγούμενα βήματα (2) και (3)<sup>2</sup>; Τηρούνται οι σχέσεις (3.9) έως και (3.11)<sup>2</sup>;
- 6. Με τις ρυθµίσεις της µηχανής παραγωγής ακτίνων –x στα 1mA και 845 sec, που παράγουν οπτική πυκνότητα γύρω στο 1.5, υπολογίστε την αλλαγή στο χρόνο έκθεσης έτσι ώστε η τελική εικόνα να έχει (α) Οπτική πυκνότητα ~2.5, και (β) Οπτική πυκνότητα ~1.0
- 7. Συµπληρώστε σε µία παράγραφο τα αποτελέσµατα και τα συµπεράσµατα αυτού του μαθήματος $^2$ .

## **3.6.5 Εργαστηριακή άσκηση**

- 1. Να παράγετε δύο ραδιογραφίες στο Εργαστήριο χρησιµοποιώντας ένα δοκίµιο κλίµακας από αλουµίνιο ή χάλυβα, ως εξής: Αρχικά χρησιµοποιήστε ένα διάγραµµα έκθεσης για να βρείτε τις απαραίτητες ρυθµίσεις για να επιτύχετε την οπτική πυκνότητα D του διαγράµµατος για το µεσαίο "σκαλοπάτι" του δοκιµίου. Έπειτα χρησιµοποιήστε το διάγραµµα έκθεσης για να βρείτε τις απαραίτητες ρυθµίσεις για να επιτύχετε την οπτική πυκνότητα D του διαγράµµατος σε ένα άλλο από το µεσαίο "σκαλοπάτι" του δοκιµίου.
- 2. Όταν τελειώσετε τους υπολογισµούς κάνετε τις ραδιογραφίες. Παρατηρήστε την οπτική πυκνότητα στο µεσαίο "σκαλοπάτι" και στο διαφορετικό από το µεσαίο σκαλοπάτι. Είναι σωστοί οι υπολογισμοί σας με το διάγραμμα έκθεσης $^2;$
- 3. Επαναλάβατε τις ραδιογραφίες σας για επιθυµητή οπτική πυκνότητα 2D. Προφανώς θα πρέπει να διπλασιάσετε την έκθεση µε τρόπο που εσείς θα επιλέξετε. Προκύπτει το επιθυμητό ραδιογραφικό αποτέλεσμα $^2;$

# **3.7 Μάθηµα 5<sup>ο</sup> : Κατασκευή διαγράµµατος έκθεσης**

# **3.7.1 Εισαγωγή**

Όταν αλλάζει το πάχος του δοκιµίου, πρέπει να προσαρµόζονται οι παράµετροι ρύθµισης της µηχανής παραγωγής ακτίνων –x, έτσι ώστε να επιτευχθεί αποδεκτή οπτική πυκνότητα. Τα διαγράµµατα έκθεσης παρέχουν πληροφορίες για τη σωστή ρύθµιση του milliamperage και του χρόνου έκθεσης µε σταθερό kilovoltage για διάφορα πάχη δοκιµίων. Τα διαγράµµατα έκθεσης κατασκευάζονται κρατώντας σταθερούς τους εξής παράγοντες: kilovoltage, οπτική πυκνότητα, τύπο φιλµ, επεξεργασία του φιλµ, απόσταση του φιλµ από την πηγή και υλικό του δοκιµίου. Το πάχος του δοκιµίου είναι η ανεξάρτητη µεταβλητή του διαγράµµατος, ενώ εξαρτηµένη είναι η έκθεση σε mA-min ή mA-sec. Ένα διάγραμμα έκθεσης παρέχει επομένως ένα γρήγορο και αξιόπιστο τρόπο στην εύρεση της κατάλληλης τιµής της έκθεσης, προκειµένου να επιτευχθεί η επιθυµητή οπτική πυκνότητα. Σε αυτό το µάθηµα θα εξηγηθεί ο τρόπος κατασκευής ενός διαγράµµατος έκθεσης.

# **3.7.2 Στόχος**

Στόχοι του 5ου µαθήµατος είναι:

(α) η κατασκευή ενός διαγράµµατος έκθεσης

(β) η χρήση ενός διαγράµµατος έκθεσης ως οδηγό στην επιλογή σωστών ρυθµίσεων έκθεσης µε συγκεκριµένο σύστηµα παραγωγής ακτίνων -x, φιλµ και τρόπο επεξεργασίας του φιλµ, και

(γ) η χρήση ενός διαγράµµατος έκθεσης για άλλες οπτικές πυκνότητες, διαφορετικές από αυτή για την οποία το διάγραµµα αυτό κατασκευάσθηκε.

## **3.7.3 Άσκηση προσοµοίωσης**

- 1. Στον κώδικα XRSIM ρυθµίστε µε την κατάλληλη µεγέθυνση το δοκίµιο stepwedge ώστε το µεσαίο "σκαλοπάτι" να γίνει πάχους 4 cm.
- 2. Τοποθετήστε ένα σφαιρικό ελάττωµα διαµέτρου 0,8cm στο κέντρο βάρους αυτού του "σκαλοπατιού".
- 3. Χρησιµοποιώντας τις γνώσεις σας από τα µαθήµατα 2 και 3 εκτιµήστε το απαιτούµενο kilovoltage για "σκαλοπάτι" από αλουµίνιο. Επιλέξτε το κατάλληλο φιλµ<sup>4</sup> . Ορίσατε την απόσταση µηχανής παραγωγής ακτίνων –x και φιλµ στα 70 cm.
- 4. Ρυθµίστε τη µηχανή στα kV που εκτιµήσατε για το µεσαίο "σκαλοπάτι" και ρυθµίστε το milliamperage και το χρόνο έκθεσης έτσι ώστε να παράγετε οπτική πυκνότητα 2 (πάνω στο "σκαλοπάτι", όχι στο ελάττωµα).
- 5. Προσοµοιώστε και παράγετε την ραδιογραφική εικόνα. Χρησιµοποιήστε την επιλογή Image/Slice και καταγράψτε τις οπτικές πυκνότητες για κάθε "σκαλοπάτι".
- 6. Υπολογίστε µε επόµενες προσοµοιώσεις το χρόνο έκθεσης και το milliamperage έτσι ώστε να έχετε οπτική πυκνότητα 2 σε κάθε "σκαλοπάτι"
- 7. Κατασκευάστε το διάγραµµα έκθεσης για αλουµίνιο σε ηµιλογαριθµικό χαρτί. Ο λογαριθµικός άξονας θα είναι ο κατακόρυφος. Στον κατακόρυφο άξονα του διαγράµµατος έκθεσης απεικονίζεται η έκθεση σε mA-min και στον οριζόντιο το πάχος του δοκιµίου. Σύµφωνα µε το βήµα "6" πρέπει να έχετε συγκεντρώσει 5 ζεύγη έκθεσης-πάχους που όλα παράγουν οπτική πυκνότητα 2. Τοποθετήστε τα ζεύγη αυτά στο γράφηµα. Θα πρέπει τα ζεύγη αυτά να προσεγγίζονται από ευθεία. Αυτή η ευθεία αναφέρεται προφανώς σε ένα συγκεκριµένο kilovoltage (εκείνο που εκτιµήσατε για το µεσαίο "σκαλοπάτι" του δοκιµίου stepwedge). Μπορείτε να δείτε πως είναι κατασκευασµένο ένα πραγµατικό διάγραµµα έκθεσης συγκρίνοντας µε εκείνο του ∆ιαγράµµατος 3.3.
- 8. Επιλέξτε δύο άλλα kilovoltage και δηµιουργήστε µια καινούργια ευθεία στο διάγραµµα επαναλαµβάνοντας τις προηγούµενες προσοµοιώσεις. Όταν τελειώσετε το διάγραµµα θα πρέπει να απεικονίζει τρεις ευθείες που αντιστοιχούν σε τρία διαφορετικά kilovoltage. Θυµηθείτε ότι σε ειδικό πλαίσιο στο διάγραµµα έκθεσης θα πρέπει να αναγράφονται όλες οι σταθερές, όπως τύπος µηχανής παραγωγής ακτίνων –x, υλικό δοκιµίου, τύπος φιλµ, οπτική πυκνότητα, απόσταση φιλµ από την πηγή -x.
- 9. Επαναλάβετε όλα τα παραπάνω και για δοκίµιο κλίµακος από χάλυβα µε διαστάσεις της επιλογής σας παράγοντας έτσι ένα δεύτερο διάγραµµα έκθεσης. Τα ύψη των

-

<sup>&</sup>lt;sup>4</sup> Το είδος και η ταχύτητα του φιλμ πρέπει να επιλέγονται σωστά έτσι ώστε οι χρόνοι έκθεσης να κρατούνται σε λογικά επίπεδα. Πυκνότερα υλικά όπως ο χάλυβας συνήθως απαιτούν πιο γρήγορα φιλµ (π.χ. Pb-D7) σε σχέση µε λιγότερο πυκνά υλικά όπως το αλουµίνιο, που µπορούν να ραδιογραφούνται µε αργά φιλµ (π.χ. D-4).

"σκαλοπατιών" του δοκιµίου από χάλυβα, πρέπει να είναι µικρότερα από αυτά των αντίστοιχων "σκαλοπατιών" του δοκιμίου από αλουμίνιο.

10. Όταν έχετε τελειώσει µε τα διαγράµµατα έκθεσης επιλέξτε κάποιο πάχος δοκιµίου από τον οριζόντιο άξονα του διαγράµµατος έκθεσης. για κάθε kilovoltage και κάνετε τις ραδιογραφίες προσοµοιώνοντας µε τον κώδικα XRSIM, ρυθµίζοντας την έκθεση όπως συµβουλεύει το διάγραµµα έκθεσης που κατασκευάσατε. Θεωρητικά όλες οι οπτικές πυκνότητες θα πρέπει να είναι ίσες µε 2, αλλά αναµένεται κάποια απόκλιση.

#### *Εφαρµογή 1: Ίδια οπτική πυκνότητα – αλλαγή φιλµ*

Αν είναι γνωστό ότι το ∆ιάγραµµα έκθεσης 3.3 κατασκευάσθηκε για φιλµ τύπου Χ και οπτική πυκνότητα 1.5, να υπολογισθούν οι διορθώσεις που πρέπει να γίνονται ώστε το διάγραµµα να εφαρµόζεται και για φιλµ τύπου Υ. Χρησιµοποιώντας τις χαρακτηριστικές καµπύλες των φιλµ τύπου Χ και Υ, όπως εµφανίζονται στο γράφηµα του ∆ιαγράµµατος 3.5, µπορεί να βρεθεί ότι γενικά το φιλµ Υ απαιτεί λογαριθµική σχετική αύξηση της έκθεσης κατά 0.60 σε σχέση µε το φιλµ Χ για να παράγει οπτική πυκνότητα ίση µε 1.5. Υψώνοντας το 10 στον εκθέτη 0.60 προσδιορίζεται ότι η απαιτούµενη έκθεση για φιλµ Y είναι η έκθεση που απαιτείται για φιλµ Χ πολλαπλασιασµένη επί τον παράγοντα 4.

### *Εφαρµογή 2: Ίδιο φιλµ – αλλαγή οπτικής πυκνότητας*

Αν είναι γνωστό ότι το ∆ιάγραµµα έκθεσης 3.3 κατασκευάσθηκε για φιλµ τύπου Χ και οπτική πυκνότητα 1.5, να υπολογισθούν οι διορθώσεις που πρέπει να γίνονται ώστε το διάγραµµα να εφαρµόζεται και για άλλες οπτικές πυκνότητες. Χρησιµοποιώντας τη χαρακτηριστική καµπύλη του φιλµ τύπου Χ, όπως εµφανίζεται στο γράφηµα του ∆ιαγράµµατος 3.5, µπορεί να βρεθούν οι αναγκαίοι συντελεστές διόρθωσης ως εξής:

- µείωση της οπτικής πυκνότητας από 1.5 σε 1.0: Απαιτείται λογαριθµική σχετική µείωση της έκθεσης από 1.79 σε 1.57. Η προκύπτουσα διαφορά είναι 0.22. Υψώνοντας το 10 στον εκθέτη 0.22 προσδιορίζεται ότι η απαιτούµενη έκθεση για οπτική πυκνότητα 1.0 είναι η έκθεση που απαιτείται για οπτική πυκνότητα 1.5 διαιρεµένη δια τον παράγοντα 1.66.
- αύξηση της οπτικής πυκνότητας από 1.5 σε 2.0: Απαιτείται λογαριθµική σχετική αύξηση της έκθεσης από 1.79 σε 1.92. Η προκύπτουσα διαφορά είναι 0.13. Υψώνοντας το 10 στον εκθέτη 0.13 προσδιορίζεται ότι η απαιτούµενη έκθεση για

οπτική πυκνότητα 2.0 είναι η έκθεση που απαιτείται για οπτική πυκνότητα 1.5 πολλαπλασιασµένη επί τον παράγοντα 1.35.

- αύξηση της οπτικής πυκνότητας από 1.5 σε 3.0: Απαιτείται λογαριθµική σχετική αύξηση της έκθεσης από 1.79 σε 2.10. Η προκύπτουσα διαφορά είναι 0.31. Υψώνοντας το 10 στον εκθέτη 0.31 προσδιορίζεται ότι η απαιτούµενη έκθεση για οπτική πυκνότητα 3.0 είναι η έκθεση που απαιτείται για οπτική πυκνότητα 1.5 πολλαπλασιασµένη επί τον παράγοντα 2.04.

### **3.7.4 Εργαστηριακή άσκηση**

Παράγετε ένα διάγραµµα έκθεσης στο εργαστήριο για δοκίµιο stepwedge από αλουµίνιο και χάλυβα χρησιµοποιώντας τη διαδικασία που περιγράφηκε παραπάνω. Για να µετρήσετε την οπτική πυκνότητα του φιλµ χρησιµοποιήστε ένα µετρητή οπτικής πυκνότητας. Παράγετε ευθείες για τουλάχιστον τέσσερις διαφορετικές ρυθµίσεις του kilovoltage. Οι ευθείες θα πρέπει να έχουν µεταξύ τους διαφορά 10kV ή περισσότερο. Αναφέρετε οποιαδήποτε µεταβλητή στο ειδικό πλαίσιο στο κάτω µέρος του διαγράµµατος. Όταν τελειώσετε ετοιµάστε µία σύντοµη έκθεση µε τα ακόλουθα:

(α) περιγραφή του πειράµατος κατασκευής ενός διαγράµµατος έκθεσης,

(β) τους υπολογισµούς που χρησιµοποιήσατε για να φτιάξετε τα διαγράµµατα έκθεσης, και

(γ) τα διαγράµµατα έκθεσης για αλουµίνιο και χάλυβα.

# **3.8 Μάθηµα 6<sup>ο</sup> : Ο ρόλος της απόστασης πηγής - φιλµ**

## **3.8.1 Εισαγωγή**

Ως απόσταση πηγής - φιλµ (source to film distance ή SFD) ορίζεται η απόσταση της µηχανής παραγωγής ακτίνων -x από το φιλµ που θα εκτεθεί. Η απόσταση αυτή αλλάζει για διάφορους λόγους. Συχνά χρειάζεται επιτάχυνση της παραγωγής, έτσι η απόσταση µειώνεται, µειώνοντας παράλληλα και το χρόνο έκθεσης για µια συγκεκριµένη οπτική πυκνότητα. Ο νόµος του αντιστρόφου τετραγώνου ορίζει ότι η ένταση της ηλεκτροµαγνητικής ακτινοβολίας που εκπέµπεται πανοραµικά από πηγή είναι αντιστρόφως ανάλογη µε το τετράγωνο της απόστασης από την πηγή. Έτσι µειώνοντας την απόσταση του φιλµ από την πηγή στο µισό της αρχικής, η ένταση της ακτινοβολίας τετραπλασιάζεται. Η έκθεση συνδέεται άµεσα µε την ένταση της ακτινοβολίας. Έτσι µειώνοντας την απόσταση του φιλµ από την πηγή στο µισό, θα πρέπει να µειωθεί η έκθεση στο ένα τέταρτο, για να διατηρηθεί σταθερή η οπτική πυκνότητα του φιλµ. Συχνά δεν είναι πρακτικό να γίνονται οι ραδιογραφήσεις στην απόσταση που αναφέρεται στο διάγραµµα έκθεσης. Έτσι η µείωση της απόστασης του φιλµ από την πηγή είναι µερικές φορές αναγκαία όταν έχουµε δοκίµια πολύ µεγάλου πάχους. Σε αυτό το µάθηµα θα χρησιµοποιηθεί ο νόµος του αντιστρόφου τετραγώνου για να υπολογιστεί η οπτική πυκνότητα όταν αλλάζει η απόσταση του φιλµ από την πηγή.

### **3.8.2 Στόχος**

Στόγοι του 6<sup>ου</sup> μαθήματος είναι:

(α) να γίνει κατανοητή η επίδραση της αλλαγής της απόστασης στην οπτική πυκνότητα, και

(β) να υπολογισθούν οι ρυθµίσεις που πρέπει να γίνονται ώστε να διατηρηθεί σταθερή οπτική πυκνότητα όταν αλλάζει η απόσταση του φιλµ από την πηγή.

### **3.8.3 Άσκηση προσοµοίωσης**

Κάνετε τα παρακάτω για το µεσαίο "σκαλοπάτι" πάχους 4 cm του δοκιµίου stepwedge, όπως αυτό ρυθμίσθηκε στο 5<sup>°</sup> Μάθημα, χρησιμοποιώντας τον κώδικα XRSIM.

- 1. Επιλέξτε για υλικό το αλουµίνιο
- 2. Επιλέξτε για φιλµ το D-4
- 3. Επιλέξτε το κατάλληλο kilovoltage για το πάχος του δοκιµίου στο υπόψιν "σκαλοπάτι" με βάση το διάγραμμα έκθεσης στο οποίο καταλήξατε στο 5<sup>°</sup> Μάθημα.
- 4. Προσπαθήστε να επιτύχετε οπτική πυκνότητα 2 µε απόσταση του φιλµ από την πηγή 70cm. Σώστε τη συγκεκριµένη ραδιογραφία ως xyz.jpg.
- 5. Aλλάξτε την απόσταση του φιλµ από την πηγή στα 35 cm. Παρατηρείστε στο "παράθυρο τριδιάστατης απεικόνισης" τη µεταβολή της προβολής του κώνου της ακτινοβολίας στο επίπεδο του φιλµ.
- 6. Υπολογίστε τον καινούργιο χρόνο έκθεσης έτσι ώστε η οπτική πυκνότητα να παραµείνει "2", χρησιµοποιώντας τις σχέσεις (3.2) και (3.3).
- 7. Παράγετε µια νέα ραδιογραφική εικόνα χρησιµοποιώντας τις καινούργιες ρυθµίσεις. Ονοµάστε την καινούργια εικόνα xy1.jpg. Ελέγξτε την οπτική πυκνότητα. Παρέµεινε " $2"$ <sup>2</sup>;
- 8. Επαναλάβατε µε τον ίδιο τρόπο για απόσταση 100 cm
- 9. Επαναλάβατε για υλικό χάλυβα, φιλµ Pb-D7 και αποστάσεις 70, 35 και 100 cm.

## *Εφαρµογή: Αλλαγή απόστασης πηγής - φιλµ*

Αν είναι γνωστό ότι το ∆ιάγραµµα έκθεσης 3.3 κατασκευάσθηκε για απόσταση εστιακού σηµείου – φιλµ ίση µε 1 m, να υπολογισθούν οι διορθώσεις που πρέπει να γίνονται ώστε το ∆ιάγραµµα να εφαρµόζεται και για αποστάσεις 0.75 m και 1.5 m.

Εφαρμόζοντας τη σχέση (3.3) για  $r_1 = 1$  m και  $r_2 = 0.75$  m, διαπιστώνεται ότι η απαιτούμενη έκθεση Μ<sub>2</sub> x t<sub>2</sub> στην απόσταση r<sub>2</sub> προκύπτει αν η έκθεση Μ<sub>1</sub> x t<sub>1</sub> πολλαπλασιασθεί επί τον συντελεστή

$$
\frac{r_2^2}{r_1^2} = 0.56
$$

Εφαρμόζοντας τη σχέση (3.3) για  $r_1 = 1$  m και  $r_2 = 1.5$  m, διαπιστώνεται ότι η απαιτούμενη έκθεση  $M_2$  x t<sub>2</sub> στην απόσταση r<sub>2</sub> προκύπτει αν η έκθεση  $M_1$  x t<sub>1</sub> πολλαπλασιασθεί επί τον συντελεστή

$$
\frac{r_2^2}{r_1^2} = 2.25
$$

Ο Πίνακας 3.5, συνοψίζει µία σειρά από τέτοιους συντελεστές για διάφορες αποστάσεις πηγής – φιλµ στην περιοχή από 50 έως 150 cm µε βήµα 10 cm.

#### **3.8.4 Εργαστηριακή άσκηση**

Παράγετε µία ραδιογραφία ενός δοκιµίου stepwedge χρησιµοποιώντας τη µηχανή ακτίνων –x του Εργαστηρίου σας και ρυθµίσεις και φιλµ της επιλογής σας. Αλλάξτε την απόσταση του φιλµ από την πηγή και υπολογίστε την καινούργια έκθεση έτσι ώστε η οπτική πυκνότητα να παραµείνει σταθερή. Επαναλάβατε τη ραδιογραφία. Συγκρίνετε τις δύο ραδιογραφίες και γράψτε µία σύντοµη έκθεση για την επίδραση της απόστασης του φιλµ από την πηγή στο ραδιογραφικό αποτέλεσµα.

# **3.9 Μάθηµα 7<sup>ο</sup> : Ισοδύναµη έκθεση για διαφορετικά υλικά**

### **3.9.1 Εισαγωγή**

Οι ιδιότητες της ύλης που παίζουν τον µεγαλύτερο ρόλο στη ραδιογραφία είναι η πυκνότητα και ο ατοµικός αριθµός. Όσο µεγαλύτερη είναι η πυκνότητα του υλικού τόσο δυσκολότερο είναι για την ακτινοβολία να το διαπεράσει. Αυτό διαπιστώθηκε θεωρητικά και πειραµατικά από υπολογισµούς εξασθένισης ακτινοβολίας. Συνήθως οι υπολογισµοί αυτοί καλύπτουν υλικά αναφοράς που χρησιµοποιούνται συχνά, όπως π.χ. ο χάλυβας και το αλουµίνιο. Όταν χρειάζεται να ραδιογραφηθούν δοκίµια από διαφορετικά υλικά µε διαφορετική πυκνότητα και διαφορετικό ατοµικό αριθµό από τα υλικά αναφοράς, πρέπει να υπολογιστούν καινούργιοι χρόνοι έκθεσης. Αυτό το µάθηµα θα εξηγήσει πως χρησιµοποιούνται συντελεστές διόρθωσης στη ραδιογραφία αγνώστων υλικών, όταν είναι γνωστές οι ρυθµίσεις που πρέπει να γίνουν για συγκεκριµένα γνωστά υλικά.

### **3.9.2 Στόχος**

Στόχοι του 7ου µαθήµατος είναι:

(α) να γίνει κατανοητή η επίδραση που έχουν οι ιδιότητες των υλικών στην οπτική πυκνότητα, και

(β) να χρησιµοποιηθούν οι ρυθµίσεις ραδιογράφησης ενός γνωστού υλικού για να εκτιµηθούν οι ρυθµίσεις που χρειάζονται για τη ραδιογραφία ενός άγνωστου υλικού.

### **3.9.3 Εφαρµογές και ασκήσεις εξοικείωσης**

### *Εφαρµογή: ισοδύναµη έκθεση χαλκού - χάλυβα*

Σύµφωνα µε τον Πίνακα 3.1 για να υπολογισθεί η έκθεση που απαιτείται για να ραδιογραφηθεί χαλκός πάχους 1.27 cm (0.5 inch) στα 220 kV, το πάχος αυτό πολλαπλασιάζεται µε το συντελεστή 1.4 και υπολογίζεται ένα ισοδύναµο πάχος χάλυβα 1.78 cm (0.7 inch), για το οποίο εκτιμάται η αναγκαία έκθεση από το διάγραμμα έκθεσης (π.χ. το ∆ιάγραµµα 3.3 ), η οποία είναι και η ζητούµενη.

### *Ασκήσεις εξοικείωσης:*

Χρησιµοποιήστε τους συντελεστές διόρθωσης του Πίνακα 3.1 για να απαντήσετε τις ακόλουθες ερωτήσεις.

1. Τι πάχος αλουµινίου είναι αντίστοιχο σε 2 inch των παρακάτω υλικών; (α) Μαγνήσιο, (β) Χάλυβας, (γ) Χαλκός, (δ) Ζιρκόνιο και (ε) Αλουµίνιο 2024

- 2. Αν 100 kV και 15 mA-min παράγουν την επιθυµητή οπτική πυκνότητα για 2 inch αλουμινίου, εκτιμήστε την έκθεση που χρειάζεται για να ραδιογραφήσετε 2 inch από τα παρακάτω υλικά (χρησιµοποιήστε το διάγραμμα έκθεσης που υπολογίσατε στο προηγούμενο 5<sup>ο</sup> μάθημα): (α) Μαγνήσιο και (β) Αλουµίνιο 2024
- 3. Αν 150 kV και 12 mA-min παράγουν την επιθυµητή οπτική πυκνότητα για 1 inch χάλυβα, βρείτε το πάχος των παρακάτω υλικών που θα µπορούσατε να ραδιογραφήσετε µε τις ρυθµίσεις αυτές: (α) Μαγνήσιο, (β) Αλουµίνιο, (γ) Χαλκός και (δ) Ζιρκόνιο.
- 4. Αν 100 kV και 6 mA-min παράγουν την επιθυµητή οπτική πυκνότητα για 1 inch αλουμινίου, εκτιμήστε την έκθεση στην οποία θα ραδιογραφήσετε 1 inch από τα παρακάτω υλικά αν χρησιµοποιήσετε το διάγραµµα έκθεσης που υπολογίσατε στο προηγούμενο 5<sup>ο</sup> μάθημα: (α) Μαγνήσιο και (β) Αλουμίνιο 2024.
- 5. Εξηγήστε γιατί ο συντελεστής διόρθωσης µεταξύ χάλυβα και χαλκού είναι 1.6 για 150 kV, αλλά αλλάζει στο 1.4 για 400kV. Επίσης εξηγήστε γιατί στα 400 kV δεν υπάρχει συντελεστής διόρθωσης για ραδιογραφία αλουµινίου ή µαγνησίου.

### **3.9.4 Άσκηση προσοµοίωσης**

Κάνετε τα παρακάτω για το δοκίμιο stepwedge, όπως αυτό ρυθμίσθηκε στο 5<sup>°</sup> Μάθημα, χρησιµοποιώντας τον κώδικα XRSIM.

- 1. Ρυθµίστε το υλικό του δοκιµίου σε αλουµίνιο 2024 (Α2024). Ρυθµίστε την απόσταση από τη µηχανή παραγωγής ακτίνων –x στα 70 cm.
- 2. Χρησιµοποιώντας φιλµ D7 και µε ρυθµίσεις 100 kV, 2 mA και 90 sec παράγετε ραδιογραφία µε οπτική πυκνότητα 2 στο λεπτότερο "σκαλοπάτι" πάχους 2 cm.
- 3. Χρησιμοποιώντας τους συντελεστές διόρθωσης του Πίνακα 3.1 και το διάγραμμα έκθεσης που κατασκευάσατε στο 5<sup>°</sup> Μάθημα προσπαθήστε να διατηρήσετε την οπτική πυκνότητα του λεπτότερου "σκαλοπατιού" σταθερή, αλλάζοντας υλικό. Το άλλο υλικό που θα πρέπει να χρησιµοποιήσετε είναι το καθαρό αλουµίνιο. Καταγράψτε τις μετρήσεις και τα αποτελέσματα των ραδιογραφιών σας $^2$ .

4. Ήταν η οπτική πυκνότητα του λεπτότερου "σκαλοπατιού" του δοκιµίου stepwedge 2 και με το νέο υλικό; Αν όχι, η μέγιστη απόκλιση ήταν μικρότερη από 10% $^2$ ;

### **3.9.5 Εργαστηριακή άσκηση**

Παράγετε µία ραδιογραφία ενός δοκιµίου stepwedge από χάλυβα χρησιµοποιώντας τη µηχανή ακτίνων –x του Εργαστηρίου σας και ρυθµίσεις και φιλµ της επιλογής σας για το συνδυασµό των οποίων διατίθεται διάγραµµα έκθεσης. Χρησιµοποιείστε για τη ραδιογραφία 100 kV ή λιγότερα. Με τον ίδιο τρόπο παράγετε µία ραδιογραφία ενός δοκιµίου stepwedge από αλουµίνιο ίδιων γεωµετρικών χαρακτηριστικών χρησιµοποιώντας τη µηχανή ακτίνων –x στο ίδιο φιλµ µε ρυθµίσεις έκθεσης που προκύπτουν από εφαρµογή των συντελεστών διόρθωσης του Πίνακα 3.1, επί του διαγράµµατος έκθεσης για χάλυβα έτσι ώστε να διατηρήσετε παρόµοια οπτική πυκνότητα. Μετρήστε τις οπτικές πυκνότητες των ραδιογραφιών που προέκυψαν και συγκρίνετε µε τους υπολογισµούς σας. Γράψτε µία σύντοµη έκθεση περιγράφοντας τη διαδικασία των προηγούμενων βημάτων και τα συμπεράσματά σας $^2$ .

# **3.10 Μάθηµα 8<sup>ο</sup> : Ραδιογραφική απεικόνιση ελαττώµατος (Α)**

## **3.10.1 Εισαγωγή**

Γενικά αν ένα ελάττωµα είναι ύλη µε πυκνότητα και ατοµικό αριθµό παρόµοια µε τις αντίστοιχες ιδιότητες του ραδιογραφούµενου δοκιµίου, τότε το ελάττωµα δύσκολα ξεχωρίζει σε µία ραδιογραφία. Για παράδειγµα µπορούν να αναλυθούν ως προς τη ραδιογραφική τους συµπεριφορά ελαττώµατα σε δοκίµια από αλουµίνιο ή από χάλυβα, τα οποία είναι και τα συνηθέστερα.

Όταν π.χ. διαβρώνονται δοκίµια από αλουµίνιο, τα προϊόντα της διάβρωσης είναι οξείδια και διοξείδια του αλουµινίου. Όταν η διάβρωση αυτή δεν περιορίζεται χηµικά (π.χ. µε κατάλληλη προστασία), εξελίσσεται µε αποτέλεσµα το διαβρωµένο δοκίµιο να αποκτά αρκετά διαφορετική πυκνότητα από το υπόλοιπο µη διαβρωµένο δοκίµιο. Αυτή η περίπτωση διάβρωσης µπορεί να ανιχνευθεί σε ραδιογραφική εικόνα. Όµως, αν τα προϊόντα της διάβρωσης είναι περιορισµένα, για παράδειγµα, επιφανειακά πάνω σε ένα φύλλο αλουµινίου, τότε η πυκνότητα των προϊόντων αυτών θα είναι παρόµοια µε την πυκνότητα του υπόλοιπου δοκιµίου. Αυτή η περίπτωση διάβρωσης δεν µπορεί να ανιχνευθεί σε ραδιογραφική εικόνα.

Αντιθέτως σκωρίες ή εγκλείσµατα βολφραµίου µέσα σε µια χαλύβδινη συγκόλληση είναι εύκολο να ανιχνευθούν ραδιογραφικά λόγω της σηµαντικής διαφοράς πυκνότητας των ελαττωµάτων αυτών και του υλικού από χάλυβα γύρω τους (οι σκωρίες είναι πολύ χαµηλότερης πυκνότητας και καταγράφονται ως µαύρα µη συµµετρικά στίγµατα, ενώ τα εγκλείσµατα βολφραµίου είναι πολύ υψηλότερης πυκνότητας και καταγράφονται ως λευκά µη συµµετρικά στίγµατα). Για τυπικά ελαττώµατα σε συγκολλήσεις και χυτά αντικείµενα και την εµφάνισή τους πάνω στη ραδιογραφία δείτε και http://www.ndted.org/EducationResources/CommunityCollege/Radiography/TechCalibrations/Radiogra phInterp.htm.

### **3.10.2 Στόχος**

Στόχοι του 8<sup>ου</sup> μαθήματος είναι:

(α) να γίνει κατανοητή η επίδραση του υλικού του ελαττώµατος στην δυνατότητα ανίχνευσής του και

(β) να γίνει κατανοητό πως το µέγεθος και το σχήµα του ελαττώµατος χρησιµοποιούνται για την αναγνώριση του είδους του.

### **3.10.3 Άσκηση προσοµοίωσης**

Σε αυτήν την άσκηση πρέπει να γίνουν προσοµοιώσεις ραδιογραφίας µε τον κώδικα XRSIM που να δείχνουν ότι η δυνατότητα ανίχνευσης του ελαττώµατος εξαρτάται από το υλικό του. Εισάγετε το δοκίµιο κλίµακος stepwedge στον κώδικα. Επιλέξτε αλουµίνιο για υλικό και τοποθετήστε ένα σφαιρικό ελάττωµα διαµέτρου 0.3 cm στο κέντρο βάρους του παχύτερου "σκαλοπατιού" των 1.8 cm. Επιλέξτε ως υλικό του ελαττώµατος τον αέρα. Χρησιµοποιήστε φιλµ D-5 και τάση 80 kV και απόσταση πηγής – φιλµ 70 cm. Επιλέξτε ένταση 3 mA και χρόνο έκθεσης 165 s έτσι ώστε να παραχθεί οπτική πυκνότητα γύρω στο 3 για το υπόψιν "σκαλοπάτι". Σώστε την ραδιογραφική εικόνα που προκύπτει και χρησιµοποιήστε τις ίδιες ρυθµίσεις έκθεσης και για τη συνέχεια. Κάνετε άλλες δύο προσοµοιώσεις ραδιογραφίας χρησιµοποιώντας διαφορετικά υλικά για το ελάττωµα. Το ένα υλικό θα έχει παρόµοια πυκνότητα µε το αλουµίνιο, και το άλλο θα έχει µεγαλύτερη. Σώστε τις ραδιογραφικές εικόνες που προκύπτουν. Όταν σώζετε τα αρχεία των ραδιογραφικών εικόνων θυµηθείτε να αλλάζετε κάθε φορά το όνοµα του αρχείου προκειµένου αυτά να µην σώζονται "το ένα πάνω στο άλλο". Ήταν δυνατό να ανιχνεύσετε όλα τα ελαττώματα $^2$ ; Εξηγήστε πως η πυκνότητα και το ατομικό βάρος της ύλης του ελαττώματος επηρεάζει τη δυνατότητα ανίχνευσής του σε μια ραδιογραφία $^2$ .

### **3.10.4 Εργαστηριακή άσκηση**

Ζητήστε από τον καθηγητή σας, ραδιογραφίες για να τις αξιολογήσετε. Ελέγξτε τις ραδιογραφίες και σηµειώστε τυχόν ελαττώµατα που εντοπίσατε. Γράψτε µία µικρή έκθεση με τα συμπεράσματά σας $^2$ .

# **3.11 Μάθηµα 9<sup>ο</sup> : Ραδιογραφική απεικόνιση ελαττώµατος (Β)**

## **3.11.1 Εισαγωγή**

Γενικά αν ένα ελάττωµα δεν συνεπάγεται σηµαντική απώλεια υλικού από το δοκίµιο, ή εισαγωγή αρκετού ξένου υλικού στο δοκίµιο η αλλαγή στην οπτική πυκνότητα στην περιοχή του ελαττώµατος θα είναι πολύ µικρή. Πέραν αυτών ο προσανατολισµός του ελαττώµατος πρέπει να είναι τέτοιος ώστε η ακτινοβολία να συναντήσει κατά τη διαδροµή της σηµαντική διαφορά στην ποσότητα του υλικού που έχει να διαπεράσει (ή υλικό διαφορετικής πυκνότητας) έτσι ώστε το ελάττωµα να φανεί στη ραδιογραφία. Οι ρωγµές, για παράδειγµα, είναι πολύ δύσκολο να διακριθούν αν το κύριο επίπεδο κατά το οποίο αναπτύσσονται δεν είναι παράλληλο µε τη δέσµη της ακτινοβολίας. Το µάθηµα αυτό επικεντρώνεται στο πως ένα ελάττωµα και ειδικότερα ο προσανατολισµός του επηρεάζουν την ραδιογραφική του απεικόνιση.

## **3.11.2 Στόχος**

Στόχος του 9ου µαθήµατος είναι:

να εξετασθεί η επίδραση του προσανατολισµού του ελαττώµατος στην δυνατότητα ανίχνευσής του.

### **3.11.3 Άσκηση προσοµοίωσης**

Κάνετε τα παρακάτω για το δοκίμιο stepwedge, όπως αυτό χρησιμοποιήθηκε στο 3° ή το 4 <sup>ο</sup> Μάθηµα, χρησιµοποιώντας τον κώδικα XRSIM.

- 1. Κατασκευάστε ένα ελάττωµα σε σχήµα ρωγµής µε µέγιστες διαστάσεις κατά x, y, z 0.75 x 0.05 x 0.35 cm. Το ελάττωμα θα πρέπει να είναι κενό (με υλικό τον αέρα). Το ελάττωµα αυτό µπορεί π.χ. να κατασκευασθεί επιµηκύνοντας ή επιβραχύνοντας ένα ελάττωµα "σφαίρα".
- 2. Εισάγετε το ελάττωµα αυτό στο κέντρο βάρους του παχύτερου "σκαλοπατιού" του δοκιµίου stepwedge (αυτού µε ύψος1.8 cm).
- 3. Επιλέξτε ως υλικό του δοκιµίου το αλουµίνιο. Χρησιµοποιήστε φιλµ D5, απόσταση  $\pi$ ηγής – φιλμ 70 cm και ρυθμίσεις μηχανής παραγωγής ακτίνων -x 100 kV, 2 mA, 78 s. Οι ρυθμίσεις αυτές θα πρέπει να παράγουν εικόνα με οπτική πυκνότητα περίπου 2 για το παχύτερο "σκαλοπάτι" του δοκιµίου αυτού.
- 4. Παράγετε ραδιογραφία. "Σώστε" την προσοµοιωµένη ραδιογραφική εικόνα.
- 5. Περιστρέψτε το ελάττωµα κατά τον άξονα x κατά 10 µοίρες. Παράγετε δεύτερη ραδιογραφία. "Σώστε" την προσοµοιωµένη ραδιογραφική εικόνα µε άλλο όνοµα.
- 6. Περιστρέψτε το ελάττωµα άλλες 5 µοίρες κατά τον ίδιο άξονα, έτσι ώστε να απέχει από την αρχική του θέση 15 µοίρες συνολικά. Παράγετε τρίτη ραδιογραφία. "Σώστε" την προσοµοιωµένη ραδιογραφική εικόνα µε τρίτο όνοµα.
- 7. Περιστρέψτε το ελάττωµα άλλες 75 µοίρες κατά τον ίδιο άξονα έτσι ώστε να απέχει από την αρχική του θέση 90 µοίρες. Παράγετε µία τέταρτη ραδιογραφία. "Σώστε" την προσοµοιωµένη ραδιογραφική εικόνα µε τέταρτο όνοµα.
- 8. Συγκρίνετε τις τέσσερις εικόνες µεταξύ τους χρησιµοποιώντας την επιλογή Image/Slice. Eλέγξτε δηλαδή τις οπτικές πυκνότητες των ελαττωµάτων στις εικόνες. Εξηγήστε πώς επηρεάζεται η ικανότητα εντοπισµού του ελαττώµατος από τη γωνία του σε σχέση με την κατεύθυνση της ακτινοβολίας<sup>2</sup>. Αν υπάρχουν διαφοροποιήσεις στην απεικόνιση του ελαττώματος στις τέσσερις εικόνες, εξηγήστε που οφείλονται $^2.$

#### **3.11.4 Εργαστηριακή άσκηση**

Παράγετε ραδιογραφίες ενός προτύπου δοκιµίου µε ρωγµές από αλουµίνιο ή χάλυβα χρησιµοποιώντας τη µηχανή ακτίνων –x του Εργαστηρίου σας. Στην αρχή ραδιογραφείστε το δοκίµιο, φροντίζοντας ώστε το κύριο επίπεδο της ρωγµής να είναι παράλληλο µε τη δέσµη της ακτινοβολίας. Κατόπιν ραδιογραφείστε το δοκίµιο, φροντίζοντας ώστε το κύριο επίπεδο της ρωγµής να είναι κάθετο στη δέσµη της ακτινοβολίας και τέλος ραδιογραφείστε το δοκίµιο, φροντίζοντας ώστε το κύριο επίπεδο της ρωγμής να σχηματίζει γωνία 45° με τη δέσμη της ακτινοβολίας. Εξετάστε τις τρεις ραδιογραφίες. Ήταν οι ρωγµές ορατές και στις τρεις ραδιογραφίες; Αν δεν ήταν, εξηγήστε γιατί και γράψτε μία μικρή έκθεση με τα ευρήματά σας<sup>2</sup>.

# **3.12 Μάθηµα 10<sup>ο</sup> : Οπτική ραδιογραφίας**

### **3.12.1 Εισαγωγή**

Λόγω του γεγονότος ότι από µία άποψη τα φωτόνια της ραδιογραφίας είναι "φως" υπάρχει επίδραση του µεγέθους του εστιακού σηµείου, της απόστασης του φιλµ από την πηγή, του πάχους του δοκιµίου και της απόστασης του δοκιµίου από το φιλµ στην ευκρίνεια και στα γεωµετρικά χαρακτηριστικά της ραδιογραφικής εικόνας. Αυτές οι παράµετροι θα πρέπει να βελτιστοποιηθούν έτσι ώστε να ελεγχθεί η µεγέθυνση της εικόνας και να περιοριστεί η ασάφεια των ορίων του δοκιμίου στην εικόνα. Η ασάφεια αυτή εµφανίζεται µε τη µορφή παρασκιάς, δηλ. ασαφών περιοχών, γύρω από τα όρια του δοκιµίου. ∆εν πρέπει ακόµα να παραγνωρίζεται από την οπτική της ραδιογραφίας η στερεά γωνία του κώνου ακτινοβολίας που παράγεται από τη µηχανή παραγωγής ακτίνων -x. Ο κώνος της ακτινοβολίας διαφέρει ανάµεσα στις διάφορες µηχανές παραγωγής ακτίνων -x και αν το φιλµ τοποθετηθεί πολύ κοντά στη µηχανή, ο κώνος αυτός μπορεί να μην καλύπτει ολόκληρο το δοκίμιο που θέλουμε να απεικονίσουμε.

### **3.12.2 Στόχος**

Στόχοι του  $10^{\text{ov}}$  μαθήματος είναι:

(α) να γίνει κατανοητό πως το µέγεθος του εστιακού σηµείου, η απόσταση του φιλµ από την πηγή, το πάχος του δοκιµίου και η απόσταση του δοκιµίου από το φιλµ επηρεάζουν την ευκρίνεια και τα γεωµετρικά χαρακτηριστικά της ραδιογραφικής εικόνας,

(β) να γίνει κατανοητό πως η απόσταση του φιλµ από την πηγή και η απόσταση του δοκιµίου από το φιλµ επηρεάζουν τη µεγέθυνση της εικόνας, και

(γ) να γίνει κατανοητό ότι πρέπει να είναι γνωστή η γωνία του κώνου της ακτινοβολίας και να υπολογίζεται το µέγεθος της προβολής της ακτινοβολίας στο φιλµ.

### **3.12.3 Υπολογισµοί γεωµετρικής ασάφειας (παρασκιάς)**

Όταν το δοκίµιο που ραδιογραφείται έχει τοποθετηθεί σε άµεση επαφή µε το φιλµ, τότε, όπως προκύπτει από το ∆ιάγραµµα 3.10, η γεωµετρική ασάφεια (παρασκιά, και στα λατινικά penumbra) µπορεί να υπολογιστεί από τη σχέση:

$$
U_g = \frac{f^*t}{d} \tag{3.12}
$$

όπου:

f=∆ιάµετρος του εστιακού σηµείου

t=Απόσταση από την επάνω πλευρά του δοκιµίου µέχρι το φιλµ

d=Απόσταση από την επάνω πλευρά του δοκιµίου µέχρι την πηγή

# **3.12.4 Υπολογισµοί γεωµετρικής µεγέθυνσης**

Γεωµετρική µεγέθυνση είναι η αύξηση του µεγέθους της εικόνας του δοκιµίου (σε σχέση µε το πραγµατικό δοκίµιο) και οφείλεται στην τοποθέτηση του δοκιµίου σε απόσταση από το φιλµ. Η µεγέθυνση βοηθά τον ενδιαφερόµενο να δει κάποιο χαρακτηριστικό που αλλιώς θα ήταν πολύ µικρό για να το διακρίνει, αλλά

# *η µεγέθυνση προκαλεί µείωση της ευκρίνειας της εικόνας,*

διότι µεγενθύνει τις γεωµετρικές ασάφειες.

Η γεωµετρική µεγέθυνση µπορεί να υπολογιστεί από τον ακόλουθη σχέση, µε βάση την οµοιότητα των τριγώνων του ∆ιαγράµµατος 3.11:

$$
M = \frac{a+b}{a} \tag{3.13}
$$

όπου:

Μ=Μεγέθυνση

a=Απόσταση δοκιµίου-πηγής

b=Απόσταση δοκιµίου-φιλµ

## **3.12.5 Υπολογισµοί κάλυψης του φιλµ από τον κώνο ακτινοβολίας**

Η γωνία του κώνου της ακτινοβολίας µιας µηχανής παραγωγής ακτίνων -x καθορίζει την απόσταση που πρέπει να έχει το δοκίµιο από την πηγή, έτσι ώστε η ακτινοβολία να καλύπτει ολόκληρο το δοκίµιο. Σύµφωνα µε το ∆ιάγραµµα 3.12 και χρησιµοποιώντας απλή γεωµετρία, η διάµετρος Χ της προβολής της ακτινοβολίας µπορεί να υπολογιστεί, ως:

 $X = 2b$  or  $X = 2a(tan\theta)$  (3.14)

# **3.12.6 Άσκηση προσοµοίωσης**

Κάντε τα ακόλουθα στον κώδικα XRSIM:

1. Εισάγετε το δοκίµιο cast3s.stl. Στο "παράθυρο τριδιάστατης απεικόνισης" παρατηρήστε ότι ο κώνος ακτινοβολίας καλύπτει ολόκληρο το δοκίµιο. Αλλάξτε την απόσταση µηχανής παραγωγής ακτίνων –x και φιλµ από τα 100 cm, που είναι η εξ'ορισµού επιλογή, στα 30 cm. Παρατηρήστε ότι η µηχανή παραγωγής ακτίνων –x

είναι τώρα πολύ πιο κοντά στο φιλµ και στην κάτοψη ότι ο κώνος της ακτινοβολίας δεν καλύπτει ολόκληρο το δοκίµιο.

- 2. Αλλάξτε µηχανή παραγωγής ακτίνων –x από HOMX160 σε FXE200. Η νέα αυτή µηχανή έχει 40 µοίρες γωνία του κώνου ακτινοβολίας, σε αντίθεση µε την προηγούµενη που είχε 20 µοίρες. Παρατηρήστε στην κάτοψη ότι µε την νέα µηχανή σε απόσταση 30 cm από το φιλµ, καλύπτεται ολόκληρο το δοκίµιο.
- 3. Εισάγετε το δοκίµιο stepwedge στον κώδικα, µε τον τρόπο που αυτό χρησιμοποιήθηκε στο 3° ή το 4° Μάθημα και με υλικό από αλουμίνιο. Εισάγετε επίσης ένα κενό σφαιρικό ελάττωµα διαµέτρου 0.5 cm στο παχύτερο "σκαλοπάτι" του δοκιµίου (ύψους 1.8 cm) και παράγετε µία ραδιογραφία µε φιλµ D5 και ρυθµίσεις 80 kV, 3 mA, 103 s από απόσταση 70 cm. Με τη βοήθεια της επιλογής Image/Slice µετρήστε πόσα pixel διάµετρο έχει το ελάττωµα.
- 4. Τοποθετήστε το σύνολο δοκιµίου-ελαττώµατος 10 cm πάνω από το φιλµ και επαναλάβετε τη ραδιογραφία. Με τη βοήθεια της επιλογής Image/Slice µετρήστε πόσα pixel διάµετρο έχει το ελάττωµα. Εξηγήστε τη διαφορά στο µέγεθος του ελαττώματος στις δύο ραδιογραφικές εικόνες $^2$ .

### **3.12.7 Εργαστηριακή άσκηση**

Βρείτε τη γωνία του κώνου ακτινοβολίας της µηχανής παραγωγής ακτίνων -x του Eργαστηρίου σας από το εγχειρίδιο του κατασκευαστή. Χρησιµοποιώντας απόσταση φιλµ-πηγής 60 cm και φιλµ µεγέθους 10"x8" κάνετε τα ακόλουθα. Βρείτε την προβολή της ακτινοβολίας πάνω στο επίπεδο του φιλµ χρησιµοποιώντας ένα µοιρογνωµόνιο και µερικά λεπτά σκοινάκια. Καλύπτεται ολόκληρο το φιλµ; Αν η απόσταση φιλµ-πηγής µειωθεί στα 30 cm θα καλύπτεται ολόκληρο το φιλµ;

Βρείτε το µέγεθος του εστιακού σηµείου της µηχανής του Εργαστηρίου σας από το εγχειρίδιο του κατασκευαστή. Βρείτε την ελάχιστη απόσταση πηγής-φιλµ έτσι ώστε να µπορείτε να ραδιογραφήσετε ένα δοκίµιο πάχους 1.25 cm µε µέγιστη γεωµετρική ασάφεια 1 mm.

Χρησιµοποιώντας τρία δοκίµια µε γνωστό ελάττωµα (π.χ. οπή διαµέτρου 3 mm), εκθέστε ένα φιλµ µε το ένα δοκίµιο σε επαφή µε το φιλµ, το δεύτερο σε απόσταση 7 cm από το φιλµ και το τρίτο σε απόσταση 23 cm από το φιλµ. Υπολογίστε τη µεγέθυνση που θα πρέπει να παρατηρηθεί σε κάθε µία από τις τρύπες και στη συνέχεια µετρήστε το µέγεθός

τους πάνω στη ραδιογραφία. Συγκρίνετε τη µεγέθυνση που υπολογίσατε µε αυτήν που µετρήσατε. Υπολογίστε και αφαιρέστε από τις προηγούµενες µετρήσεις σας τυχόν παρασκιές. Συγκρίνατε τη µεγέθυνση που υπολογίσατε µε τις νέες διορθωµένες µετρήσεις.

Γράψτε μια σύντομη έκθεση περιγράφοντας τα παραπάνω και τις παρατηρήσεις σας<sup>2</sup>.

# **3.13 Μάθηµα 11<sup>ο</sup> : Ταυτόχρονη έκθεση δύο φιλµ (double loading)**

### **3.13.1 Εισαγωγή**

H ταυτόχρονη έκθεση δύο διαφορετικών φιλµ (διαφορετικής ταχύτητας), χρησιµοποιείται όταν χρειάζεται να απεικονισθούν τµήµατα διαφορετικού πάχους από το ίδιο δοκίµιο, µε σχεδόν ίδια οπτική πυκνότητα, χωρίς να µεταβληθούν οι ρυθµίσεις (kV, mA, χρόνος, απόσταση) της ραδιογραφικής διαδικασίας. Το σχετικά αργότερο φιλμ χρησιµοποιείται για την ραδιογραφική απεικόνιση του σχετικά λεπτότερου πάχους µέρους του δοκιµίου και το σχετικά ταχύτερο φιλµ χρησιµοποιείται για την ραδιογραφική απεικόνιση του σχετικά παχύτερου µέρους του δοκιµίου. Τα δύο (ή σε µερικές περιπτώσεις, τα περισσότερα από δύο) φιλµ πρέπει να τοποθετούνται "το ένα ακριβώς πίσω από το άλλο". Θεωρητικά, η απόδοση στο "πίσω" φιλµ, δεν πρέπει να επηρεάζεται σηµαντικά, δεδοµένου ότι τα φιλµ είναι γενικά κακοί ανιχνευτές φωτονίων, και ως εκ τούτου η πλειοψηφία των φωτονίων από εκείνα που προσβάλλουν το "πρώτο" φιλµ θα είναι επίσης διαθέσιµα για να αλληλεπιδράσουν µε το δεύτερο.

### **3.13.2 Στόχος**

Στόχοι του  $11^{\text{ov}}$  μαθήματος είναι:

- να γίνει κατανοητός ο τρόπος µε τον οποίο είναι δυνατόν να λαµβάνονται ταυτόχρονα ραδιογραφικές εικόνες σχεδόν ίδιας οπτικής πυκνότητας από διαφορετικά πάχη του ίδιου δοκιµίου.

### **3.13.3 Άσκηση προσοµοίωσης**

Κάνετε τα παρακάτω για το δοκίμιο stepwedge, όπως αυτό χρησιμοποιήθηκε στο 3° ή το 4 <sup>ο</sup> Μάθηµα, χρησιµοποιώντας τον κώδικα XRSIM:

- 1. Επιλέξτε ως υλικό του δοκιµίου το Αλουµίνιο.
- 2. Τοποθετήστε δύο σφαιρικά ελαττώµατα στο δοκίµιο. Τα ελαττώµατα να τοποθετηθούν περί το κέντρο βάρους του παχύτερου και του µεσαίου "σκαλοπατιού" του δοκιµίου αντίστοιχα. Το υλικό των ελαττωµάτων θα πρέπει να είναι ο αέρας και η διάµετρός τους ίση µε 25% του πάχους του "σκαλοπατιού" που θα τοποθετηθούν. Υπενθυμίζεται ότι το πάχος του παχύτερου "σκαλοπατιού" είναι 1.8 cm και του µεσαίου 1.2 cm.
- 3. Για να προσοµοιώσετε την τεχνική της διπλής έκθεσης, θα τρέξετε τον κώδικα δύο φορές, δεδοµένου ότι αυτός δε µπορεί να παράγει δύο ραδιογραφικές εικόνες µε µία

έκθεση. Η µία εικόνα θα δηµιουργηθεί µε αργότερο φιλµ (π.χ. D2 ) και η άλλη µε ένα πιο γρήγορο φιλµ (π.χ. D4) για να απεικονίσει µε την ίδια περίπου οπτική πυκνότητα το πιο παχύ µέρος. Προφανώς η µόνη διαφορά ανάµεσα στις δύο ραδιογραφίες θα είναι το φιλµ. Η επιθυµητή οπτική πυκνότητα στις περιοχές που ενδιαφέρουν πρέπει να είναι ανάµεσα σε "2" και "3".

- 4. Ρυθµίστε την τάση (kV), την ένταση (mA) και το χρόνο έκθεσης για απόσταση 70 cm έτσι ώστε να πετύχετε οπτική πυκνότητα περί το "2" στο µεσαίο "σκαλοπάτι", χρησιµοποιώντας το φιλµ D2. Προτείνονται οι ακόλουθες ρυθµίσεις για µηχανή παραγωγής ακτίνων –x την: 100 kV, 2 mA, 107 s.
- 5. Αλλάξτε το φιλµ σε D-4 για να απεικονίσετε το πιο παχύ "σκαλοπάτι". Μην αλλάξετε καµία άλλη ρύθµιση για την απεικόνιση αυτού του "σκαλοπατιού". Παρέµεινε ίδια η οπτική πυκνότητα;
- 6. Γράψτε µία σύντοµη έκθεση περιγράφοντας την άσκηση προσοµοίωσης και τα αποτελέσματά της $^2$ .

## **3.13.4 Εργαστηριακή άσκηση**

Επαναλάβατε την άσκηση προσοµοίωσης στο Εργαστήριο, χρησιµοποιώντας τον διαθέσιµο εξοπλισµό. Τα φιλµ στην εργαστηριακή άσκηση πρέπει να τοποθετηθούν "το ένα πίσω από το άλλο" και πρέπει να γίνει µόνο µία ταυτόχρονη έκθεση. Γράψτε µία σύντομη αναφορά περιγράφοντας την εργαστηριακή άσκηση και τα αποτελέσματά της $^2$ .
# **3.14 Μάθηµα 12<sup>ο</sup> : Χρήση δοκιµίων ποιότητας ραδιογραφικής εικόνας**

## **3.14.1 Εισαγωγή**

Συνήθως σε κάθε ραδιογράφηση αντικειµένου, ραδιογραφείται και ένα τυποποιηµένο δοκίµιο ελέγχου ποιότητας (∆ΕΠ) ραδιογραφικής εικόνας, µε σκοπό να ελέγχεται ενδεικτικά η ραδιογραφική ευαισθησία της µεθόδου. Τα ∆ΕΠ πρέπει να είναι από το ίδιο ή παρόµοιο υλικό µε εκείνο του ραδιογραφούµενου αντικειµένου και έχουν απλή γεωµετρική µορφή συνήθως ελασµάτων µε οπές ή συρµάτων. Το πάχος των ελασµάτων και η διάµετρος των οπών και των συρµάτων είναι ανάλογα µε το πάχος του ραδιογραφούµενου δοκιµίου σύµφωνα µε ορισµένους κανόνες τυποποίησης κατά EN ή ASTM. Η µικρότερη διάµετρος οπής ή η µικρότερη διάµετρος σύρµατος που αποτυπώνεται στη ραδιογραφική εικόνα ορίζουν τη δυνατή ραδιογραφική ευαισθησία της ραδιογραφικής εικόνας. Έχουν επικρατήσει δύο διαφορετικά πρότυπα τυποποίησης των ∆ΕΠ: Στη Βόρεια Αµερική τα δοκίµια αυτά είναι ελάσµατα µε οπές και αναφέρονται ως "penetrameters" ενώ στην Ευρώπη τα δοκίµια αυτά είναι σύρµατα και αναφέρονται ως "Image Quality Indicators" (ή IQI). Η αποτύπωση της εικόνας ενός ∆ΕΠ πάνω στο ραδιογραφικό αποτέλεσµα είναι απαραίτητη εκτίµηση για την ποιότητα του ραδιογραφικού ελέγχου. Η χρήση των ∆ΕΠ επιβάλλεται από την προτυποποίηση και τον έλεγχο της ποιότητας της ραδιογραφικής µεθόδου κατά ΕΝ και ASTM (και ενδεχοµένως ASME). Η χρήση των ΔΕΠ μπορεί να τροποποιηθεί επί το αυστηρότερο, μετά από συµφωνία µεταξύ ελεγκτή και ελεγχόµενου.

## **3.14.2 ∆ΕΠ ελάσµατα µε οπές**

Τα συνήθη ∆ΕΠ ελάσµατα µε οπές συνίστανται από ένα ορθογώνιο παραλληλεπίπεδο κοµµάτι από µέταλλο, που περιέχει (συνήθως) τρεις οπές διαφορετικής διαµέτρου. Η διάµετρος των οπών αυτών σχετίζεται µε το πάχος του ελάσµατος του ∆ΕΠ (βλ. π.χ. και τα σχέδια του ∆ιαγράµµατος 3.13 ). Σύµφωνα µε το πρότυπο ASTM (American Society for Testing and Materials) τα ∆ΕΠ ελάσµατα µε οπές διαθέτουν τρεις οπές µε διάµετρο Τ, 2Τ και 4Τ, όπου Τ είναι το πάχος του ελάσµατος του ∆ΕΠ στο σύστηµα µονάδων Imperial (intches). ∆εδοµένου ότι υπάρχουν πρακτικές δυσκολίες για τη διάτρηση οπών πολύ µικρής διαµέτρου σε λεπτά ελάσµατα, οι ελάχιστες διάµετροι των τριών αυτών οπών είναι 0.010", 0.020" και 0.0040". Τα ∆ΕΠ ελάσµατα µε οπές, µπορεί να γίνουν πολύ µεγάλου πάχους και επιφάνειας (εξαιτίας της οπής διαµέτρου 4Τ). Σε αυτήν την

περίπτωση τα ∆ΕΠ ελάσµατα µε οπές υπάρχουν στη µορφή δίσκων πάχους 0.180", οι οποίοι τοποθετούνται ο ένας πάνω στον άλλο µέχρι τη συµπλήρωση του κατάλληλου πάχους Τ. Οι δίσκοι είναι έτσι κατασκευασµένοι ώστε η εξωτερική τους διάµετρος να είναι 4Τ και να περιέχουν δύο οπές διαµέτρου Τ και 2Τ (βλ. π.χ. το σχέδιο στο ∆ιάγραµµα 3.13). Τα ∆ΕΠ ελάσµατα µε οπές επιτρέπουν την ποσοτική εκτίµηση της επιτυγχανόµενης ραδιογραφικής ευαισθησίας. Για παράδειγµα, αν οι προδιαγραφές καλούν για ραδιογραφική ευαισθησία 2-2Τ, τότε αυτό σηµαίνει ότι (α) κατά το πρώτο σύµβολο "2", το ∆ΕΠ έλασµα µε οπές πρέπει να έχει πάχος Τ ίσο µε 2% του πάχους του ραδιογραφούµενου αντικειµένου, και (β) κατά το δεύτερο σύµβολο "2Τ", τουλάχιστον η οπή µε διάµετρο 2Τ πρέπει να διακρίνεται στην προκύπτουσα ραδιογραφική εικόνα. Η ραδιογραφική ευαισθησία 2-2Τ είναι η πλέον συνηθισµένη στη ραδιογραφική πράξη. Παρόλαυτά για ραδιογραφούµενα αντικείµενα των οποίων η αντοχή και η ποιότητα είναι εξαιρετικά κρίσιµη, χρησιµοποιούνται κριτήρια ραδιογραφικής ευαισθησίας 1-2Τ ή ακόµα και 1-1Τ. Από την άλλη, για ραδιογραφούµενα αντικείµενα των οποίων η αντοχή και η ποιότητα είναι περισσότερο αδιάφορη από το συνηθισµένο, χρησιµοποιούνται χαλαρότερα κριτήρια ραδιογραφικής ευαισθησίας, όπως 2-4Τ ή ακόµα και 4-4Τ. Γενικότερα αν τα κριτήρια ραδιογραφικής ευαισθησίας µε ∆ΕΠ ελάσµατα µε οπές, περιγράφονται ως m-nT, όπου m, n ακέραιοι αριθµοί µε τον τρόπο που χρησιµοποιήθηκαν προηγούµενα, τότε, όσο µικρότεροι είναι οι m,n, τόσο αυστηρότερο είναι το κριτήριο µε το οποίο χαρακτηρίζεται η ραδιογραφική ευαισθησία της ραδιογραφικής εικόνας ως αποδεκτή. Παραπλήσια µε το πρότυπο ASTM, σύµφωνα µε το πρότυπο ASME (American Society of Mechanical Engineers), Κώδικας για Λέβητες και ∆οχεία Πιέσεως (Boiler and Pressure Vessel Code), τα ∆ΕΠ ελάσµατα µε οπές, µπορεί να έχουν πάχος Τ και να διαθέτουν τρεις οπές µε διάµετρο 2Τ, 3Τ και 4Τ. Το ελάχιστο Τ σύµφωνα µε την ASME είναι 0.17". ∆ιατίθενται επιπλέον και άλλα ειδικότερα ∆ΕΠ ελάσµατα µε οπές, στα οποία οι οπές δεν είναι κύκλοι αλλά παραλληλόγραµµα ανοίγµατα (σχισµές) µε κατάλληλο µικρό πλάτος.

## **3.14.3 ∆ΕΠ σύρµατα**

Τα ∆ΕΠ σύρµατα κατά ΕΝ, χρησιµοποιούνται ευρύτερα στην Ευρώπη και ακολουθούν παλαιότερα γερµανικά πρότυπα DIN (Deutsche Industrie Norm). Ένα ∆ΕΠ σύρµα, όπως

αυτό που διακρίνεται στο ∆ιάγραµµα 3.14, αποτελείται από επτά (7) σύρµατα σε κατάλληλες διαµέτρους µε φθίνουσα κατάταξη κατά διάµετρο. Τα σύρµατα είναι σφραγισµένα σε έναν πλαστικό φάκελο, ο οποίος επίσης φέρει σφραγισµένα µεταλλικά γράµµατα, που αντιστοιχούν στο υλικό και τις διαµέτρους των συρµάτων του ∆ΕΠ, και τα οποία ραδιογραφούµενα µαζί µε το ελεγχόµενο αντικείµενο, δίνουν πληροφορία για το ∆ΕΠ σύρµα που χρησιµοποιήθηκε. Το λεπτότερο σύρµα που αποτυπώνεται πάνω στη ραδιογραφική εικόνα δείχνει και την ραδιογραφική ευαισθησία που είναι δυνατόν να επιτευχθεί. Το σύστηµα οργάνωσης και χρήσης αυτών των ∆ΕΠ είναι πολύ απλό και έχει σύντοµα ως εξής: (α) τα ∆ΕΠ σύρµατα διατίθενται µόνο για τρία κύρια υλικά, το χάλυβα, το αλουµίνιο και το χαλκό, και (β) για κάθε υλικό διατίθενται τρία ∆ΕΠ σύρµατα, κάθε ένα από τα οποία περιέχει όπως σηµειώθηκε επτά (7) σύρµατα σε κατάλληλες διαµέτρους µε φθίνουσα κατάταξη κατά διάµετρο. Με αυτόν τον τρόπο, µόλις εννέα (9) ∆ΕΠ σύρµατα αρκούν για τον έλεγχο της ραδιογραφικής ευαισθησίας στη συντριπτική πλειοψηφία των ραδιογραφιών της πράξης.

#### **3.14.4 Χρήση ∆ΕΠ**

Στις περισσότερες πρακτικές περιπτώσεις ραδιογράφησης τα ∆ΕΠ πρέπει να τοποθετούνται πάνω στο ραδιογραφούµενο αντικείµενο στην πλευρά που αυτό "βλέπει" την πηγή των φωτονίων (source side). Αυτή θεωρείται και η αυστηρότερη θέση, διότι η πληροφορία που παράγεται από το ∆ΕΠ είναι δυνατόν να χαθεί κατά την πορεία των φωτονίων που ακολουθεί στο ραδιογραφούµενο δοκίµιο, κυρίως εξαιτίας της σκέδασης. Πληροφορία εποµένως που παράγεται από ένα ∆ΕΠ σε αυτή τη γεωµετρική θέση και δεν χάνεται στη συνέχεια για διάφορους λόγους, µε αποτέλεσµα να αποτυπώνεται πάνω στο φιλµ, θεωρείται πολύ αξιόπιστη. Άλλη δυνατή θέση τοποθέτησης του ∆ΕΠ είναι κάτω από το ραδιογραφούµενο αντικείµενο στην πλευρά που αυτό "βλέπει" το φιλµ (film side). Αυτή η θέση, αν το χρησιµοποιούµενο ∆ΕΠ είναι το ίδιο µε εκείνο που χρησιµοποιήθηκε στη θέση source side, δεν θεωρείται αξιόπιστη, διότι η πληροφορία που παράγεται από το ∆ΕΠ δεν υπόκειται στην επίδραση της σκέδασης, στην οποία επίδραση όµως υπόκεινται όλες οι άλλες πληροφορίες που παράγονται στο ραδιογραφούµενο δοκίµιο. Προκειµένου να µπορεί να ελέγχεται η ραδιογραφική ευαισθησία µε τον ίδιο περίπου τρόπο, είτε το ∆ΕΠ τοποθετείται στη θέση source side, είτε στη θέση film side, έχει αποφασισθεί ότι τα ∆ΕΠ που χρησιµοποιούνται στη θέση film side, πρέπει γενικά να είναι αυστηρότερα από εκείνα που χρησιµοποιούνται στη θέση source side. Αν υπάρχει αµφιβολία σχετικά µε το που τοποθετήθηκε ένα ∆ΕΠ (source side ή film side), αυτό είναι σχετικά εύκολο να διαπιστωθεί για ∆ΕΠ σύρµατα, διότι στην περίπτωση film side τοποθέτησης, θα διακρίνεται στη ραδιογραφία και η πλαστική θήκη του. Στην περίπτωση source side τοποθέτησης η πληροφορία της πλαστικής θήκης θα έχει χαθεί από τη ραδιογραφία λόγω σκέδασης.

## **3.14.5 Στόχος**

Στόχοι του  $12^{\text{ov}}$  μαθήματος είναι:

- να γίνει κατανοητός ο τρόπος χρήσης των ∆ΕΠ.

### **3.14.6 Άσκηση προσοµοίωσης**

Κάνετε τα παρακάτω για το δοκίμιο stepwedge, όπως αυτό χρησιμοποιήθηκε στο 3° ή το 4 <sup>ο</sup> Μάθηµα, χρησιµοποιώντας τον κώδικα XRSIM:

- 1. Επιλέξτε ως υλικό του δοκιµίου το αλουµίνιο.
- 2. Εισάγετε στον κώδικα το δοκίµιο "penetr20.stl" και επιλέξτε ως υλικό του επίσης το αλουµίνιο.
- 3. Τοποθετήστε το ∆ΕΠ πάνω (source side) από το λεπτότερο "σκαλοπάτι" του δοκιµίου "stepwedge" και παράγετε µία ραδιογραφία. Προτείνονται οι εξής ρυθµίσεις: 100 kV, 1 mA, 90 s, φιλµ D4, 70cm απόσταση δοκιµίου – πηγής, οι οποίες παράγουν οπτική πυκνότητα γύρω στο 3.2. Αποθηκεύστε την εικόνα της προσοµοιωµένης ραδιογραφίας για σύγκριση. Σε αυτό το σηµείο σηµειώνεται ότι η αποθηκευµένη εικόνα της προσοµοιωµένης ραδιογραφίας έχει χαµηλότερη ποιότητα από τη προσοµοιωµένη ραδιογραφία όπως αυτή φαίνεται στο σχετικό "παράθυρο" όταν τρέχει ο κώδικας XRSIM, µε αποτέλεσµα οι µικρές οπές του ∆ΕΠ που διακρίνονται στην οθόνη να µην διακρίνονται πλέον όταν γίνεται αναπαραγωγή της αποθηκευµένης εικόνας. Για την αντιµετώπιση του προβλήµατος, ανάλογα µε τη δυνατότητα του υπολογιστή που χρησιµοποιείτε, προτείνεται η µεγάλη αύξηση του µεγέθους της παραγόµενης εικόνας από το εξ'ορισµού µέγεθος των 256 x 128 pixel. Ένα πολύ καλό µέγεθος είναι το 2048x1024 pixel, πράγµα που επιτρέπει να διακρίνονται οι πολύ µικρές οπές του ∆ΕΠ όταν γίνεται αναπαραγωγή της αποθηκευµένης εικόνας.
- 4. Τοποθετήστε το ∆ΕΠ πάνω (source side) από το παχύτερο "σκαλοπάτι" του δοκιµίου "stepwedge" και παράγετε µία δεύτερη ραδιογραφία. Προτείνονται οι εξής ρυθµίσεις: 100 kV, 3.5 mA, 90 s, φιλµ D4, 70cm απόσταση δοκιµίου – πηγής, οι οποίες παράγουν οπτική πυκνότητα γύρω στο 3. Αποθηκεύστε την εικόνα της προσοµοιωµένης ραδιογραφίας για σύγκριση.
- 5. Παράγετε δύο ακόµα ραδιογραφίες µε όµοιες ρυθµίσεις µε τις προηγούµενες, µε µόνη διαφορά ότι το ∆ΕΠ τώρα θα βρίσκεται στο κάτω µέρος (film side) των "σκαλοπατιών".
- 6. Σε ποιες ραδιογραφίες φαίνονται καθαρότερα οι οπές του ∆ΕΠ. Σε αυτές που ραδιογραφείται το λεπτότερο ή το παχύτερο "σκαλοπάτι" του δοκιμίου<sup>2</sup>; Σε αυτές που το ΔΕΠ ραδιογραφείται στο πάνω μέρος του δοκιμίου ή στο κάτω<sup>2</sup>; Για την απάντησή σας σε αυτό το τελευταίο ερώτηµα λάβετε υπόψιν ότι ο κώδικας XRSIM, στην έκδοση που χρησιµοποιείται, δεν περιλαµβάνει σκέδαση στους αλγόριθµους προσοµοίωσης που χρησιµοποιεί

## **3.14.7 Εργαστηριακή άσκηση**

Επαναλάβατε την άσκηση προσοµοίωσης στο Εργαστήριο, χρησιµοποιώντας τον διαθέσιµο εξοπλισµό. Γράψτε µία σύντοµη αναφορά περιγράφοντας την εργαστηριακή άσκηση και τα αποτελέσματά της $^2$ .

# **3.15 Μάθηµα 13<sup>ο</sup> : Αναφορά ραδιογραφικού ελέγχου δοκιµίου**

## **3.15.1 Εισαγωγή**

Αναπόσπαστο µέρος της ραδιογραφικής διαδικασίας είναι η ταυτόχρονη συµπλήρωση µίας αναφοράς (φόρµας) για την καταγραφή των ρυθµίσεων έκθεσης του δοκιµίου και των συµπερασµάτων από την έκθεση αυτή. Η αναφορά αυτή συνοδεύει το φιλµ και εκτός από τις τεχνικές πληροφορίες περιέχει και τα σχόλια του αξιολογητή<sup>5</sup> που εξέτασε το ραδιογραφικό αποτέλεσµα σε σχέση µε τα ελαττώµατα του δοκιµίου και πιθανές ατέλειες της ραδιογραφικής διαδικασίας. Οι πληροφορίες που οπωσδήποτε πρέπει να περιέχονται στην αναφορά αυτή αφορούν στον τύπο του φιλµ, τις ρυθµίσεις έκθεσης, την απόσταση φιλµ-πηγής, τον προσανατολισµό του δοκιµίου και τον απαιτούµενο αριθµό ραδιογραφιών για ένα συγκεκριµένο δοκίµιο.

## **3.15.2 Τυποποίηση ραδιογραφικής διαδικασίας**

Οι ραδιογραφικές διαδικασίες συνήθως τυποποιούνται σε ένα Εργαστήριο, ώστε:

*∆οκίµια από το ίδιο υλικό, µε το ίδιο πάχος, ραδιογραφούνται µε την ίδια έκθεση στην ίδια τάση, από την ίδια απόσταση, ώστε να επιτυγχάνεται οπτική πυκνότητα στην περιοχή 2 έως 3. Ο χρόνος έκθεσης πρέπει να είναι ο ελάχιστος δυνατός.* 

Εξαιρέσεις από τις τυποποιήσεις γίνονται συνήθως µόνο όταν χρειάζεται να ληφθούν ειδικές ραδιογραφικές εικόνες.

## **3.15.3 Στόχος**

<u>.</u>

Στόχοι του 13ου µαθήµατος είναι:

- να γίνει κατανοητός ο τρόπος µε τον οποίο συµπληρώνεται µία αναφορά ραδιογραφικού ελέγχου δοκιµίου.

## **3.15.4 Εργαστηριακή άσκηση**

Για µία ή περισσότερες από τις εργαστηριακές ασκήσεις ραδιογραφικής απεικόνισης των προηγούµενων µαθηµάτων ή για µία άλλη νέα εργαστηριακή ραδιογραφική απεικόνιση, συµπληρώστε τη σχετική αναφορά, όπως αυτή παρουσιάζεται στον Πίνακα 3.6. Πέρα

<sup>&</sup>lt;sup>5</sup> Οι αξιολογητές είναι εκπαιδευμένοι και πιστοποιημένοι τεγνικοί για την αξιολόγηση συµπερασµάτων από τους πλέον τυποποιηµένους µη καταστρεπτικούς ελέγχους υλικών, όπως π.χ. είναι η βιοµηχανική ραδιογραφία και οι υπέρηχοι. Το επίπεδο πιστοποίησης των αξιολογητών µπορεί να είναι I ή II ή το µέγιστο ΙΙΙ, ανάλογα µε τις γνώσεις και την ικανότητα αξιολόγησης που οι αξιολογητές αυτοί διαθέτουν. Το επίπεδο αυτό πιστοποιείται µετά από σεµινάρια και αντίστοιχες εξετάσεις. Η πιστοποίηση διαρκεί περιορισµένο χρονικό διάστηµα και µετά από αυτό πρέπει να ανανεώνεται µετά από νέες εξετάσεις.

από τα προφανή, προσοχή χρειάζεται κατά την επαγγελµατική χρήση µιας τέτοιας αναφοράς στα εξής:

- 1. Στην ορθή συµπλήρωση της "Προδιαγραφής Ραδιογραφίας". ∆ιατίθενται σαφείς οδηγίες κατά ΕΝ ή κατά ASTM, σύµφωνα µε τις οποίες γίνονται οι ραδιογραφίες συγκολλήσεων, χυτών , ελαφρών µετάλλων κλπ.
- 2. Στο χαρακτηρισµό της ραδιογραφίας ως αποδεκτή ή απορριπτέα. Ο χαρακτηρισµός αυτός αποδίδεται, είτε επειδή τα ελαττώµατα του δοκιµίου είναι πολλά σε σχέση µε τις ελάχιστες απαιτήσεις της προδιαγραφής, είτε επειδή η ραδιογραφία έχει γίνει µε κακή τεχνική µε αποτέλεσµα να µην µπορεί να αξιολογηθεί το δοκίµιο. Για το χαρακτηρισµό της ραδιογραφίας βλ. και τα "κελιά" "Παρατηρήσεις Αξιολογητή Επιπέδου ΙΙΙ" και "Τύπος IQI"
- 3. Στο τµήµα "Παρατηρήσεις Αξιολογητή Επιπέδου ΙΙΙ". Εκεί ο αξιολογητής παρουσιάζει τα σχόλιά του που τον οδηγούν να αποδεχθεί ή να απορρίψει την ραδιογραφία. Συστήνει επίσης, τι µπορεί ή πρέπει να γίνει για τη ραδιογραφία (π.χ. επανάληψη) ή για το δοκίµιο (επισκευή, πλήρης απόρριψη, κατάταξη σε προϊόν β' διαλογής κλπ).

## **3.16 Συµπεράσµατα**

Στο 3<sup>ο</sup> Κεφάλαιο, παρουσιάσθηκαν εφαρµογές του κώδικα υπό τύπον "µαθηµάτων", ώστε ο χρήστης/εκπαιδευόµενος να εξοικειωθεί τόσο µε τον ίδιο τον κώδικα, όσο και µε την πραγµατική ραδιογραφική διαδικασία που προσοµοιώνεται. Τα µαθήµατα, που είναι στο σύνολό τους δεκατρία (13), εκτός από προσοµοίωση µε τον κώδικα πρέπει να συµπληρώνονται και από πραγµατική εργαστηριακή εξάσκηση, έτσι ώστε να διαπιστώνονται τόσο τα πλεονεκτήµατα, όσο και οι τυχόν αδυναµίες της προσοµοίωσης. Όπως έχει γίνει ήδη σαφές στα µαθήµατα οι εικονικές ραδιογραφίες στον κώδικα προσοµοίωσης παράγονται µέσα σε λίγα δευτερόλεπτα, παρέχοντας άµεση εποπτεία του αποτελέσµατος που έχουν οι προσοµοιούµενες παράµετροι στην ποιότητα της εικόνας. Τα κείµενα των περισσοτέρων από τα µαθήµατα αυτά βασίζονται σε αντίστοιχα κείµενα στα αγγλικά (βλ. και XRSIM, 1999b) για δέκα σχετικά µαθήµατα. Τα τρία επιπλέον µαθήµατα συντάχθηκαν στα πλαίσια της παρούσας ∆ιπλωµατικής εργασίας για να εξασφαλισθεί πληρότητα και σύµπλευση µε την αντίστοιχη θεωρία ραδιογραφικού ελέγχου. Σηµειώνεται ότι όπως διαπιστώθηκε, τα υπόψιν κείµενα στα αγγλικά (βλ. και XRSIM, 1999b), παρουσιάζουν ορισµένες αδυναµίες, κυρίως σε ότι αφορά τη σύνδεση της θεωρίας µε την πράξη. Στην ελληνική απόδοση που έγινε, καταβλήθηκε προσπάθεια να καταπολεµηθούν κατά το δυνατόν οι αδυναµίες αυτές. Για το σκοπό αυτό πριν τα κείµενα για τα δεκατρία µαθήµατα προηγήθηκε η ανάπτυξη µίας πολύ βασικής ενότητα µε τους περισσότερους αναγκαίους ορισµούς.

Στο 4<sup>ο</sup> Κεφάλαιο θα παρουσιασθεί ο τρόπος µε τον οποίο σχεδιάζονται και κατασκευάζονται τριδιάστατα δοκίµια σε ηλεκτρονική µορφή, στην τυποποίηση .stl, µε το επιθυµητό σχήµα. Τα δοκίµια αυτά σε αυτήν την τυποποίηση είναι κατάλληλα για να εισάγονται στον κώδικα XRSIM και να ραδιογραφούνται εικονικά.

# ΔΙΑΓΡΑΜΜΑΤΑ ΤΟΥ 3<sup>ου</sup> ΚΕΦΑΛΑΙΟΥ

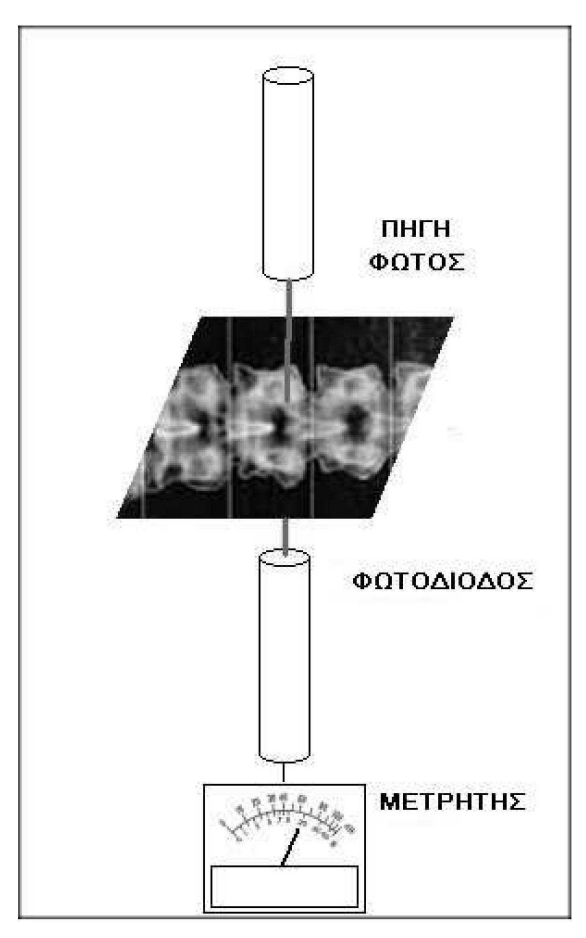

Διάγραμμα 3.1<br>Μετρητής οπτικής πυκνότητας

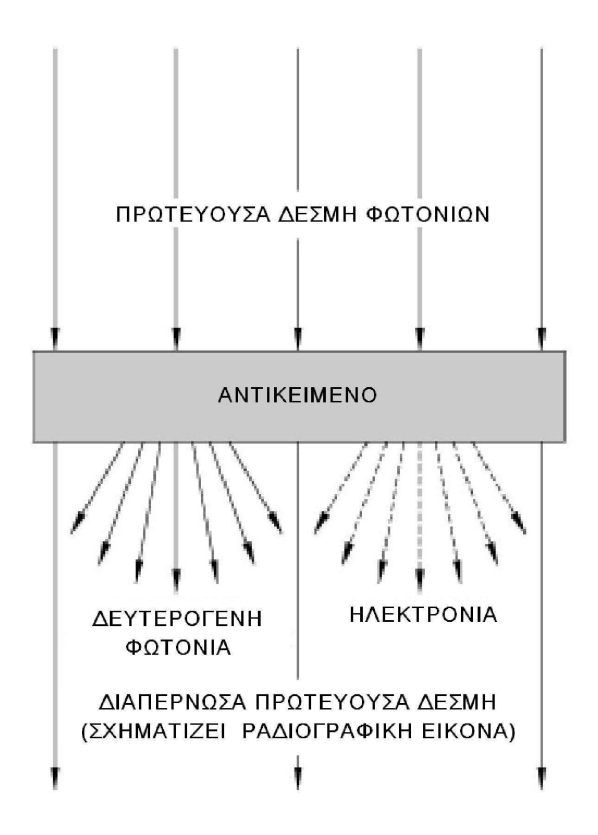

**∆ιάγραµµα 3.2** 

**Σχηµατικό διάγραµµα που αποδίδει τους τρόπους µε τους οποίους τα φωτόνια διασχίζουν την ύλη: (α) χωρίς να αλληλεπιδράσουν (διαπερνώσα πρωτεύουσα δέσµη), (β) µε αλληλεπίδραση (παράγουν δευτερογενή φωτόνια τυχαίας κατεύθυνσης) και (γ) µε αλληλεπίδραση (παράγουν ηλεκτρόνια) [βλ. και Quinn, 1980]**

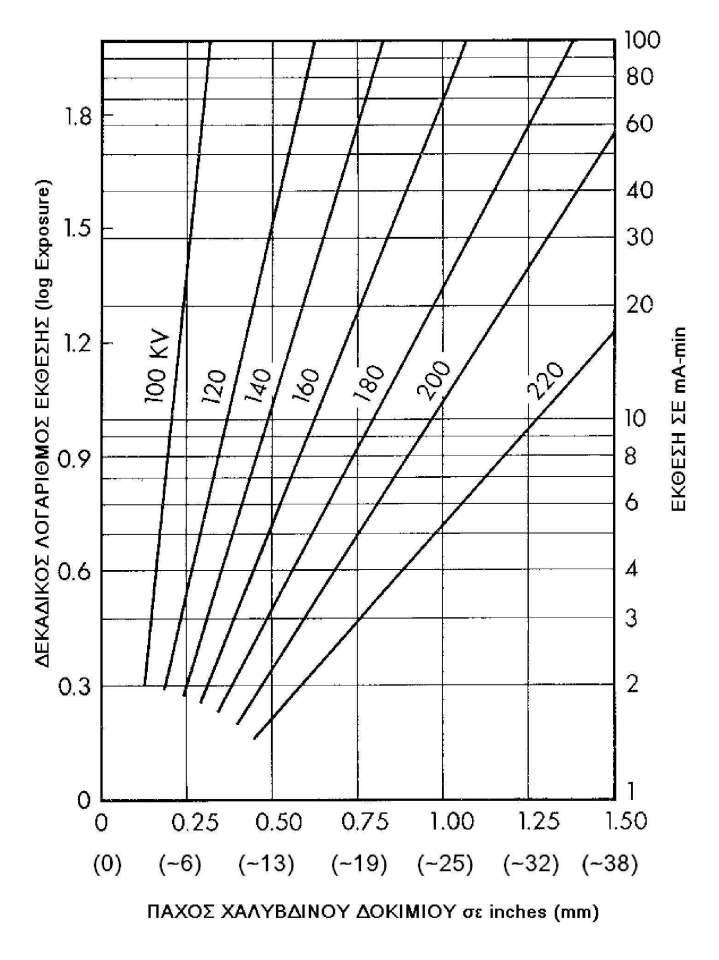

### **∆ιάγραµµα 3.3**

**Τυπικό διάγραµµα έκθεσης για χάλυβα. Πηγή φωτονίων ακτίνων –x. Οπτική πυκνότητα 1.5, Απόσταση πηγής φωτονίων – φιλµ 40 inches (~ 1 m), Φιλµ συγκεκριµένου τύπου µε ενισχυτικές οθόνες [βλ. και Quinn, 1980]**

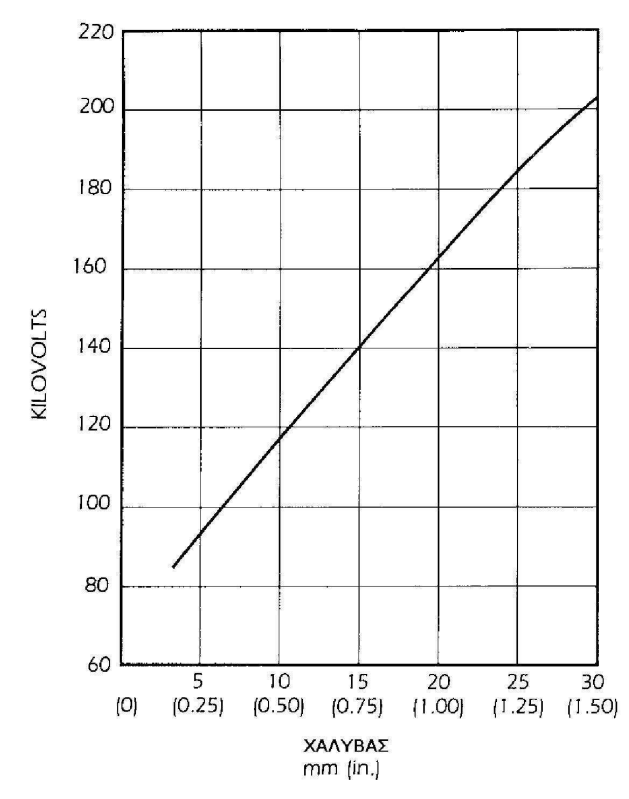

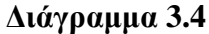

**Τυπικό διάγραµµα έκθεσης για χάλυβα. Πηγή φωτονίων ακτίνων –x. Οπτική πυκνότητα 1.5, Απόσταση πηγής φωτονίων – φιλµ 40 inches (~ 1 m), Φιλµ συγκεκριµένου τύπου µε ενισχυτικές οθόνες, Σταθερή έκθεση 50 mA-min [βλ. και Quinn, 1980]** 

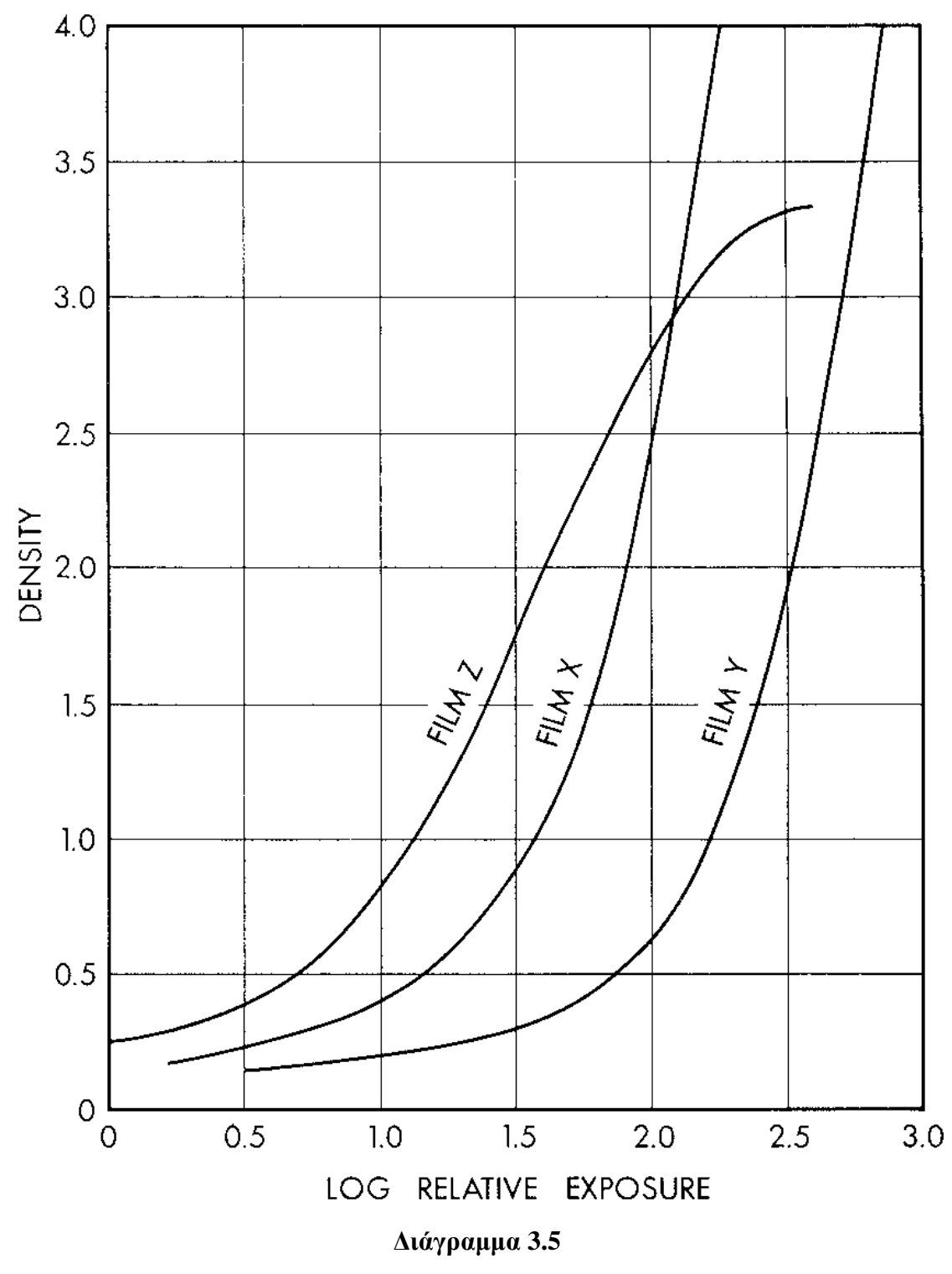

**Χαρακτηριστικές καµπύλες για διάφορετικά φιλµ X, Y και Ζ µε ενισχυτικές οθόνες µολύβδου [βλ. και Quinn, 1980]** 

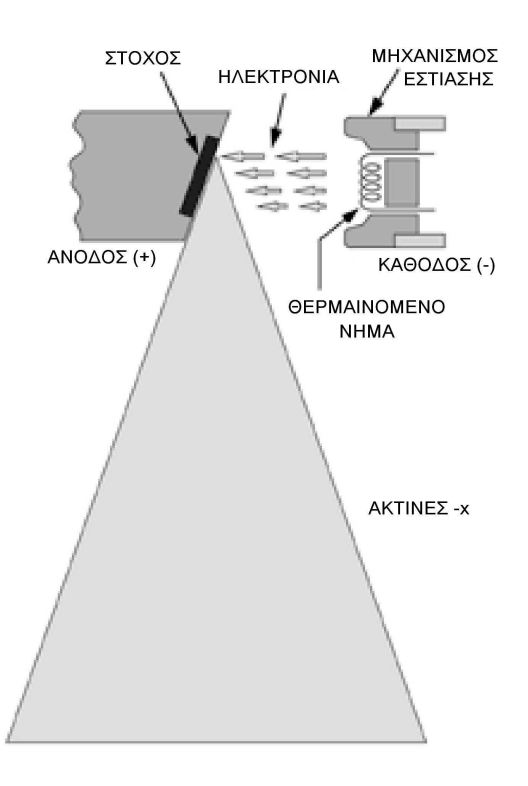

Διάγραμμα 3.6 Σχηματικό διάγραμμα μηχανισμού παραγωγής ακτίνων -x

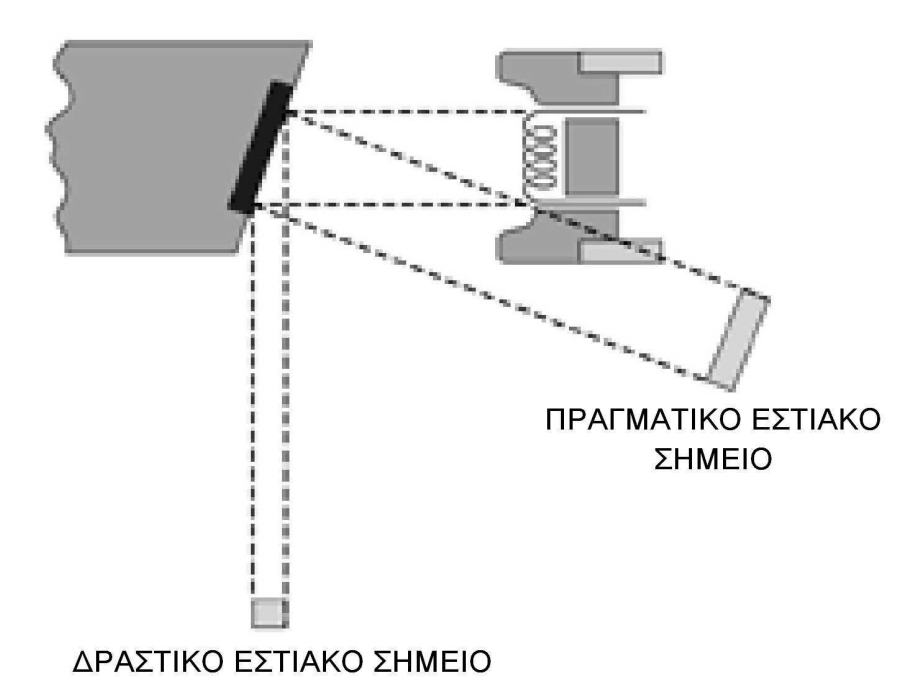

# **∆ιάγραµµα 3.7**

**Σχέση µεταξύ της επιφάνειας του πραγµατικού εστιακού σηµείου (επιφάνεια του στόχου που προσβάλλεται από νετρόνια) και της επιφάνειας του δραστικού εστιακού σηµείου, αν η άνοδος σχηµατίζει γωνία 20<sup>ο</sup> µε την παράλληλη δέσµη των ηλεκτρονίων–βληµάτων**

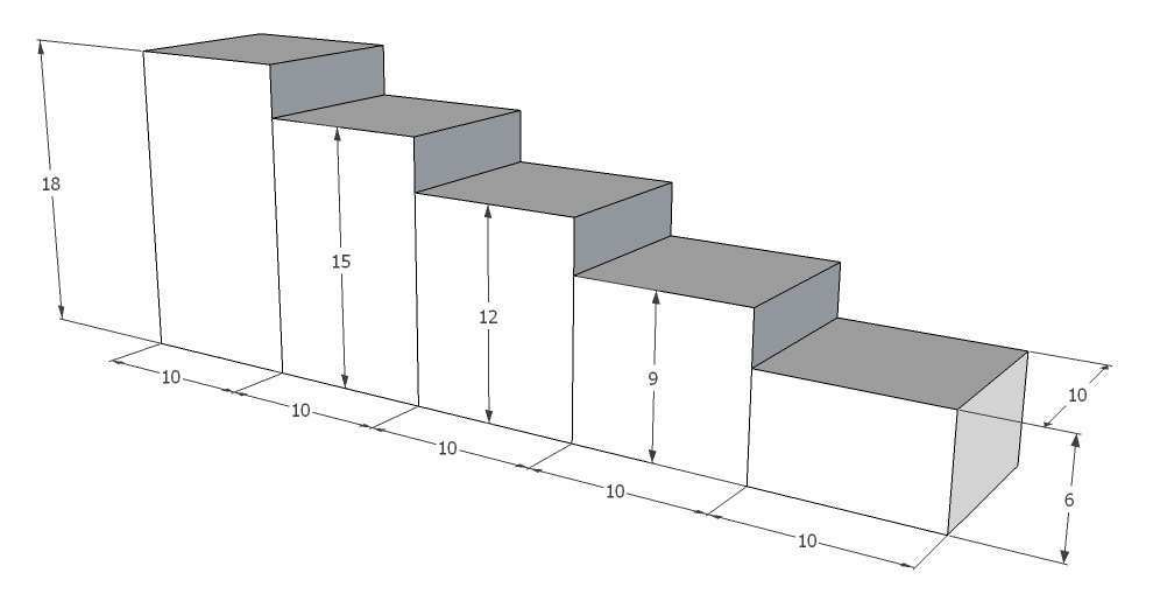

Διάγραμμα 3.8 Προοπτικό σχέδιο δοκιμίου κλίμακος "stepwedge" με πέντε σκαλοπάτια

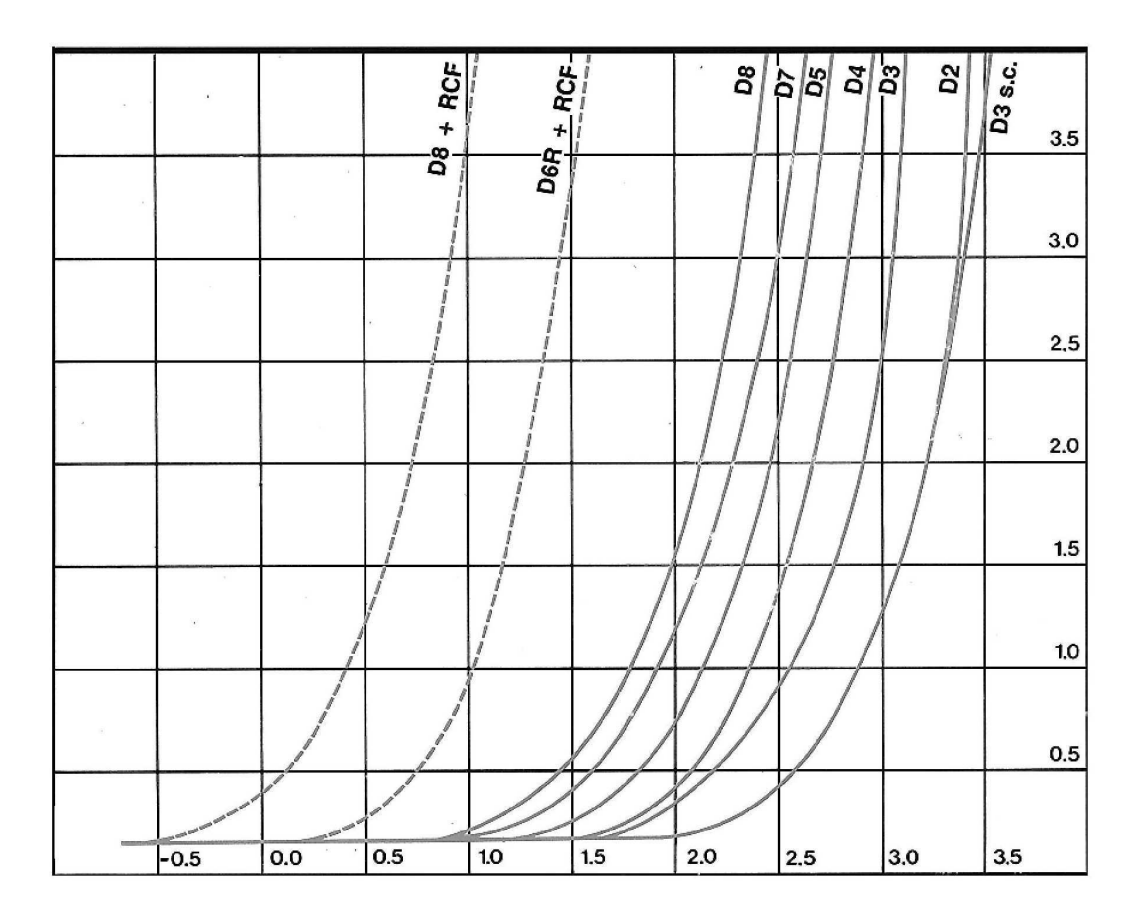

Διάγραμμα 3.9

Χαρακτηριστικές καμπύλες (σενσιτομετρικές) για διάφορετικά φιλμ Agfa Structurix industrial [βλ. και XRSIM, 1999b]

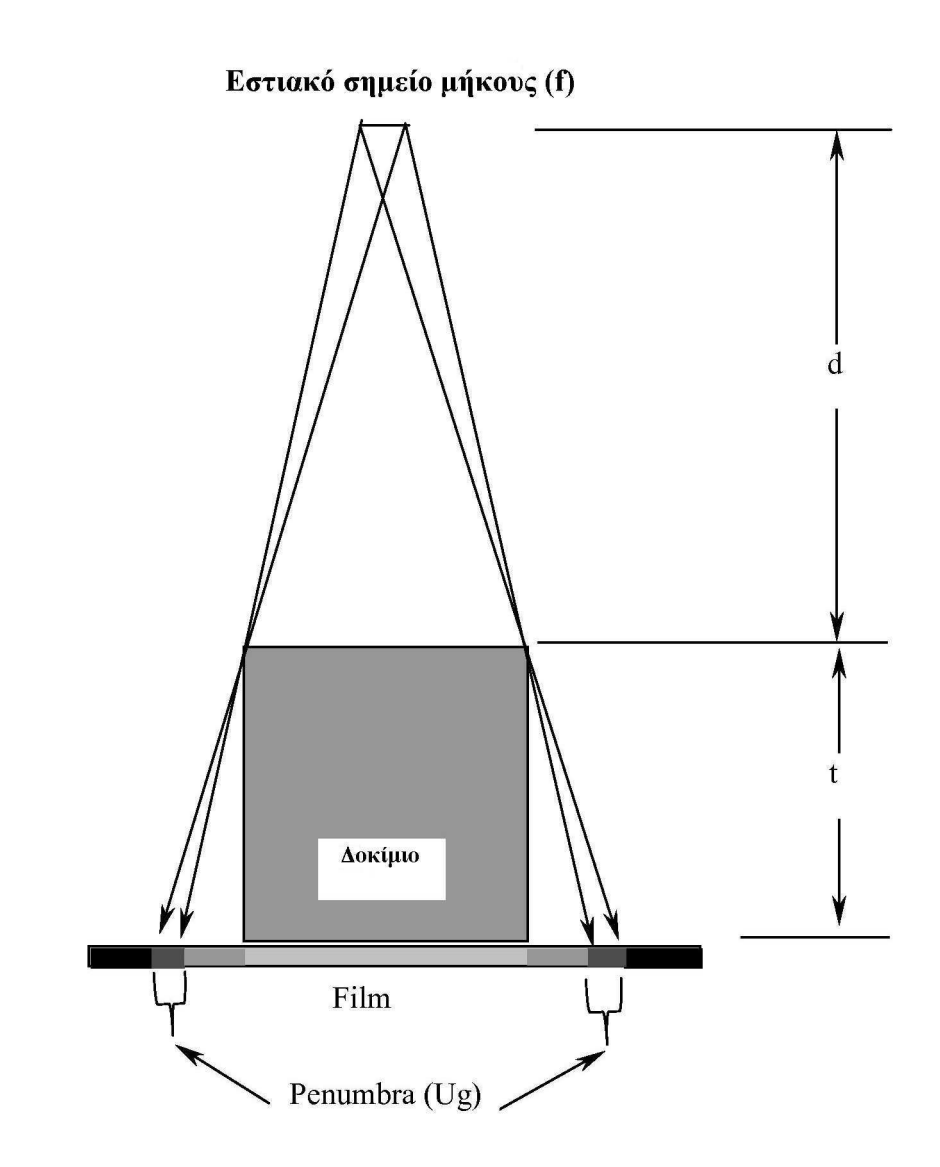

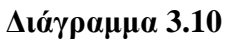

**Γεωµετρική ασάφεια στη ραδιογραφία (Ug, παρασκιά, και στα λατινικά penumbra) [βλ. και XRSIM, 1999b και σχέση (3.12)]** 

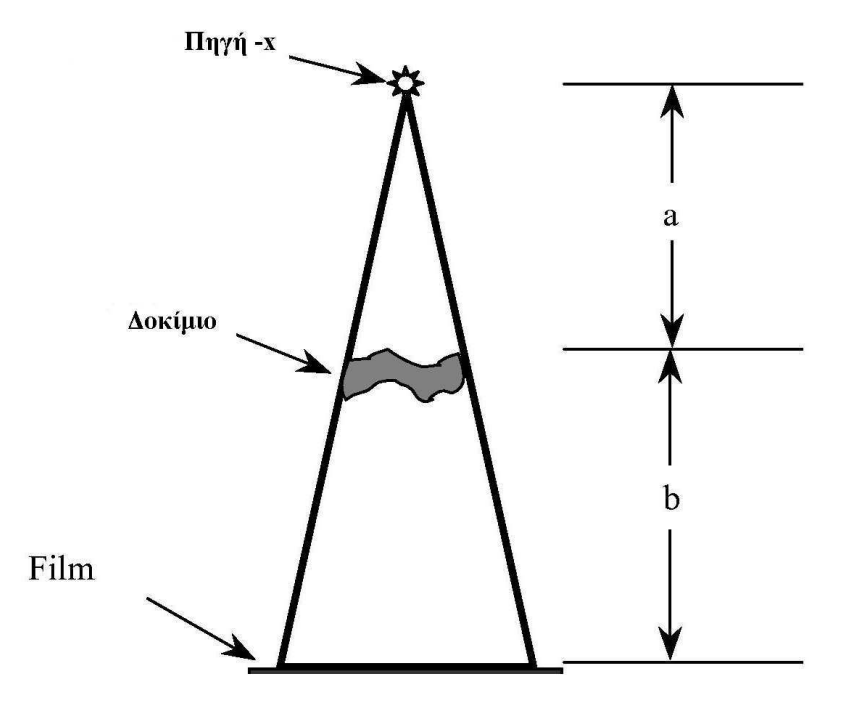

**∆ιάγραµµα 3.11 Γεωµετρική µεγέθυνση στη ραδιογραφία [βλ. και XRSIM, 1999b και σχέση (3.13)]** 

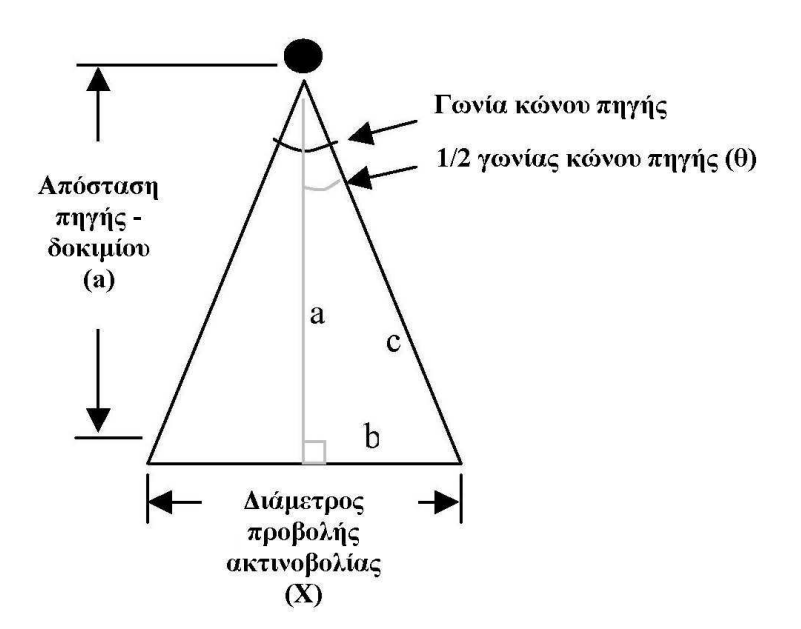

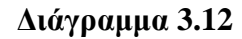

**Υπολογισµός της διαµέτρου Χ της προβολής της ακτινοβολίας από κώνο πηγής ακτίνων -x [βλ. και XRSIM, 1999b και σχέση (3.14)]** 

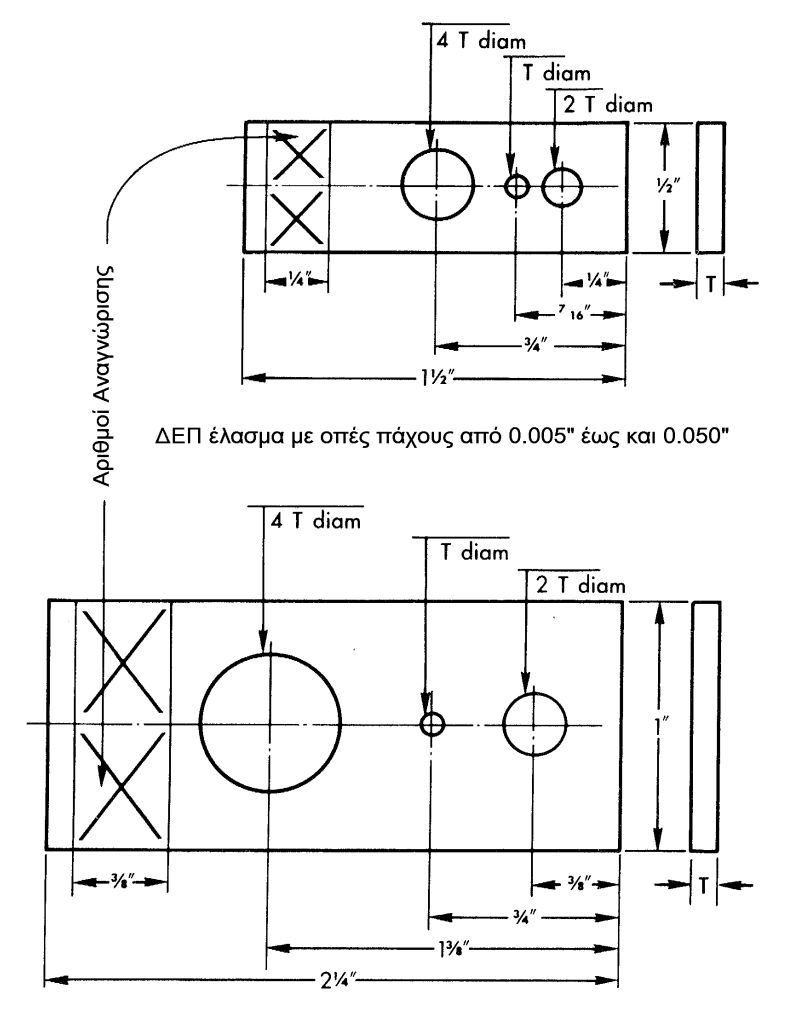

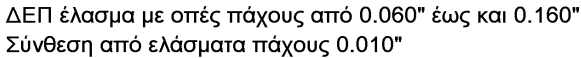

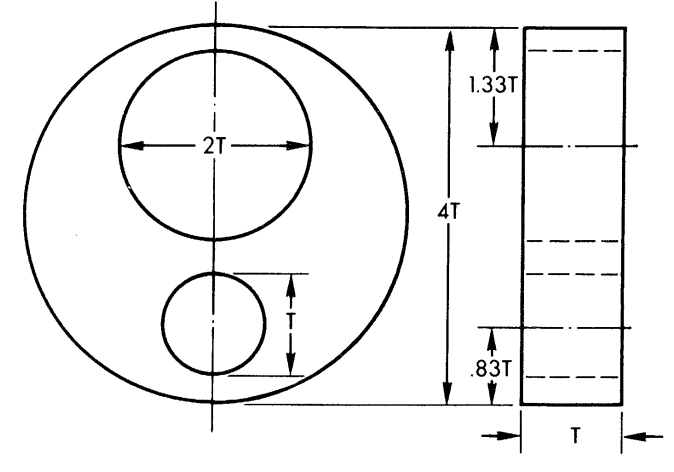

ΔΕΠ έλασμα με οπές πάχους από 0.060" έως και 0.160" Σύνθεση από ελάσματα πάχους 0.010"

# Διάγραμμα 3.13

## ΔΕΠ ελάσματα με οπές κατά ASTM [βλ. και Bryant, 1985]

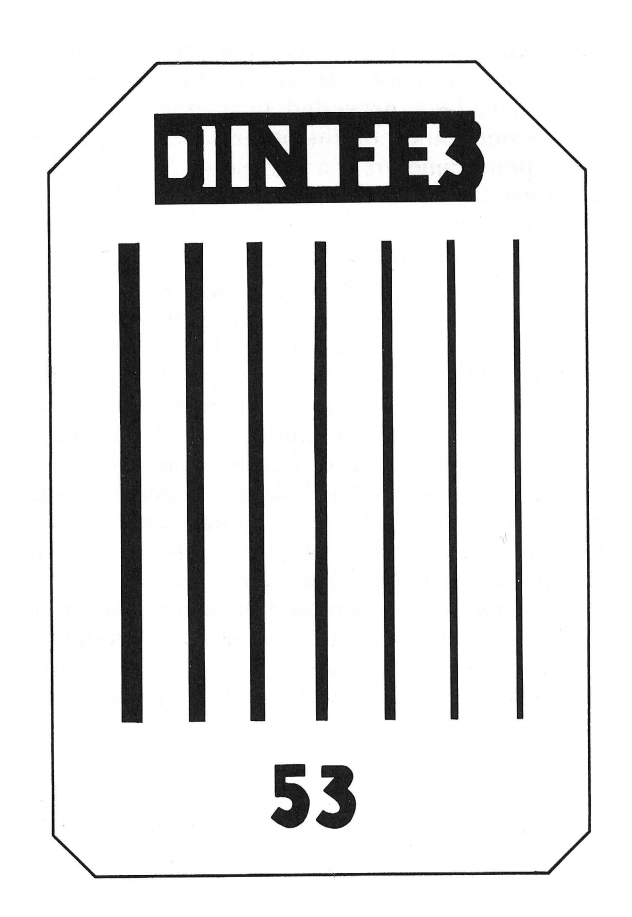

Διάγραμμα 3.14 ΔΕΠ σύρματα κατά DIN ή ΕΝ [βλ. και Bryant, 1985]

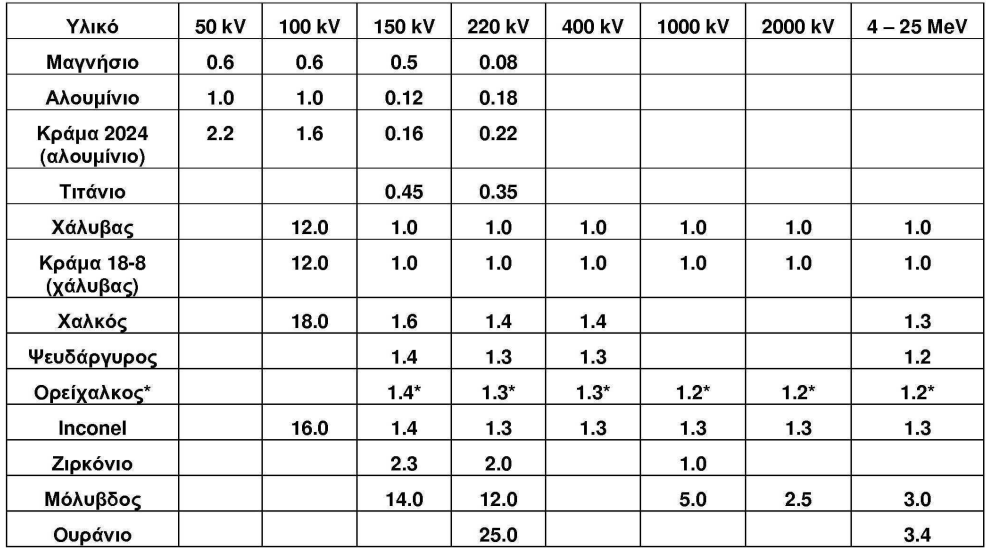

# **ΠΙΝΑΚΕΣ ΤΟΥ 3ου ΚΕΦΑΛΑΙΟΥ**

## **Πίνακας 3.1**

**Προσεγγιστικοί συντελεστές ισοδύναµης έκθεσης για ακτίνες –x [βλ. και Quinn, 1980].** 

Το ΑΛΟΥΜΙΝΙΟ είναι το μέταλλο αναφοράς για τα 50 και τα 100 kV. Ο ΧΑΛΥΒΑΣ είναι τομέταλλο αναφοράς για υψηλότερα kV. Το πάγος κάθε άλλου μετάλλου πολλαπλασιάζεται με τον αντίστοιγο συντελεστή διόρθωσης, προκειμένου να υπολογισθεί το ισοδύναμο πάχος ενός από τα μέταλλα αναφοράς. Για την επιτυχή ραδιογραφία, η αναγκαία έκθεση υπολογίζεται για το ισοδύναμο **πάχος του µετάλλου αναφοράς.** 

ΠΑΡΑΔΕΙΓΜΑ: Για να ραδιογραφηθεί χαλκός πάχους 1.27 cm (0.5 inch) στα 220 kV, το πάχος αυτό πολλαπλασιάζεται με το **συντελεστή 1.4 καιυπολογίζεται ένα ισοδύναµο πάχος ατσαλιού 1.78 cm (0.7 inch).** 

(\*) Οι συντελεστές για ορείχαλκο είναι ενδεικτικοί, επειδή στο κράμα αυτό η περιεκτικότητες του κασσίτερου και του μολύβδου δεν **είναιαυστηρά καθορισµένες.** 

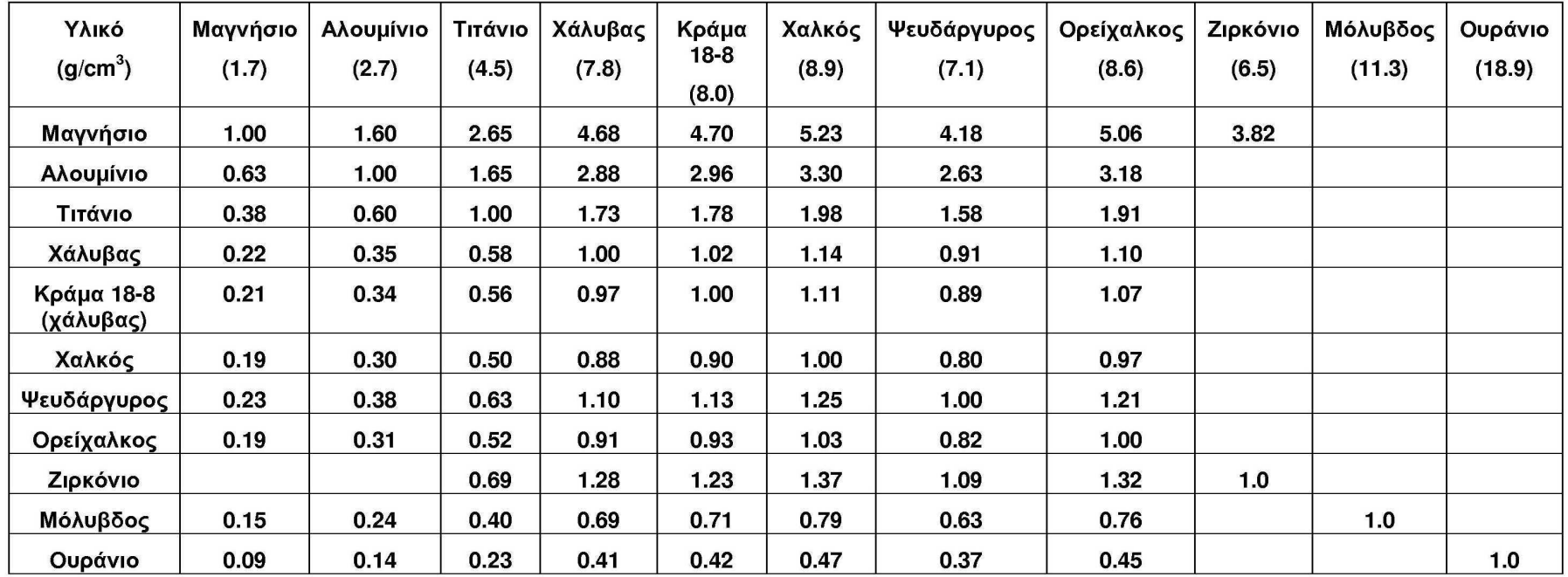

**Λόγοι των πυκνοτήτων των υλικών του Πίνακα 3.1 προς τις πυκνότητες του χάλυβα και του αλουµινίου [βλ. και Πετρόπουλος, 2009]**

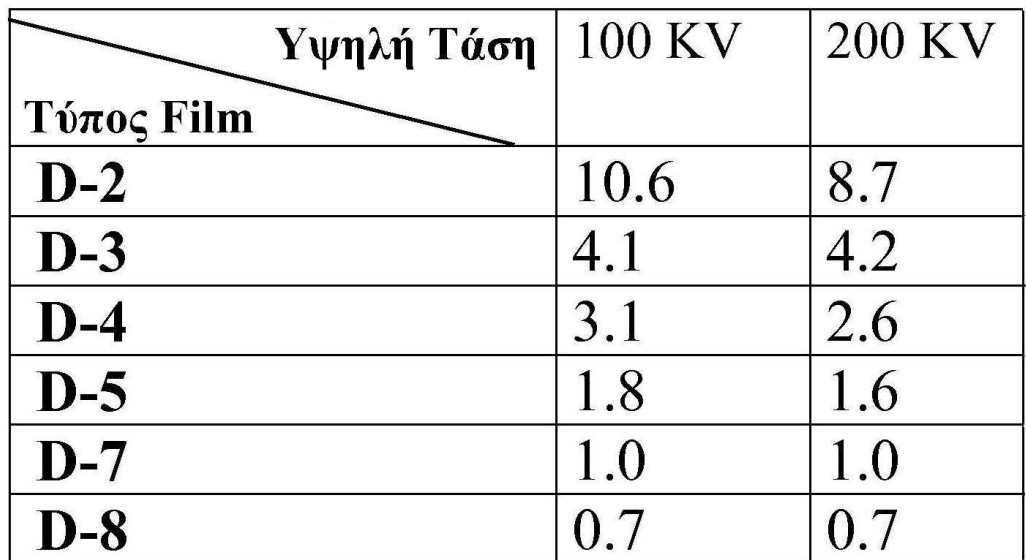

**Συντελεστές διόρθωσης έκθεσης για φιλµ Agfa Structurix industrial, ως προς φιλµ αναφοράς το D-7, προκειµένου να µπορούν να γίνονται ισοδύναµης οπτικής πυκνότητας ραδιογραφίες του ίδιου δοκιµίου µε άλλα φιλµ [βλ. και XRSIM, 1999b και ∆ιάγραµµα 3.9]** 

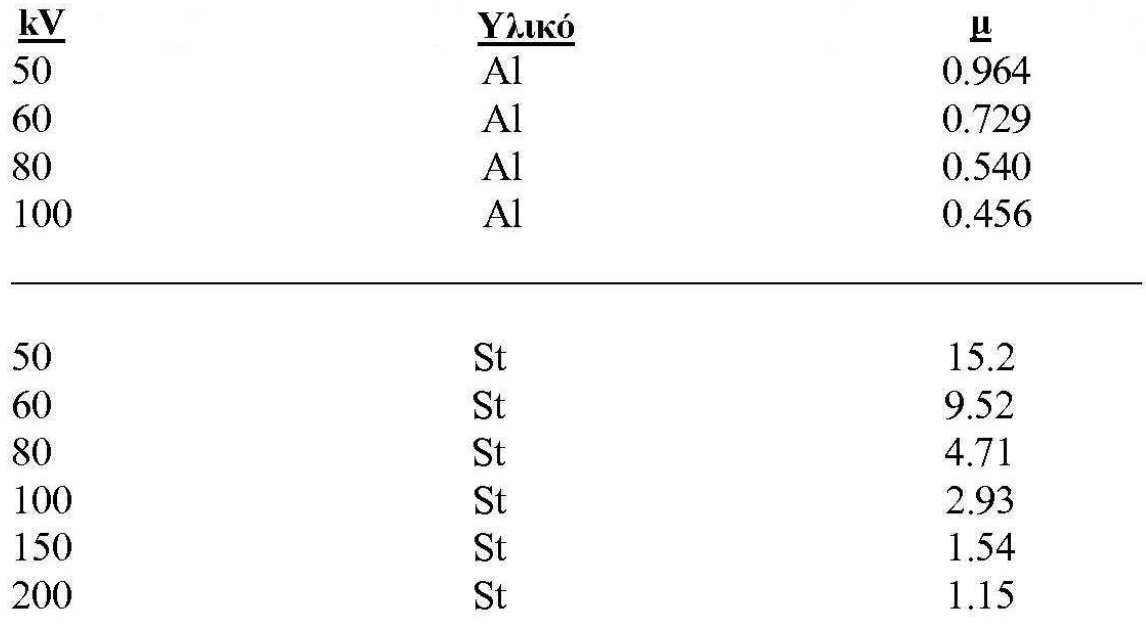

# **Πίνακας 3.4**

**Γραµµικοί συντελεστές εξασθένησης ακτινοβολίας –x για Αλουµίνιο και Xάλυβα σε διάφορες υψηλές τάσεις (kV) [βλ. και XRSIM, 1999b]** 

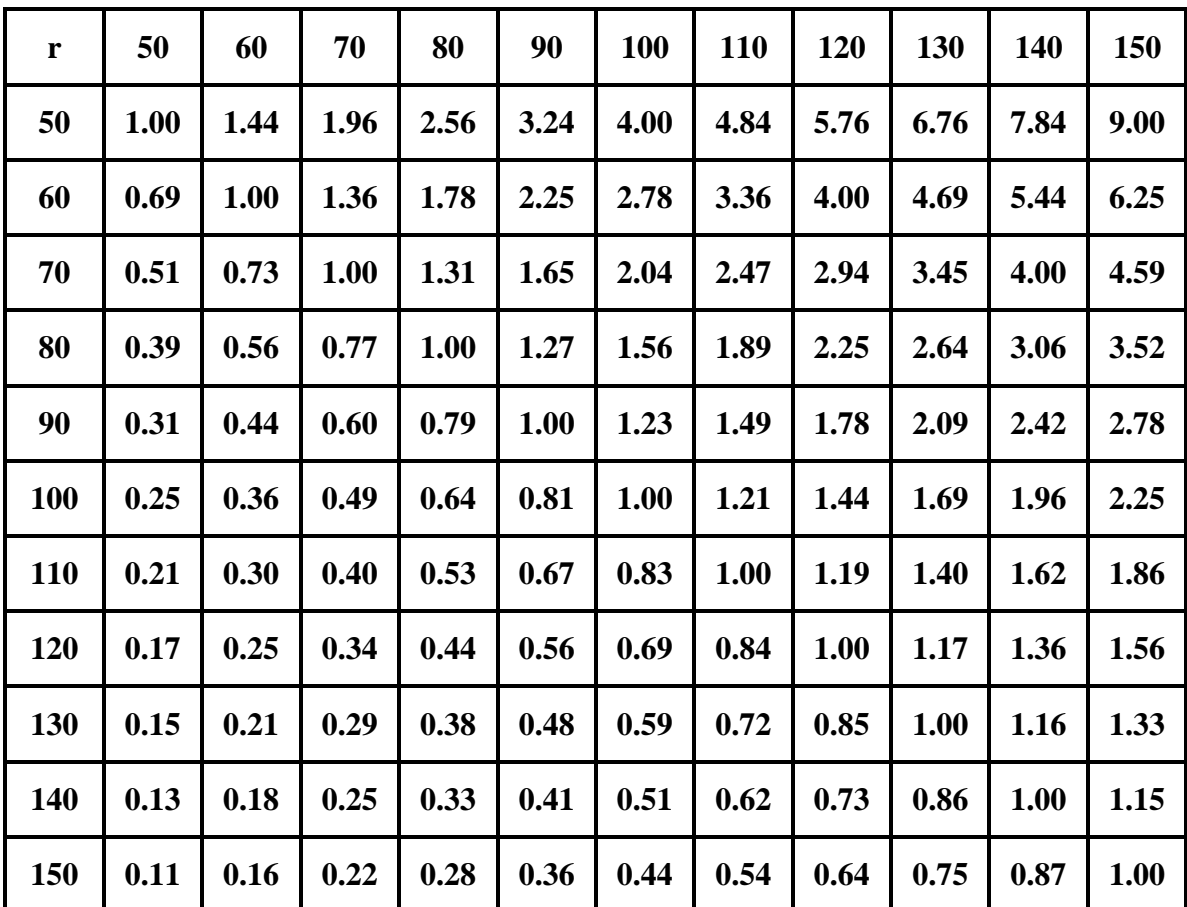

**Συντελεστές διόρθωσης έκθεσης για διάφορες αποστάσεις πηγής – φιλµ στην περιοχή απόστασης (r) από 50 έως 150 µε βήµα 10 (οι µονάδες µήκους είναι αυθαίρετες, εδώ π.χ. µπορεί να είναι cm ή inches κλπ)**

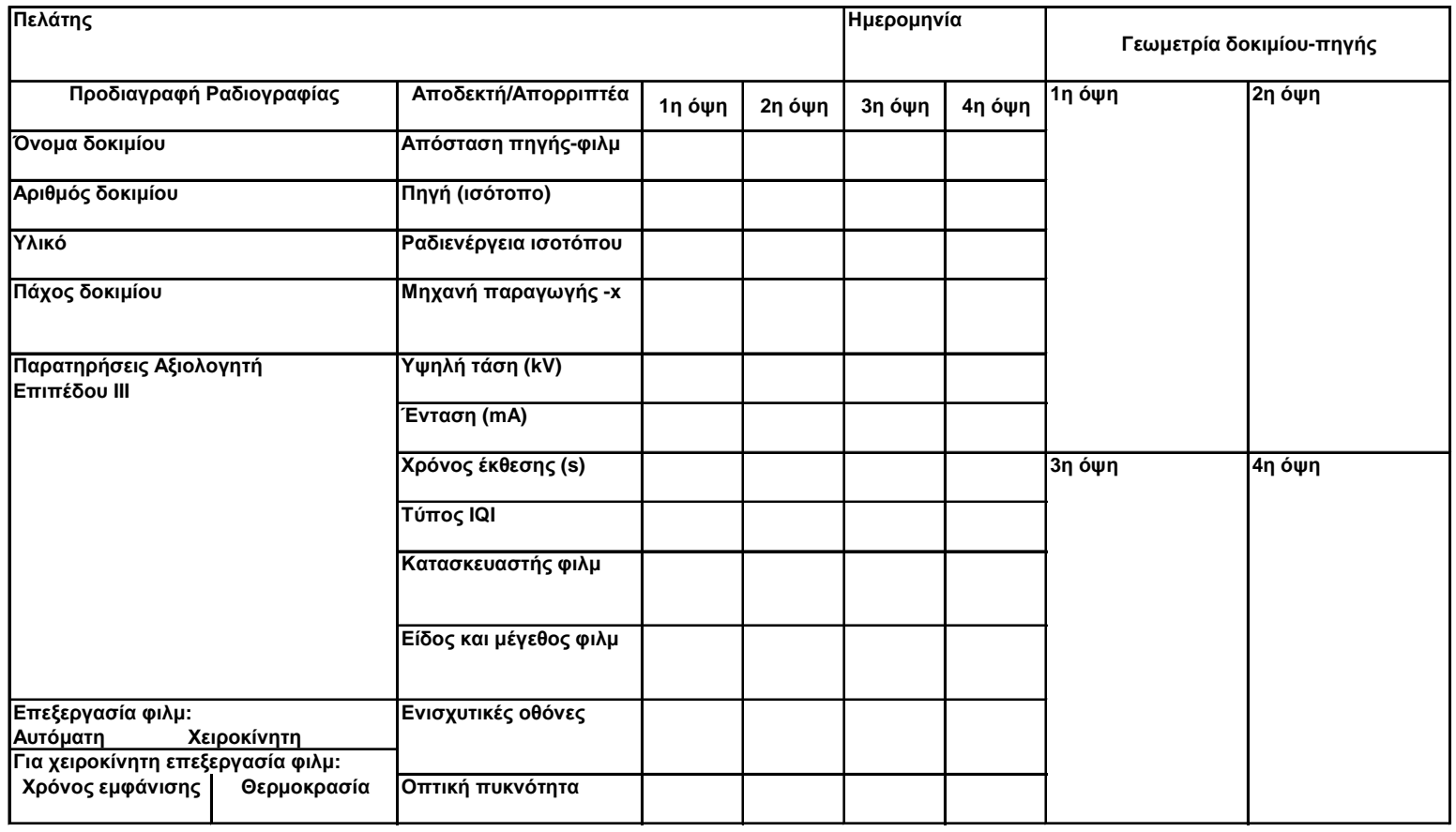

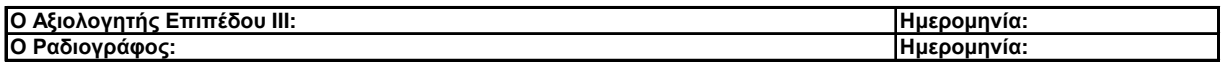

# **Τυπική αναφορά ραδιογραφικού ελέγχου [βλ. και XRSIM, 1999b]**

# **ΚΕΦΑΛΑΙΟ 4 ΚΑΤΑΣΚΕΥΗ ∆ΟΚΙΜΙΩΝ CAD ΓΙΑ ΧΡΗΣΗ ΣΤΟΝ ΚΩ∆ΙΚΑ XRSIM**

## **4.1 Εισαγωγή**

Όπως παρουσιάσθηκε στα προηγούµενα Κεφάλαια, ο κώδικας XRSIM µπορεί να χρησιµοποιείται για την προσοµοίωση βιοµηχανικής ραδιογραφίας. Για το σκοπό αυτό απαιτείται να εισάγονται σε αυτόν δοκίµια σε µορφή ηλεκτρονικών αρχείων CAD (Computer-Αided Design) στερεών που προσοµοιώνουν διάφορα πραγµατικά δοκίµια. Τα αρχεία CAD που µπορεί να "διαβάσει" ο κώδικας µπορούν να ακολουθούν τρεις τυποποιήσεις CAD: την stl, την unv και την xad. Ο πιο διαδεδοµένος και ο πιο εύκολος στη χρήση και τροποποίηση µε διάφορα προγράµµατα τύπος αρχείων από τους παραπάνω είναι ο τύπος που ακολουθεί την τυποποίηση stl. Η τυποποίηση αυτή δηµιουργήθηκε για την εξυπηρέτηση κατασκευής τριδιάστατων πραγµατικών δοκιµίων, για λόγους παρατήρησης, έρευνας και βελτιστοποίησης στα πλαίσια µιας τεχνικής που ονοµάζεται στερεολιθογραφία (στα αγγλικά stereolithography εξ' ού και η κατάληξη stl). Τα αντίστοιχα αρχεία CAD έχουν συνήθως την επέκταση \*.stl. Έχει αποδειχθεί ότι η τυποποίηση stl είναι πολύ αποδοτική για τη δηµιουργία τριδιάστατων δοκιµίων σε γραφικό περιβάλλον, για τις ανάγκες σε τριδιάστατα στερεά διαφόρων προγραµµάτων προσοµοίωσης, όπως και στην περίπτωση του κώδικα XRSIM. Η τυποποίηση stl περιγράφει µόνο την γεωµετρία της εξωτερικής επιφάνειας των διαφόρων τριδιάστατων αντικειµένων και όχι το χρώµα, την υφή της και άλλα χαρακτηριστικά όπως κάνουν άλλες τυποποιήσεις CAD. Όλες οι επιφάνειες στην τυποποίηση αυτή περιγράφονται και ουσιαστικά αποτελούνται από πολλές µικρότερες τριγωνικού σχήµατος επιφάνειες, για τον καθορισµό της θέσης των οποίων χρησιµοποιείται ένα τριδιάστατο καρτεσιανό σύστηµα συντεταγµένων. Γενικά υπάρχουν δύο τύποι αρχείων \*.stl, τα δυαδικά "binary stl" και τα "ASCII stl". Ο κώδικας XRSIM µπορεί να "διαβάσει" µόνο "ASCII stl", για το λόγο αυτό, στο Κεφάλαιο 4 θα εξετασθεί η κατασκευή, ο χειρισµός και η τροποποίηση µόνο του τύπου αυτού. Τα αρχεία δοκιµίων CAD τύπου "ASCII stl" µπορούν να κατασκευασθούν τόσο µε χρήση απλών εντολών όσο και µε τη χρήση έτοιµων σχετικών προγραµµάτων σχεδίασης. Αρκετά στοιχεία σχετικά µε την δοµή των αρχείων CAD

τύπου "ASCII stl", µπορεί κάποιος να αντλήσει και από τις προσωπικές σελίδες του John Burkardt από το Πανεπιστήµιο της Florida των Η.Π.Α. (βλ. και την ιστοσελίδα http://people.sc.fsu.edu/~burkardt/data/stla/stla.html).

# **4.2 Κατασκευή στερεών CAD τύπου "ASCII stl" µε χρήση απλών εντολών**

### **4.2.1 Γενικά**

Ένα τριδιάστατο στερεό σε αρχείο CAD τύπου "ASCII stl" είναι δυνατόν να κατασκευασθεί, χωρίς τη χρήση κάποιου προγράµµατος σχεδίασης. Αυτό πραγµατοποιείται γράφοντας τις απλές εντολές που περιγράφουν το στερεό σε ένα οποιοδήποτε είδος αρχείου κειµένου και στη συνέχεια αλλάζοντας την επέκταση του αρχείου σε "\*.stl". Εδώ υπενθυµίζεται ότι οι επιφάνειες των στερεών στα αρχεία \*.stl αποτελούνται πάντα από µικρότερες τριγωνικές επιφάνειες (οι οποίες περιγράφονται στο αρχείο εισάγοντας µε συγκεκριµένο τρόπο τις συντεταγµένες των κορυφών τους). Για παράδειγµα ένα παραλληλόγραµµο αποτελείται από δύο τρίγωνα µε κοινή πλευρά µία από τις διαγώνιους του και έτσι είναι αρκετά απλό να κατασκευασθεί ένας κύβος µε µόνο δώδεκα τρίγωνα. Αντίθετα µία καµπύλη επιφάνεια πρέπει να αποτελείται από µεγάλο αριθµό τριγώνων έτσι ώστε να προσεγγίζεται η επιφάνεια που πρέπει να κατασκευασθεί. Στην περίπτωση µιας κλειστής σφαίρας, η επιφάνειά της µπορεί να προσεγγίζεται από εκατοντάδες ή ακόµα και χιλιάδες τρίγωνα. Όπως γίνεται κατανοητό από τα παραπάνω παραδείγµατα, ο τρόπος που θα περιγραφεί σε αυτή την ενότητα χρησιµεύει στην κατασκευή απλών στερεών µόνο, µε λίγα τρίγωνα και χωρίς καµπύλες.

#### **4.2.2 Κατασκευή απλού στερεού**

Για την καλύτερη κατανόηση της διαδικασίας κατασκευής αρχείων που περιγράφεται, δηµιουργήθηκε ένα απλό στερεό, το οποίο εισάγεται στον κώδικα XRSIM χωρίς προβλήµατα. Όπως φαίνεται και στην εικόνα του ∆ιαγράµµατος 4.1 το στερεό αυτό είναι σχήµατος ισοσκελούς πυραµίδας µε τετραγωνική βάση. Η τετραγωνική βάση έχει µήκος πλευράς "1" και το ύψος της πυραµίδας είναι "2". Οι µονάδες µήκους που χρησιµοποιούνται είναι σχετικές. Το αρχείο CAD τύπου "ASCII stl" που παράγεται θα αποκτήσει πραγµατικές διαστάσεις ανάλογα µε τις µονάδες µήκους που χρησιµοποιεί το πρόγραµµα επεξεργασίας στο οποίο θα εισαχθεί. Αν π.χ. ο κώδικας XRSIM έχει

ρυθµισθεί για µονάδα µήκους το cm, η εν λόγω πυραµίδα θα παρουσιασθεί µε τετραγωνική βάση µε µήκος πλευράς 1 cm και ύψος πυραµίδας 2 cm.Ακολουθεί ο κώδικας που περιγράφει την πυραµίδα αυτή:

```
solid pyramid 
    facet normal 0.000000e+000 0.000000e+000 -1.000000e+000 
       outer loop 
          vertex 0.000000e+000 1.000000e+000 0.000000e+000 
          vertex 1.000000e+000 1.000000e+000 0.000000e+000 
          vertex 1.000000e+000 0.000000e+000 0.000000e+000 
       endloop 
    endfacet 
    facet normal 0.000000e+000 0.000000e+000 -1.000000e+000 
       outer loop 
          vertex 1.000000e+000 0.000000e+000 0.000000e+000 
          vertex 0.000000e+000 0.000000e+000 0.000000e+000 
          vertex 0.000000e+000 1.000000e+000 0.000000e+000 
       endloop 
    endfacet 
    facet normal 0.000000e+000 0.000000e+000 0.000000e+000 
       outer loop 
          vertex 0.500000e+000 0.500000e+000 2.000000e+000 
          vertex 1.000000e+000 0.000000e+000 0.000000e+000 
          vertex 1.000000e+000 1.000000e+000 0.000000e+000 
       endloop 
    endfacet 
    facet normal 0.000000e+000 0.000000e+000 0.000000e+000 
       outer loop 
          vertex 0.500000e+000 0.500000e+000 2.000000e+000 
          vertex 0.000000e+000 1.000000e+000 0.000000e+000 
          vertex 0.000000e+000 0.000000e+000 0.000000e+000 
       endloop 
    endfacet 
    facet normal 0.000000e+000 0.000000e+000 0.000000e+000 
       outer loop 
          vertex 0.500000e+000 0.500000e+000 2.000000e+000 
          vertex 1.000000e+000 1.000000e+000 0.000000e+000 
          vertex 0.000000e+000 1.000000e+000 0.000000e+000 
       endloop 
    endfacet 
    facet normal 0.000000e+000 0.000000e+000 0.000000e+000 
       outer loop 
          vertex 0.500000e+000 0.500000e+000 2.000000e+000 
          vertex 0.000000e+000 0.000000e+000 0.000000e+000 
          vertex 1.000000e+000 0.000000e+000 0.000000e+000 
       endloop 
    endfacet 
endsolid
```
Αυτή είναι γενικότερα η δοµή ενός αρχείου CAD τύπου "ASCII stl". Οι εντολές που εφαρµόζονται στον παραπάνω κώδικα είναι οι εξής:

(α) Η εντολή "solid" η οποία ακολουθείται από το όνοµα του στερεού και µε την οποία αρχίζει κάθε αρχείο. Το όνοµα του στερεού είναι της επιλογής του προγραµµατιστή. Αντίστοιχα για το τέλος του αρχείου χρησιµοποιείται η εντολή "endsolid", χωρίς όµως να ακολουθείται από τίποτα άλλο.

(β) Η εντολή "facet" µε την οποία αρχίζει η περιγραφή ενός συγκεκριµένου τριγώνου και η εντολή "endfacet", µε την οποία τελειώνει η περιγραφή ενός τριγώνου.

(γ) Η εντολή "normal", η οποία ακολουθεί στην ίδια γραµµή την εντολή "facet" στην αρχή κάθε τριγώνου και ακολουθείται από τις συντεταγµένες (x, ψ, z) του κάθετου µοναδιαίου διανύσµατος (µε φορά προς το εξωτερικό του στερεού) του συγκεκριµένου τριγώνου. Το διάνυσµα αυτό ξεκινά πάντοτε από το σηµείο (0,0,0) και χρησιµοποιείται για να καθορίζει τη γωνία κλίσης του επιπέδου του τριγώνου.

(δ) Η εντολή "outer loop" µε την οποία αρχίζει η περιγραφή των συντεταγµένων (x, ψ, z) των κορυφών κάθε τριγώνου και η εντολή "endloop" µε την οποία τελειώνει η περιγραφή των συντεταγµένων.

(ε) Η εντολή "vertex" η οποία ακολουθείται από τις συντεταγµένες της µίας από τις τρεις κορυφές του τριγώνου που περιγράφεται. Το πρώτο νούµερο µετά την εντολή "vertex" είναι η συντεταγµένη του σηµείου στον άξονα x, το δεύτερο στον άξονα y και το τρίτο στον άξονα z.

(στ) Γενικά οι συντεταγµένες του κάθετου µοναδιαίου διανύσµατος που ακολουθούν την εντολή "facet" είναι χρονοβόρο να υπολογίζονται. Οι συντεταγµένες αυτές µπορούν να είναι µηδενικές, όταν τα τρίγωνα που χρησιµοποιούνται είναι καλώς ορισµένα (δηλ. δίνονται σωστά οι συντεταγµένες των κορυφών τους), όπως π.χ. στα τελευταία τέσσερα τρίγωνα του παραπάνω κώδικα.

Εκτός από τις βασικές εντολές είναι απαραίτητο να εφαρµόζονται και ορισµένοι κανόνες ως εξής:

- 1. Ο βασικότερος κανόνας, που πρέπει να εφαρµόζεται πάντα για να λειτουργήσει το αρχείο, είναι ότι η σειρά που πρέπει να τοποθετούνται τα τρίγωνα να είναι ωρολογιακή, όπως παρατηρείται η επιφάνεια του τριγώνου από το εσωτερικό του στερεού µε κατεύθυνση προς το εξωτερικό. ∆ηλαδή, στην πρώτη από τις τρεις σειρές που θα χρησιµοποιηθούν για τις συντεταγµένες των τριών κορυφών αναγράφονται οι συντεταγµένες οποιασδήποτε κορυφής. Στην δεύτερη σειρά όµως, αναγράφονται οι συντεταγµένες της αµέσως επόµενης κορυφής ωρολογιακά "κοιτάζοντας" από το εσωτερικό της τριδιάστατης κατασκευής. Στην τρίτη σειρά, προφανώς, αναγράφονται οι συντεταγµένες της κορυφής που αποµένει. Με αυτόν τον κανόνα, όταν εφαρµόζεται ορθά, επιτυγχάνεται να γίνεται προφανές στο πρόγραµµα CAD που διαβάζει το αρχείο, ποια πλευρά του τριγώνου είναι στο εσωτερικό του στερεού και ποια στο εξωτερικό και να µη χρειάζεται να υπολογισθεί και να αναγραφoύν και οι συντεταγµένες για το κάθετο διάνυσµα της επιφάνειας. Επισηµαίνεται ότι, στην αντίθετη περίπτωση που αναγράφονται οι συντεταγµένες του κάθετου µοναδιαίου διανύσµατος, η ορθότητα του κώδικα δεν εξασφαλίζεται αν οι συντεταγµένες των κορυφών των τριγώνων έχουν εισαχθεί µε τον λάθος τρόπο.
- 2. ∆εν έχει σηµασία µε ποια σειρά θα αναγραφούν οι πλευρές και τα τρίγωνα του στερεού.
- 3. Το στερεό όπως σχεδιάζεται µε τον τρόπο που περιγράφεται θα πρέπει να βρίσκεται εξ ολοκλήρου στο θετικό ηµιχώρο που ορίζουν οι άξονες x, ψ, z. Το αν το στερεό θα τοποθετηθεί και σε αρνητικούς ηµιχώρους εξαρτάται από τον τρόπο που θα το χειρισθεί το πρόγραµµα CAD στο οποίο θα εισαχθεί.
- 4. Στα αρχεία CAD τύπου "ASCII stl" οι άξονες x, ψ, z εννοούνται στη σχετική µεταξύ τους θέση στη µορφή που παρουσιάζεται στην εικόνα του ∆ιαγράµµατος 4.2.

### **4.2.3 Επεξήγηση κώδικα**

Σε αυτήν την παράγραφο θα περιγραφεί αναλυτικά τι ακριβώς σηµαίνει πρακτικά κάθε σειρά του απλού κώδικα κατασκευής της πυραµίδας που αναφέρθηκε παραπάνω. Για το σκοπό αυτό θα παρουσιασθεί πάλι ο εν λόγω κώδικας, µόνο που στο δεξί µέρος θα υπάρχουν σχόλια για επεξήγηση. Οι όροι που χρησιµοποιούνται στην επεξήγηση παρουσιάζονται στην εικόνα του ∆ιαγράµµατος 4.2. Για οικονοµία χώρου και ευκολία στην ανάγνωση έχει αποκοπεί η µεγάλη ακρίβεια στις συντεταγµένες που υπάρχει στον κώδικα όπως αυτός παρουσιάσθηκε προηγουµένως.

```
solid pyramid 
   facet normal 0 0 -1 Τρίγωνο 1 (βάση πυραµίδας) 
      outer loop 
        vertex 0 1 0 Κορυφή (0,1,0) 
         vertex 1 1 0 Κορυφή (1,1,0) 
         vertex 1 0 0 Κορυφή (1,0,0) 
      endloop 
   endfacet 
   facet normal 0 0 -1 Τρίγωνο 2 (βάση πυραµίδας) 
      outer loop 
         vertex 1 0 0 Κορυφή (1,0,0) 
         vertex 0 0 0 Κορυφή (0,0,0) 
         vertex 0 1 0 Κορυφή (0,1,0) 
      endloop 
   endfacet 
   facet normal 0 0 0 Τρίγωνο 3 (πλευρά πυραµίδας 1/4) 
      outer loop 
         vertex 0.5 0.5 2 Κορυφή (0.5,0.5,2) 
         vertex 1 0 0 Κορυφή (1,0,0) 
         vertex 1 1 0 Κορυφή (1,1,0) 
      endloop 
   endfacet 
   facet normal 0 0 0 Τρίγωνο 4 (πλευρά πυραµίδας 2/4) 
      outer loop 
         vertex 0.5 0.5 2 Κορυφή (0.5,0.5,2) 
         vertex 0 1 0 Κορυφή (0,1,0) 
         vertex 0 0 0 Κορυφή (0,0,0) 
      endloop 
  endfacet<br>facet normal 0 0 0
                                  Tρίγωνο 5 (πλευρά πυραμίδας 3/4)
     outer loop<br>vertex 0.5 0.5 2
         vertex 0.5 0.5 2 Κορυφή (0.5,0.5,2) 
                           Κορυφή (1,1,0)
         vertex 0 1 0 Κορυφή (0,1,0) 
      endloop 
  endfacet<br>facet normal 0 0 0
                                  Tρίγωνο 6 (πλευρά πυραμίδας 4/4)
      outer loop 
         vertex 0.5 0.5 2 Κορυφή (0.5,0.5,2) 
         vertex 0 0 0 Κορυφή (0,0,0) 
         vertex 1 0 0 Κορυφή (1,0,0) 
      endloop 
   endfacet 
endsolid
```
Από την προηγούµενη επεξήγηση, γίνεται φανερό ότι ένα αρχείο CAD τύπου "ASCII stl", µπορεί να αναπαριστά ένα και µόνο τριδιάστατο κλειστό στερεό, το οποίο µπορεί καταχρηστικά να είναι και διδιάστατο, δεν είναι συµπιεσµένο, και δεν µεταφέρει πληροφορίες χρώµατος. Γίνεται κατανοητό ότι ένα αρχείο CAD τύπου "ASCII stl", ενός πολύπλοκου στερεού µπορεί να έχει χιλιάδες εντολές, µε αποτέλεσµα να καταλαµβάνει πολύ χώρο. Για αυτό το λόγο δίνεται η δυνατότητα και της τυποποίησης "binary stl". Επίσης σε ένα αρχείο CAD τύπου "stl", ενός πολύπλοκου στερεού, είναι δυνατόν να έχουν γίνει λάθη, δηλαδή στην ουσία παραλείψεις απαραίτητων τριγώνων εξωτερικής επιφάνειας, µε αποτέλεσµα η αναπαράστασή του µέσα σε ένα σχεδιαστικό πρόγραµµα που δέχεται και αυτήν την τυποποίηση να παρουσιάζει "οπές". Μερικά από αυτά τα σχεδιαστικά προγράµµατα διορθώνουν τις οπές αυτόµατα ή πολύ εύκολα.

# **4.3 Κατασκευή στερεών CAD τύπου "ASCII stl" µε χρήση προγραµµάτων**

### **4.3.1 Γενικά**

Όπως φάνηκε στην προηγούµενη παράγραφο η κατασκευή αρχείων CAD τύπου "ASCII stl" γράφοντας κώδικα είναι πολύ χρονοβόρα και δύσκολη. Στην περίπτωση που ένα στερεό έχει πάνω από έξι πλευρές ή έχει καµπύλες επιφάνειες η κατασκευή του µε αυτόν τον τρόπο "εντολή µε εντολή" γίνεται ουσιαστικά αδύνατη (βλ. και σχετικά παραδείγµατα αρχείων CAD τύπου "ASCII stl" στην ιστοσελίδα http://people.sc.fsu.edu/~burkardt/data/stla/stla.html). Σε αυτή την ενότητα θα παρουσιασθεί ο τρόπος κατασκευής αρχείων CAD τύπου "ASCII stl" µε διάφορα προγράµµατα που είναι ελεύθερα διαθέσιµα ως "εκτελέσιµα" ή και ως "πηγαίος κώδικας" ανάλογα µε το λειτουργικό σύστηµα για το οποίο έχουν σχεδιασθεί.

## **4.3.2 Προτεινόµενα ελεύθερα προγράµµατα**

Σύµφωνα µε τα όσα προτείνει ο Gray (2009), µερικά από τα ελεύθερα προγράµµατα οι λειτουργίες, των οποίων µπορούν να χρησιµοποιούνται στην κατασκευή αρχείων CAD τύπου "ASCII stl" είναι τα εξής:

1. GoogleSketchUp (http://sketchup.google.com/download/) για περιβάλλον λειτουργικού συστήµατος MS WXP. Την εποχή συγγραφής της παρούσας ∆Ε (Αύγουστος, 2009), το εκτελέσιµο εγκατάστασης είχε το όνοµα GoogleSketchUpWEN.exe. Σηµειώνεται ότι αυτό το πρόγραµµα χρειάζεται τα plugins "su2stl.rbd" και "su2stl.rb" για να εισάγει και εξάγει "ASCII stl" αρχεία. Τα plugins βρίσκονται στη διεύθυνση http://www.crai.archi.fr/rubylibrarydepot/ruby/, και µετά το download πρέπει να τοποθετηθούν στο home directory του GoogleSketchUp (π.χ. το "C:\Program Files\Google\Google SketchUp 7\") µέσα στο φάκελο Plugins. Το GoogleSketchUp είναι πολύ χρήσιµο διότι µπορεί να "ανοίξει" αρχεία στερεών \*.dwg και \*.dxf που προέρχονται από κάποια έκδοση του "Autocad" και να τα µετατρέψει σε αρχεία "ASCII stl" χρησιµοποιώντας την επιλογή "Plugins>Export stl file". Επίσης αυτό το πρόγραµµα µπορεί να χρησιµοποιηθεί και για την κατασκευή διαφόρων σχετικά απλών στερεών, χωρίς να χρειάζεται η εισαγωγή αρχείου από "Autocad".

2. Art of Illusion (http://www.artofillusion.org/downloads) για περιβάλλον λειτουργικού συστήµατος MS WXP ή και LINUX. Αυτό είναι ένα άλλο πρόγραµµα κατασκευής σχετικά πολύπλοκων τριδιάστατων στερεών. Την εποχή συγγραφής της παρούσας ∆Ε (Αύγουστος, 2009), το εκτελέσιµο εγκατάστασης για περιβάλλον λειτουργικού συστήµατος MS WXP είχε το όνοµα ArtOfIllusion272-Windows.exe. ∆εν είναι τόσο εύχρηστο όσο το GoogleSketchUp, αλλά αν κάποιος διαβάσει τα εγχειρίδια και τα παραδείγµατα που προσφέρονται (βλ. και http://www.artofillusion.org/ documentation) θα μπορέσει να το χρησιμοποιήσει.

#### **4.3.3 Συµπληρωµατικά εργαλεία για τα ελεύθερα προγράµµατα**

Σηµειώνεται κατ' αρχήν ότι γενικά πολλά από τα σχεδιαστικά προγράµµατα έχουν διαµορφωθεί χρησιµοποιώντας και εργαλεία σε γλώσσα Python, η οποία πρέπει να εγκατασταθεί προκειµένου για την ορθή λειτουργία τους. Η γλώσσα Python είναι διαθέσιµη ελεύθερα και σε ανοιχτό κώδικα τόσο για περιβάλλον λειτουργικού συστήµατος MS WXP όσο και για περιβάλλον LINUX. Την εποχή συγγραφής της παρούσας ∆Ε (Αύγουστος, 2009), η τρέχουσα έκδοση της γλώσσας Python ήταν η 2.6. Επίσης, επειδή χρησιµοποιούνται και εργαλεία σε γλώσσα C++, όταν οι εγκαταστάσεις των προγραµµάτων γίνονται για περιβάλλον λειτουργικού συστήµατος MS WXP, πρέπει να έχει εγκατασταθεί και το "Microsoft Visual C++ 2008 Redistributable Package".
Τέλος επειδή χρησιµοποιούνται και εργαλεία σε Java Virtual Machine (π.χ. από το Art of Illusion) είναι απαραίτητη και αυτή η εγκατάσταση. Η Java Virtual Machine είναι διαθέσιµη ελεύθερα τόσο για περιβάλλον λειτουργικού συστήµατος MS WXP όσο και για περιβάλλον LINUX. Την εποχή συγγραφής της παρούσας ∆Ε (Αύγουστος, 2009), η τρέχουσα έκδοση της Java Virtual Machine ήταν η 6.14.

Όπως διαπιστώθηκε στην πορεία της ∆ιπλωµατικής Εργασίας, ένα µειονέκτηµα του GoogleSketchUp σε σχέση µε τον κώδικα XRSIM, είναι ότι τα αρχεία "ASCII stl" που δηµιουργεί, όταν περιέχουν καµπύλες επιφάνειες, δεν µπορούν να "διαβαστούν" από τον κώδικα XRSIM. Αυτό το πρόβληµα λύνεται χρησιµοποιώντας το ελεύθερο πρόγραµµα MeshLab (http://sourceforge.net/projects/meshlab/files/) για περιβάλλον λειτουργικού συστήµατος MS WXP ή και LINUX. Την εποχή συγγραφής της παρούσας ∆Ε (Αύγουστος, 2009), το εκτελέσιµο εγκατάστασης για MS WXP είχε το όνοµα MeshLab v121.exe. Το MeshLab είναι ένα πρόγραμμα τροποποίησης και βελτίωσης διαφόρων αρχείων τριδιάστατων στερεών σε διάφορες τυποποιήσεις µε πολλές δυνατότητες επεξεργασίας. Στην περίπτωση που εξετάζεται χρησιµοποιείται µε δύο κυρίως τρόπους:

(α) Για βελτίωση των αρχείων που έχουν παραχθεί από το GoogleSketchUp. Αυτό επιτυγχάνεται απλά "ανοίγοντας" αυτά τα αρχεία στο MeshLab και στη συνέχεια, στο αναδυόµενο παράθυρο µε τίτλο "Post-Open Processing", επιλέγοντας "OK" και έχοντας ενεργοποιήσει την επιλογή "Unify Duplicated Vertices". Αυτή η λειτουργία διορθώνει τα όποια σφάλµατα είχε το αρχείο στο οποίο εφαρµόσθηκε. Στη συνέχεια αφού ανοίξει κανονικά το αρχείο κάνοντας "File>Save as", στο αναδυόµενο παράθυρο στο πλαίσιο "Save as type" επιλέγοντας "stl file format" και στο επόµενο και τελευταίο αναδυόµενο παράθυρο θα απενεργοποιώντας την επιλογή "Binary encoding" είναι δυνατό να σωθεί το διορθωµένο / βελτιωµένο αρχείο ως "ASCII stl".

(β) Για µετατροπή αρχείων από "binary stl" σε "ASCII stl" και το αντίθετο.

Ένα πρόβληµα του προγράµµατος Art of Illusion είναι ότι τα αρχεία που επεξεργάζεται δεν είναι της µορφής "stl". Συνήθως έχουν την επέκταση \*.obj (και κάποιες άλλες που δεν µας ενδιαφέρουν εδώ). Το πρόβληµα αυτό λύνεται µε τη χρήση του προγράµµατος MeshLab ή του επίσης ελεύθερου προγράμματος Blender (http://www.blender.org/

download/get-blender/). για περιβάλλον λειτουργικού συστήματος MS WXP ή και LINUX. Την εποχή συγγραφής της παρούσας ∆Ε (Αύγουστος, 2009), το εκτελέσιµο εγκατάστασης για MS WXP είχε το όνοµα blender-2.49a-avifix-windows.exe. Το πρόγραµµα Blender, που απαιτεί και εργαλεία Python, είναι πολύ χρήσιµο γιατί µπορεί να χειρισθεί πολλά ήδη αρχείων και να τα µετατρέπει από το ένα είδος στο άλλο. Ανάµεσα στα άλλα χειρίζεται αρχεία \*.obj, \*.dxf και αρχεία "binary stl". Τα αρχεία "binary stl" µπορούν να µετατραπούν εύκολα σε "ASCII stl" χρησιµοποιώντας το MeshLab. ∆υνατότητες µετατροπής µεταξύ διαφόρων τυποποιήσεων διαθέτει και το MeshLab.

## **4.4 Παράδειγµα κατασκευής του δοκιµίου κλίµακας ως "ASCII stl"**

Στην παράγραφο αυτή θα αναλυθεί ένας τρόπος µε τον οποίο µπορεί να κατασκευασθεί ένα δοκίµιο µορφής κλίµακας (ή όπως έχει ήδη αναφερθεί, µορφής stepwedge), σαν αυτό που χρησιμοποιήθηκε στα μαθήματα του 3<sup>ου</sup> Κεφαλαίου, με το πρόγραμμα GoogleSketchUp. Ο τρόπος αυτός δεν είναι ο µοναδικός, αλλά παρουσιάζεται ως αυτός που διευκόλυνε τον γράφοντα στην πρώτη του επαφή µε αυτά τα εργαλεία. Αν χρειάζονται περισσότερες πληροφορίες µπορεί κανείς να τις βρει στο Chopra (2009). Αφού λοιπόν ανοίξει το πρόγραµµα πρέπει να γίνουν τα εξής:

- 1. Όταν "ανοίξει" το πρόγραµµα για πρώτη φορά, καλό είναι να επιλεχθεί το template "Engineering – Meters", το οποίο ταιριάζει περισσότερο στην λειτουργία που είναι επιθυµητή εδώ. Μετά την επιλογή αυτή το υπόψιν template γίνεται το "εξ'ορισµού" (default).
- 2. Στην επιλογή "View" επιλέξτε "Toolbars" και εκεί επιλέξτε "Large Tool Set". Έτσι θα εµφανιστεί µία πλήρης στήλη εργαλείων στο αριστερό µέρος του παραθύρου του προγράµµατος. Επίσης επιλέξτε και το Toolbar "Measurements". Αυτό το Toolbar θα σας επιτρέψει να αποδώσετε στο εικονικό δοκίµιο ακριβείς διαστάσεις, που είναι – όπως διαπιστώθηκε- δύσκολο να αποδοθούν µε τη χρήση του ποντικιού.
- 3. Στην επιλογή "Window/ Model Info/ Units" και στη θέση "Precision", µειώστε την απαιτούµενη ακρίβεια των µονάδων σε 0.00 m. Ο λόγος που πρέπει να γίνει αυτό είναι διότι µεγαλύτερη ακρίβεια δεν έχει νόηµα στην εφαρµογή που εξετάζουµε, διότι οι µονάδες µήκους σε ένα αρχείο CAD τύπoυ "ASCII stl" είναι σχετικές. Εάν στο

GoogleSketchUp το μήκος είναι 1 (μέτρο) στον κώδικα XRSIM το 1 αυτό μπορεί να είναι 1 cm ή 1 mm κοκ.

- 4. Από την στήλη "Large Tool Set" επιλέξτε το εργαλείο τετραγωνικού σχήµατος µε τον τίτλο "Rectangle". Προφανώς αυτό το εργαλείο χρησιµοποιείται για την κατασκευή παραλληλογράµµων. Κατασκευάστε στο θετικό µέρος των αξόνων x, ψ, z (ο θετικός ηµιάξονας είναι πάντα εκείνος µε την συνεχόµενη γραµµή) ένα παραλληλόγραµµο κρατώντας πατηµένο το αριστερό "κλικ".
- 5. Όταν θα αφήσετε το αριστερό "κλικ", το παράθυρο του Toolbar "Measurements" µετονοµάζεται σε "Dimensions", στο οποίο µπορείτε να συµπληρώσετε το µήκος και το πλάτος του παραλληλόγραµµου. Εδώ συµπληρώστε "1.00m, 1.00m" και πατήστε ENTER.
- 6. Επιλέξτε από την στήλη εργαλείων στα αριστερά το εργαλείο µε τίτλο "Dimension". Το εργαλείο αυτό γενικά χρησιµοποιείται για την τοποθέτηση διαστάσεων στα σχέδια. Μπορείτε έτσι να τοποθετήσετε τις διαστάσεις που ρυθµίσατε στις δύο πλευρές του παραλληλογράµµου µε τη χρήση του ποντικιού, όπως φαίνεται στην εικόνα του ∆ιαγράµµατος 4.3.
- 7. Επιλέξτε τώρα το εργαλείο µε τίτλο "Scale" για να αλλάξετε, αν θέλετε, τις διαστάσεις του παραλληλογράµµου. Κάνετε "κλικ" στο εσωτερικό του παραλληλόγραµµου, δηλαδή επιλέξτε το. Το παράθυρο του Toolbar "Measurements" µετονοµάζεται σε "Scale", στο οποίο µπορείτε να συµπληρώσετε έναν πολλαπλασιαστή που θα αλλάξει τη διάσταση που έχετε επιλέξει. (Σηµειώνεται ότι µπορείτε να κάνετε "zoom in" και "zoom out" χρησιµοποιώντας τη ροδέλα του ποντικιού ή τα αντίστοιχα εργαλεία. Επίσης µπορείτε να µετακινηθείτε στο χώρο χρησιµοποιώντας το εργαλείο µε τίτλο "Pan", µε εικονίδιο σχήµατος χεριού. Τέλος µπορείτε να αλλάξετε τη γωνία που παρατηρείτε το σχέδιο χρησιµοποιώντας το εργαλείο µε τίτλο "Orbit".)
- 8. Επιλέξτε το εργαλείο µε τίτλο "Push/ Pull" για να επεκτείνετε στην τρίτη διάσταση το διδιάστατο, µέχρι στιγµής, σχέδιό σας. Αφού επιλέξτε το εργαλείο, κάνετε αριστερό "κλικ" στο τετράγωνο και "τραβήξτε το" προς την τρίτη διάσταση, προς τα πάνω δηλαδή.
- 9. Όταν θα αφήσετε το αριστερό "κλικ", το παράθυρο του Toolbar "Measurements" µετονοµάζεται σε "Distance", στο οποίο µπορείτε να συµπληρώσετε το ύψος του ορθογωνίου παραλληλεπιπέδου που δηµιουργήσατε. Εδώ συµπληρώστε "1.80m" και πατήστε ENTER.
- 10. Εισάγετε µε τον τρόπο του "βήµατος 6" διάσταση στο ύψος του παραλληλεπιπέδου, όπως φαίνεται στην εικόνα του ∆ιαγράµµατος 4.4.
- 11. Στη συνέχεια θα πρέπει να περιστρέψετε την γωνία από την οποία παρατηρείτε το παραλληλεπίπεδο έτσι ώστε να φαίνεται ολόκληρη η πλευρά που θα τοποθετήσετε τα υπόλοιπα "σκαλοπάτια" του stepwedge.
- 12. Τώρα χρησιµοποιείστε την επιλογή "Edit/ Select All" για να επιλέξετε ολόκληρο το παραλληλεπίπεδο. Κάνετε "copy" και "paste" τέσσερις φορές, τοποθετώντας µετά από κάθε "paste" το παραλληλεπίπεδο δίπλα στο προηγούµενο, έτσι ώστε στο τέλος αυτό που έχετε κατασκευάσει να µοιάζει µε την εικόνα του ∆ιαγράµµατος 4.5.
- 13. Χρησιµοποιώντας το εργαλείο "Push/Pull" µειώστε το ύψος των παραλληλεπιπέδων έτσι ώστε τα σκαλοπάτια που έχουν πια δηµιουργηθεί να έχουν διαφορά ύψους 0.3 m, αρχίζοντας από 1.8 m και τελειώνοντας σε 0.6 m. ∆είτε και την τελικό αποτέλεσµα του ∆ιαγράµµατος 4.6.
- 14. Εξάγετε το στερεό µε την επιλογή "Plugins>Export stl file" (µε "Export Unit" σε "Meters") και στη συνέχεια "ανοίξτε" το µε το πρόγραµµα MeshLab κάνοντας τη διαδικασία βελτίωσης που αναφέρθηκε στην προηγούµενη παράγραφο. Αν τελικά εισάγετε το αποτέλεσµα στον κώδικα XRSIM έχοντας θέσει την επιλογή "Sample Unit" στο "παράθυρο ελέγχου δοκιμίου" σε cm, τότε αυτό θα εμφανιστεί σαν ένα δοκίµιο stepwedge µε ύψος από 1.8 cm έως 0.6 cm.

## **4.5 Κατασκευή ελαττωµάτων για τον κώδικα XRSIM ως "ASCII stl"**

Σε έναν κώδικα που προσοµοιώνει βιοµηχανική ραδιογραφία είναι πολύ σηµαντικό να υπάρχουν τα κατάλληλα αρχεία CAD ελαττωµάτων για εκπαίδευση. Στον κώδικα XRSIM,όπως έχει αναφερθεί, τα αρχεία ελαττωµάτων έχουν επέκταση \*.flw. Η κατασκευή τους είναι πολύ απλή. Κατ'αρχήν κατασκευάζεται το στερεό, που θα αναπαραστήσει κάποιο ελάττωµα σε µορφή "ASCII stl" που µπορεί να διαβάσει ο κώδικας XRSIM, µε κάποιον από τους προηγούµενους τρόπους. Στη συνέχεια πρέπει, µε ένα απλό "rename", να αλλάξει η επέκταση του αρχείου από \*.stl σε \*.flw. Αυτή η

διαδικασία αρκεί για να δηµιουργηθεί ένα λειτουργικό αρχείο CAD ελαττώµατος για τον κώδικα XRSIM.

## **4.6 Σχόλια και συµπεράσµατα**

Όπως φάνηκε, είναι δυνατόν µε τα παραπάνω απλά και γενικά ελεύθερα διαθέσιµα εργαλεία λογισµικού να κατασκευάζονται ηλεκτρονικά αρχεία CAD τύπου "ASCII stl". Τα αρχεία αυτά µπορούν να εισάγονται για την εξυπηρέτηση προσοµοιώσεων στον κώδικα XRSIM, είτε ως δοκίµια, είτε ως ελαττώµατα. Επισηµαίνεται όµως ότι µε τα εργαλεία αυτά υπάρχει µόνο περιορισµένος έλεγχος στο πλήθος των τριγώνων που χρησιµοποιούνται για την προσοµοίωση των επιφανειών των δοκιµίων ή των ελαττωµάτων. Αυτό είναι κάπως ενοχλητικό όταν τα δοκίµια ή τα ελαττώµατα που ζητούνται να υλοποιηθούν έχουν καµπύλες επιφάνειες. Μικρές δυνατότητες παρέµβασης στην πυκνότητα του δικτύου των τριγώνων φαίνεται να υπάρχουν τόσο στο GoogleSketchUp, όσο και στο MeshLab και στο Blender. Πολλά εξαρτώνται από τη λεπτοµέρεια (δηλ. το πλήθος των επιφανειών) µε την οποία έχει κατασκευασθεί το αρχικό στερεό π.χ. από το GoogleSketchUp. Κατά τη διάρκεια της υλοποίησης ενός στερεού π.χ. στο GoogleSketchUp, είναι πιθανό, να µην έχει επιτευχθεί να "κλείσει" πλήρως η εξωτερική του επιφάνεια. Ως αποτέλεσµα, το παραγόµενο αρχείο τύπου "ASCII stl", θα έχει όπως λέγεται "τρύπες", µε συνέπεια το αντίστοιχο δοκίµιο ή ελάττωµα να µην µπορεί να εισαχθεί στον κώδικα XRSIM, όπως είναι το ζητούµενο. Οι "τρύπες" µπορούν να διορθωθούν µε σχετικές επεµβάσεις που µπορούν να γίνουν τόσο στο GoogleSketchUp, όσο και στο MeshLab και στο Blender, υπό κάποιες απλές προϋποθέσεις.

Σε πιο επαγγελµατικό περιβάλλον προτείνεται η χρήση γνωστών και διαδεδοµένων εµπορικών προγραµµάτων µε τα οποία µπορεί κάποιος να κατασκευάσει αρχεία CAD τύπου "ASCII stl". Για παράδειγµα, µία µέθοδος που µπορεί να χρησιµοποιείται και στο ΕΜΠ, δεδοµένου ότι διατίθεται από το Κέντρο Ηλεκτρονικών Υπολογιστών (ΚΗΥ) πλήθος αδειών Autocad / Inventor για τριδιάστατο σχεδιασµό, είναι: (α) η παραγωγή του σχήµατος του ζητούµενου στερεού σε τυποποίηση dwg ή dxf (αυτός είναι ο εξ'ορισµού τύπος αρχείων του Autocad), (β) η εισαγωγή των αρχείων dwg ή dxf στο MeshLab και (γ) η µετατροπή των αρχείων στον τύπο "ASCII stl" από το MeshLab.

Τα κυριότερα εµπορικά προγράµµατα µε τα οποία είναι δυνατόν να δηµιουργηθούν αρχεία "ASCII stl" είναι: (1) το ίδιο το Autocad µε το απαραίτητο plugin, (2) το Solidworks, (3) το Rhino3D, (4) το GoogleSketchUp Pro και (5) το Solid Edge.

Στο επόµενο 5<sup>ο</sup> Κεφάλαιο θα πραγµατοποιηθεί µία προσπάθεια αξιοποίησης των γνώσεων που αποτυπώθηκαν στα προηγούµενα προς την κατεύθυνση παραγωγής απλών διδιάστατων τοµογραφικών απεικονίσεων µε τη βοήθεια του κώδικα XRSIM και άλλων διαθέσιµων υπολογιστικών εργαλείων.

# **∆ΙΑΓΡΑΜΜΑΤΑ ΤΟΥ 4ου ΚΕΦΑΛΑΙΟΥ**

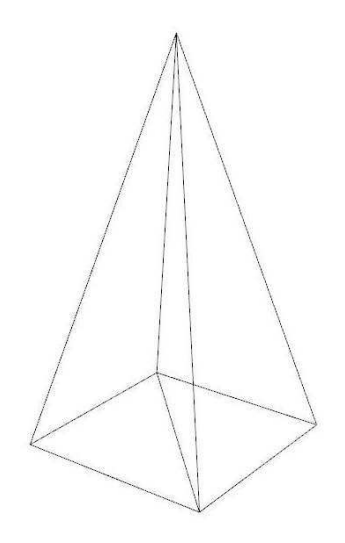

**∆ιάγραµµα 4.1** 

**Ισοσκελής πυραµίδα µε τετραγωνική βάση πλευράς "1" και ύψος "2" (για την επίδειξη κατασκευής αρχείου CAD τύπου "ASCII stl")** 

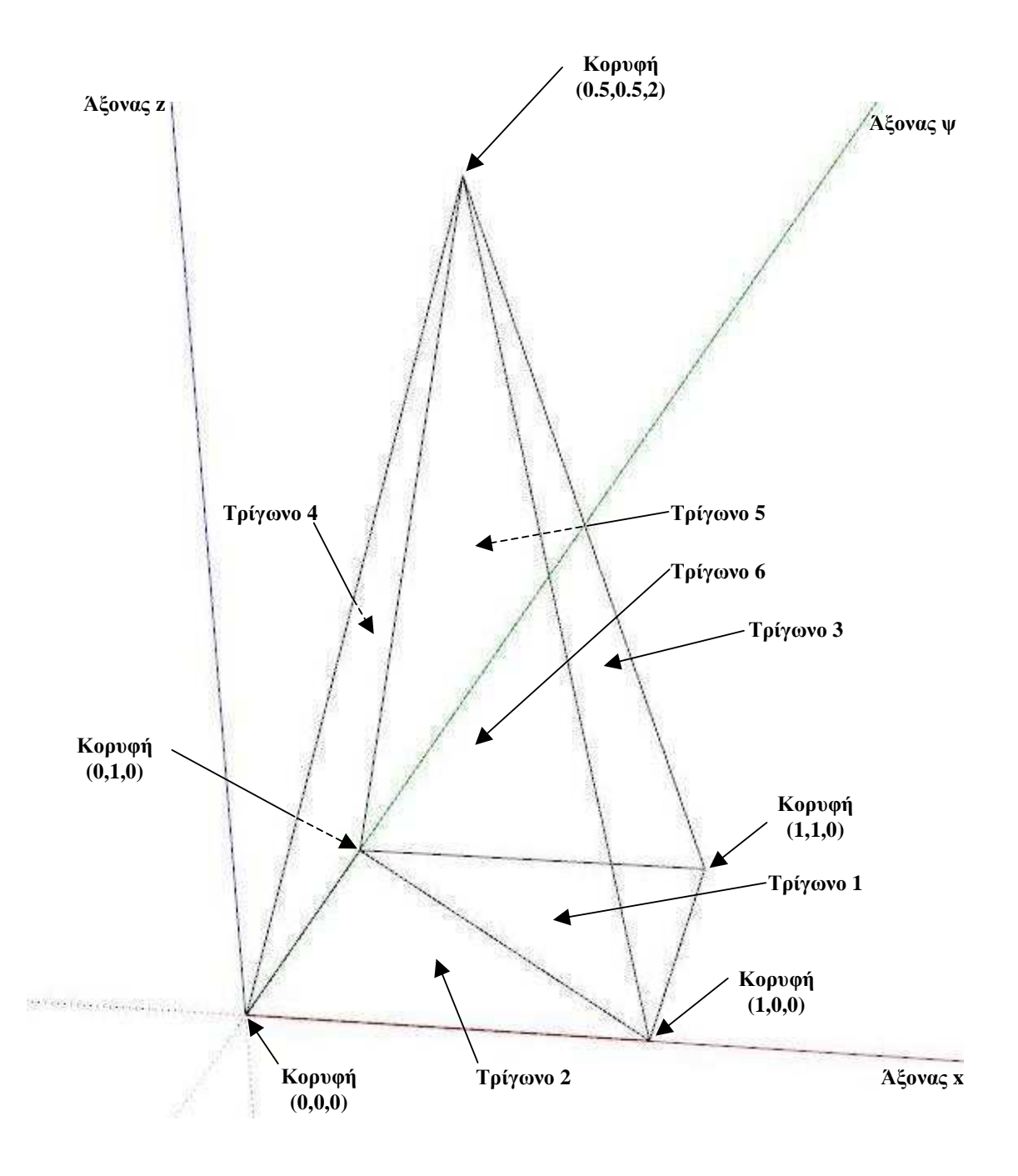

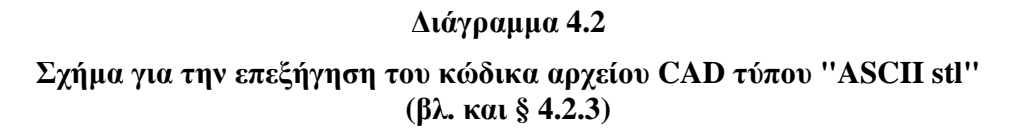

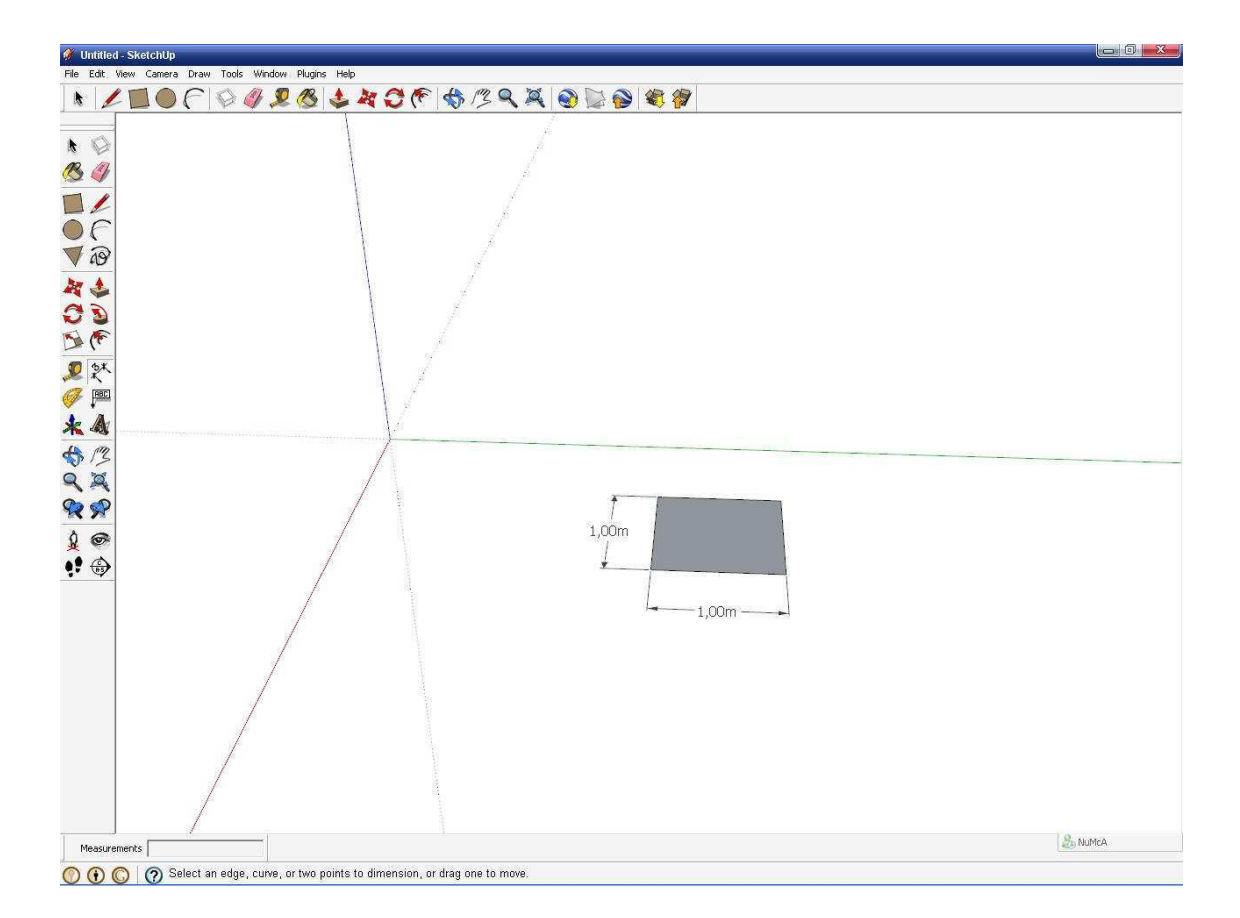

**∆ιάγραµµα 4.3** 

**Τοποθέτηση διαστάσεων µε το GoogleSketchUp (βήµα 6, §4.4)** 

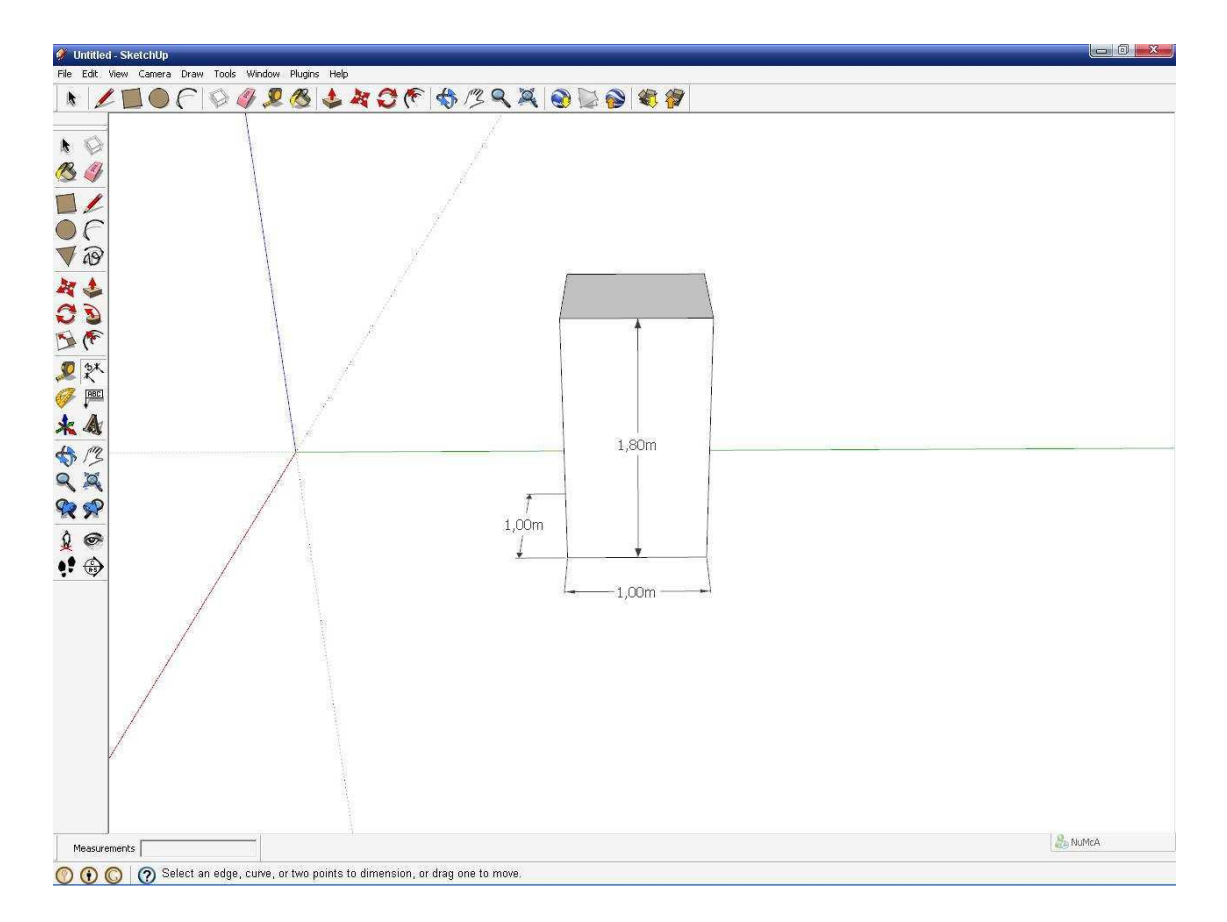

**∆ιάγραµµα 4.4** 

**Τοποθέτηση διαστάσεων µε το GoogleSketchUp, µετά από τη διεργασία Push/ Pull (βήµατα 8 - 10, §4.4)** 

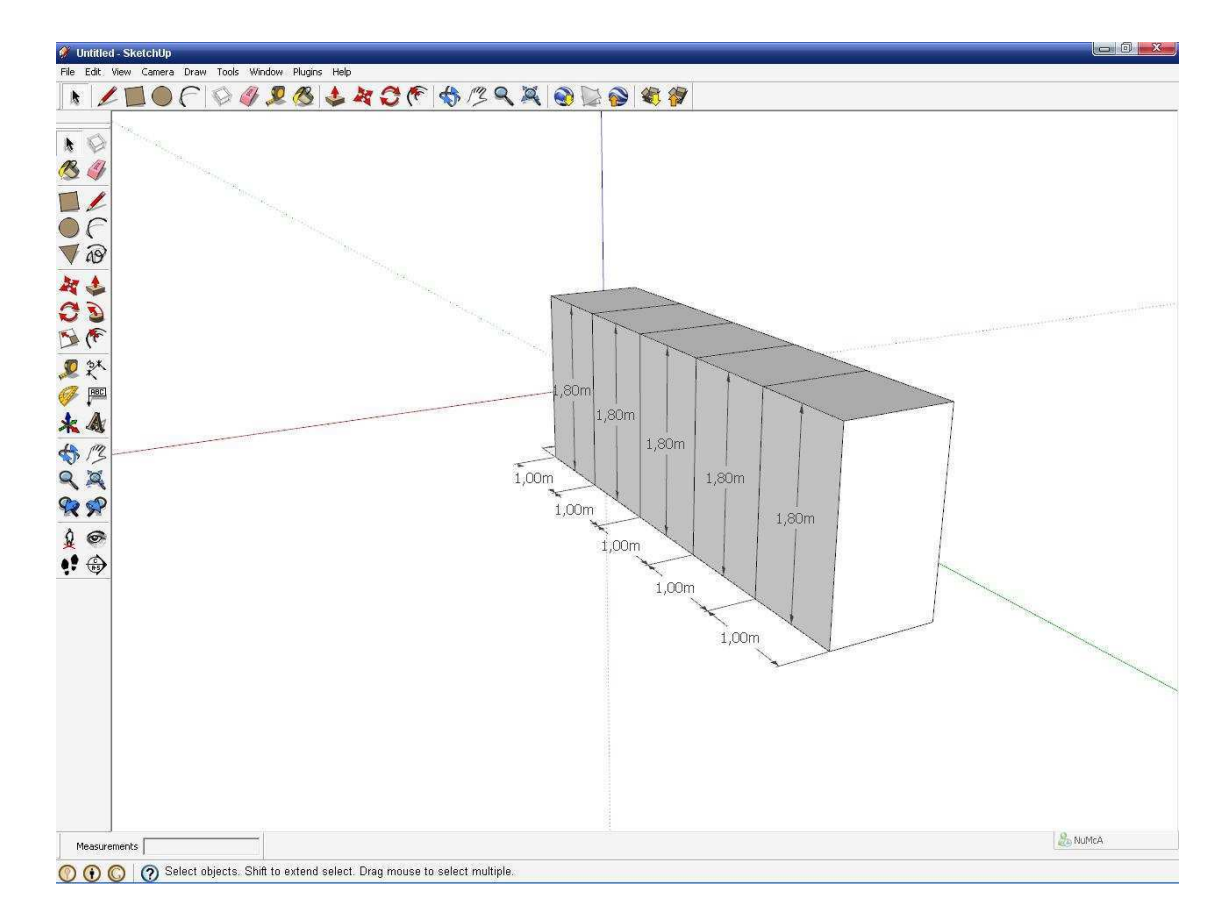

**∆ιάγραµµα 4.5** 

**Αντιγραφή (copy) και διαδοχικές επικολλήσεις (paste) του πρωτότυπου παραλληλεπιπέδου (βήµα 12, §4.4)** 

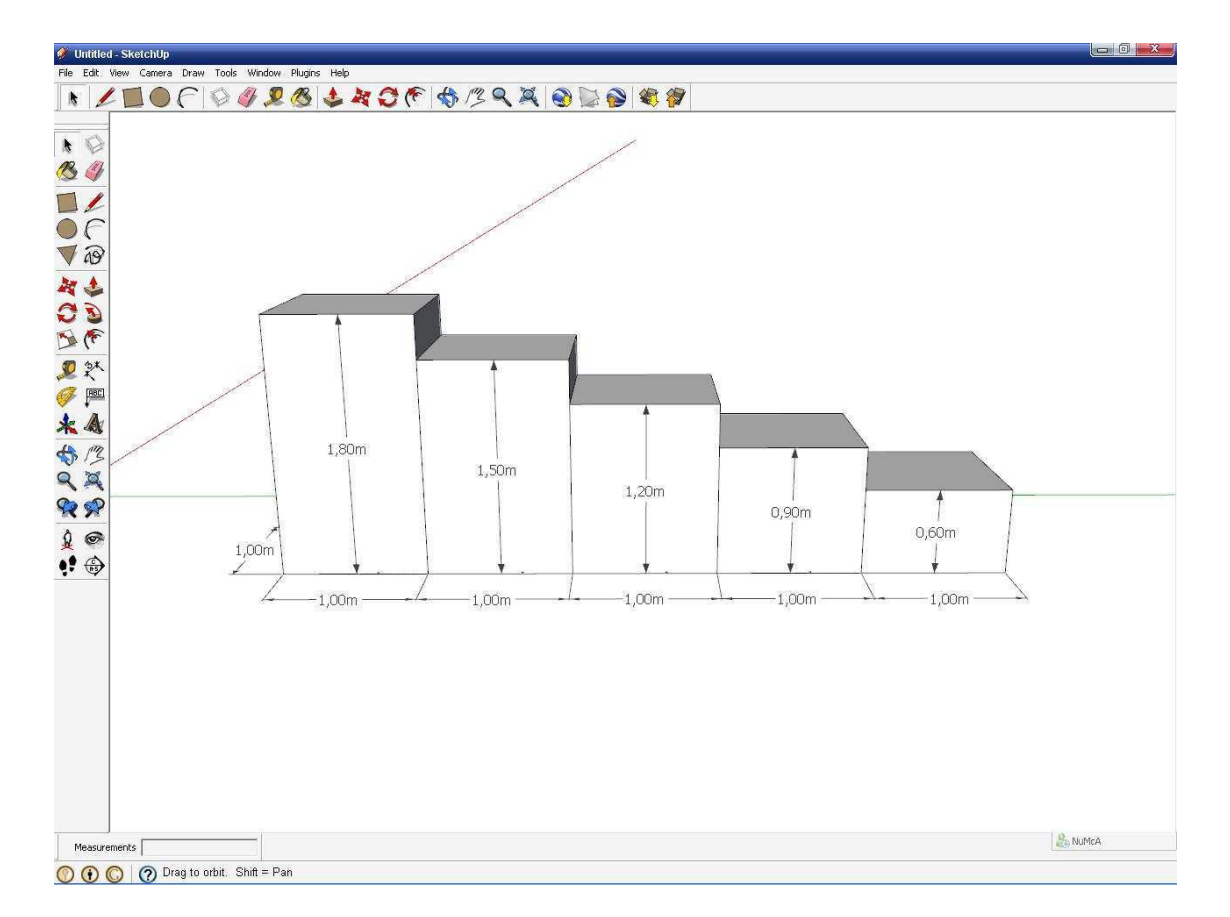

**∆ιάγραµµα 4.6** 

**Τελικό δοκίµιο κλίµακας stepwedge όπως κατασκευάσθηκε µε το GoogleSketchUp** 

## **ΚΕΦΑΛΑΙΟ 5**

# **ΑΠΛΗ ∆Ι∆ΙΑΣΤΑΤΗ ΤΟΜΟΓΡΑΦΙΑ ΜΕ ΧΡΗΣΗ ΤΟΥ ΚΩ∆ΙΚΑ XRSIM ΚΑΙ ΑΛΛΟΥ ΛΟΓΙΣΜΙΚΟΥ**

## **5.1 Εισαγωγή**

Η τοµογραφία είναι χρήσιµη για τον έλεγχο της εσωτερικής δοµής της ύλης και ως εκ τούτου είναι απαραίτητη τόσο για τη διάγνωση πολλών ασθενειών στην ιατρική, αλλά και για τον έλεγχο δοκιμίων στη βιομηχανία. Στο παρόν 4<sup>°</sup> Κεφάλαιο θα περιγραφεί το πρόβληµα ελέγχου της εσωτερικής δοµής της ύλης και ο τρόπος µε τον οποίο το αντιµετωπίζει η µέθοδος της τοµογραφίας µε τη χρήση απλών παραδειγµάτων και εφαρµογών για διδιάστατη τοµογραφία. Ως διδιάστατη (2∆) τοµογραφία φυσικά εννοείται η αναπαράσταση µίας τοµής της ύλης κατά ένα συγκεκριµένο επίπεδο, µε τη χρήση ραδιογραφιών από ισαπέχουσες γωνίες. Για την υλοποίηση της 2∆ τοµογραφίας απαιτούνται στην ουσία µία σειρά από τεχνικές ανάλυσης εικόνας, οι οποίες µπορούν να είναι σχετικά απλές έως εξαιρετικά πολύπλοκες και για τις οποίες απαιτείται σχετικά εξειδικευµένο λογισµικό. Ως πρώτη και απλούστερη από αυτές τις τεχνικές παρουσιάζεται και σχολιάζεται η λεγόµενη µέθοδος back projection, η οποία απαιτεί πολλά αλλά µάλλον απλά βήµατα επεξεργασίας. Σε πιο προχωρηµένο επίπεδο παρουσιάζεται και σχολιάζεται στη συνέχεια ο τρόπος υλοποίησης της 2∆ τοµογραφίας µε χρήση κατάλληλου λογισµικού, το οποίο αναλαµβάνει την διεκπεραίωση της µεθόδου back projection με αυτόματο τρόπο, μέσω μετασχηματισμού Fourier. Μάλιστα, κατά την αυτοµατοποιηµένη διεκπεραίωση του back projection είναι δυνατόν να χρησιµοποιούνται κατάλληλα φίλτρα εικόνας ώστε το τελικό αποτέλεσµα της αναπαράστασης της τοµής να είναι πολύ καθαρό και όσο το δυνατόν κοντύτερα στην πραγµατικότητα. Τέλος, διατυπώνονται συµπεράσµατα σε σχέση µε τις παρουσιαζόµενες µεθόδους.

## **5.2 Περιγραφή προβλήµατος**

Για τη κατανόηση του πρακτικού προβλήµατος ανίχνευσης της µορφής και της θέσης ενός ελαττώματος μέσα σε ένα δοκίμιο γνωστής εξωτερικής γεωμετρίας, θα χρησιµοποιηθεί ένα απλό παράδειγµα: Έστω δοκίµιο-κύλινδρος απείρου µήκους. Ο κύλινδρος αυτός παρουσιάζει στο εσωτερικό του, ορθογώνιο παραλληλεπίπεδο ελάττωµα µε τετραγωνική διατοµή επίσης απείρου µήκους. Ο άξονας συµµετρίας του

ελαττώµατος δεν ταυτίζεται µε τον άξονα του δοκιµίου. Στην εικόνα του ∆ιαγράµµατος 5.1 διακρίνεται µία υποθετική τοµή του δοκιµίου αυτού όπως περιγράφθηκε. Αν το δοκίμιο αυτό ραδιογραφηθεί από "πάνω" (γωνία 0° – θέση πηγής "A") τότε η ραδιογραφική εικόνα θα έχει τη µορφή του ∆ιαγράµµατος 5.2. Αν το δοκίµιο ραδιογραφηθεί από "πλάγια" (γωνία 90° – θέση πηγής "Β"), τότε η ραδιογραφική εικόνα θα έχει τη µορφή του ∆ιαγράµµατος 5.3. Αν το δοκίµιο ραδιογραφηθεί "υπό γωνία" (γωνία 45° – θέση πηγής "C"), τότε η ραδιογραφική εικόνα θα έχει τη μορφή του ∆ιαγράµµατος 5.4. Γίνεται κατανοητό ότι παρόλο που λήφθηκαν µε αυτόν τον τρόπο τρεις ραδιογραφίες του δοκιµίου, από το αποτέλεσµά τους δεν στάθηκε δυνατό να αποφασισθεί αν το ελάττωµα έχει τετραγωνική ή ελλειψοειδή διατοµή. Οι τοµογραφικές µέθοδοι µπορούν να βοηθήσουν στην λύση αυτού του πρακτικού προβλήµατος της βιοµηχανικής ραδιογραφίας. Σηµειώνεται πάντως, ότι για ελαττώµατα που παρουσιάζουν σχετικά μεγάλο όγκο (δηλ. δεν είναι ρωγμές) και εκφυλισμένη 3<sup>η</sup> διάσταση (άπειρη ή ελάχιστη) µε δύο µόλις ραδιογραφίες µε την πηγή στο ίδιο επίπεδο αλλά από διαφορετικές γωνίες µπορεί κατ' αρχήν να εντοπισθεί η θέση τους µέσα στο δοκίµιο.

## **5.3 ∆ιδιάστατη τοµογραφία**

Το κατ' αρχήν ζητούµενο σύµφωνα µε τα όσα σηµειώθηκαν στην προηγούµενη παράγραφο, είναι µε απλές ραδιογραφικές µεθόδους να επιτευχθεί η αναπαράσταση της τοµής (βλ. και εικόνα του ∆ιαγράµµατος 5.1) του δοκιµίου – κυλίνδρου. Το αποτέλεσµα µπορεί να ονοµασθεί διδιάστατη τοµογραφία (2∆ τοµογραφία – στα αγγλικά tomography). Στη συνέχεια θα εξερευνηθεί πως µπορεί να υλοποιηθεί στην πράξη µια 2∆ τοµογραφία.

Κατ' αρχήν, διαπιστώθηκε στην προηγούµενη παράγραφο, ότι "φωτίζοντας" το αντικείµενο από διάφορες γωνίες είναι δυνατόν να ληφθούν πληροφορίες για το σχήµα και τις εξωτερικές διαστάσεις µιας τοµής του από τη µελέτη της σκιάς που δηµιουργείται. Για παράδειγµα, µπορεί κανείς να µελετήσει τη σκιά µιας τοµής κυλίνδρου (βλ. και την εικόνα του ∆ιαγράµµατος 5.5) και µιας τοµής ορθογωνίου παραλληλεπιπέδου µε τετραγωνική διατοµή (βλ. και την εικόνα του ∆ιαγράµµατος 5.6) χρησιµοποιώντας φωτισµό από τρεις διαφορετικές γωνίες. Γίνεται προφανές ότι αν οι γωνίες µε τις οποίες ραδιογραφείται µία τοµή γίνουν πάρα πολλές, η πληροφορία για το

σχήµα και τις εξωτερικές διαστάσεις της υπό µελέτη τοµής θα γίνουν πολύ ακριβείς. Επίσης, επειδή οι ραδιογραφίες θα απεικονίσουν και στοιχεία από το εσωτερικό της τοµής (δηλ. ελαττώµατα και άλλες εσωτερικές κοιλότητες) γίνεται επίσης προφανές ότι αν οι γωνίες µε τις οποίες ραδιογραφείται µία τοµή γίνουν πάρα πολλές, θα ληφθούν επαρκείς πληροφορίες και για το σχήµα και τις διαστάσεις αυτών των εσωτερικών ανωµαλιών. ∆ύο είναι οι βασικοί τρόποι λήψεως πολλών ραδιογραφιών µιας τοµής από διάφορες γωνίες: (α) η περιστροφή κατά βήµατα του συστήµατος πηγή ακτίνων –x και φιλµ ή (β) η περιστροφή του δοκιµίου γύρω από έναν άξονα περιστροφής κάθετο στο επίπεδο της υπό µελέτη τοµής. Αυτού του είδους οι ραδιογραφικές εικόνες καθότι πάρα πολλές δεν συµφέρει να λαµβάνονται σε φιλµ, αλλά συνήθως λαµβάνονται µε ηλεκτρονικές µεθόδους και αποθηκεύονται σε υπολογιστές από όπου σε άλλη χρονική στιγµή ανακτώνται για επεξεργασία. Εξαιτίας της ανάγκης χρήσης υπολογιστών η τοµογραφία ονοµάζεται υπολογιστική τοµογραφία (computed tomography ή CT). Για λεπτοµερή κατανόηση της 2∆ τοµογραφίας ως αποτέλεσµα συνδυασµού πολλών ραδιογραφιών από µία τοµή, µπορεί κανείς να ανατρέξει και στο βασικό σύγγραµµα Herman (2009).

Μετά τη λήψη των ραδιογραφιών µιας τοµής από πολλές συνήθως ισαπέχουσες γωνίες και την αποθήκευση των αντίστοιχων εικόνων σε κατάλληλο υπολογιστικό σύστηµα, θα πρέπει να γίνει η κατάλληλη επεξεργασία τους ώστε από αυτές τις πολλές ραδιογραφίες να γίνει η ζητούµενη αναπαραγωγή της τοµής. Για την περιγραφή του αλγορίθµου θα χρησιµοποιηθεί ένα απλό παράδειγµα:

Έστω τοµή δοκιµίου από αλουµίνιο, η οποία περιέχει τετραγωνικό ελάττωµα από χάλυβα, όπως στην εικόνα του ∆ιαγράµµατος 5.7. Η τοµή θεωρείται άγνωστη και ο σκοπός είναι η αναπαραγωγή της µε ραδιογραφικές / τοµογραφικές µεθόδους. Κατ' αρχήν η τομή ραδιογραφείται από "πάνω" (γωνία  $0^\circ$  – θέση πηγής "A"). Το ραδιογραφικό αποτέλεσµα διακρίνεται στην εικόνα του ∆ιαγράµµατος 5.8. Ενώ στην πραγµατικότητα η εξεταζόµενη τοµή δεν έχει πάχος η ραδιογραφική εικόνα αναπαριστάται καταχρηστικά µε κάποιο πλάτος για λόγους κατανόησης. Έπειτα η τοµή ραδιογραφείται από "πλάγια" (γωνία 90° – θέση πηγής "Β"). Το ραδιογραφικό αποτέλεσµα διακρίνεται στην εικόνα του ∆ιαγράµµατος 5.9. Και εδώ στην πραγµατικότητα η εξεταζόµενη τοµή δεν έχει πάχος αλλά η ραδιογραφική εικόνα

αναπαριστάται καταχρηστικά µε κάποιο πλάτος για λόγους κατανόησης. Αν τώρα, τοποθετηθούν οι δύο αυτές εικόνες όπως στο ∆ιάγραµµα 5.10 (δηλαδή σε σχετική μεταξύ τους γωνία 90°, σύμφωνη με τη γωνία με την οποία λήφθηκαν οι αντίστοιχες ραδιογραφίες) και µε κάποιο υπολογιστικό εργαλείο "επεκταθούν" όπως δείχνουν διαδοχικά τα ∆ιαγράµµατα 5.11α έως και 5.11δ, παρατηρείται ότι η υπέρθεση των επεκτάσεων αυτών δίνει µία χονδρική αναπαράσταση της ζητούµενης τοµής. Η αναπαράσταση αυτή δεν είναι πολύ ακριβής διότι αποτυπώνονται σε αυτήν και κάποιες "σκιές" του ελαττώµατος, οι οποίες δεν υπάρχουν στην πραγµατικότητα.

Η µέθοδος τοµογραφίας που περιγράφθηκε πιοπάνω ονοµάζεται στα αγγλικά "back projection" και µπορεί να γίνει τόσο ακριβέστερη, όσο περισσότερες γωνίες ραδιογράφησης χρησιµοποιηθούν. Για να είναι δυνατή η υλοποίηση µιας καλής τοµογραφίας, όπου να φαίνονται καθαρά οι λεπτοµέρειες του εσωτερικού του ραδιογραφούµενου αντικειµένου, χρειάζεται να πραγµατοποιηθούν πολλές τέτοιες ραδιογραφίες. Στην πραγµατικότητα µπορούν να λαµβάνονται από 300 έως και 3600 ραδιογραφίες της τοµής που ενδιαφέρει.

Συνοψίζοντας, για ένα back projection απαιτούνται:

(α) λήψη ραδιογραφιών µιας τοµής από ν ισαπέχουσες γωνίες (όπου ν µεγάλος ακέραιος), πάντα γύρω από τον ίδιο άξονα περιστροφής.

(β) επεξεργασία των ραδιογραφικών εικόνων της τοµής ώστε να "επεκταθούν" σε 2 διαστάσεις, και τέλος

(γ) υπέρθεση των επεξεργασµένων ραδιογραφικών εικόνων, ώστε να παραληφθεί η ζητούµενη συνισταµένη εικόνα αναπαράστασης της τοµής. Κατά την υπέρθεση η επεξεργασµένη ραδιογραφική εικόνα i πρέπει να βρίσκεται τοποθετηµένη σε σχετική γωνία 360/ν σε σχέση µε την προηγούµενή της εικόνα i-1.

## **5.4 Λήψη ραδιογραφιών από πολλές γωνίες µε τον κώδικα XRSIM**

Ο κώδικας XRSIM µπορεί να χρησιµοποιηθεί ως προσοµοιωτής ραδιογραφιών δοκιµίων από πολλές γωνίες, διότι µπορεί µε ευκολία να παρέχει και να φυλάσσει σε ηλεκτρονική µορφή ραδιογραφικές εικόνες. Ως εκ τούτου µπορεί να χρησιµοποιηθεί για την σχετικά εύκολη συλλογή µιας σειράς από τέτοιες εικονικές ραδιογραφίες. Μετά τη συλλογή αυτών των ραδιογραφιών θα γίνει µια απόπειρα σύνθεσής τους κατά τον τρόπο που περιγράφεται στην προηγούµενη παράγραφο ώστε να παραληφθεί –αν είναι δυνατόν- µία εικόνα τοµής που ενδιαφέρει. Για την λήψη των εικονικών ραδιογραφιών θα χρησιµοποιηθεί ένα σφαιρικό δοκίµιο από αλουµίνιο το οποίο σε κάποιο σηµείο παρουσιάζει ελάττωµα σφαιρικής φυσαλίδας αέρα. Είναι προφανές, ότι η τοµή του δοκιµίου αυτού που περιέχει τη φυσαλίδα, χρειάζεται περισσότερες από δύο ραδιογραφίες για να αποδοθεί. Αν χρησιµοποιούνταν µόνο δύο ραδιογραφίες υπό γωνία 90° τότε το αποτέλεσμα με τη μέθοδο back projection θα ήταν παρόμοιο με αυτό του ∆ιαγράµµατος 5.11δ, πράγµα που απέχει πολύ από την πραγµατικότητα. Με τον κώδικα XRSIM γίνονται τα εξής χονδρικά βήµατα, για τις τεχνικές λεπτοµέρειες των οποίων θα πρέπει κανείς να ανατρέξει στα προηγούµενα Κεφάλαια:

- 1. Έγινε η εισαγωγή στον κώδικα σφαιρικού δοκιµίου από αλουµίνιο διαµέτρου 5 cm από αρχείο CAD τύπου "ASCII stl".
- 2. Στη συνέχεια τοποθετήθηκε στο δοκίµιο αυτό σφαιρικό ελάττωµα από αέρα διαµέτρου 1 cm από αρχείο CAD τύπου "ASCII stl" (µε την επέκταση .flw, ώστε ο XRSIM να καταλάβει ότι πρόκειται περί ελαττώµατος). Η σχετική θέση του δοκιµίου και του ελαττώµατος φαίνεται στην εικόνα του ∆ιαγράµµατος 5.12. Η απόσταση εστιακού σηµείου και φιλµ ορίσθηκε στα 100 cm.
- 3. Το φιλµ διαµορφώθηκε έτσι ώστε ως προς τον άξονα x του κώδικα XRSIM να έχει µήκος που να καλύπτει ακριβώς την προβολή ολόκληρου του δοκιµίου,δηλαδή 5 cm (έγινε ρύθµιση ώστε αυτά τα 5 cm να αντιστοιχούν σε 256 pixel µήκους ραδιογραφικής εικόνας). Το πλάτος του φιλµ ως προς τον άξονα ψ του κώδικα XRSIM ρυθµίσθηκε στην ελάχιστη τιµή του ενός pixel. Η θέση του φιλµ ρυθµίσθηκε έτσι ώστε το λεπτό αυτό φιλµ να µπορεί να ραδιογραφήσει το επίπεδο συµµετρίας του σφαιρικού ελαττώµατος. Η τελική θέση του φιλµ στο επίπεδο xψ φαίνεται στην εικόνα του ∆ιαγράµµατος 5.13.
- 4. Πραγµατοποιήθηκαν 36 ραδιογραφίες, µία κάθε 10 µοίρες. Η αλλαγή της γωνίας του δοκιµίου έγινε στρέφοντας το δοκίµιο δεξιόστροφα ως προς τον άξονα ψ, όπως φαίνεται και στην εικόνα του ∆ιαγράµµατος 5.14. Το αποτέλεσµα της διαδικασίας αυτής ήταν 36 ραδιογραφίες µεγέθους 256 x 1 pixel, οι οποίες αποθηκεύθηκαν σε ηλεκτρονική µορφή σε τυποποίηση \*.jpg και στις οποίες αποδόθηκαν για

λειτουργικούς λόγους που θα κατανοηθούν στην συνέχεια τα διαδοχικά ονόµατα αρχείων ggi.jpg (όπου i = 0,350 µε βήµα 10).

## **5.5 Back projection**

#### **5.5.1 Γενικά**

Για το βήµα της επεξεργασίας των ραδιογραφικών εικόνων ggi.jpg, µπορούν να χρησιµοποιηθούν διάφορα υπολογιστικά εργαλεία. Από τα ελεύθερα διαθέσιµα ξεχωρίζει για την πληρότητά του το παραθυρικό "Irfanview", για περιβάλλον λειτουργικού συστήµατος MS WXP. Την εποχή συγγραφής της παρούσας ∆Ε (Αύγουστος, 2009), το εκτελέσιµο εγκατάστασης είχε το όνοµα iview425\_setup.exe, και ήταν διαθέσιµο από το δικτυακό τόπο http://www.irfanview.com. Επίσης ξεχωρίζει το πακέτο ανοιχτού κώδικα "ImageMagick" για περιβάλλον λειτουργικού συστήµατος MS WXP ή και LINUX. Την εποχή συγγραφής της παρούσας ∆Ε (Αύγουστος, 2009), το εκτελέσιµο εγκατάστασης για περιβάλλον λειτουργικού συστήµατος MS WXP είχε το όνοµα ImageMagick-6.5.4-6- Q16-windows-dll.exe. Το ImageMagick δεν είναι τόσο φιλικό στο χρήστη όσο το Irfanview διότι δεν είναι παραθυρικό, αλλά λογισμικό που χρησιμοποιεί εντολές (command line interface ή CLI). Παρόλαυτά, οι δυνατότητές του είναι πολύ περισσότερες από αυτές του Irfanview, διατίθεται και σε πηγαία µορφή και µπορεί να επεξεργαστεί αρχεία από εικόνες πολλών τύπων και µάλιστα κατά οµάδες. Η τελευταία δυνατότητα δεν είναι τόσο εύκολη µε το Irfanview. Τόσο σε περιβάλλον MSWXP, όσο και σε περιβάλλον LINUX, οι εντολές του ImageMagick µπορούν να χρησιµοποιηθούν ως τµήµατα προγραµµάτων. Φυσικά αυτή η δυνατότητα είναι πολύ πιο ανεπτυγµένη σε περιβάλλον LINUX, διότι οι δυνατότητες του Unix shell σε σχέση µε αυτές του MS WXP command shell (απόγονος του DOS 6.22) είναι πολύ περισσότερες. Για τις ανάγκες της επεξεργασίας των ραδιογραφικών εικόνων ggi.jpg, αποφασίσθηκε στα πλαίσια της παρούσας ∆Ε να χρησιµοποιηθεί το πακέτο ImageMagick για περιβάλλον λειτουργικού συστήµατος MS WXP. Τα αναγκαία απλά προγράµµατα γράφθηκαν στην µορφή \*.bat.

#### **5.5.2 Επέκταση ραδιογραφικών εικόνων**

Χρησιµοποιείται το ακόλουθο µικρό πρόγραµµα \*.bat µε εντολές του πακέτου ImageMagick:

@echo off

```
for /L %%a in (0,10,350) do ( 
convert gg%%a.jpg -geometry 256x256! hh%%a.jpg
) 
Με τον διακόπτη
```
-geometry 256x256!

επιτυγχάνεται η υποχρεωτική (τελεστής "!") αλλαγή του µήκους κάθε ραδιογραφικής εικόνας ggi.jpg από 1 σε 256 pixel. Στην εικόνα του ∆ιαγράµµατος 5.15, φαίνεται η ραδιογραφική εικόνα gg0.jpg πριν την "επέκταση". Στην εικόνα του ∆ιαγράµµατος 5.16 φαίνεται η ίδια ραδιογραφική εικόνα µετά την "επέκταση".

#### **5.5.3 Ενίσχυση αντίθεσης**

Επειδή το δοκίµιο που εξετάζεται είναι από ένα και µόνο υλικό (αλουµίνιο) και παρουσιάζει ένα και µόνο ελάττωµα από άλλο µοναδικό υλικό (αέρας) συµφέρει να τονισθεί κατά το δυνατόν η διαφορά αυτή µε τεχνητή αύξηση της αντίθεσης. Χρησιµοποιείται το ακόλουθο µικρό πρόγραµµα \*.bat µε εντολές του πακέτου ImageMagick:

```
@echo off 
for /L %%a in (0,10,350) do ( 
convert hh%%a.jpg -contrast-stretch 0 ehh%%a.jpg
)
```
#### Με τον διακόπτη

#### –contrast-stretch 0

επιτυγχάνεται η επιθυµητή βελτίωση της αντίθεσης (βλ. π.χ. και Still, 2005). Στην εικόνα του ∆ιαγράµµατος 5.16, φαίνεται η ραδιογραφική εικόνα hh0.jpg πριν την αλλαγή της αντίθεσης. Στην εικόνα του ∆ιαγράµµατος 5.17 φαίνεται η ίδια ραδιογραφική εικόνα µετά την βελτίωση της αντίθεσης.

#### **5.5.4 Περιστροφή**

Για την απαραίτητη υπέρθεση των επεξεργασµένων ραδιογραφικών εικόνων, ώστε να παραληφθεί η ζητούµενη συνισταµένη εικόνα αναπαράστασης της τοµής µία επεξεργασµένη ραδιογραφική εικόνα i πρέπει να βρίσκεται τοποθετηµένη σε σχετική γωνία 360/ν σε σχέση µε την προηγούµενή της εικόνα i-1. Χρησιµοποιείται το ακόλουθο µικρό πρόγραµµα \*.bat µε εντολές του πακέτου ImageMagick, προκειµένου κάθε µία από τις ραδιογραφικές εικόνες ehhi.jpg που προέκυψαν από την επεξεργασία του

προηγούµενου βήµατος, να περιστραφούν γύρω από το κέντρο βάρους τους αριστερόστροφα κατά τη γωνία µε τιµή i που τους αντιστοιχεί:

```
@echo off 
for /L %%a in (0,10,350) do ( 
convert ehh%%a.jpg –rotate -%%a ii%%a.jpg 
)
```
Στην εικόνα του ∆ιαγράµµατος 5.18, φαίνεται η ραδιογραφική εικόνα ehh30.jpg πριν την περιστροφή της. Στην εικόνα του ∆ιαγράµµατος 5.19 φαίνεται η ίδια ραδιογραφική εικόνα μετά την αριστερόστροφη περιστροφή της κατά 30°.

#### **5.5.5 Προσαρµογή διαστάσεων**

Μετά την περιστροφή οι παραγόµενες εικόνες έχουν αποκτήσει διαστάσεις, λόγω της περιστροφής της διαγωνίου, γενικά µεγαλύτερες από 256x256 pixel, πράγµα που δεν αντιστοιχεί σε πραγµατική πληροφορία, διότι οι πρωτότυπες ραδιογραφικές εικόνες έχουν µέγιστο µήκος 256 pixel. Θα πρέπει εποµένως σε αυτό το σηµείο να γίνει µία προσαρµογή των διαστάσεων των εικόνων ii\*.jpg στα 256x256 pixel. Αυτό επιτυγχάνεται µε µία αποκοπή (crop) των διαστάσεων που "περισσεύουν", µε αρχή των συντεταγµένων το κέντρο βάρους των ραδιογραφικών εικόνων. Χρησιµοποιείται το ακόλουθο µικρό πρόγραµµα \*.bat µε εντολές του πακέτου ImageMagick:

```
@echo off 
for /L %%a in (0,10,350) do ( 
convert ii%%a.jpg -gravity Center -crop 256x256+0+0 jj%%a.jpg 
)
```
Με τον διακόπτη

```
–gravity Center
```
πληροφορείται το ImageMagick, ότι η αρχή των συντεταγµένων είναι το κέντρο βάρους της εικόνας. Αυτός ο διακόπτης χρειάζεται να µπει διότι η αρχή των συντεταγµένων στο ImageMagick είναι η πάνω αριστερά γωνία της εικόνας (βλ. π.χ. και Still, 2005).

```
Με τον διακόπτη
```

```
–crop 256x256+0+0
```
πληροφορείται το ImageMagick, ότι η αποκοπή θα γίνει µε σηµείο αναφοράς την αρχή των συντεταγµένων, και ότι όση εικόνα είναι µεγαλύτερη από 256 pixel κατά το x ή τον ψ άξονα θα αποκοπεί. Στην εικόνα του ∆ιαγράµµατος 5.19, φαίνεται η ραδιογραφική εικόνα ii30.jpg πριν την προσαρµογή των διαστάσεών της. Στην εικόνα του

∆ιαγράµµατος 5.20 φαίνεται η ίδια ραδιογραφική εικόνα µετά την προσαρµογή των διαστάσεών της.

## **5.5.6 Υπέρθεση εικόνων**

Για την υπέρθεση των εικόνων jj\*.jpg πρέπει να χρησιµοποιηθεί η ακόλουθη εντολή του ImageMagick:

convert -average jj\*.jpg theresult.jpg

Με τη χρήση της εντολής αυτής οι 36 διαθέσιµες εικόνες jj\*.jpg, όπως προέκυψαν από την προηγούµενη επεξεργασία υπερτίθεται η µία πάνω στην άλλη, για να αποδώσουν την εικόνα της τοµής που ενδιαφέρει. Η υπέρθεση µιας εικόνας γίνεται µε βαρύτητα 1/36 ή ισοδύναµα περίπου 3%. Το αποτέλεσµα είναι η εικόνα του ∆ιαγράµµατος 5.21.

## **5.5.7 Ενίσχυση αντίθεσης τελικού αποτελέσµατος**

Επειδή, ΄πως έχει ήδη αναφερθεί, το δοκίµιο που εξετάζεται είναι από ένα και µόνο υλικό (αλουµίνιο) και παρουσιάζει ένα και µόνο ελάττωµα από άλλο µοναδικό υλικό (αέρας) συµφέρει να τονισθεί κατά το δυνατόν η διαφορά αυτή µε τεχνητή αύξηση της αντίθεσης και στο τελικό αποτέλεσµα. Χρησιµοποιείται η ακόλουθη εντολή του πακέτου ImageMagick:

convert theresult.jpg –contrast-stretch 0 theresult1.jpg

Στην εικόνα του ∆ιαγράµµατος 5.22 φαίνεται η τοµή που ενδιαφέρει µετά την βελτίωση της αντίθεσης.

#### **5.5.8 Επεξεργασία διαφορετικών τοµών**

Στην περίπτωση που η προς αναπαράσταση τοµή είναι διαφορετική π.χ. έχει ελάττωµα τετραγωνικής και όχι κυκλικής διατοµής, η µέθοδος back projection όπως περιγράφθηκε προηγούµενα δουλεύει ικανοποιητικά κατά τον ίδιο τρόπο, όπως διακρίνεται και στην εικόνα του ∆ιαγράµµατος 5.23

## **5.6 Παρατηρήσεις – Back projection**

Σύµφωνα µε τα όσα παρουσιάσθηκαν στην ενότητα 5.5, συµπεραίνονται τα ακόλουθα σχετικά µε την µέθοδο 2∆ τοµογραφίας back projection:

(α) Αναπαριστά µε ικανοποιητική ακρίβεια τη ζητούµενη τοµή. Τηρούνται οι εξωτερικές διαστάσεις της τοµής καθώς και οι εξωτερικές διαστάσεις του ελαττώµατος. Επιπλέον η θέση του ελαττώµατος στην τοµή αποδίδεται επίσης µε ακρίβεια.

(β) Στην αναλυτική της µορφή η µέθοδος έχει πολλές επί µέρους συνιστώσες δηλαδή πολλά και µάλλον πολύπλοκα βήµατα που πρέπει να πραγµατοποιηθούν.

(γ) Η µέθοδος µπορεί να εφαρµόζεται και χωρίς ενισχύσεις αντίθεσης, µόνο που τότε το αποτέλεσµα θα είναι προφανώς φτωχότερο σε αντίθεση. Για παράδειγµα µπορεί κανείς να συγκρίνει τη ραδιογραφική εικόνα του ∆ιαγράµµατος 5.22 µε εκείνες των ∆ιαγραµµάτων 5.24, 5.25 και 5.26.

(δ) Το τελικό αποτέλεσµα ως εικόνα δεν είναι τέλειο, διότι, όπως παρατηρείται από τα ∆ιαγράµµατα 5.22 και 5.23, διαπιστώνεται θόρυβος µε τη µορφή αστεριών, τα λεγόµενα ραδιογραφικά artifacts, τα οποία είναι στην ουσία τεχνικές παρενέργειες της υπέρθεσης.

## **5.7 Αυτοµατοποιηµένη 2∆ τοµογραφία**

## **5.7.1 Γενικά**

Σύµφωνα και µε τα συµπεράσµατα της παραγράφου 5.6, δύο φαίνεται να είναι τα κύρια προβλήµατα της µεθόδου back projection:

(i) τα πολλά και πολύπλοκα βήµατα επεξεργασίας εικόνας, και

(ii) ο θόρυβος από τις τεχνικές παρενέργειες της υπέρθεσης.

Και τα δύο αυτά προβλήµατα είναι γνωστά στον τοµέα επεξεργασίας εικόνας και έχουν λυθεί αποτελεσµατικά µε µαθηµατικό τρόπο εδώ και αρκετά χρόνια, κυρίως διότι υπήρξε ζήτηση από τον τοµέα των ιατρικών εφαρµογών. Ο µαθηµατικός τρόπος µε τον οποίο αντιµετωπίζεται η πολυπλοκότητα της επεξεργασίας εικόνας είναι η δηµιουργία του ονοµαζόµενου διαγράµµατος sinogram, ενώ για την ανακατασκευή της ζητούµενης τοµής από το sinogram µε τη µέθοδο back projection χρησιµοποιείται ο αντίστροφος µετασχηµατισµός Fourier. Για να αποφευχθούν τα artifacts, ενσωµατώνονται στον µετασχηµατισµό Fourier, κατάλληλα µαθηµατικά φίλτρα (βλ. και Baruchel, 2000, Κεφ. 4). Aν χρησιµοποιούνται µαθηµατικά φίλτρα η µέθοδος back projection ονοµάζεται filtered back projection. Είναι προφανές ότι αυτές οι μαθηματικές υπολογιστικές διαδικασίες, µπορούν να γίνονται αυτοµατοποιηµένα για τους σκοπούς της 2∆ τοµογραφίας, µε τη χρήση κατάλληλου λογισµικού. Στο κείµενο της παρούσας ∆ιπλωµατικής Εργασίας τόσο τα µαθηµατικά που εµπλέκονται στον αντίστροφο

µετασχηµατισµό Fourier, ή στα σχετικά µαθηµατικά φίλτρα ή τέλος στο λογισµικό που τα υλοποιεί αντιµετωπίζονται ως "µαύρα κουτιά".

#### **5.7.2 Συνοπτική ανασκόπηση ελεύθερου λογισµικού**

Οι κύριοι πάροχοι λογισµικού τοµογραφικών απεικονίσεων είναι οι µεγάλες εταιρείες κατασκευής ιατρικών τοµογραφικών µηχανηµάτων, των γνωστών αξονικών τοµογράφων. Οι κυριότερες αυτές εταιρείες είναι η Siemens και η Philips. Στο λογισµικό τους αυτό, οι κατασκευαστές αυτοί ενσωµατώνουν όλες τις τελευταίες εξελίξεις στην σχετική µε την τοµογραφία επεξεργασία εικόνας. Το λογισµικό αυτό δεν είναι ελεύθερο και το κόστος του είναι εξαιρετικά µεγάλο, διότι, εκτός των άλλων έχει περάσει και από αυστηρό έλεγχο πιστοποίησης ποιότητας από διεθνείς οργανισµούς προκειµένου να εξασφαλίζεται η ακρίβεια των αποτελεσµάτων του.

Από το ελεύθερα διαθέσιµο λογισµικό ανοιχτού κώδικα, µετά από λεπτοµερή έρευνα είναι δυνατόν να αποµονωθούν ανάµεσα σε άλλα, τα ακόλουθα τρία πακέτα:

(α) Το λογισµικό SNARK09 (http://www.snark09.com). Πρόκειται για την τελευταία έκδοση ενός κατ' οµολογία πολύ καλού λογισµικού για ιατρική τοµογραφία και όχι µόνο, το οποίο όµως δεν είναι πιστοποιηµένο. Το λογισµικό αυτό είναι γραµµένο σε γλώσσα προγραµµατισµού C++ και προορίζεται για περιβάλλον Λειτουργικού Συστήµατος LINUX. Στην δηµιουργία του λογισµικού αυτού είχε σηµαντικό ρόλο ο Gabor Herman, ο οποίος είναι από τους πλέον αποδεκτούς επιστήµονες στην τοµογραφία. Ο προγραµµατισµός γίνεται τόσο σε επίπεδο γραµµών εντολών (command line interface ή CLI), όσο και µε παραθυρικό τρόπο (graphical user interface ή GUI). Το λογισµικό SNARK09 είναι διαθέσιμο με πολύ μικρό κόστος στην τάξη των 50 ΕΥΡΩ.

(β) Το λογισµικό CTSIM (http://www.ctsim.org). Πρόκειται για λογισµικό επίδειξης των δυνατοτήτων και των βασικών τρόπων της ιατρικής τοµογραφίας. Το λογισµικό αυτό δεν διαθέτει πιστοποίηση και είναι γραµµένο σε γλώσσα προγραµµατισµού C++. Προορίζεται τόσο για περιβάλλον Λειτουργικού Συστήµατος LINUX, όσο και για περιβάλλον Λειτουργικού Συστήµατος MS WXP. Ο προγραµµατισµός γίνεται τόσο σε επίπεδο CLI, όσο και σε επίπεδο GUI. Παρόλαυτά, το λογισµικό αυτό παρουσιάζει το πολύ σηµαντικό µειονέκτηµα ότι τα ηλεκτρονικά αρχεία εικόνας που χρησιµοποιεί τόσο σε επίπεδο δεδοµένων όσο και σε επίπεδο αποτελεσµάτων ακολουθούν στις

περισσότερες περιπτώσεις εσωτερικής µορφής τυποποίηση. Ως εκ τούτου το λογισµικό αυτό έχει περιορισµένη χρηστικότητα.

(γ) Το λογισµικό ImageJ. Πρόκειται για λογισµικό επίδειξης επεξεργασίας εικόνας για ιατρικές εφαρµογές, το οποίο προτείνεται από τον οργανισµό National Institutes of Health των ΗΠΑ (βλ. και http://www.nhs.gov), για βασική ιατρική εκπαίδευση στις ιατρικές ακτινογραφίες και τις ιατρικές τοµογραφικές µεθόδους. Το λογισµικό αυτό δεν διαθέτει πιστοποίηση και είναι γραµµένο σε γλώσσα προγραµµατισµού Java. Προορίζεται τόσο για περιβάλλον Λειτουργικού Συστήµατος LINUX, όσο και για περιβάλλον Λειτουργικού Συστήµατος MS WXP. Ο προγραµµατισµός γίνεται σε επίπεδο GUI. Το επίπεδο αυτό δεν είναι εξαιρετικά φιλικό, παρόλαυτά το λογισµικό έχει πολλές δυνατότητες, είναι πολύ γρήγορο και λόγω του ιατρικού κοινού στο οποίο απευθύνεται, είναι και πολύ δηµοφιλές. Επίσης διαθέτει έναν πολύ µεγάλο αριθµό από "plugins". Το λογισµικό ImageJ µπορεί κανείς γενικά να βρει στο δικτυακό τόπο http://rsbweb.nih.gov/ij/. Το "download" για διάφορα λειτουργικά συστήματα μπορεί να γίνει από το δικτυακό τόπο http://rsbweb.nih.gov/ij/download.html, ενώ το "download" των "plugins" µπορεί να γίνει από τον δικτυακό τόπο http:// rsbweb.nih.gov/ij/plugins/index.html.

Για την επίδειξη αυτοµατοποιηµένης 2∆ τοµογραφίας στο πλαίσιο της παρούσας ∆ιπλωµατικής Εργασίας επιλέχθηκε να χρησιµοποιηθεί το λογισµικό ImageJ. Πρέπει να σηµειωθεί εδώ όµως ότι το λογισµικό ImageJ, θεωρεί ότι η δέσµη φωτονίων από την οποία παράγονται οι ραδιογραφίες που τελικά οδηγούν στην τοµογραφία είναι παράλληλη. Αυτό, βέβαια στην πράξη δεν ισχύει πάντοτε.

#### **5.7.3 ∆ιάγραµµα sinogram**

Κατά τα όσα αναφέρονται στην παράγραφο 5.5, προκειµένου να εφαρµοσθεί η µέθοδος back projection, µία τοµή, πρέπει να ραδιογραφηθεί από διάφορες γωνίες και τα αποτελέσµατα σε µορφή "φετών" (slices), όπως στην εικόνα του ∆ιαγράµµατος 5.15 να συµµετέχουν στα επόµενα βήµατα, όπως αυτά περιγράφονται στην παράγραφο 5.5. Αν η εικόνα της τοµής είναι γνωστή τότε µπορεί σε αυτή να εφαρµοσθεί ο µετασχηµατισµός Radon, ο οποίος είναι μία μαθηματική μέθοδος επεξεργασίας που συλλέγει αυτόματα τις ραδιογραφίες της τοµής από διάφορες ισαπέχουσες γωνίες και τις τοποθετεί σειριακά την

µία κάτω από την άλλη, δηµιουργώντας το επονοµαζόµενο sinogram. Αν η εικόνα της τοµής είναι άγνωστη, τότε ο µετασχηµατισµός Radon δεν µπορεί να εφαρµοσθεί και το sinogram πρέπει να προκύψει από σύνθεση ραδιογραφικών εικόνων του τύπου του ∆ιαγράµµατος 5.15. Η κατασκευή του sinogram, µε τον έναν ή τον άλλο τρόπο είναι απαραίτητη για την αυτόµατη 2∆ τοµογραφία, διότι αυτό είναι η είσοδος στην µέθοδο αντίστροφου µετασχηµατισµού Fourier µε φίλτρα ή χωρίς, η οποία µέθοδος θα παράγει την ζητούµενη αναπαράσταση της τοµής. Για µαθηµατικούς λόγους που παρουσιάζονται από τον Baruchel (2000), σε περίπτωση παράλληλης δέσµης ακτίνων –x, οι ραδιογραφίες της τοµής δεν χρειάζεται να καλύψουν συνολική γωνία γύρω από την τοµή µεγαλύτερη από  $180^\circ$ .

#### **5.7.4 Παραγωγή sinogram από γνωστή τοµή µε τη βοήθεια λογισµικού**

Έστω ότι διατίθεται τοµή της οποίας ζητείται η αναπαράσταση µε 2∆ τοµογραφία. Για λόγους επαλήθευσης του αποτελέσµατος της τοµογραφίας –όταν αυτή ολοκληρωθεί- η τοµή θεωρείται δεδοµένη και αναπαριστάται από την εικόνα του ∆ιαγράµµατος 5.27. Για την παραγωγή του διαγράµµατος sinogram, χρησιµοποιήθηκε το λογισµικό ImageJ από περιβάλλον Λειτουργικού Συστήµατος MS WXP, µε τα ακόλουθα τρία βήµατα:

- (α) ImageJ > File > Open > "ηλεκτρονικό αρχείο εικόνας ∆ιαγράµµατος 5.27",
- (β) Plugins > Radon Tranform, και
- (γ) Calculate

Το Plugin "Radon Transform", δηλ. του µετασχηµατισµού Radon, εγκαταστάθηκε στο ImageJ από τον δικτυακό τόπο των σχετικών Plugins, που έχει ήδη αναφερθεί. Πριν το βήµα "(γ) Calculate" ρυθµίσθηκαν τα εξής:

*Scans: 256,* 

#### *Angular Increment: 1.0 (σε µοίρες), και*

#### *Output Depth: 8 (σε bit)*

Οι ρυθµίσεις αυτές διακρίνονται στην εικόνα του ∆ιαγράµµατος 5.28. Οι υπόλοιπες ρυθµίσεις που διακρίνονται σε αυτήν την εικόνα είναι αδιάφορες για την παραγωγή sinogram. Σύμφωνα με τις ρυθμίσεις αυτές το διάγραμμα sinogram θα έχει διαστάσεις 256x180 pixel, όπου 180 = 180 Views της μίας μοίρας και θα είναι ασπρόμαυρο τύπου grayscale (8 bit). Τονίζεται ότι ο µετασχηµατισµός Radon, όπως εφαρµόζεται από το λογισµικό ImageJ, είναι για τους σκοπούς της παρούσας ∆ιπλωµατικής Εργασίας "µαύρο κουτί". Το αποτέλεσµα του δηµιουργούµενου sinogram φαίνεται στην εικόνα του ∆ιαγράµµατος 5.29.

## **5.7.5 Παραγωγή sinogram από άγνωστη τοµή µε τη βοήθεια ραδιογραφίας**

Έστω ότι διατίθεται άγνωστη τοµή της οποίας ζητείται η αναπαράσταση µε 2∆ τοµογραφία. Για λόγους επαλήθευσης του αποτελέσµατος της τοµογραφίας –όταν αυτή ολοκληρωθεί- η τοµή θεωρείται δεδοµένη και αναπαριστάται από την εικόνα του ∆ιαγράµµατος 5.12. Για την παραγωγή του διαγράµµατος sinogram, κατ' αρχήν γίνονται 180 εικονικές ραδιογραφίες ανά µία µοίρα, µε τη βοήθεια του κώδικα XRSIM, σύµφωνα µε τα όσα αναφέρονται στην παράγραφο 5.4. Στην συνέχεια ακολουθεί, σύνθεση των ραδιογραφιών αυτών σε µία εικόνα µε τη βοήθεια είτε του πακέτου λογισµικού Irfanview, είτε του πακέτου λογισµικού ImageMagick.

Με το Irfanview η σύνθεση γίνεται ως εξής:

Irfanview > Image > Create Panorama Image > Add Images (όλα τα ggi.jpg) > Sort Images [αν χρειάζεται, µε την επιλογή "by Name (ascending, XP Style)"] > Create Image

Με το ImageMagick η σύνθεση γίνεται ως εξής:

montage gg\*.jpg -mode concatenate -tile 1x sinogram.jpg

Και στις δύο περιπτώσεις το αποτέλεσµα διακρίνεται στην εικόνα του ∆ιαγράµµατος 5.30.

Συγκρίνοντας τις εικόνες των ∆ιαγραµµάτων 5.29 και 5.30, οι οποίες προέκυψαν για τοµές παραπλήσιας γεωµετρίας γίνεται αντιληπτό ότι η παραγωγή sinogram από άγνωστη τοµή µε τη βοήθεια ραδιογραφίας είναι αποδεκτή µέθοδος παραγωγής sinogram. Οι µικρές ατέλειες που παρατηρούνται στο sinogram του ∆ιαγράµµατος 5.30, οφείλονται σε ατέλειες του κώδικα προσοµοίωσης XRSIM.

## **5.7.6 Αναπαραγωγή τοµής από sinogram**

Για την αναπαραγωγή τοµής από sinogram, αυτοµατοποιηµένα θα χρησιµοποιηθεί και πάλι το λογισµικό ImageJ. Σκοπός της χρησιµοποίησης του sinogram και της εφαρµογής του λογισµικού είναι να αποφευχθεί η κοπιαστική µέθοδος του back projection σε βήµατα, όπως αυτά περιγράφθηκαν στην παράγραφο 5.5, και επίσης η χρησιµοποίηση µαθηµατικών φίλτρων για την απάλειψη των συνεπειών της υπέρθεσης.

## (α) Ρυθµίσεις λογισµικού ImageJ

Συνεχίζοντας από το βήµα (γ) της παραγράφου 5.7.4, επιλέγονται τα εξής που αφορούν την αναπαραγωγή της τοµής:

## *Zoom: 1, και*

## *Output Img Size: 512,*

Οι ρυθµίσεις αυτές διακρίνονται στην εικόνα του ∆ιαγράµµατος 5.28. Σύµφωνα µε τις ρυθµίσεις αυτές το η αναπαραγωγή της τοµής θα έχει διαστάσεις 512x512 pixel. Τονίζεται ότι ο µετασχηµατισµός Fourier, όπως εφαρµόζεται από το λογισµικό ImageJ, για την αναπαραγωγή της τοµής είναι για τους σκοπούς της παρούσας ∆ιπλωµατικής Εργασίας "µαύρο κουτί".

## (β) Σενάριο 1

Χρήση sinogram από µετασχηµατισµό Radon, γνωστής τοµής, λογισµικό ImageJ, χωρίς χρήση φίλτρων. Απενεργοποιείται η επιλογή *Use Filtering*. Η αναπαραγωγή γίνεται µε την επιλογή Reconstruct. Το αποτέλεσµα της αναπαραγωγής της τοµής φαίνεται στην εικόνα του ∆ιαγράµµατος 5.31.

## (γ) Σενάριο 2

Χρήση sinogram από µετασχηµατισµό Radon, γνωστής τοµής, λογισµικό ImageJ, µε χρήση φίλτρων. Ενεργοποιείται η επιλογή *Use Filtering*. Επιλέγεται το φίλτρο *"ramp"*. Η αναπαραγωγή γίνεται με την επιλογή Reconstruct. Το αποτέλεσμα της αναπαραγωγής της τοµής φαίνεται στην εικόνα του ∆ιαγράµµατος 5.32.

#### (δ) Σενάριο 3

Χρήση sinogram από ραδιογραφίες, άγνωστης τοµής, λογισµικό ImageJ, χωρίς χρήση φίλτρων. Απενεργοποιείται η επιλογή *Use Filtering*. Χρησιµοποιείται η επιλογή *Zoom: 0.5.* Εφόσον το sinogram δεν κατασκευάσθηκε από το ImageJ απαιτείται η εισαγωγή του sinogram στο Radon Transform Plugin µε την επιλογή Import Data. Προσοχή χρειάζεται να επιλεχθεί η ορθή απάντηση στην αναδυόµενη ερώτηση "Import Options Data bins in cols or rows?" Η αναπαραγωγή γίνεται με την επιλογή Reconstruct. Το αποτέλεσμα της αναπαραγωγής της τοµής φαίνεται στην εικόνα του ∆ιαγράµµατος 5.33.

#### (ε) Σενάριο 4

Χρήση sinogram από ραδιογραφίες, άγνωστης τοµής, λογισµικό ImageJ, µε χρήση φίλτρων. Ενεργοποιείται η επιλογή *Use Filtering*. Επιλέγεται το φίλτρο *"ramp"* και χρησιµοποιείται η επιλογή *Zoom: 0.5.* Εφόσον το sinogram δεν κατασκευάσθηκε από το ImageJ απαιτείται η εισαγωγή του sinogram στο Radon Transform Plugin με την επιλογή Import Data. Προσοχή χρειάζεται να επιλεχθεί η ορθή απάντηση στην αναδυόμενη ερώτηση "Import Options Data bins in cols or rows?" Η αναπαραγωγή γίνεται µε την επιλογή Reconstruct. Το αποτέλεσμα της αναπαραγωγής της τομής φαίνεται στην εικόνα του ∆ιαγράµµατος 5.34.

## **5.8 Παρατηρήσεις – Αυτοµατοποιηµένη 2∆ Τοµογραφία**

Μετά από την µελέτη των σχετικών αποτελεσµάτων στις αντίστοιχες εικόνες των ∆ιαγραµµάτων µπορούν να συγκεντρωθούν οι ακόλουθες κύριες παρατηρήσεις:

(1) Η µέθοδος back projection και η µέθοδος αυτοµατοποιηµένης 2∆ τοµογραφίας για την ίδια άγνωστη τοµή, δίνουν πολύ κοντινά αποτελέσµατα, αν δεν χρησιµοποιούνται φίλτρα ή ενίσχυση της αντίθεσης (σύγκρινε τις εικόνες των ∆ιαγραµµάτων 5.24 και 5.33).

(2) Η χρήση φίλτρων για την αυτοµατοποιηµένη τοµογραφία δίνει πολύ ποιοτική αναπαράσταση µιας τοµής (σύγκρινε π.χ. τις εικόνες των ∆ιαγραµµάτων 5.27 και 5.32)

(3) Η καλή ποιότητα της αναπαραγωγής µιας τοµής εξαρτάται πολύ από την ποιότητα του sinogram˙ σύγκρινε και την αναπαραγωγή της εικόνας του ∆ιαγράµµατος 5.32 µε εκείνη της εικόνας του ∆ιαγράµµατος 5.34. Τα αντίστοιχα διαγράµµατα sinogram είναι τα 5.29 και 5.30. Είναι φανερό ότι η κακή ποιότητα της αναπαραγωγής στο ∆ιάγραµµα 5.34 οφείλεται κατ' αρχήν στην κακή ποιότητα του αντίστοιχου sinogram. Η κακή ποιότητα του υπόψιν sinogram δεν µπορεί να αποδοθεί µόνο στον κώδικα XRSIM αλλά και στην πραγµατική φύση των αντίστοιχων ραδιογραφιών, όπως αυτές προσοµοιώνονται µε επιτυχία από τον XRSIM. Για να γίνει κατανοητό το σχόλιο παρατίθεται µεγέθυνση του υπόψιν sinogram στην εικόνα του ∆ιαγράµµατος 5.35, όπου διακρίνονται ασυνέχειες "σκαλοπάτια" µεταξύ διαδοχικών ραδιογραφιών. Στις ασυνέχειες αυτές οφείλονται οι δακτύλιοι που παρατηρούνται στην αναπαραγωγή της τοµής στο ∆ιάγραµµα 5.34. Οι διάφορες ευθείες γραµµές που επίσης παρατηρούνται στο ∆ιάγραµµα 5.34, αντίθετα αποδίδονται στις άλλες ορατές ατέλειες του sinogram, οι οποίες οφείλονται στον κώδικα XRSIM (βλ. και την εικόνα του ∆ιαγράµµατος 5.30). Κατά δεύτερο λόγο η κακή ποιότητα της αναπαραγωγής στο ∆ιάγραµµα 5.34 οφείλεται επίσης στο ότι η δέσµη των φωτονίων της ραδιογραφίας, όπως αυτή προσοµοιώνεται από τον κώδικα XRSIM είναι κωνική, ενώ το λογισµικό ImageJ, όπως έχει σηµειωθεί, χρησιµοποιεί αλγορίθµους για παράλληλη δέσµη. Η επίδραση αυτής της διαφοράς οπωσδήποτε υπάρχει, παρόλαυτά πρέπει να θεωρηθεί µικρή διότι η ραδιογραφούµενη τοµή είναι µικρής διαµέτρου (5 cm), ενώ το εστιακό σηµείο απέχει πολύ από το φιλµ (100 cm).

## **5.9 Συµπεράσµατα**

Χρησιµοποιήθηκαν απλές γεωµετρίες τοµών που γενικά θεωρήθηκαν άγνωστες και επιχειρήθηκε η αναπαραγωγή τους µε 2∆ τοµογραφικές µεθόδους. Οι αναγκαίες για τις τοµογραφικές µεθόδους ραδιογραφίες λήφθηκαν µε προσοµοίωση µέσω του κώδικα XRSIM. Η επεξεργασία των ραδιογραφιών αυτών έγινε τόσο µε την απλή µέθοδο back projection όσο και µε τη χρήση λογισµικού που χρησιµοποιεί τον µετασχηµατισµό Fourier µε διάφορα φίλτρα εικόνας ή χωρίς. Γενικά, όπως αναµενόταν, οι τοµές αναπαράχθηκαν µε επιτυχία κυρίως ως προς τα γεωµετρικά χαρακτηριστικά τους. Περιορισµένη ήταν η επιτυχία της µεθόδου back projection σε ότι αφορά την αναπαραγωγή της αντίθεσης της τοµής. Αντίθετα πολύ επιτυχής ήταν και σε αυτό η µέθοδος της 2∆ αυτοµατοποιηµένης τοµογραφίας µε χρήση λογισµικού (δηλ. χρήση του µετασχηµατισµού Fourier και φίλτρων εικόνας). Παρόλαυτά σε αυτήν την τελευταία µέθοδο, σηµαντικό ρόλο για την καλή αναπαράσταση της αντίθεσης τοµής παίζει, όπως αποδείχθηκε, η ποιότητα του λεγόµενου διαγράµµατος sinogram. Ο ρόλος του κώδικα XRSIM στη διερεύνηση των τοµογραφικών µεθόδων αποδείχθηκε αποφασιστικός, διότι παρείχε άµεσα µεγάλους αριθµούς από προσοµοιωµένες ραδιογραφικές εικόνες κατά παραγγελία, οι οποίες διαφορετικά θα έπρεπε να παραχθούν σε φιλµ, να εµφανισθούν και να ψηφιοποιηθούν προτού εισαχθούν ως δεδοµένα στις µεθόδους αυτές. Με τη βοήθεια εποµένως και του XRSIM, επαληθεύθηκαν οι βασικότερες µέθοδοι τοµογραφίας και έγινε µία πρώτη γνωριµία µε τα αναµφισβήτητα πλεονεκτήµατά της αλλά και µε κάποια από τα µειονεκτήµατά της. Πρέπει να τονισθεί ιδιαίτερα ότι πολύ χρήσιµο λογισµικό επεξεργασίας εικόνων σε όλη αυτή την διαδικασία αποδείχθηκε το ImageMagick.

## **∆ΙΑΓΡΑΜΜΑΤΑ ΤΟΥ 5ου ΚΕΦΑΛΑΙΟΥ**

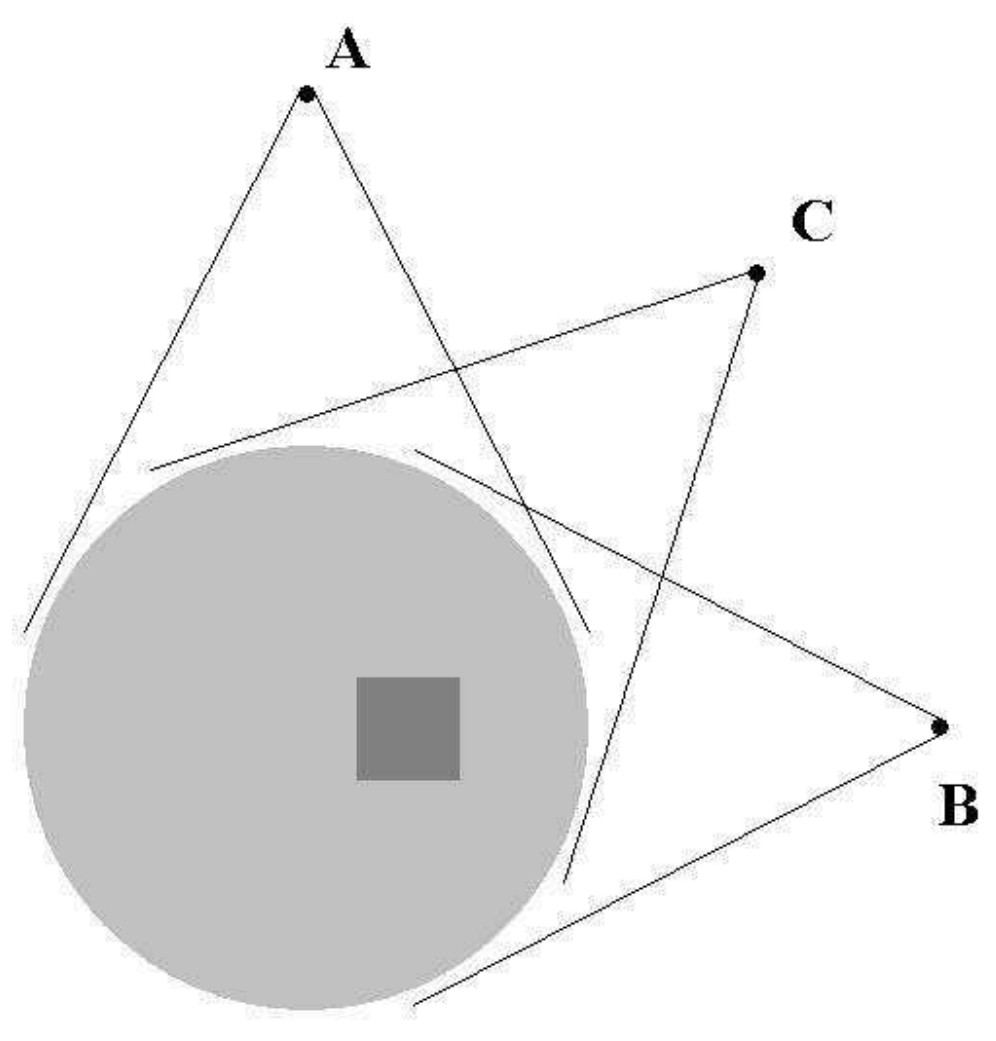

**∆ιάγραµµα 5.1** 

**Τοµή δοκιµίου - κυλίνδρου απείρου µήκους µε ορθογώνιο παραλληλεπίπεδο ελάττωµα τετραγωνικής διατοµής πλευράς d.** 

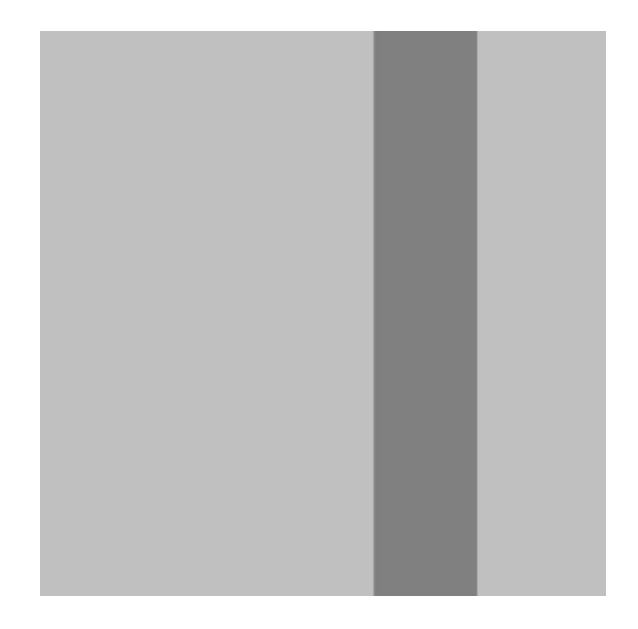

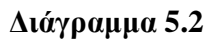

**Αποτέλεσµα ραδιογράφησης δοκιµίου ∆ιαγράµµατος 5.1 από "πάνω" (γωνία 0<sup>ο</sup> – θέση πηγής "Α"). Το "ελάττωµα " παρουσιάζει εύρος d.** 

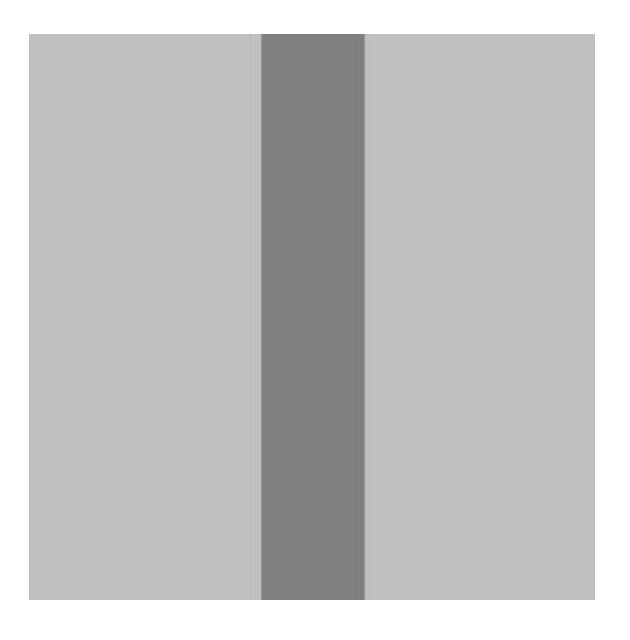

## **∆ιάγραµµα 5.3**

**Αποτέλεσµα ραδιογράφησης δοκιµίου ∆ιαγράµµατος 5.1 από "πλάγια" (γωνία 90<sup>ο</sup> – θέση πηγής "Β"). Το "ελάττωµα" παρουσιάζει εύρος d.** 

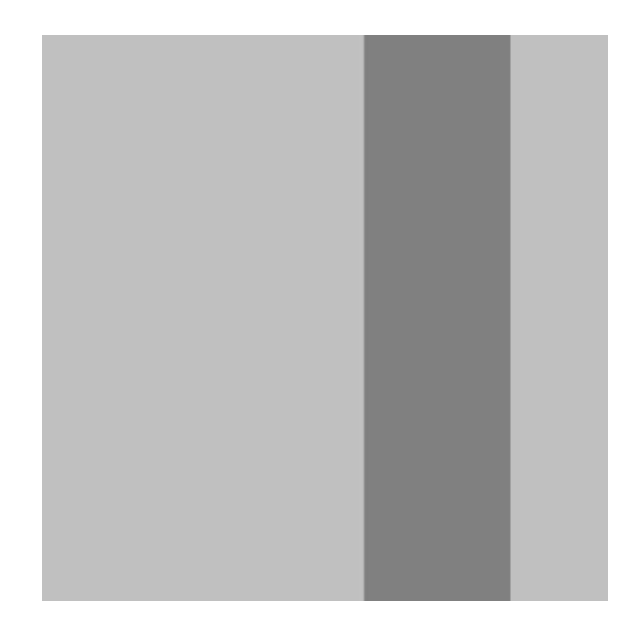

## **∆ιάγραµµα 5.4**

**Αποτέλεσµα ραδιογράφησης δοκιµίου ∆ιαγράµµατος 5.1 "υπό γωνία" (γωνία 45<sup>ο</sup> – θέση πηγής "C"). Το "ελάττωµα" παρουσιάζει εύρος** 2 **d.** 

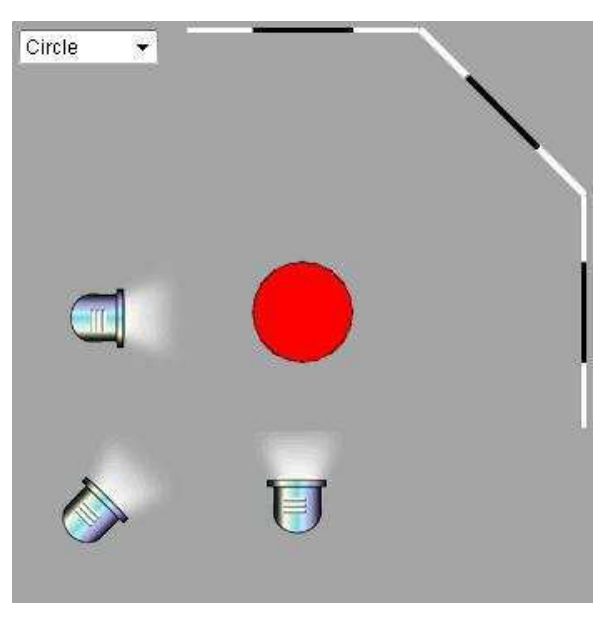

**∆ιάγραµµα 5.5** 

**Σκιές από τοµή κυλινδρικού δοκιµίου, ως αποτέλεσµα φωτισµού από διάφορες γωνίες (βλ. και το δικτυακό τόπο του πανεπιστηµίου του Colorado, Η.Π.Α.)<sup>1</sup> .** 

 1 http://www.colorado.edu/physics/2000/tomography/

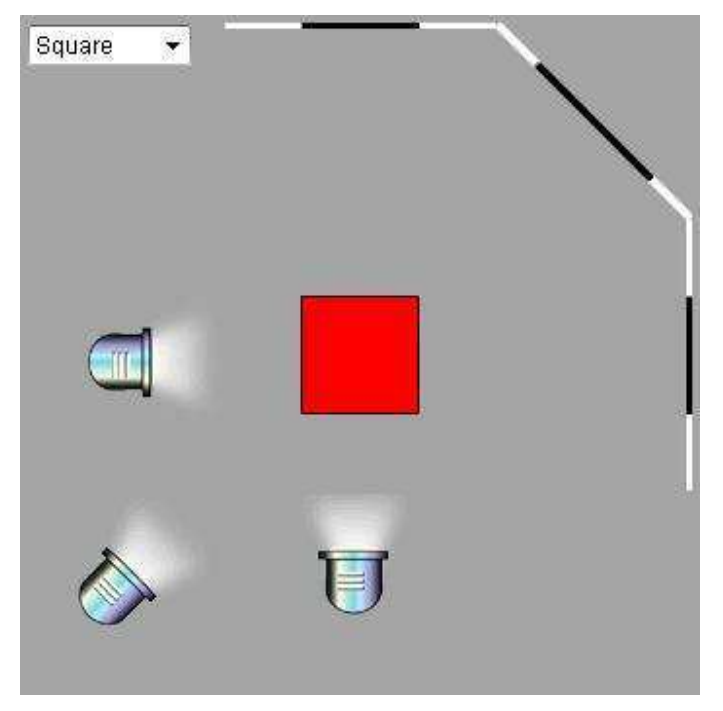

**∆ιάγραµµα 5.6** 

**Σκιές από τοµή δοκιµίου τετραγωνικής διατοµής, ως αποτέλεσµα φωτισµού από διάφορες γωνίες<sup>1</sup> .** 

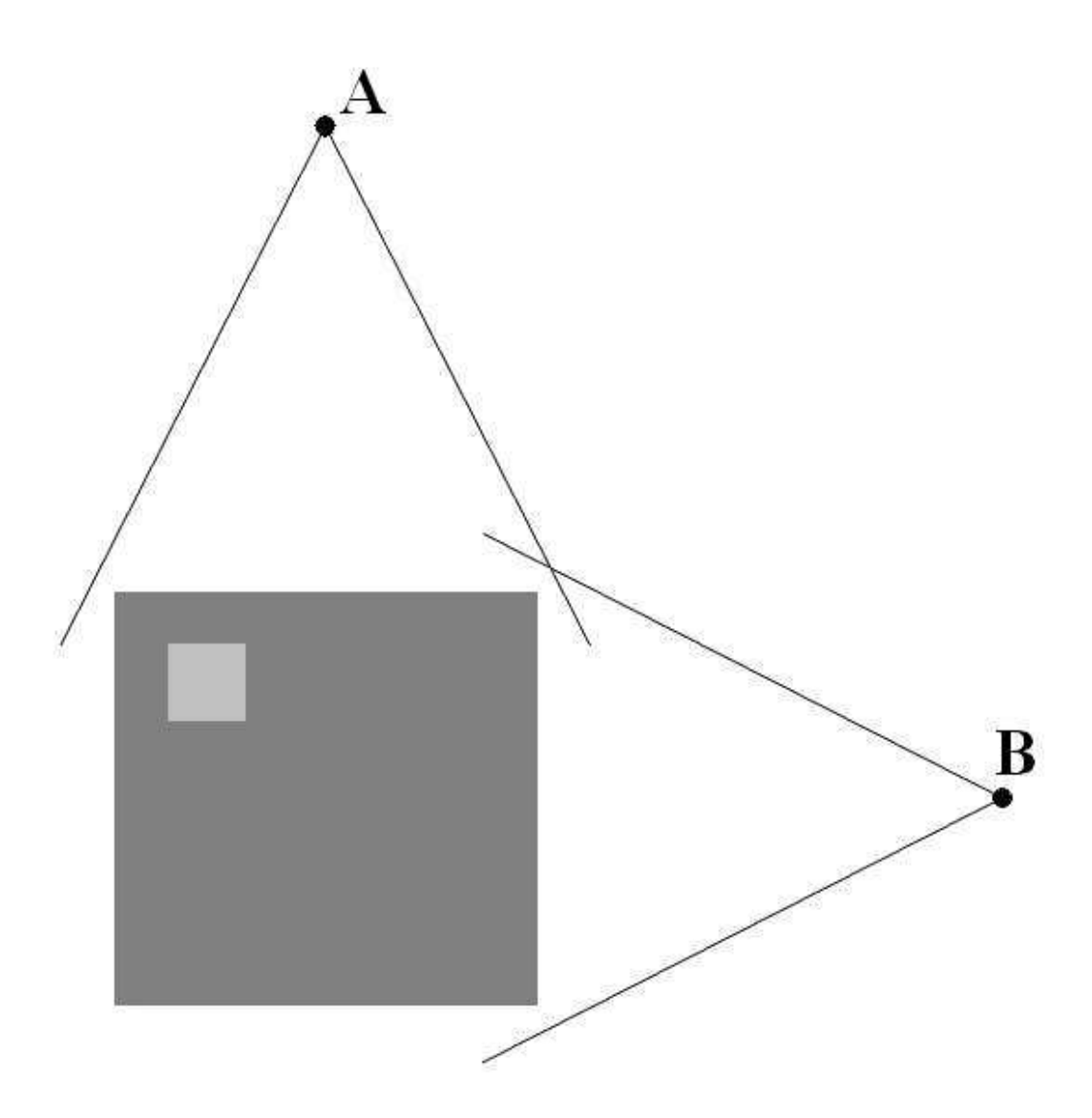

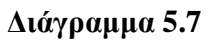

**Τοµή δοκιµίου τετραγωνικής διατοµής µε ελάττωµα επίσης τετραγωνικής διατοµής πλευράς d.** 

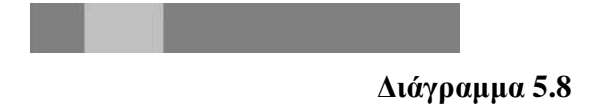

**Αποτέλεσµα ραδιογράφησης δοκιµίου ∆ιαγράµµατος 5.7 από "πάνω" (γωνία 0<sup>ο</sup> – θέση πηγής "Α"). Το "ελάττωµα " παρουσιάζει εύρος d.** 

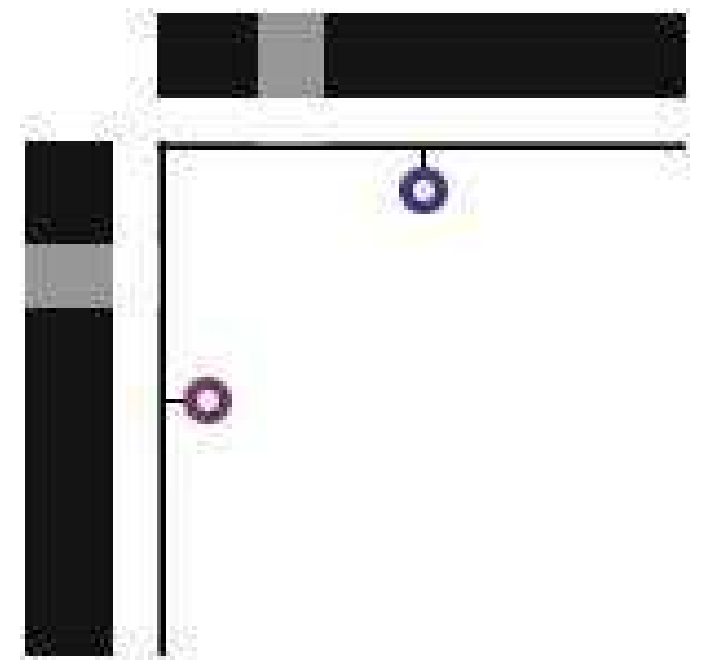

**∆ιάγραµµα 5.10** 

**Ραδιογραφικές εικόνες από τα ∆ιαγράµµατα 5.8 και 5.9 τοποθετηµένες σε γωνία 90<sup>ο</sup> µεταξύ τους<sup>1</sup> .** 

## **∆ιάγραµµα 5.9**

**Αποτέλεσµα ραδιογράφησης δοκιµίου ∆ιαγράµµατος 5.7 από "πλάγια" (γωνία 90<sup>ο</sup> – θέση πηγής "Β"). Το "ελάττωµα " παρουσιάζει εύρος d.** 

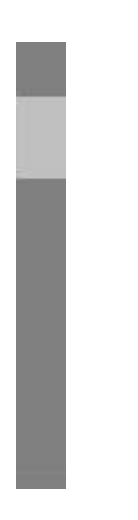
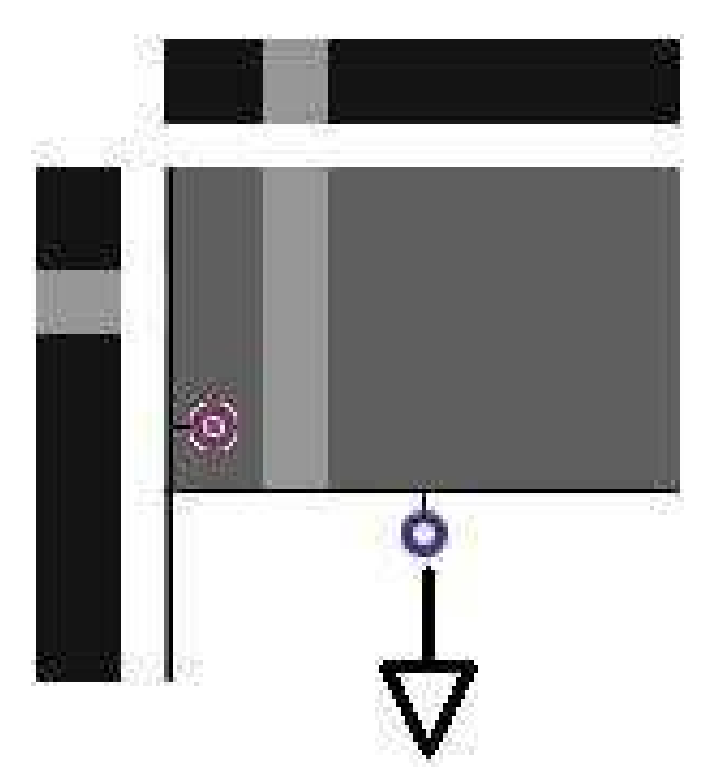

 $\Delta$ ιάγραμμα 5.11α<sup>1</sup>

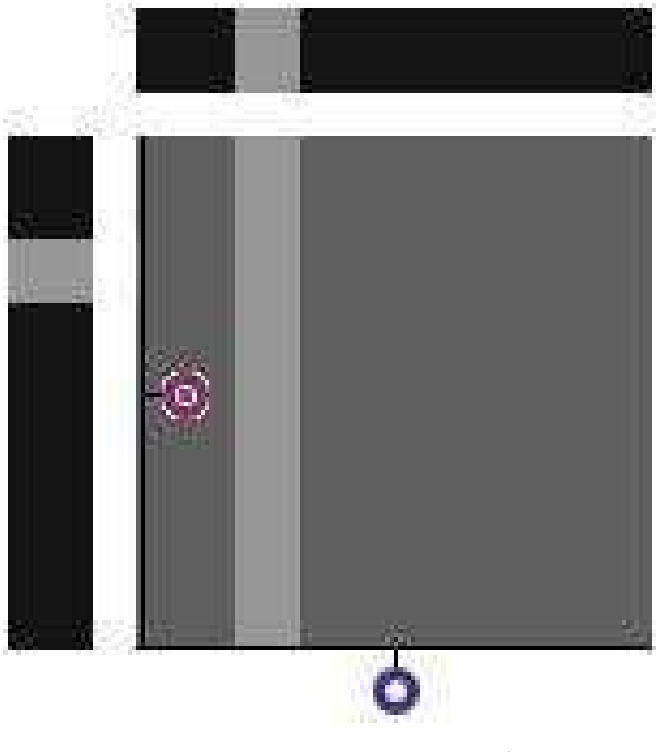

Διάγραμμα  $5.11\beta^1$ 

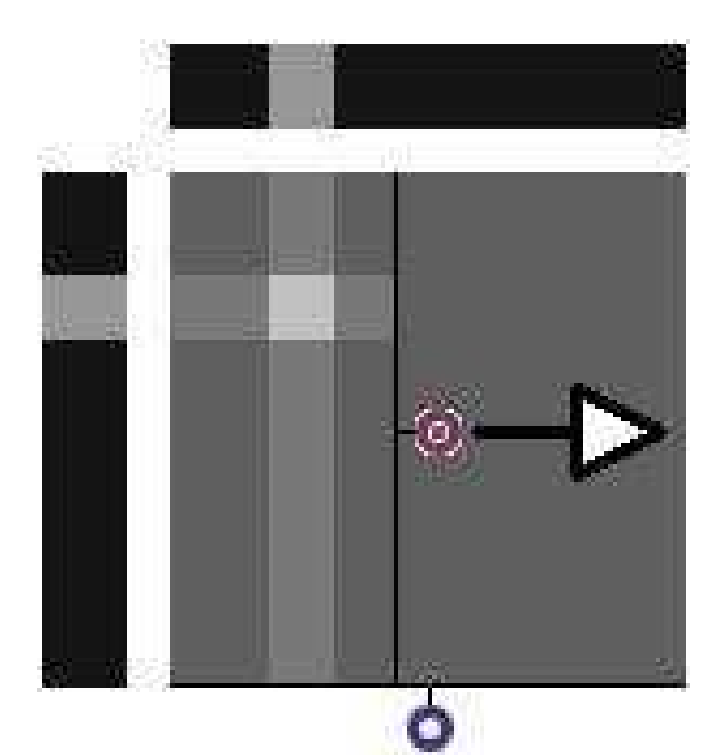

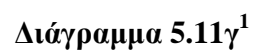

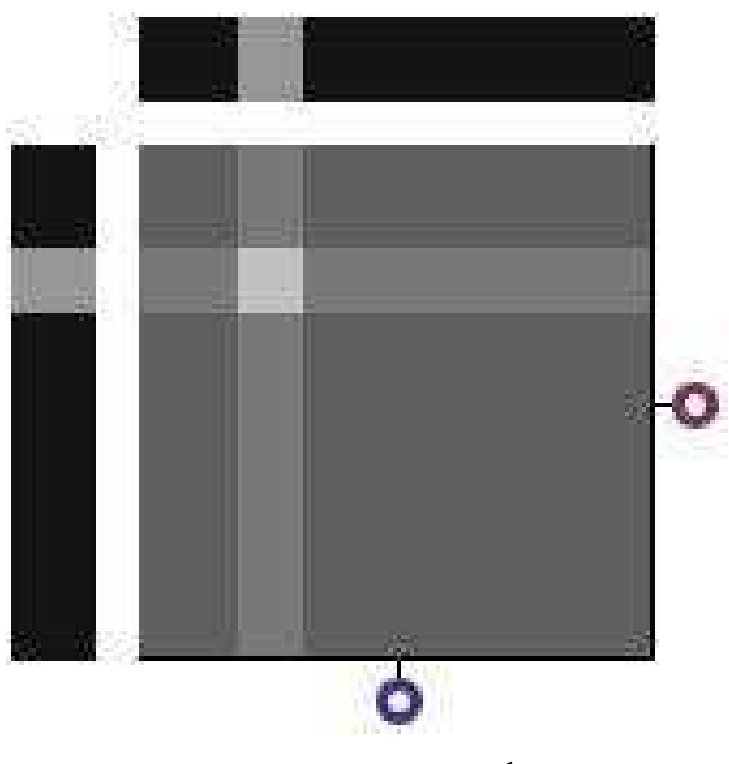

 $\Delta$ ιάγραμμα 5.11δ<sup>1</sup>

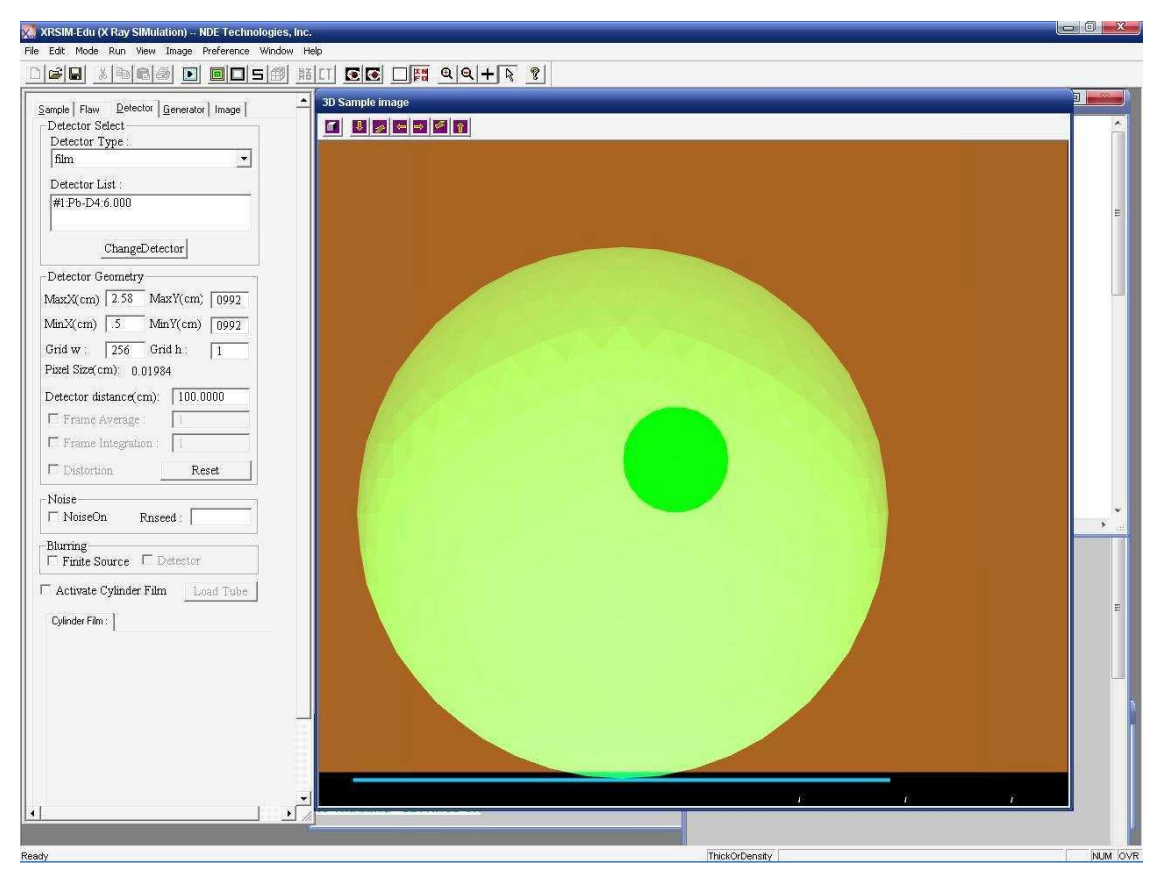

**∆ιάγραµµα 5.12** 

**Σχετική θέση σφαιρικού δοκιµίου διαµέτρου 5 cm και σφαιρικού ελαττώµατος διαµέτρου 1 cm, στον κώδικα XRSIM. Eχει ενεργοποιηθεί η διαφώτιστη απεικόνιση δοκιµίου για να είναι ορατό το ελάττωµα.** 

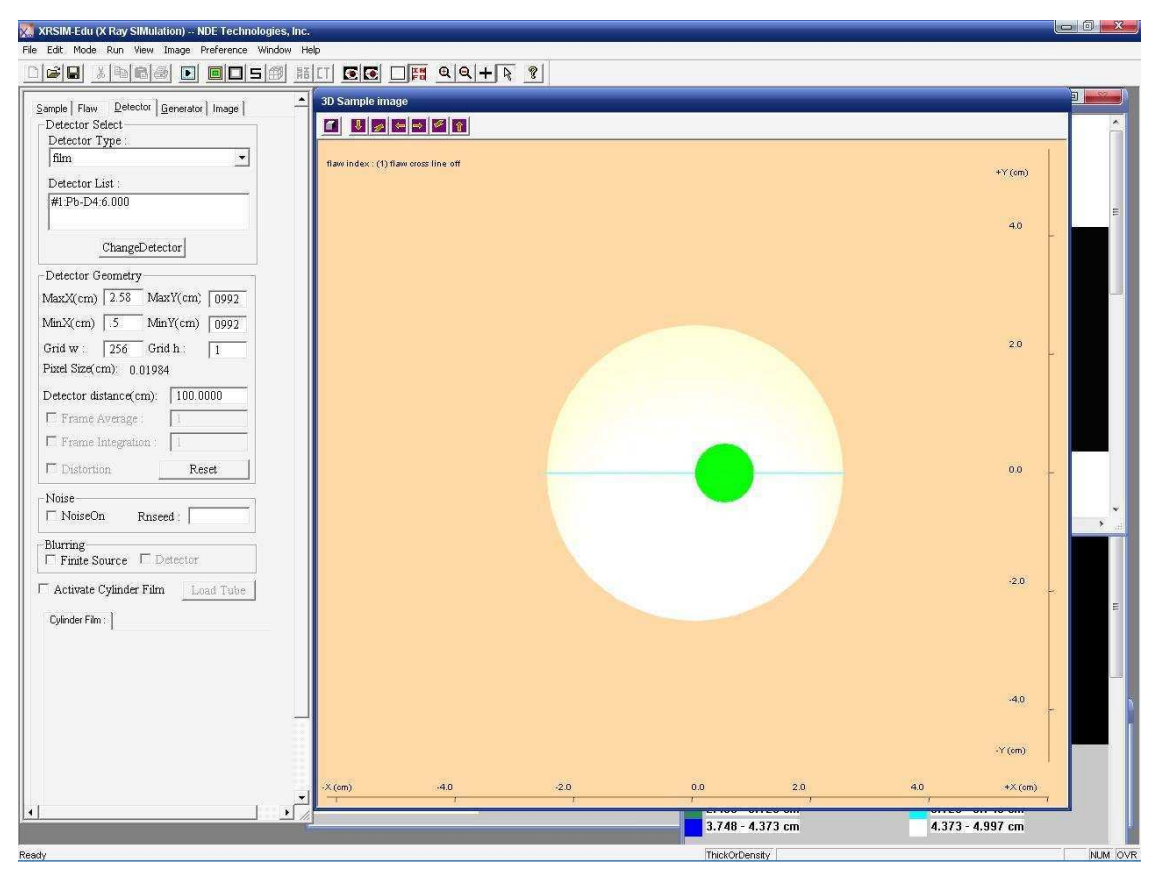

**∆ιάγραµµα 5.13** 

**Κάτοψη του επιπέδου xψ που αποδίδει την σχετική θέση φιλµ (γαλάζια "γραµµή"), σφαιρικού δοκιµίου και σφαιρικού ελαττώµατος στον κώδικα XRSIM. Eχει ενεργοποιηθεί η διαφώτιστη απεικόνιση δοκιµίου για να είναι ορατό το φιλµ και το ελάττωµα.** 

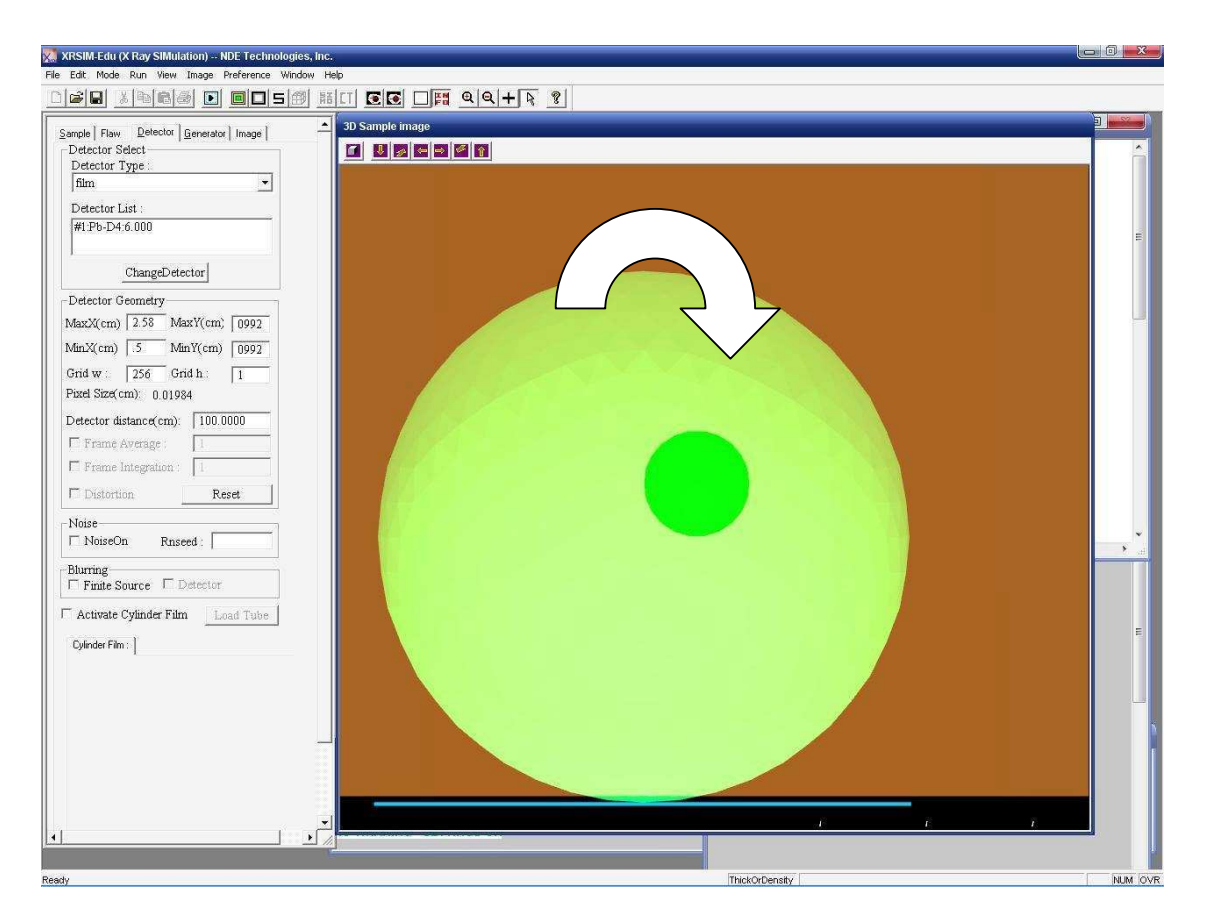

Διάγραμμα 5.14 Φορά περιστροφής δοκιμίου - ελαττώματος.

**∆ιάγραµµα 5.15 Ραδιογραφική εικόνα gg0.jpg.** 

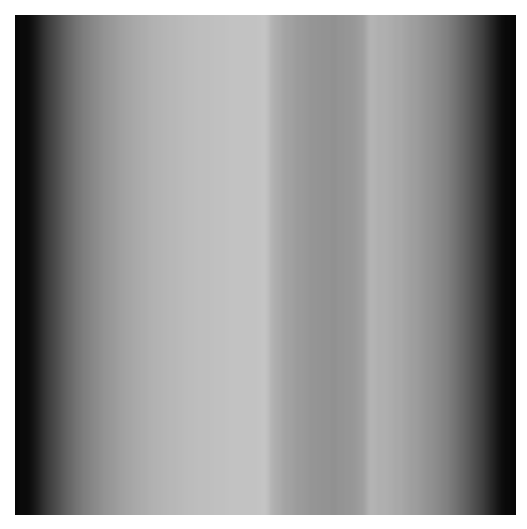

**∆ιάγραµµα 5.16** 

**Ραδιογραφική εικόνα hh0.jpg, µετά την επεξεργασία της gg0.jpg.** 

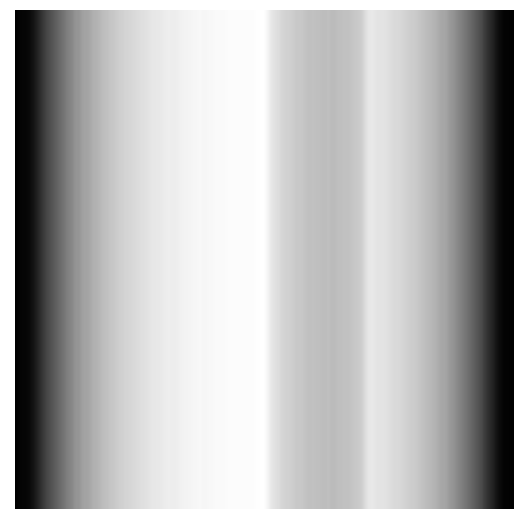

**∆ιάγραµµα 5.17** 

**Ραδιογραφική εικόνα ehh0.jpg, µετά τη βελτίωση της αντίθεσης της hh0.jpg.** 

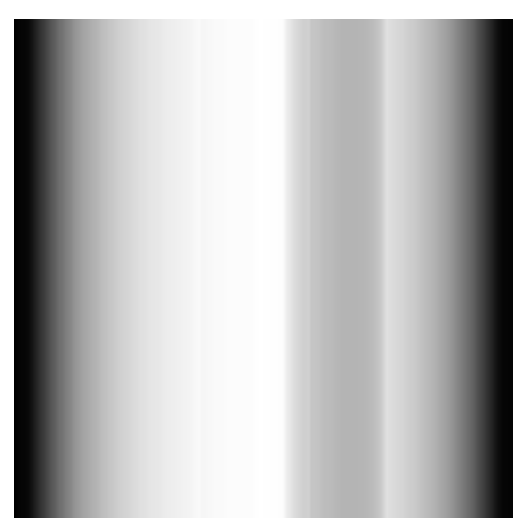

**∆ιάγραµµα 5.18 Ραδιογραφική εικόνα ehh30.jpg πριν την περιστροφή κατά -30<sup>ο</sup> .** 

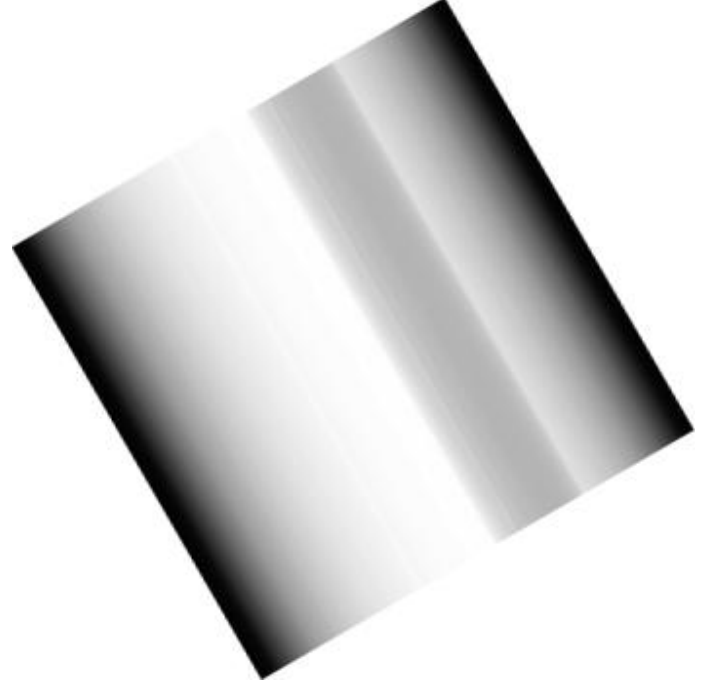

**∆ιάγραµµα 5.19** 

**Ραδιογραφική εικόνα ii30.jpg, µετά την περιστροφή της ehh30.jpg κατά -30<sup>ο</sup> .** 

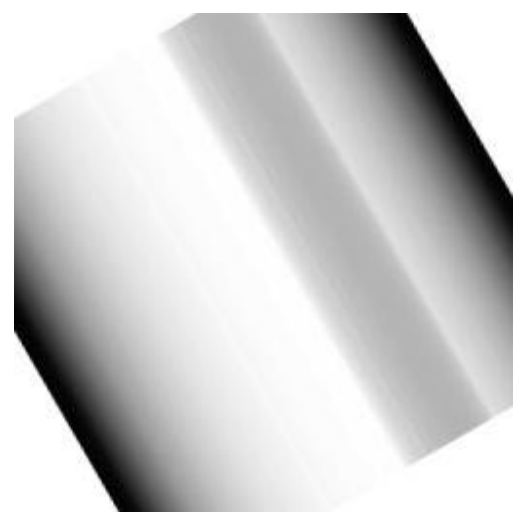

**∆ιάγραµµα 5.20** 

**Ραδιογραφική εικόνα jj30.jpg, µετά την προσαρµογή των διαστάσεων της ii30.jpg σε 256x256 pixel µε αρχή των συντεταγµένων το κέντρο βάρους.** 

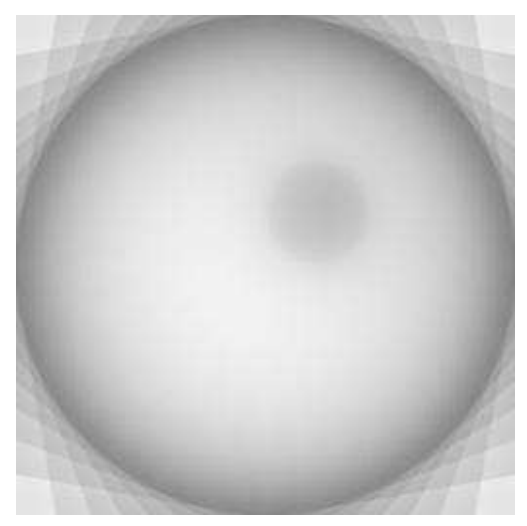

**∆ιάγραµµα 5.21** 

**Υπέρθεση 36 ραδιογραφικών εικόνων jj\*.jpg, µε βαρύτητα κάθε µίας 3%.** 

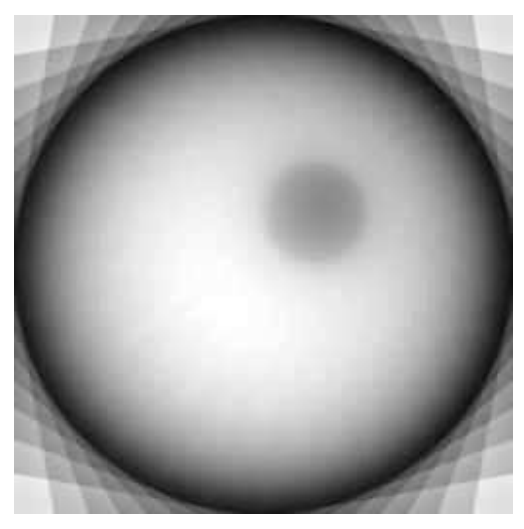

**∆ιάγραµµα 5.22** 

**Βελτίωση της αντίθεσης τελικού αποτελέσµατος της τοµής που ενδιαφέρει.** 

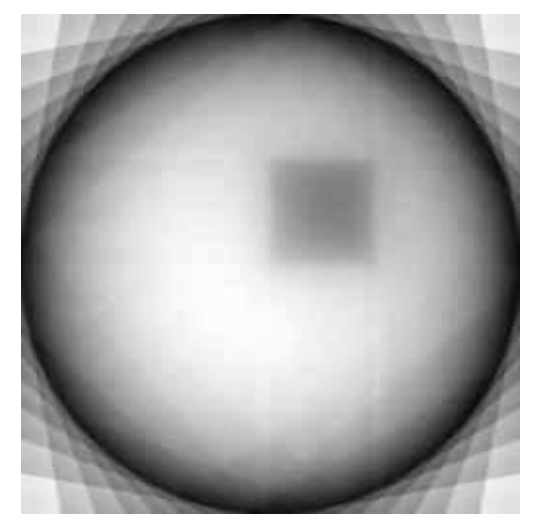

**∆ιάγραµµα 5.23** 

**Αναπαράσταση τοµής µε ελάττωµα τετραγωνικής διατοµής µε τη µέθοδο back projection.** 

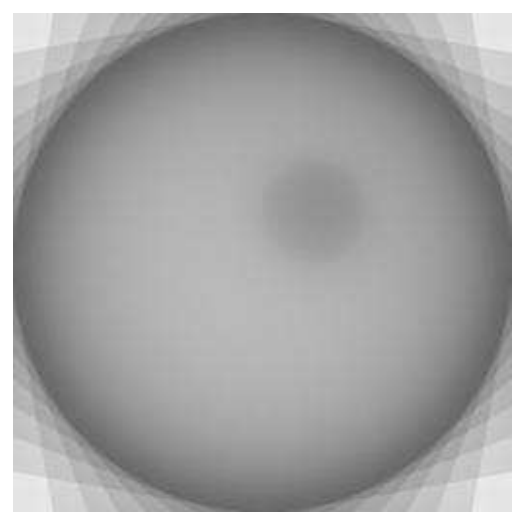

**∆ιάγραµµα 5.24** 

**Τοµογραφία µε την µέθοδο back projection χωρίς ενίσχυση της αντίθεσης.** 

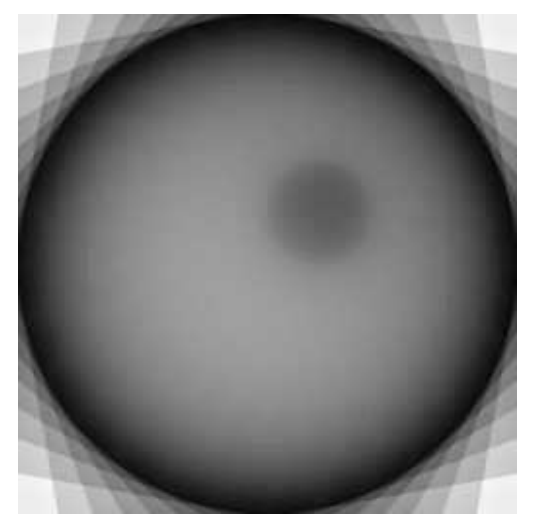

**∆ιάγραµµα 5.25** 

**Τοµογραφία µε την µέθοδο back projection µε ενίσχυση της αντίθεσης µόνο στο τελικό αποτέλεσµα.** 

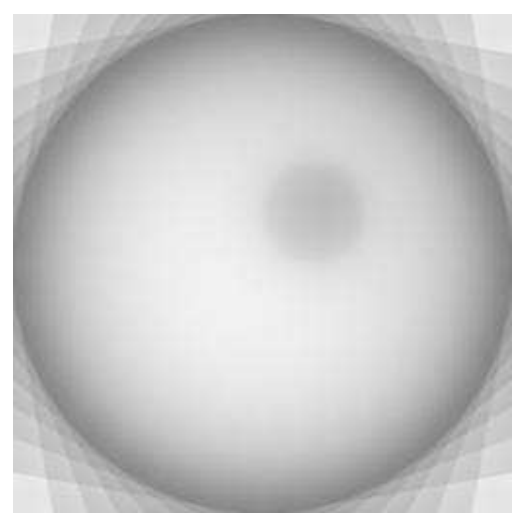

**∆ιάγραµµα 5.26** 

**Τοµογραφία µε την µέθοδο back projection µε ενίσχυση της αντίθεσης µόνο στις αρχικές ραδιογραφικές εικόνες.** 

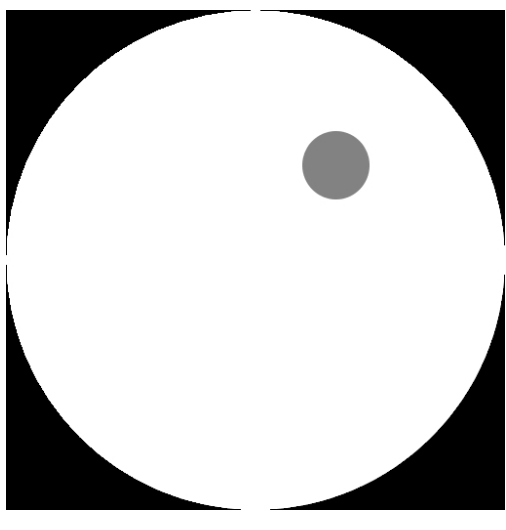

**∆ιάγραµµα 5.27** 

**∆εδοµένη τοµή για παραγωγή sinogram (µέσω µετασχηµατισµού Radon).** 

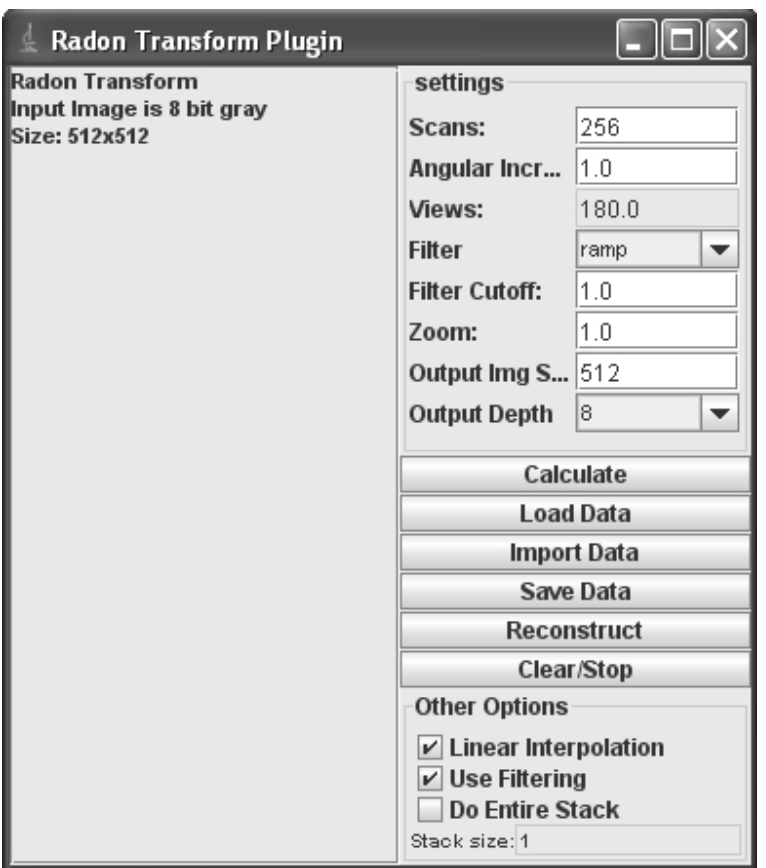

## Διάγραμμα 5.28

Ρυθμίσεις λογισμικού ImageJ, menu "Radon Transform Plugin" για την παραγωγή του sinogram από την τομή του Διαγράμματος 5.27.

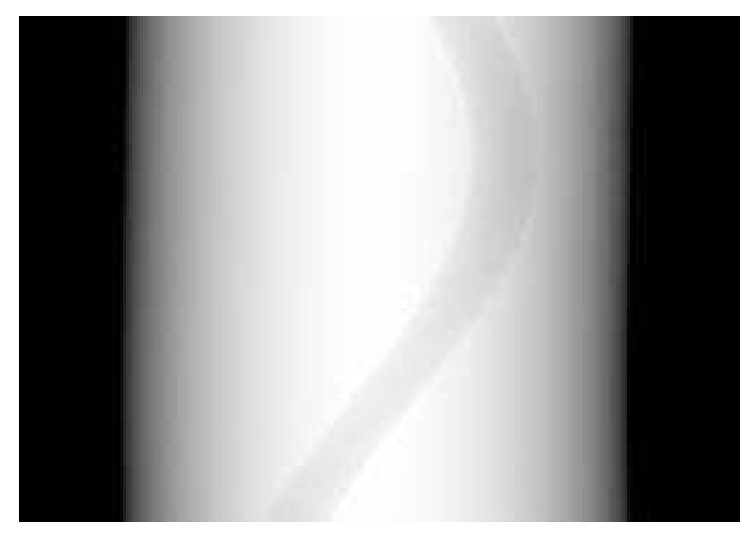

**∆ιάγραµµα 5.29** 

**Παραγωγή του sinogram από την τοµή του ∆ιαγράµµατος 5.27.** 

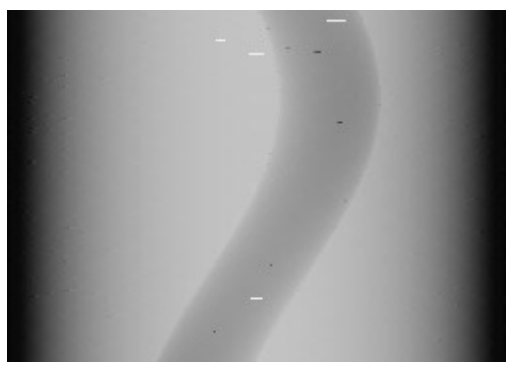

**∆ιάγραµµα 5.30** 

**Παραγωγή του sinogram από την τοµή του ∆ιαγράµµατος 5.12 µε τη µέθοδο της ραδιογραφίας.** 

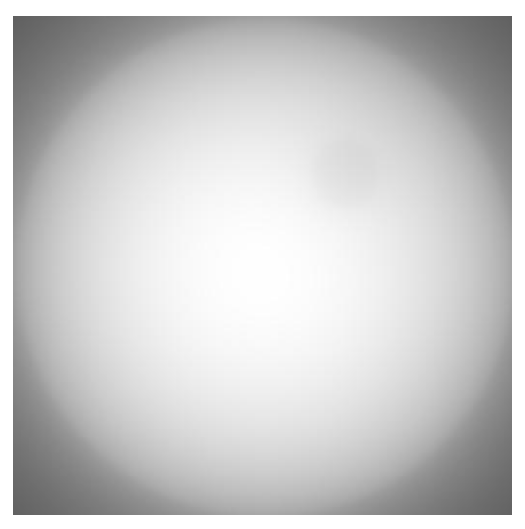

**∆ιάγραµµα 5.31** 

**Αναπαραγωγή γνωστής τοµής από το sinogram του ∆ιαγράµµατος 5.29 µε τη χρήση του λογισµικού ImageJ, χωρίς φίλτρα.** 

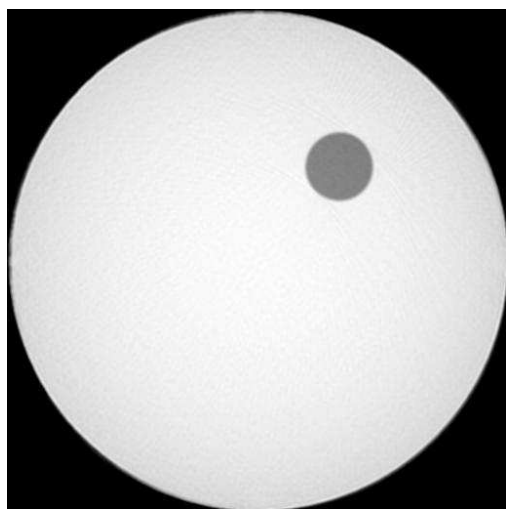

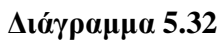

**Αναπαραγωγή γνωστής τοµής από το sinogram του ∆ιαγράµµατος 5.29 µε τη χρήση του λογισµικού ImageJ, µε φίλτρο ramp.** 

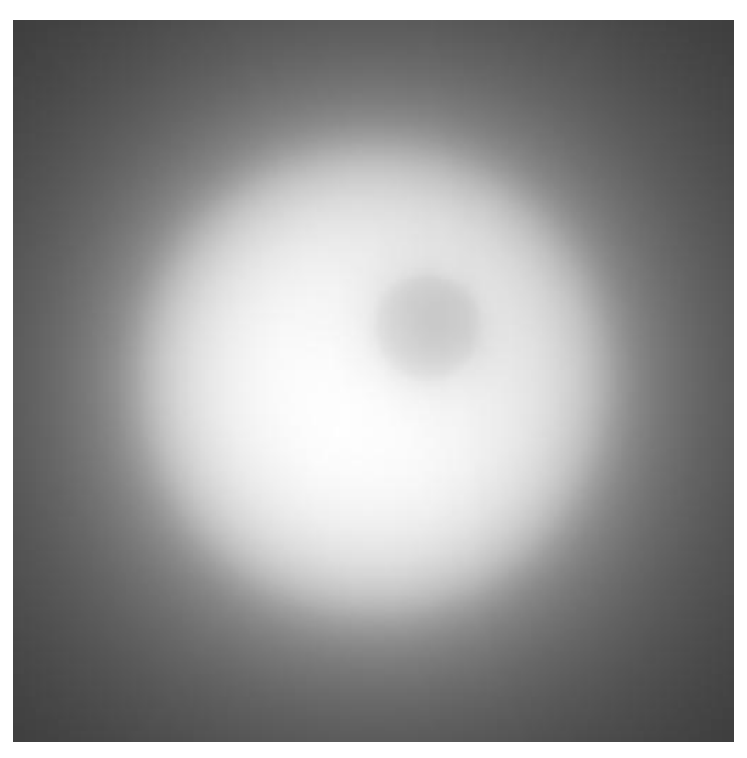

**∆ιάγραµµα 5.33** 

**Αναπαραγωγή άγνωστης τοµής από το sinogram του ∆ιαγράµµατος 5.30 µε τη χρήση του λογισµικού ImageJ, χωρίς φίλτρα.** 

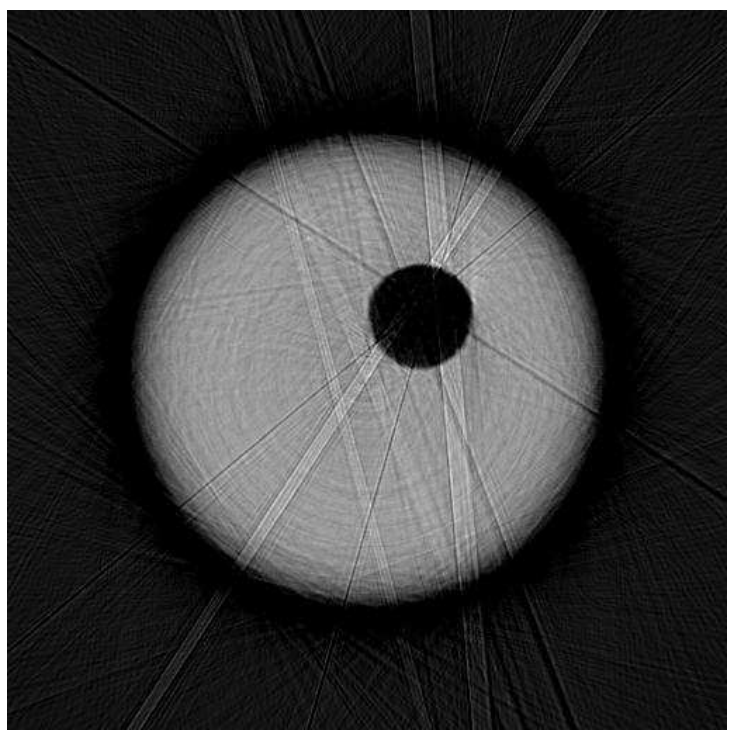

**∆ιάγραµµα 5.34** 

**Αναπαραγωγή άγνωστης τοµής από το sinogram του ∆ιαγράµµατος 5.30 µε τη χρήση του λογισµικού ImageJ, µε φίλτρο ramp.** 

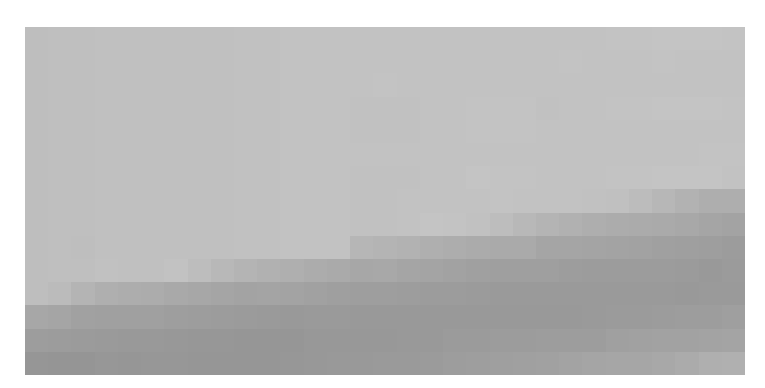

## **∆ιάγραµµα 5.35**

**Μεγέθυνση sinogram άγνωστης τοµής που έχει παραχθεί µε προσοµοίωση ραδιογραφίας µε τον κώδικα XRSIM.** 

## **ΕΠΙΛΟΓΟΣ**

Σύµφωνα µε τα όσα παρουσιάσθηκαν και αναλύθηκαν στα προηγούµενα Κεφάλαια στα πλαίσια της παρούσης ∆Ε προέκυψαν συµπεράσµατα, τα κυριότερα σηµεία των οποίων µπορούν να συνοψισθούν ως εξής:

(α) Σχετικά µε τον κώδικα XRSIM, γενικά:

O κώδικας XRSIM προσοµοιώνει µε επιτυχία σε γραφικό περιβάλλον βιοµηχανικούς ραδιογραφικούς ελέγχους χρησιµοποιώντας µοντέλα δοκιµίων σχεδιασµένα από κώδικες CAD (Computer Aided Design) για να παράγει ραδιογραφίες µε ακτίνες –x, για εκπαιδευτικούς σκοπούς. Ο κώδικας επιτρέπει στο χειριστή/εκπαιδευόµενο την εύκολη εισαγωγή και τον έλεγχο διαφορετικών δοκιµίων από διαφορετικά υλικά, την εύκολη ρύθµιση της θέσης και του προσανατολισµού του δοκιµίου και την εύκολη ρύθµιση των βασικότερων παραµέτρων λειτουργίας µιας µηχανής ακτίνων -x έτσι ώστε να επιτευχθεί απεικόνιση µε καλά ποιοτικά χαρακτηριστικά σε ένα εικονικό φιλµ. Ο χρήστης του XRSIM, έχει στη διάθεσή του τη δυνατότητα να χρησιµοποιεί στις προσοµοιώσεις του µια σειρά διαφορετικούς τύπους µηχανών παραγωγής ακτίνων –x διαφόρων κατασκευαστών και µία σειρά από διαφορετικούς εικονικούς τύπους φιλµ, επίσης διαφόρων κατασκευαστών. Το πλεονέκτηµα της χρήσης του κώδικα XRSIM είναι ότι χωρίς πείραµα, µπορούν να ελεγχθούν πολλά σενάρια έκθεσης σε µικρό χρόνο, δεδοµένου ότι η ρύθµιση της έκθεσης και των υπόλοιπων γεωµετρικών στοιχείων της ραδιογραφικής διαδικασίας µπορούν να ολοκληρωθούν γρήγορα και επιπλέον το βήµα της εµφάνισης του φιλµ δεν είναι απαραίτητο, διότι το φιλµ στην εφαρµογή αυτή είναι εικονικό. Τα ταχέα αποτελέσµατα γίνονται έτσι πολύτιµα για εκπαίδευση και για εξάσκηση. Ο κώδικας XRSIM δεν απαιτεί πραγµατικό δοκίµιο για έλεγχο. Έτσι, µπορούν να προσοµοιωθούν ραδιογραφίες που θα ήταν αδύνατο ή πολύ ακριβό να πραγµατοποιηθούν εκτός υπολογιστικού περιβάλλοντος. Ελαττώµατα σε διάφορα σχήµατα και µεγέθη µπορούν εύκολα να εισαχθούν στο δοκίµιο µε εικονικό τρόπο, έτσι ώστε να παραχθεί µια σειρά σεναρίων για τον εντοπισµό τους. Τέλος, µε τη χρήση του κώδικα XRSIM είναι δυνατόν οι εκπαιδευόµενοι να αναπτύξουν

µια αποτελεσµατική κατανόηση των επιστηµονικών εννοιών που συνδέονται µε τη ραδιογραφία.

Τα αποτελέσµατα του κώδικα XRSIM πρέπει να εφαρµόζονται µε προσοχή στην πράξη και οπωσδήποτε δεν συνιστάται η χρήση του για αυστηρά επαγγελµατικούς σκοπούς, παρά µόνο αν ζητείται µία πρώτη εκτίµηση ποιότητας ραδιογραφικού αποτελέσµατος µε βάση κάποιες ρυθµίσεις. Ο κυριότερος λόγος για τον οποίο πρέπει να αποφεύγεται η επαγγελµατική χρήση του XRSIM είναι ότι η οπτική πυκνότητα (density) που παράγεται µε την προσοµοίωση στο εικονικό φιλµ µπορεί να µην είναι ακριβώς ίδια µε την οπτική πυκνότητα που παράγεται στο Εργαστήριο µε παρόµοιες ρυθµίσεις. Τυχόν διαφορές µπορεί να οφείλονται στις παραδοχές που έγιναν στον κώδικα για την µοντελοποίηση της εξασθένησης και γενικά της αλληλεπίδραση της ακτινοβολίας µε την ύλη. Η µοντελοποίηση αυτή είναι σχετικά απλή ώστε οι χρόνοι παραγωγής της προσοµοίωσης να είναι σχετικά σύντοµοι. Έτσι, το βασικότερο πρόβληµα στις προσοµοιώσεις µε τον XRSIM είναι η αδυναµία εκτίµησης της σκεδαζόµενης ακτινοβολίας που φθάνει στο εικονικό φιλµ, ιδίως όταν τα δοκίµια είναι µεγάλου πάχους και περίπλοκης γεωµετρίας. Στις περιπτώσεις που η σκέδαση της ακτινοβολίας γίνεται κυρίαρχο φαινόµενο, ένα µεγάλο µέρος της ακτινοβολίας που θα φτάνει στο φιλµ θα είναι δευτερεύουσα ακτινοβολία και η οπτική πυκνότητα της προσοµοίωσης στο εικονικό φιλµ του XRSIM δεν θα συµφωνεί γενικά µε την πραγµατική οπτική πυκνότητα που παράγεται στο Εργαστήριο.

(β) Για την εξάσκηση µε τον κώδικα XRSIM:

Οι εφαρµογές του κώδικα XRSIM υπό τύπον διακριτών "µαθηµάτων", µπορεί να γίνονται µε τρόπο ώστε ο χρήστης/εκπαιδευόµενος να εξοικειωθεί τόσο µε τον ίδιο τον κώδικα, όσο και µε την πραγµατική ραδιογραφική διαδικασία που προσομοιώνεται. Τα σχετικά μαθήματα, όπως παρουσιάσθηκαν στο 3<sup>°</sup> Κεφάλαιο, εκτός από προσοµοίωση µε τον κώδικα πρέπει να συµπληρώνονται και από πραγµατική εργαστηριακή εξάσκηση, έτσι ώστε να διαπιστώνονται τόσο τα πλεονεκτήµατα, όσο και οι τυχόν αδυναµίες της προσοµοίωσης. Οι εικονικές ραδιογραφίες στον κώδικα προσοµοίωσης παράγονται µέσα σε λίγα

δευτερόλεπτα, παρέχοντας άµεση εποπτεία του αποτελέσµατος που έχουν οι προσοµοιούµενες παράµετροι στην ποιότητα της εικόνας. Φυσικά, όποια και όσα µαθήµατα µπορούν να προσοµοιωθούν από τον κώδικα XRSIM, από µόνα τους δεν µπορούν να συµβάλλουν παραγωγικά στην εκπαιδευτική διαδικασία αν δεν προηγηθεί ή δεν γίνεται παράλληλα τουλάχιστον συνοπτική αναφορά στην απλή θεωρία του ραδιογραφικού ελέγχου.

(γ) Για την κατασκευή δοκιµίων/ελαττωµάτων προς εισαγωγή στον κώδικα XRSIM:

∆ιαπιστώθηκε ότι, είναι δυνατόν µε απλά και γενικά ελεύθερα διαθέσιµα εργαλεία λογισµικού να κατασκευάζονται ηλεκτρονικά αρχεία CAD τύπου "ASCII stl" για χρήση µε τον κώδικα XRSIM. Για τους σκοπούς της παρούσης ∆Ε εξετάσθηκε µε µεγαλύτερη λεπτοµέρεια το ελεύθερο λογισµικό GoogleSketchUp. Τα αρχεία "ASCII stl" µπορούν να εισάγονται για την εξυπηρέτηση προσοµοιώσεων στον κώδικα XRSIM, είτε ως δοκίµια, είτε ως ελαττώµατα. Στα εργαλεία αυτά υπάρχει σχετικά περιορισµένος έλεγχος στο πλήθος των τριγώνων που χρησιµοποιούνται για την προσοµοίωση των επιφανειών των δοκιµίων ή των ελαττωµάτων. Αυτό είναι κάπως ενοχλητικό όταν τα δοκίµια ή τα ελαττώµατα που ζητούνται να υλοποιηθούν έχουν εκτεταµένες καµπύλες επιφάνειες ή καµπύλες επιφάνειες µε έντονες µεταβολές κλίσης. Κατά τη διάρκεια της υλοποίησης ενός στερεού µε αυτά τα εργαλεία (και µε το GoogleSketchUp), είναι εποµένως πιθανό, να µην έχει επιτευχθεί να "κλείσει" πλήρως η εξωτερική του επιφάνεια.  $\Omega$ ς αποτέλεσμα, το παραγόμενο αρχείο τύπου "ASCII stl", θα έχει όπως λέγεται "τρύπες", µε συνέπεια το αντίστοιχο δοκίµιο ή ελάττωµα να µην µπορεί να εισαχθεί στον κώδικα XRSIM, όπως είναι το ζητούµενο. Οι "τρύπες" µπορούν να διορθωθούν µε σχετικές επεµβάσεις που µπορούν να γίνουν τόσο στο GoogleSketchUp, όσο και στο MeshLab και στο Blender, υπό κάποιες απλές προϋποθέσεις. Σε επαγγελµατικό επίπεδο παραγωγής δοκιµίων / ελαττωµάτων προτείνεται η χρήση γνωστών και διαδεδοµένων εµπορικών προγραµµάτων µε τα οποία µπορεί κάποιος να κατασκευάσει αρχεία CAD τύπου "ASCII stl", όπως το Autocad / Inventor για τριδιάστατο σχεδιασµό. Τα κυριότερα εµπορικά προγράµµατα µε τα οποία είναι δυνατόν να δηµιουργηθούν αρχεία "ASCII stl" είναι: (1) το ίδιο το Autocad µε το απαραίτητο

plugin, (2) το Solidworks, (3) το Rhino3D, (4) το GoogleSketchUp Pro και (5) το Solid Edge.

(δ) Για τα κυριότερα προβλήµατα που παρουσιάζει ο κώδικας XRSIM:

Όπως σχεδόν κάθε λογισµικό, έτσι και ο κώδικας XRSIM, παρουσιάζει προβλήµατα µικρότερης ή µεγαλύτερης βαρύτητας τα οποία εµποδίζουν την οµαλή λειτουργία του. Τα προβλήµατα αυτά διαπιστώθηκαν στα πλαίσια της παρούσας ∆Ε. Αναφορές σε αυτά τα προβλήµατα δεν συµπεριλήφθηκαν κατά την παρουσίαση κυρίως των Κεφαλαίων 2 έως και 4, διότι θα αλλοίωναν το σκοπό για τον οποίο συντάχθηκαν τα Κεφάλαια αυτά. Σε αυτό το σηµείο είναι δυνατόν να παρουσιασθούν τα κυριότερα από τα προβλήµατα αυτά:

(i) δεν προσοµοιώνεται από τον κώδικα η µηχανή παραγωγής ακτίνων –x που διαθέτει ο Τοµέας Πυρηνικής Τεχνολογίας, δηλ. η ERESCO 42 MF3 του κατασκευαστή οίκου General Electric Inspection Technologies GmbH, Οµοσπονδιακής Γερµανίας.

(ii) ο κώδικας XRSIM δεν προσοµοιώνει µε επιτυχία τα φιλµ µε ενισχυτικές οθόνες µολύβδου κυρίως για χαµηλές ενέργειες φωτονίων. Το πρόβληµα διαπιστώθηκε ότι παρουσιάζεται µε τα φιλµ Agfa Structurix D7Pb και D4Pb. Συγκεκριµένα το φιλµ τύπου D4Pb, παρουσιάζεται πιο "γρήγορο" από το D7Pb, ενώ η πραγµατική κατάσταση είναι αντίθετη (βλ. και GE, 2008). Ο λόγος για αυτή την κακή συµπεριφορά του κώδικα είναι ότι ο XRSIM, δεν προσοµοιώνει σκεδάσεις φωτονίων, µε αποτέλεσµα να µην προσοµοιώνονται καθόλου οι σκεδάσεις των φωτονίων που γίνονται στις ενισχυτικές οθόνες µολύβδου των φιλµ αυτών.

(iii) δεν γίνεται επιτυχής ανάλυση οπτικής πυκνότητας µε την επιλογή Image/Slice σε ήδη ληφθείσα εικονική ραδιογραφία, η οποία επανεισάγεται από ηλεκτρονικό αρχείο εικόνας. Συγκεκριµένα, η ανάλυση που γίνεται στην επανεισαγόµενη ραδιογραφία αποδίδει περίπου την οπτική πυκνότητα που θα είχε το αντίστοιχο αρνητικό της εικόνας αυτής.

και

(iv) υπάρχουν περιπτώσεις που ο κώδικας XRSIM "κολλάει", για λόγους που δεν µπορούν να προσδιορισθούν ακριβώς, δεδοµένου µάλιστα, ότι δεν διατίθεται ο πηγαίος κώδικας του προγράµµατος.

Για την αντιµετώπιση των προβληµάτων αυτών, ειδοποιήθηκε ήδη ο κατασκευαστής του κώδικα, ο οποίος, περί το χρόνο ολοκλήρωσης της παρούσας ∆Ε, παρείχε λύσεις κυρίως για τα (i) και (ii), οι οποίες δεν έχουν ακόµα δοκιµασθεί. Αναµένεται σύντοµα, κατά τις διαβεβαιώσεις του κατασκευαστή, και η λύση στο πρόβληµα (iii).

(ε) Για την εισαγωγή στην αναπαράσταση τοµών µε χρήση ραδιογραφίας:

Πραγµατοποιήθηκε µία προσπάθεια αξιοποίησης των γνώσεων που αποτυπώθηκαν στα προηγούµενα προς την κατεύθυνση παραγωγής απλών διδιάστατων τοµογραφικών απεικονίσεων µε τη βοήθεια του κώδικα XRSIM και άλλων διαθέσιµων υπολογιστικών εργαλείων. Για το σκοπό αυτό χρησιµοποιήθηκαν απλές γεωµετρίες τοµών που γενικά θεωρήθηκαν άγνωστες και επιχειρήθηκε η αναπαραγωγή τους µε διδιάστατες τοµογραφικές µεθόδους. Οι αναγκαίες για τις τοµογραφικές µεθόδους ραδιογραφίες λήφθηκαν µε ευκολία µε προσοµοίωση µέσω του κώδικα XRSIM. Η επεξεργασία των ραδιογραφιών αυτών έγινε τόσο µε την απλή µέθοδο back projection όσο και µε τη χρήση λογισµικού που χρησιµοποιεί τον µετασχηµατισµό Fourier µε διάφορα φίλτρα εικόνας ή χωρίς. ∆ιαπιστώθηκε ότι, οι τοµές αναπαράχθηκαν µε επιτυχία κυρίως ως προς τα γεωµετρικά χαρακτηριστικά τους. Περιορισµένη ήταν η επιτυχία της µεθόδου back projection σε ότι αφορά την αναπαραγωγή της αντίθεσης της τοµής. Αντίθετα πολύ επιτυχής ήταν και σε αυτό η µέθοδος της αυτοµατοποιηµένης τοµογραφίας µε χρήση λογισµικού (δηλ. χρήση του µετασχηµατισµού Fourier και φίλτρων εικόνας). Στη µέθοδο αυτή βέβαια, σηµαντικό ρόλο για την καλή αναπαράσταση της αντίθεσης τοµής παίζει, όπως αποδείχθηκε, η ποιότητα του λεγόµενου διαγράµµατος sinogram. Ο ρόλος του κώδικα XRSIM στη διερεύνηση των τοµογραφικών µεθόδων αποδείχθηκε αποφασιστικός, διότι παρείχε άµεσα µεγάλους αριθµούς από προσοµοιωµένες ραδιογραφικές εικόνες κατά παραγγελία, οι οποίες διαφορετικά θα έπρεπε να παραχθούν σε φιλµ, να εµφανισθούν και να ψηφιοποιηθούν προτού εισαχθούν ως δεδοµένα στις µεθόδους αυτές. Με τη βοήθεια εποµένως και του XRSIM, επαληθεύθηκαν οι βασικότερες µέθοδοι τοµογραφίας και έγινε µία πρώτη γνωριµία µε τα αναµφισβήτητα πλεονεκτήµατά της αλλά και µε κάποια από τα µειονεκτήµατά της.

Τα συµπεράσµατα που διατυπώθηκαν –και ιδιαίτερα εκείνα που αφορούν στις διδιάστατες τοµογραφικές απεικονίσεις, οδηγούν σε µία σειρά από προτάσεις για µελλοντική διερεύνηση και άλλων πρακτικών προβληµάτων πάνω στη βιοµηχανική ραδιογραφία στα πλαίσια ∆ιπλωµατικών Εργασιών ή άλλης έρευνας. Οι προτάσεις αυτές έχουν συνοπτικά ως εξής:

(Α) να δοκιµασθούν και άλλα λογισµικά τοµογραφικών απεικονίσεων µε προτεραιότητα τη δοκιµή του λογισµικού SNARK09.

(B) να πραγµατοποιηθούν πραγµατικά τοµογραφικά πειράµατα σε πρότυπα δοκίµια ελέγχου ποιότητας τοµογραφικής απεικόνισης. Τα πειράµατα αυτά πρέπει να έχουν χονδρικά τις εξής συνιστώσες:

(Β1) Ραδιογράφηση προτύπου δοκιµίου από διάφορες γωνίες γύρω από συγκεκριµένο άξονα περιστροφής. Ο Τοµέας Πυρηνικής Τεχνολογίας έχει ήδη προµηθευτεί τον µηχανισµό ακριβούς περιστροφής του δοκιµίου (δηλ. τραπέζι ΧΨ και σχετικό διαιρέτη).

(Β2) Ψηφιοποίηση των φιλµ του προηγούµενου βήµατος.

(Β3) Ψηφιακή επεξεργασία εικόνας των ψηφιοποιηµένων φιλµ

(Β4) Παραγωγή sinogram µίας τοµής του δοκιµίου

(Β5) Ανασύνθεση της υπόψιν τοµής του δοκιµίου µέσω λογισµικού µετασχηµατισµού Fourier µε χρήση φίλτρων

(Β6) Επανάληψη των βηµάτων (Β4) και (Β5) για άλλες τοµές του ελεγχόµενου δοκιµίου.

και

(Β7) Αν το πλήθος των τοµών που αναπαριστώνται είναι ικανό, σύνθεση των τοµών αυτών σε τριδιάστατη απεικόνιση του δοκιµίου µε χρήση κατάλληλου λογισµικού, το οποίο πρέπει να προσδιορισθεί ή να αναπτυχθεί.

Το σηµαντικότερο πρακτικό κενό που υπάρχει αυτή τη στιγµή (2009) για την υλοποίηση των προτάσεων αυτών είναι ότι λείπει από τον διατιθέµενο εξοπλισµό ο µηχανισµός µε τον οποίο µπορεί να ψηφιοποιηθεί το ραδιογραφικό φιλµ. Προτείνονται για αυτό το σκοπό δύο λύσεις:

- η ψηφιοποίηση των ραδιογραφικών φιλµ µέσω scanner τύπου φωτογραφικών διαφανειών µε κόστος που κυµαίνεται ανάλογα µε τη συσκευή και τις δυνατότητές της από 150 έως και κατ'εκτίµηση 10000 EUR ή/και
- η απευθείας λήψη της ραδιογραφικής εικόνας σε ψηφιακή µορφή µε κόστος που κυµαίνεται ανάλογα µε την µέθοδο από 15000 ;έως και κατ' εκτίµηση 60000 EUR.

## **ΒΙΒΛΙΟΓΡΑΦΙΑ**

- 1. Baruchel J., Buffiere J.-Y., Maire E., Merle P., Peix G., "X-Ray Tomography in Material Science", Hermes Science Publications, Paris 2000.
- 2. Bryant L.E., van den Andel J., McIntire P. Eds., Nondestructive Testing Handbook, second edition, Vol.3, "Radiography and Radiation Testing", American Society for Nondestructive Testing, 1985.
- 3. Burkardt J., Virginia Tech, Blacksburg, Virginia, http://people.sc.fsu.edu/~burkardt/ data/stla/stla.html, 2007
- 4. Chopra A., "Google SketchUp 7 for Dummies",Wiley, 2009
- 5. Gabor H., "Fundamentals of Computerized Tomography: Image Reconstruction from Projections (Advances in Pattern Recognition)", 2<sup>nd</sup> Edition, Springer 2009
- 6. GE Sensing and Inpection Technologies, "X-Ray Radiographic Film Systems", General Electric Company, 2008
- 7. Gray I., NDE Technologies, Προσωπική Επικοινωνία, 2009
- 8. Halmshaw R., "Industrial Radiology, Theory and Practice",  $2<sup>nd</sup>$  Edition, Chapman and Hall, London, 1995
- 9. Πετρόπουλος Ν.Π., "Στοιχεία Βιοµηχανικής Ραδιογραφίας" (Πανεπιστηµιακές Σηµειώσεις), Τοµέας Πυρηνικής Τεχνολογίας, ΕΜΠ, Αθήνα 2009 (υπό έκδοση)
- 10. Quinn R.A., Sigl C.C., Callinan J.J. Jr., "Radiography in Modern Industry", 4<sup>th</sup> Edition, EASTMAN KODAK COMPANY, Rochester, New York 14650, 1980
- 11. Rumyantsev S., Industrial Radiology", MIR Publishers, Moscow, 1967 (Translated from the Russian by S. Semyonov)
- 12. Still M., "The Definitive Guide to ImageMagick", Apress, 2005
- 13. XRSIM, "Users Manual", Center for Nondestructive Evaluation, Iowa State University, 1999a
- 14. XRSIM, "Lessons in Radiography, Using the X-Ray Simulation Program", Student Booklet, Center for Nondestructive Evaluation, Iowa State University, 1999b